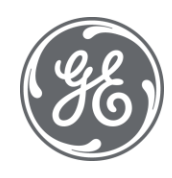

# CIMPLICITY 11 Process Systems

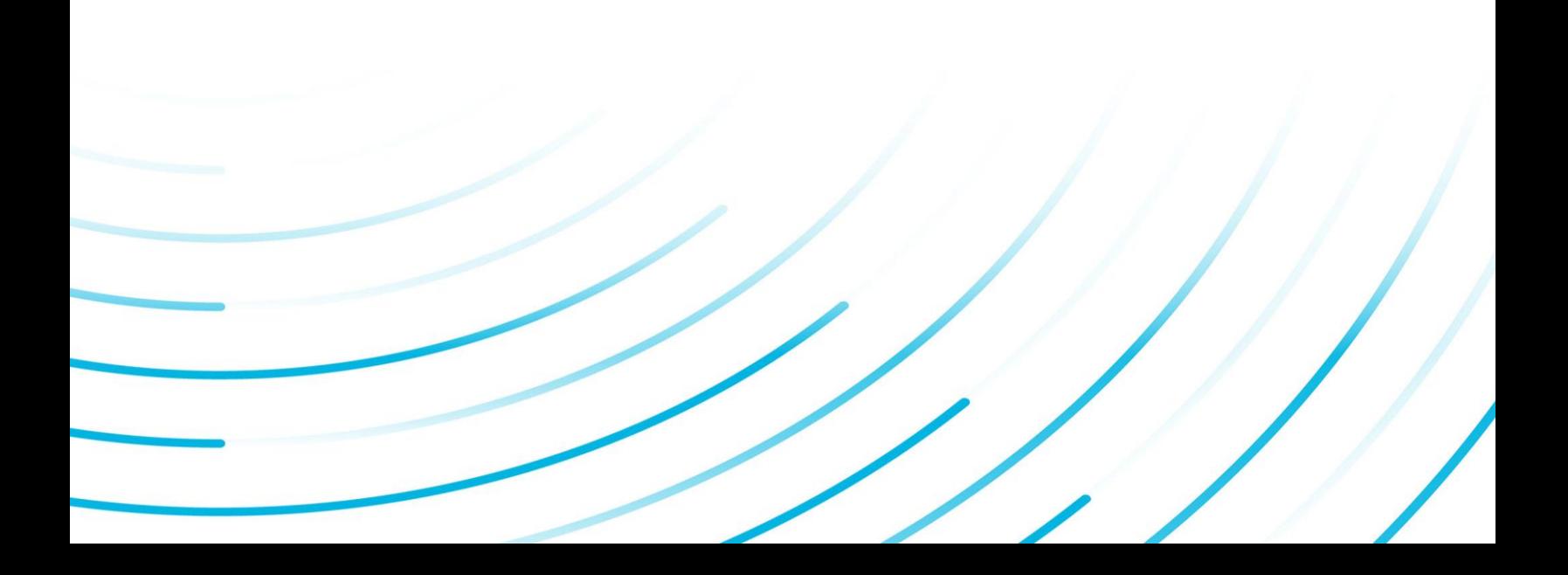

#### Proprietary Notice

The information contained in this publication is believed to be accurate and reliable. However, General Electric Company assumes no responsibilities for any errors, omissions or inaccuracies. Information contained in the publication is subject to change without notice.

No part of this publication may be reproduced in any form, or stored in a database or retrieval system, or transmitted or distributed in any form by any means, electronic, mechanical photocopying, recording or otherwise, without the prior written permission of General Electric Company. Information contained herein is subject to change without notice.

© 2020, General Electric Company. All rights reserved.

#### Trademark Notices

GE, the GE Monogram, and Predix are either registered trademarks or trademarks of General Electric Company.

Microsoft® is a registered trademark of Microsoft Corporation, in the United States and/or other countries.

All other trademarks are the property of their respective owners.

We want to hear from you. If you have any comments, questions, or suggestions about our documentation, send them to the following email address:

doc@ge.com

# **Process Systems with CIMPLICITY**

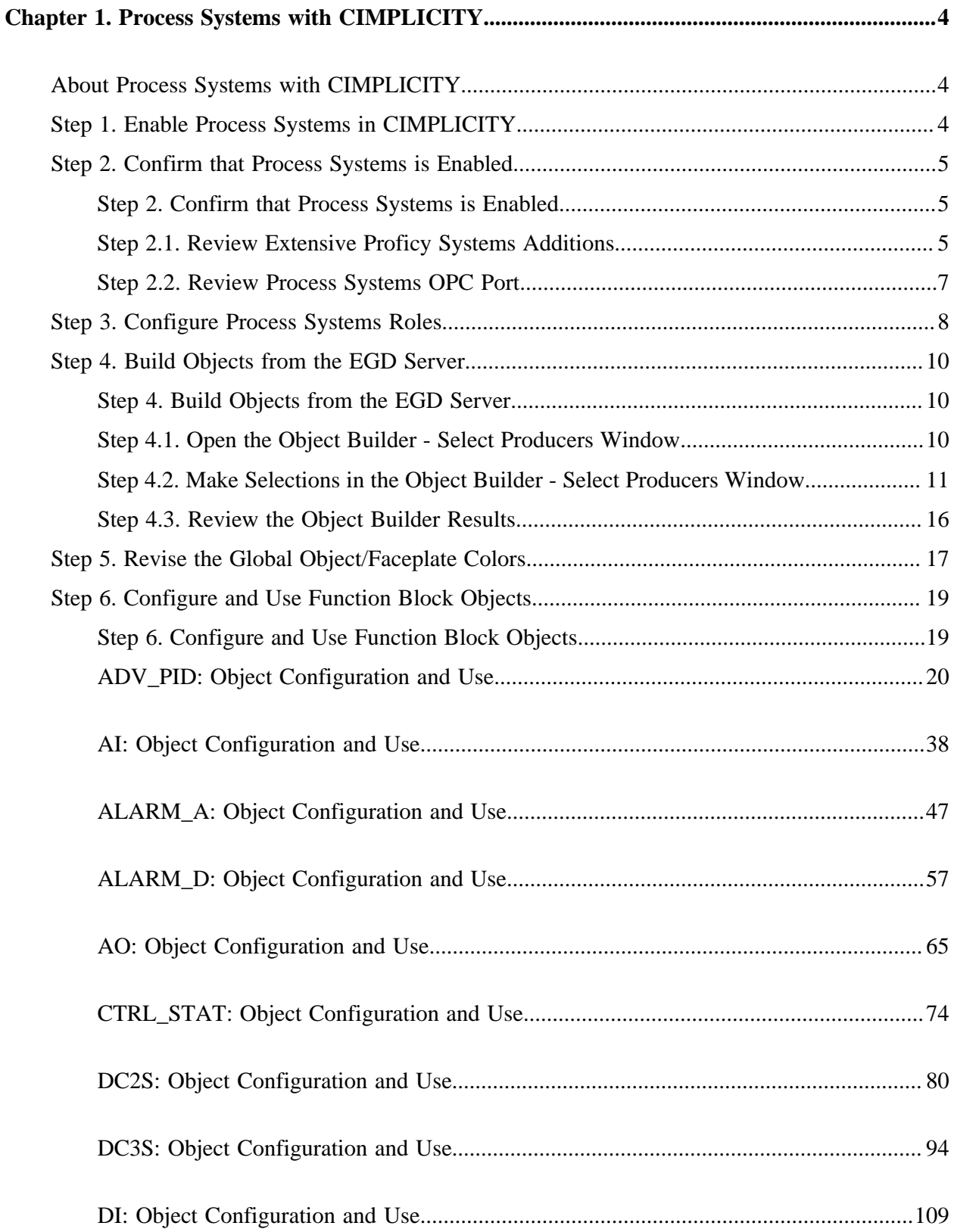

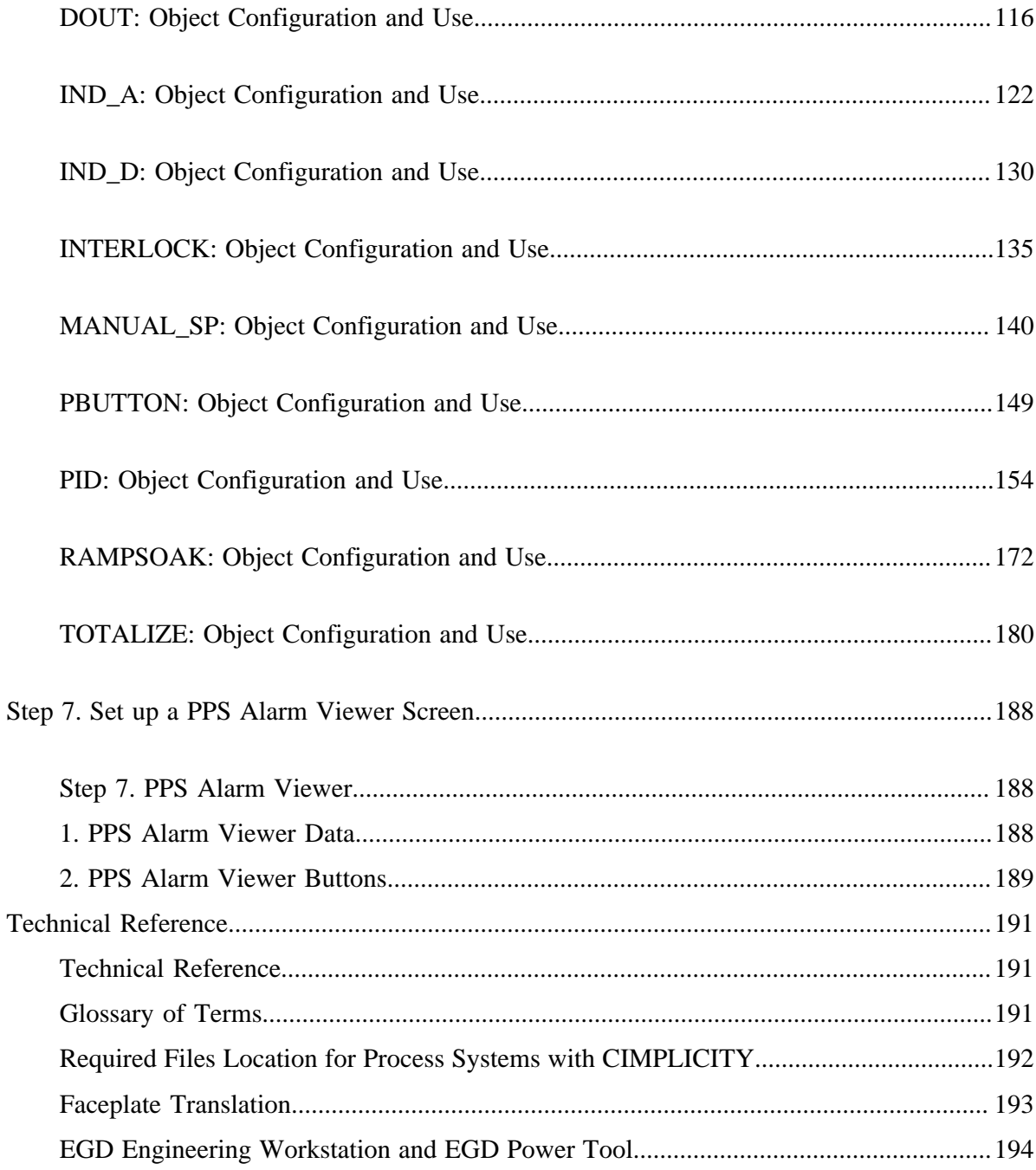

# <span id="page-5-1"></span><span id="page-5-0"></span>Chapter 1. Process Systems with CIMPLICITY

# *About Process Systems with CIMPLICITY*

Welcome to Process Systems with CIMPLICITY.

This feature provides powerful functionality to download, monitor and act upon process data from a Process (EGD) Server.

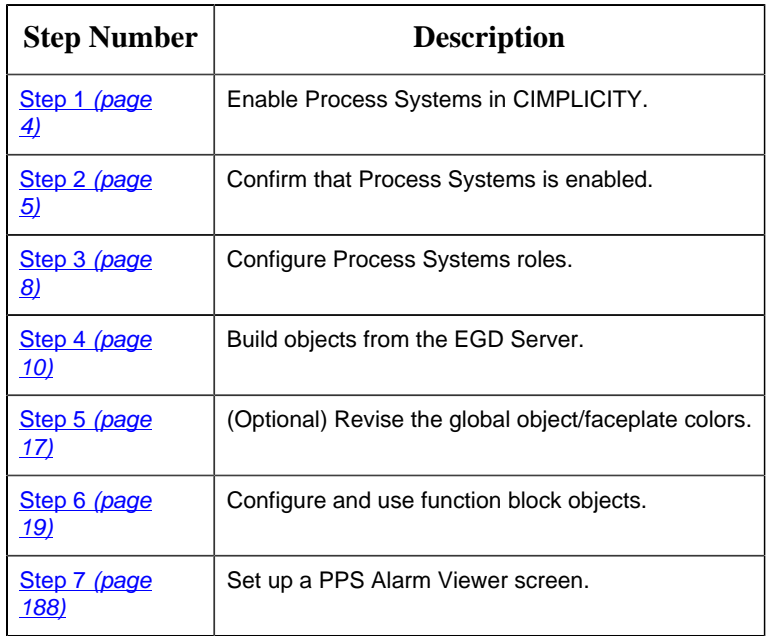

Several of the available tools can be selected and customized for your system's requirements.

# <span id="page-5-2"></span>*Step 1. Enable Process Systems in CIMPLICITY*

This task describes how to open the Project Properties dialog box and enable Process Systems.

1. Do one of the following to open the Project Properties dialog box.

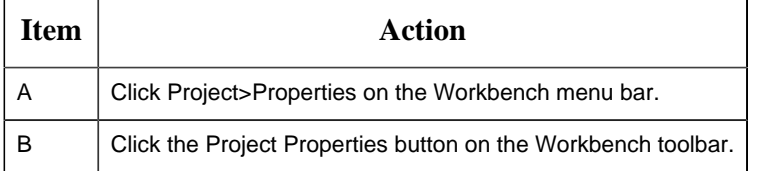

Result: The Project Properties dialog box opens when you use either method.

- 2. Select the General tab in the Project Properties dialog box.
- 3. Check the following.

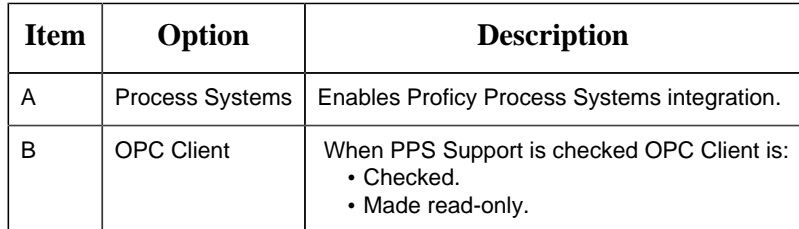

- 4. Make any other specifications for the project properties.
- 5. Click OK.

<span id="page-6-0"></span>The Project Properties dialog box closes; Proficy Process Systems support is enabled. If you create a new project, Process Systems is automatically checked.

# <span id="page-6-1"></span>*Step 2. Confirm that Process Systems is Enabled*

### *Step 2. Confirm that Process Systems is Enabled*

Review the features that are added when Process Systems is enabled.

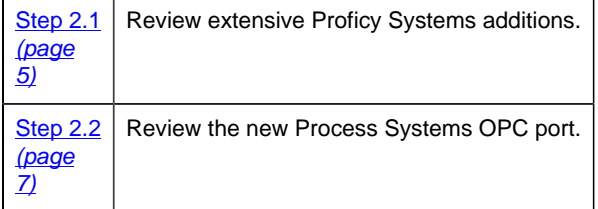

# <span id="page-6-2"></span>*Step 2.1. Review Extensive Proficy Systems Additions*

Process Systems adds the following to the CIMPLICITY project as soon as it is enabled.

- Classes.
- Object Builder
- Mimic objects.
- Faceplates.
- Roles.

• Process Systems OPC port.

### **Classes**

Select **Project>Classes** in the Workbench left pane.

Process Systems classes are listed in the Workbench right pane.

A class is:

- Available for each Process System function block.
- Read-only.

### **Object Builder**

Expand the **Process Systems** folder in the Workbench left pane.

An Object Builder is available.

The [Object Builder](#page-11-2) *[\(page 10\)](#page-11-2)* provides the tools to download objects from the EGD Server.

**Note:** If the Proficy Systems Engineering Workstation has been installed the following can also be opened through the Workbench.

- Engineering Workstation
- EGD Power Tool

### **Mimic Objects**

Select **Project>Screens>PPS** in the Workbench left pane.

A CimEdit screen:

- Is available for each CIMPLICITY class that corresponds to a Process System function block.
- Includes mimic objects that are available for the

Mimic objects:

- Are used on CIMPLICITY overview screens.
- Either mimic the functionality of the corresponding PPS function block or the device that the function block controls.

### **Faceplates**

Select **Project>Screens>PPS>Faceplates** in the Workbench left pane.

A Faceplate is:

- Available for each Process System class (function block).
- Read-only.

### **Roles**

Select **Project>Security>Roles** in the Workbench left pane.

Process Systems adds two roles to the CIMPLICITY project.

They are:

- ENGINEER.
- GUEST.

## <span id="page-8-0"></span>*Step 2.2. Review Process Systems OPC Port*

1. Select **Project>Equipment>Ports** in the Workbench left pane.

If an OPC port has:

- Already been installed, Process Systems installs a port with the next available index.
- Not already been installed the Process Systems port will be MASTER\_OPC\_0.
- 2. Double-click the Process Systems port in the Workbench right pane.

The Process System's OPC Port Properties dialog box opens.

- General tab
- OPC port settings tab.

General tab: Process Systems OPC Port Properties dialog box

Some default values are different from the standard OPC port General default values.

Process Systems General default values are as follows.

Feature | Default Value

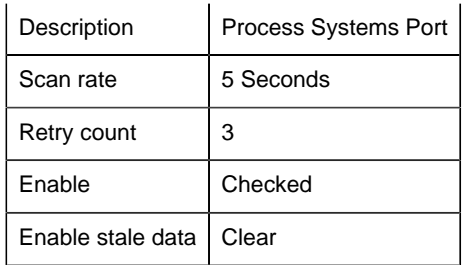

OPC port settings tab: Process Systems OPC Port Properties dialog box

Select the OPC Port Settings tab.

Some default values are different from the standard OPC Port Settings default values.

Process Systems Port Settings default values are as follows.

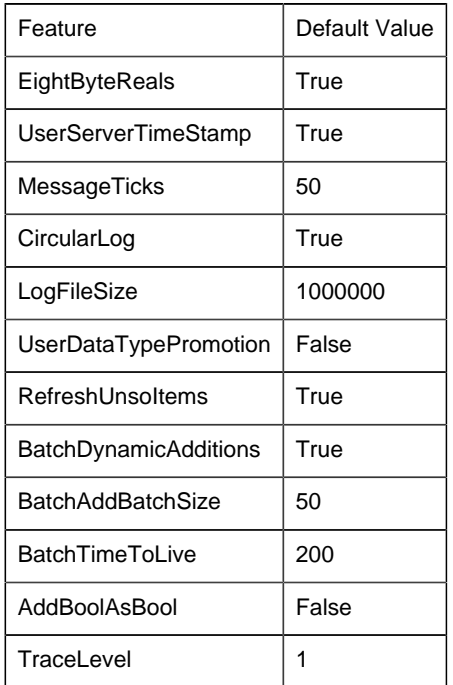

# <span id="page-9-0"></span>*Step 3. Configure Process Systems Roles*

Two default roles are added to the project when Process Systems is enabled.

They are:

rect 175, 89, 255, 107 *[\(page 9\)](#page-10-0)* rect 174, 105, 254, 124 *[\(page 9\)](#page-10-1)*

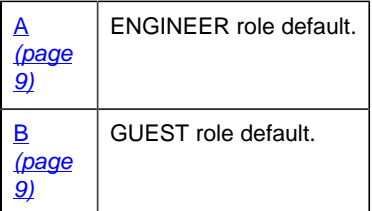

**Important:** If you already have either an ENGINEER and/or GUEST role defined in your system, it will be overwritten by the Proficy Process Systems ENGINEER and/or GUEST roles.

### <span id="page-10-0"></span>**ENGINEER Role Default**

The Engineer role, by default: is assigned the following.

Privileges

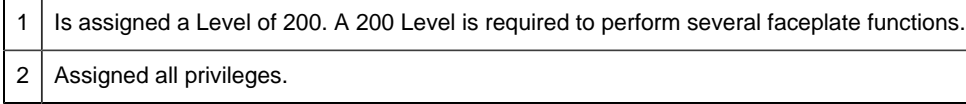

### Configuration

When Configuration Security is enabled, the Engineer role, by default, is assigned all configuration privileges.

### <span id="page-10-1"></span>**GUEST Role Default**

The Guest role, by default, is assigned the following.

Privileges

```
1 Is assigned a Level of 0. A guest will be able to review the faceplate, but will not be able to affect it's function or
   status.
2 | Assigned no privileges.
```
Configuration

**Important:** When Configuration Security is enabled, all roles, by default, are assigned all configuration privileges.

This means that the guest, by default, will have Objects checked which allows a guest to use the [Object Builder](#page-11-1) *[\(page 10\)](#page-11-1)* to build objects from the EGD Server.

It is strongly recommended that you remove these privileges and use the guest role as a read-only role.

Recommended

# <span id="page-11-0"></span>*Step 4. Build Objects from the EGD Server*

# <span id="page-11-1"></span>*Step 4. Build Objects from the EGD Server*

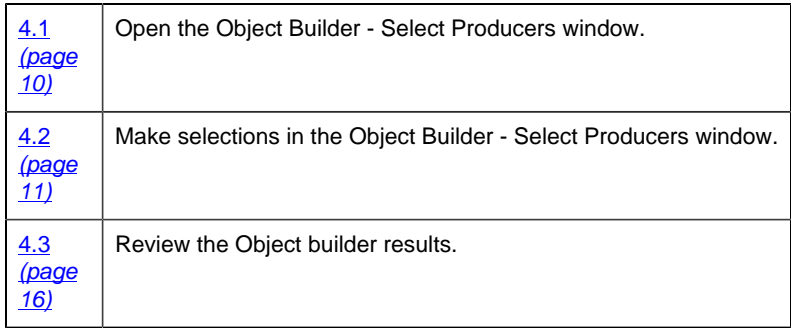

# <span id="page-11-2"></span>*Step 4.1. Open the Object Builder - Select Producers Window*

- 1. Select **Project**>**Process Systems>Object Builder** in the Workbench left pane.
- 2. Select **Object Builder** in the right pane.
- 3. Do one of the following.

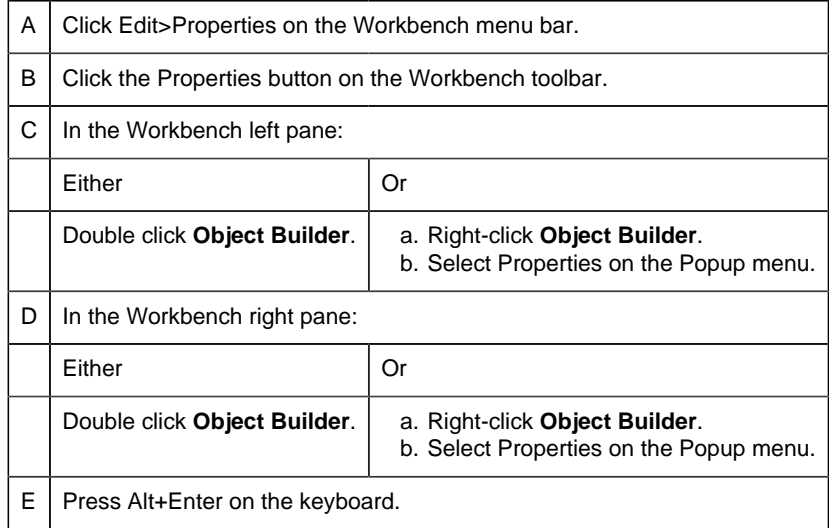

- 4. Right-click **Object Builder**.
- 5. Select Properties on the Popup menu.

### 6. Right-click **Object Builder**.

<span id="page-12-0"></span>7. Select Properties on the Popup menu.

# *Step 4.2. Make Selections in the Object Builder - Select Producers Window*

<span id="page-12-1"></span>Step 4.2. Make Selections in the Object Builder - Select Producers Window

Use the Object Builder windows to build objects in CIMPLICITY from the EGD Server, as follows.

rect 2, 11, 88, 31 [Step 4.2.1. Identify a Remote EGD Server](#page-12-2) *[\(page 11\)](#page-12-2)* rect -4, 46, 324, 172 [Step 4.2.2. Review Producer Status on the EGD Server vs. CIMPLICITY](#page-14-0) *[\(page](#page-14-0) [13\)](#page-14-0)*

rect -5, 170, 327, 200 [Step 4.2.3. Select Producers and Actions](#page-14-1) *[\(page 13\)](#page-14-1)* rect 325, 114, 429, 197 [Step 4.2.4. Build the Selected Actions](#page-16-0) *[\(page 15\)](#page-16-0)*

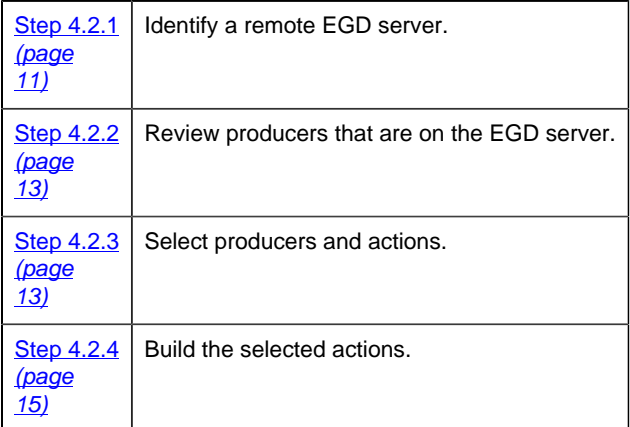

<span id="page-12-2"></span>Step 4.2.1. Identify a Remote EGD Server

The Object Builder provides a window to identify the EGD Configuration Server.

**Note:** When the EGD server is:

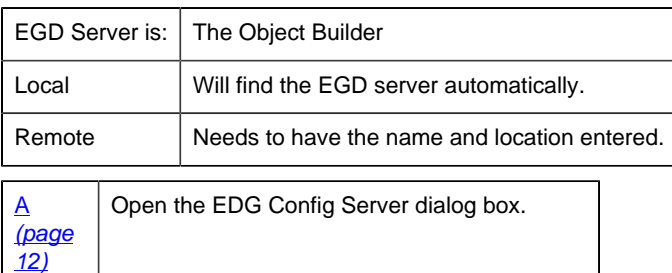

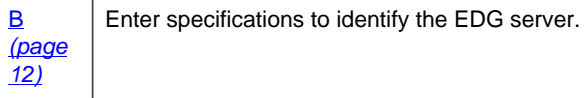

<span id="page-13-0"></span>1. Open the EDG Config Server dialog box.

Click File>Options on the Object Builder - Select Producers menu bar.

Result: The EDG Config Server window opens.

- <span id="page-13-1"></span>1. Enter specifications to identify the EDG server.
- 1. Enter the following specifications to change the EDG server.

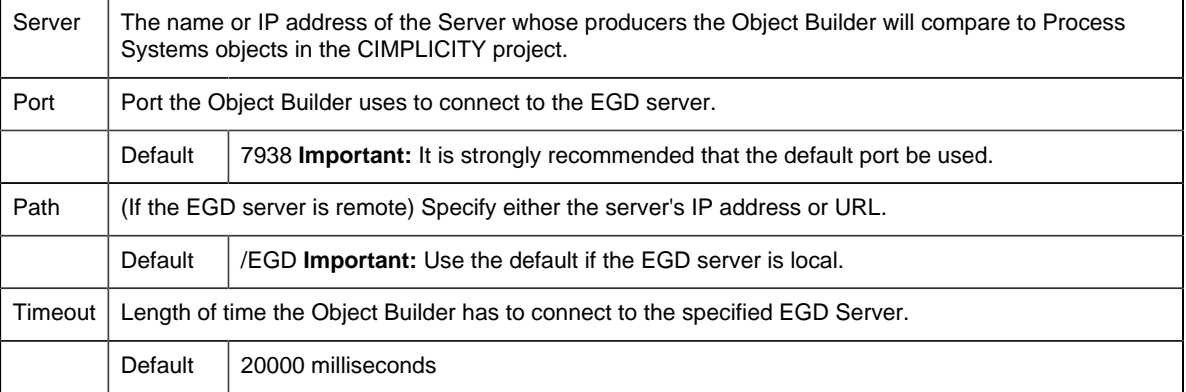

2. Click Test to make sure that a connection can be made.

One of the following occurs.

• If a connection cannot be made a message box opens reporting that the connection cannot be resolved.

You will need to resolve the issues that may be causing the lack of communication, e.g. check the IP address, correct a network failure.

• If a connection is made, a Test Successful message opens.

Click OK to close the message box.

3. Click OK to close the EGD Config Server dialog box.

The EDG Config Server window closes. The EGD server that was identified before the Object Builder - Select Producers window opened continues to be the selected EGD server.

1. Re-open the Object Builder - Select Producers window.

Click File>Exit on the Object Builder - Select Producers window menu bar.

The Object Builder - Select Producers window closes.

- When you re-open the Object Builder Select Producers window, the identified EGD server will be the server the Object Builder connects to.
- If the Object Builder fails to find the EGD Server within the specified Timeout period, an error message will display.
- 1. Click OK to close the message box.

The Object Builder - Select Producers window will open.

- 1. Correct the EDG server configuration or specifications.
- 2. Close and re-open the Object Builder Select Producers window when the corrections are made.

### <span id="page-14-0"></span>Step 4.2.2. Review Producer Status on the EGD Server vs. CIMPLICITY

The Object Builder - Select Producers window lists the following.

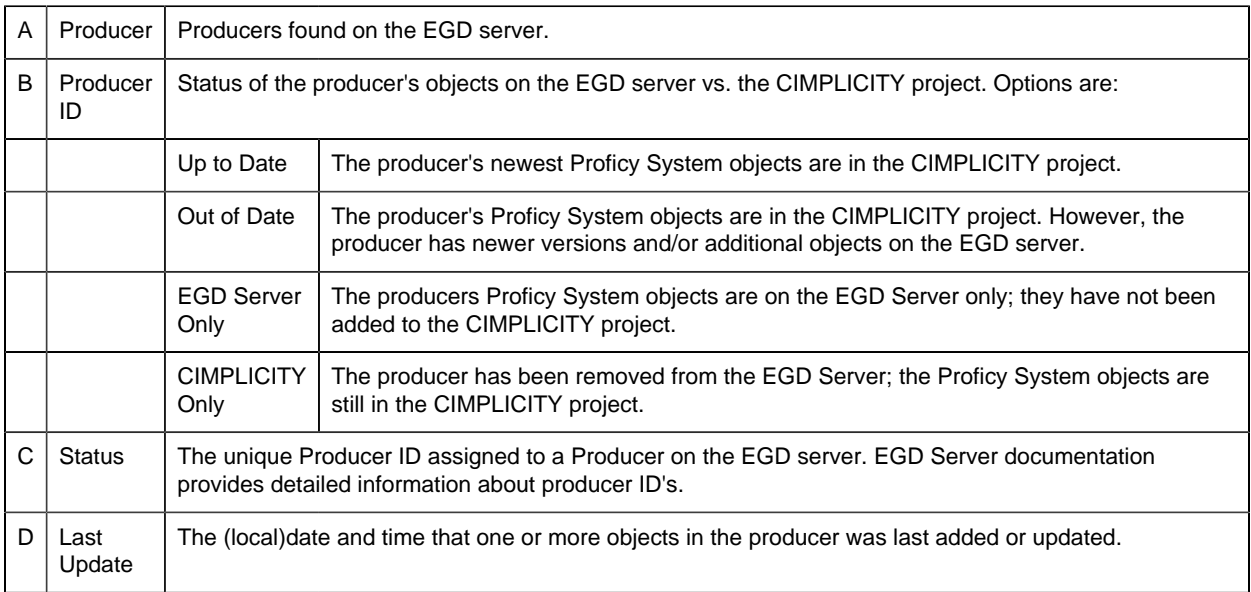

### <span id="page-14-1"></span>Step 4.2.3. Select Producers and Actions

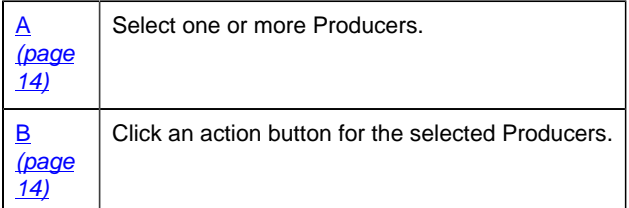

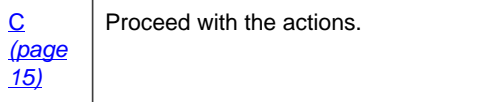

<span id="page-15-0"></span>1. Select one or more Producers.

Do one of the following.

• Click the Reconcile All button.

Result: The Object Builder lists the actions that will be taken based on the Producer's current status.

- Adds objects from all Producers that are only on the EGD Server.
- Updates (and adds) objects from all Producers that have newer versions than what is currently in the CIMPLICITY project.
- Use standard mouse/keyboard procedures to select Producers.

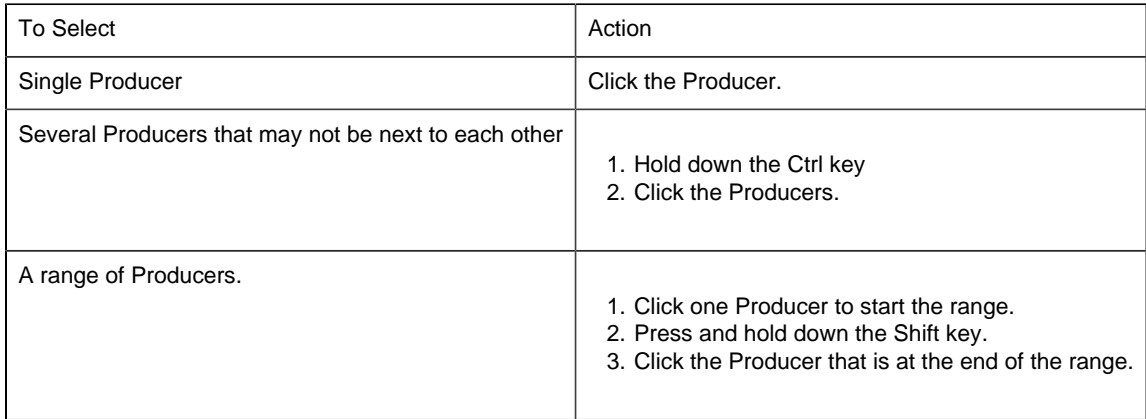

<span id="page-15-1"></span>1. Click an Action button for the selected producers.

**F** Note: This is not required if Reconcile All was clicked.

Buttons that are available for the selections are enabled, as follows.

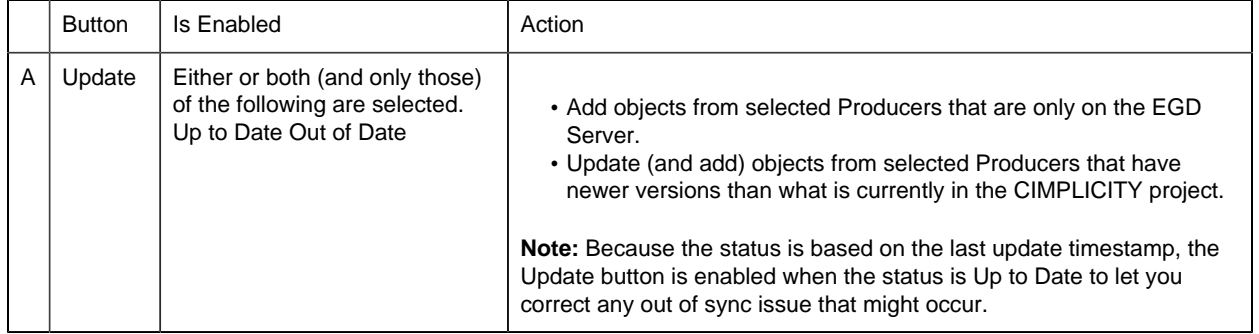

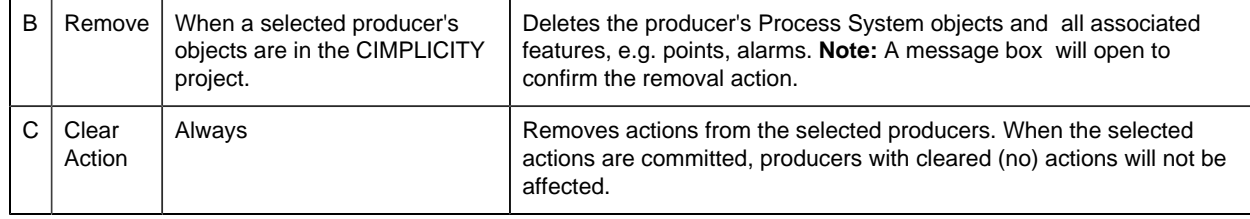

Continue to select as many Producers/Action buttons as are required.

<span id="page-16-1"></span>1. Proceed with the actions.

Click one of the following buttons when all Producers/actions have been selected.

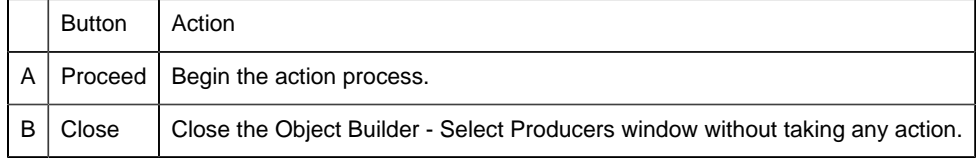

Result: The Object Builder - Commit window opens when Proceed is clicked.

### <span id="page-16-0"></span>Step 4.2.4. Build the Selected Actions

**F** Note: If Configuration Security is enabled, the Build button will be enabled for users whose roles have Objects checked on the [Configuration](#page-9-0) *[\(page 8\)](#page-9-0)* tab in the Roles Properties dialog box.

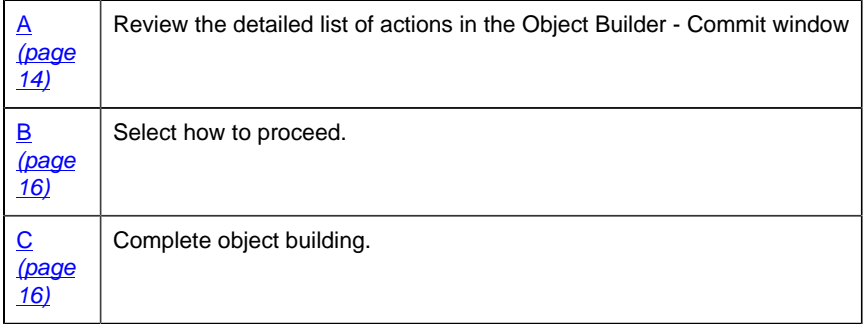

1. Review the detailed list of actions in the Object Builder - Commit window.

The Object Builder - Commit window provides the following information for you to review while the actions are pending.

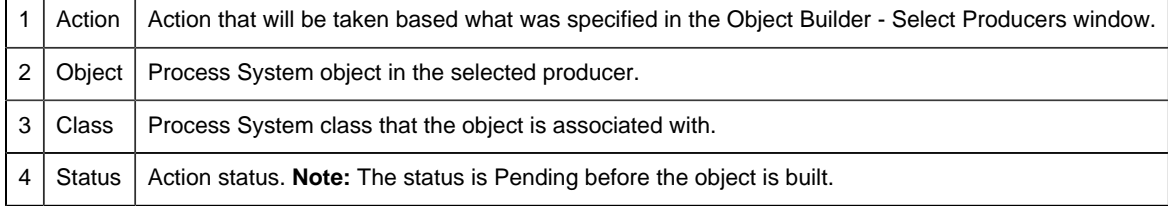

### <span id="page-17-1"></span>1. Select how to proceed.

### Click one of the following buttons to proceed (or continue).

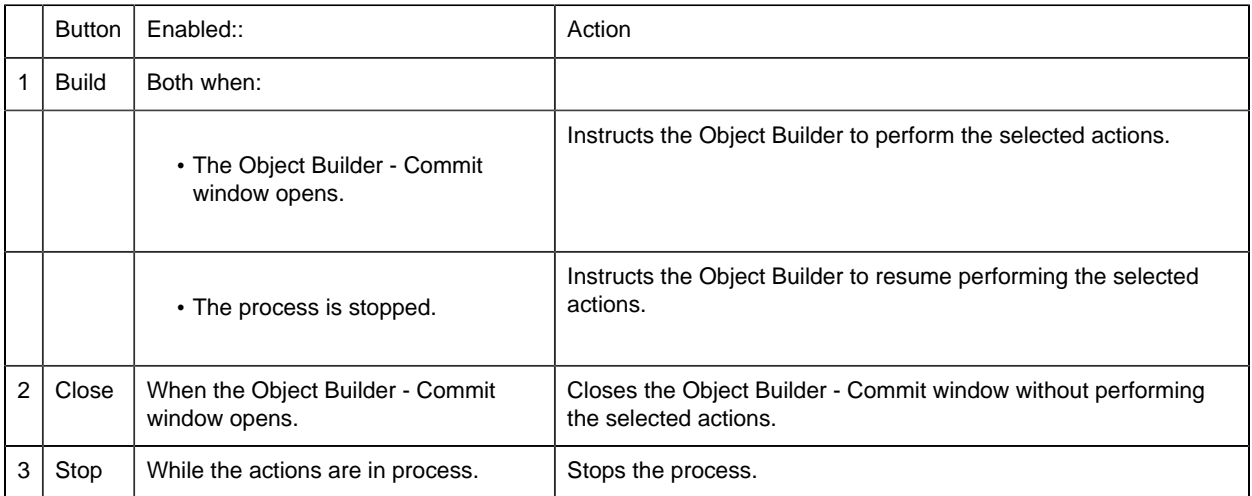

<span id="page-17-2"></span>1. Complete object building.

Do the following when the Object Builder completes the selected actions.

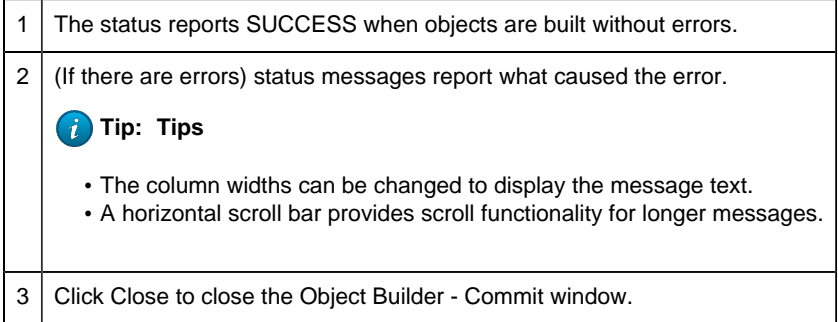

Result: The Object Builder - Select Producers window will remain open when the Object Builder - Commit window closes.

Review the new status summary and take new action or [close](#page-16-1) *[\(page 15\)](#page-16-1)* the Object Builder - Select Producers window.

## <span id="page-17-0"></span>*Step 4.3. Review the Object Builder Results*

- Points
- Alarms

• Class objects

### **Points**

Select **Project>Points** in the Workbench left pane.

The Object Builder downloaded read-only points that are associated with the downloaded objects.

The points are:

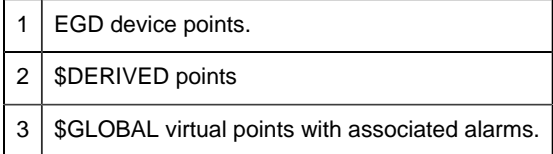

### **Alarms**

Select **Project>Alarms** in the Workbench left pane.

The Object Builder downloaded read-only alarms that are associated with the downloaded objects.

### **Class objects**

Select **Project>Objects** in the Workbench left pane.

<span id="page-18-0"></span>The Object Builder downloaded the latest objects from [selected Producers](#page-12-1) *[\(page 11\)](#page-12-1)* .

# *Step 5. Revise the Global Object/Faceplate Colors*

The Proficy System Objects and faceplates have default colors. If the colors do not match your system's schema they can be changed globally in the RGB.dat file.

- Rgb.dat location.
- Default PPS global colors

### Rgb.dat Location

1. Select C:\Program Files\Proficy\Proficy CIMPLICITY\data\

Where

### C:\Program Fies\Proficy\Proficy CIMPLICITY is the default location.

- 2. Open the rgb.dat file in a text editor, e.g. Notepad.
- 3. Edit the RGB index so the colors conform to your system's specifications.

**Note:** If you do a search for rgb.dat in the Proficy CIMPLICITY directory, a file will be found that is located in the ...\classes\pps folder. This is not the copy that CIMPLICITY uses. Save this copy as a backup, in case you need to revert to the default.

Default PPS Global Colors

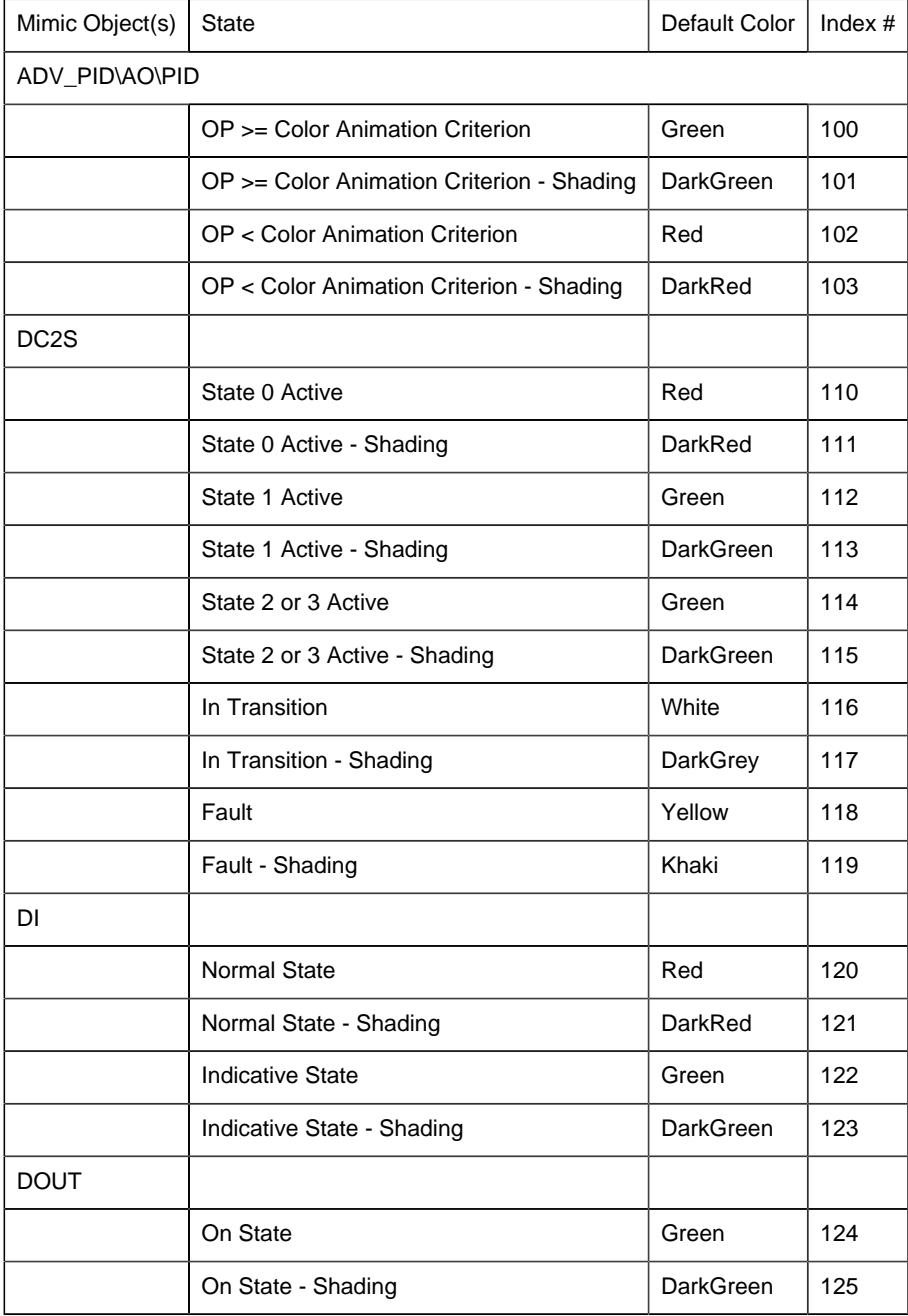

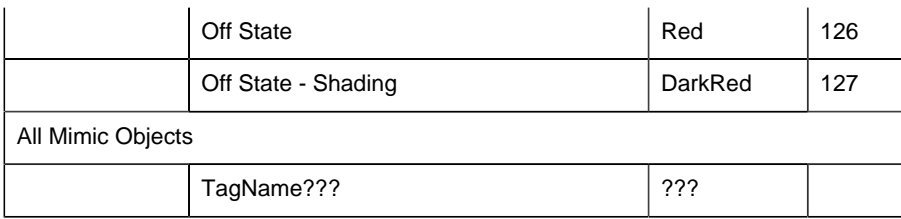

# <span id="page-20-0"></span>*Step 6. Configure and Use Function Block Objects*

# <span id="page-20-1"></span>*Step 6. Configure and Use Function Block Objects*

- Object configuration and use
- General tab in a PPS Object dialog box.

### **Object Configuration and Use**

Each PPS function block includes a faceplate and several mimic objects that are available for configuration and runtime use.

The function blocks are:

- ADV\_PID
- Advanced PID
- AI
- Analog Input
- ALARM\_A
- Analog Alarm
- ALARM\_D
- Discrete Alarm
- AO
- Analog Output
- CTRL\_STAT
- Control Status
- DC2S
- Device Control 2 State
- DC3S
- Device Control 3 State
- DI
- Discrete input
- DOUT
- Discrete Output
- IND\_A
- HMI Analog Indication
- IND\_D
- HMI Discrete Indication
- INTERLOCK
- INTERLOCK
- MANUAL\_SP
- HMI Manual Setpoint
- PBUTTON
- HMI Discrete Pushbutton
- PID
- PID
- RAMPSOAK
- Ramp Soak Setpoint Generator
- TOTALIZE
- Totalized Flow Rate

### **General Tab in a PPS Object Dialog Box**

The General tab in the Object dialog box for PPS objects provides

- Information about the class object on the EGD server.
- The same type of information for all of the function blocks.

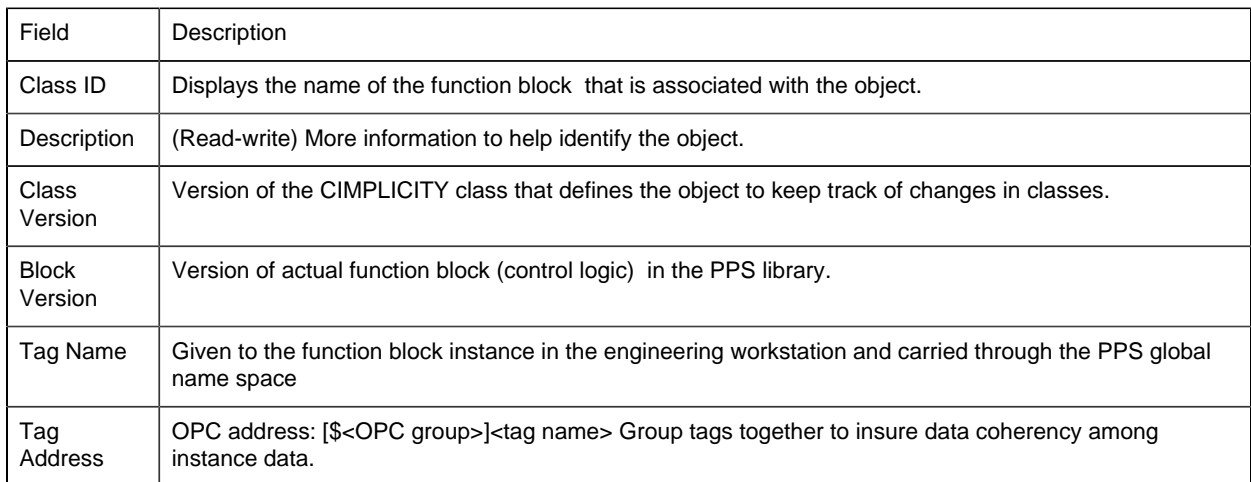

## <span id="page-21-0"></span>*ADV\_PID: Object Configuration and Use*

### ADV\_PID: Object Configuration and Use

The following configuration, mimic object selection and runtime use are available for any Analog Input object that is from the EGD server.

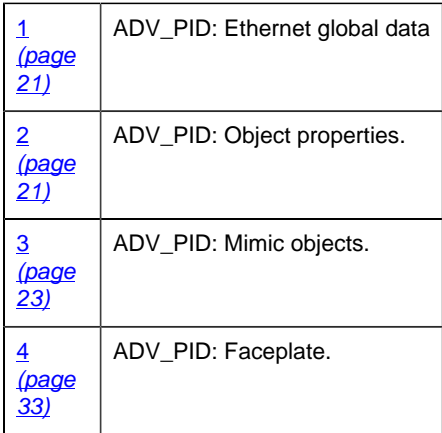

### <span id="page-22-0"></span>1. ADV\_PID: Ethernet Global Data

Each system wide PPS function block broadcasts a portion of its instance data onto the Ethernet global data highway. This data is used to interface with the function block from an HMI station in order to monitor and control a process system.

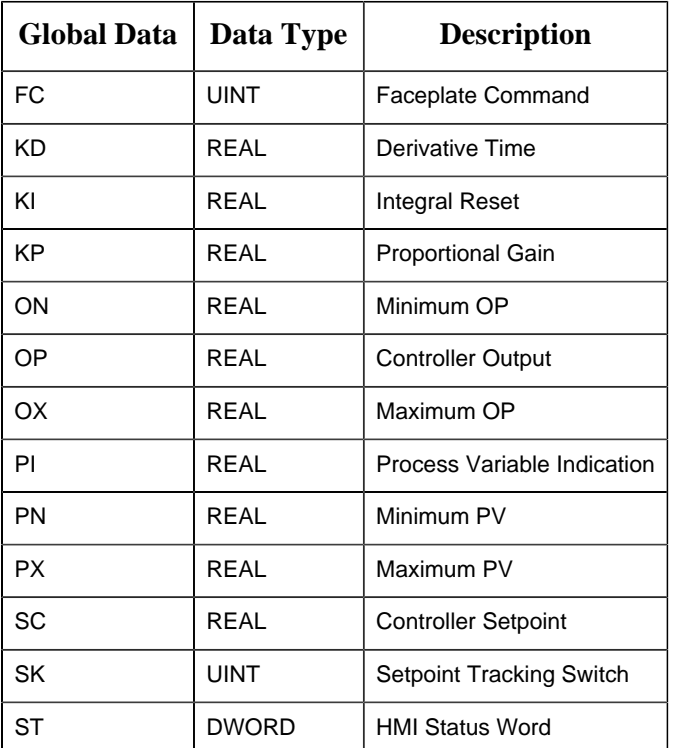

The Ethernet global data for the PPS advanced PID block is as follows.

### <span id="page-22-1"></span>2. ADV\_PID: Object Properties

Open an Object Properties dialog box for an object with an ADV\_PID class ID.

The tabs in the Object dialog box are:

- ADV\_PID General.
- ADV\_PID HMI Properties.

### **ADV\_PID General**

The Object dialog box General tab provides that precisely identifies the ADV\_PID object.

**E.** Note: The Description field is the only Read/Write field on the General tab.

### **ADV\_PID HMI Properties**

Each PPS function block has HMI properties.

When an Object dialog box is opened for a selected object, the values for these properties:

- Can be defined in the Object dialog box.
- Will display on the faceplate when it is first opened and as long as they are not changed.
- (Some properties) May be changed by faceplate users who have a <u>[role](#page-9-0) [\(page 8\)](#page-9-0)</u> with the required level.

The HMI properties required for the PPS advanced PID block are as follows.

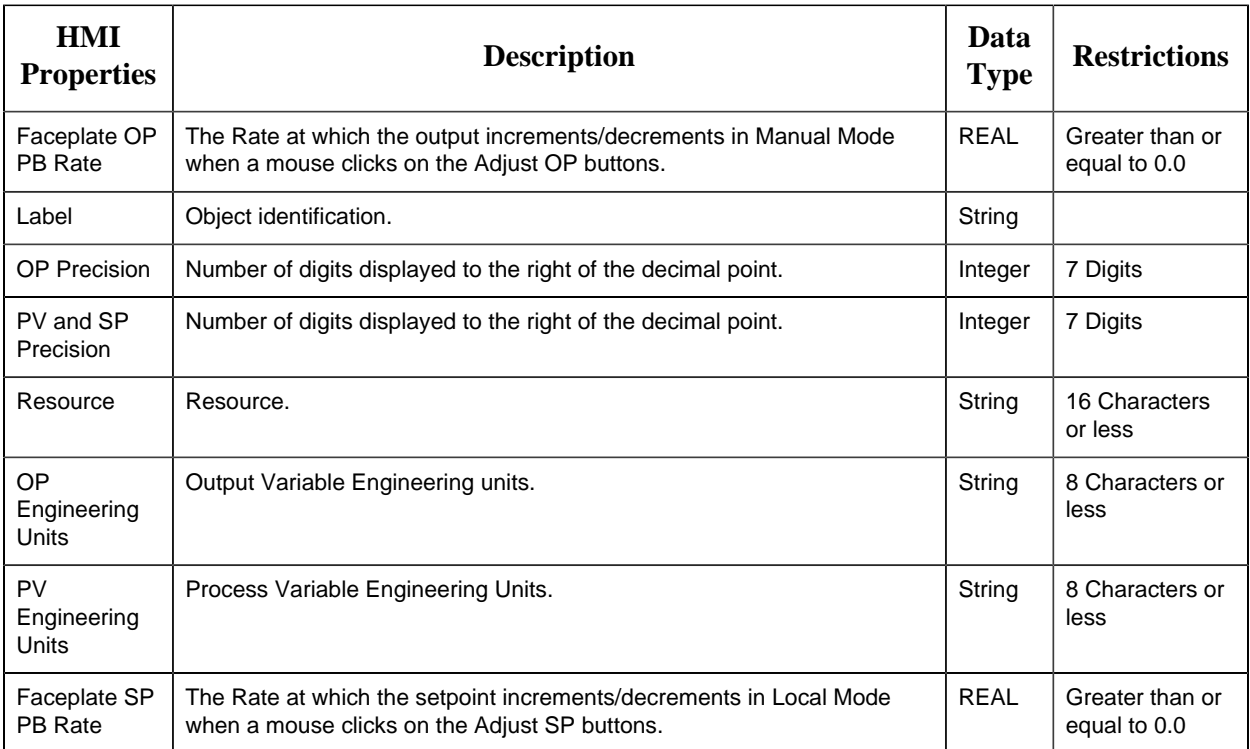

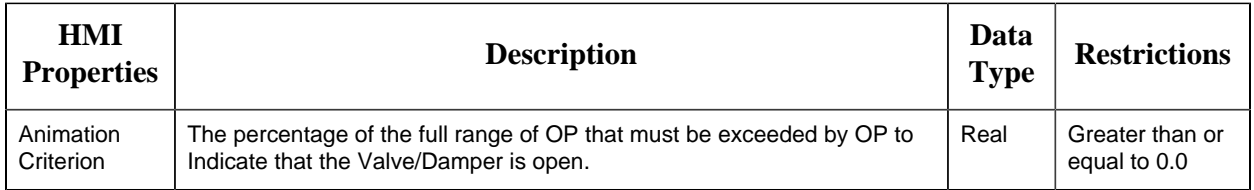

### 3. ADV\_PID: Mimic Objects

### <span id="page-24-0"></span>*3. ADV\_PID: Mimic Objects*

Mimic objects, which are used on overview screens, mimic the functionality or the device that the corresponding PPS function controls or monitors.

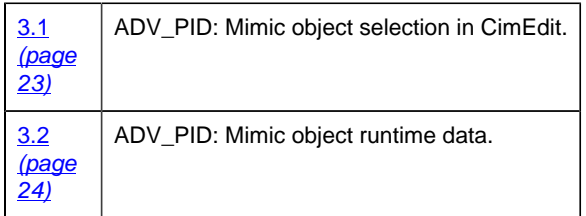

### <span id="page-24-1"></span>*3.1. ADV\_PID: Mimic Object Selection in CimEdit*

Place an ADV\_PID mimic object on a CimEdit screen.

- 1. Create or open an existing CimEdit screen.
- 2. Click Class Object in the Illustrations group on the CimEdit Ribbon bar.
- 3. Select an ADV\_PID object in the Select an Object browser.

Result: The ADV\_PID default mimic object displays on the CimEdit screen.

**Note:** When you close and re-open CimEdit, the tag name will not display; the function block name, e.g. ADV\_PID, will display. Simply double-click the object to re-display the tag name.

(Optional) Change the function block Object or mimic object. (Mimic object only)

- 4. Right-click the ADV\_PID mimic object.
- 5. Select another object listed on the Popup menu.

(Optional) Change the function block Object or mimic object. (Mimic object and/or function block object)

6. Right-click the ADV\_PID mimic object.

- 7. Select Properties on the Popup menu.
- 8. Select the Class Object tab.
- 9. Enter the Object ID. Select from a list of available ADV\_PID function block objects.
- 10. Enter the Graphic Name. Select from a list of available ADV\_PID mimic objects.
- 11. Click OK. The selected mimic object displays on the CimEdit screen when you use either method.
- 12. Configure the mimic object size and other objects, as required.

The mimic object is ready for runtime.

#### <span id="page-25-0"></span>*3.2. ADV\_PID: Mimic Object Runtime Data*

#### *3.2. ADV\_PID: Mimic Object Runtime Data*

Mimic objects that are available for the PPS advanced PID block are as follows.

**Note:** A runtime user can open the ADV\_PID faceplate through any object. However, the exact data that the mimic object displays depends on which object is being used.

rect 212, 118, 298, 193 [ADV\\_PID: VLV Top 2 Bottom](#page-34-1) *[\(page 33\)](#page-34-1)* rect 0, 2, 86, 77 [ADV\\_PID: VLV Flanged Horizontal](#page-29-0) *[\(page 28\)](#page-29-0)* rect 91, 4, 177, 79 [ADV\\_PID: VLV Flanged Vertical](#page-30-0) *[\(page 29\)](#page-30-0)* rect 9, 123, 95, 198 [ADV\\_PID: VLV Left 2 Right](#page-32-0) *[\(page 31\)](#page-32-0)* rect 111, 124, 197, 199 [ADV\\_PID: VLV Right 2 Left](#page-33-0) *[\(page 32\)](#page-33-0)* rect 112, 221, 217, 296 [ADV\\_PID: VLV ISA Vertical\\_L](#page-31-0) *[\(page 30\)](#page-31-0)* rect 18, 218, 104, 293 [ADV\\_PID: VLV ISA Horizontal](#page-31-1) *[\(page 30\)](#page-31-1)* rect 232, 216, 335, 291 [ADV\\_PID: VLV ISA Vertical\\_R](#page-32-1) *[\(page 31\)](#page-32-1)* rect 363, 235, 502, 321 [ADV\\_PID: Louver Vertical Flow](#page-29-1) *[\(page 28\)](#page-29-1)* rect 188, 4, 286, 105 [ADV\\_PID: Damper Horizontal Flow](#page-26-0) *[\(page 25\)](#page-26-0)* rect 294, 2, 408, 91 [ADV\\_PID: Damper Vertical Flow](#page-27-0) *[\(page 26\)](#page-27-0)* rect 304, 97, 400, 211 [ADV\\_PID: Louver Horizontal Flow](#page-28-0) *[\(page 27\)](#page-28-0)* rect 416, -1, 512, 65 [ADV\\_PID: Generic](#page-28-1) *[\(page 27\)](#page-28-1)* rect 401, 111, 497, 177 [ADV\\_PID: Adjustable Speed Drive](#page-26-1) *[\(page 25\)](#page-26-1)*

Adjustable Speed Drive Damper Horizontal Flow Damper Vertical Flow Generic Louver Horizontal Flow

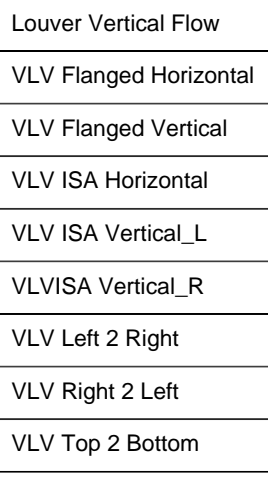

 $VLV = Value.$ 

### <span id="page-26-1"></span>*ADV\_PID: Adjustable Speed Drive*

Refer to the following table for descriptions of the fields.

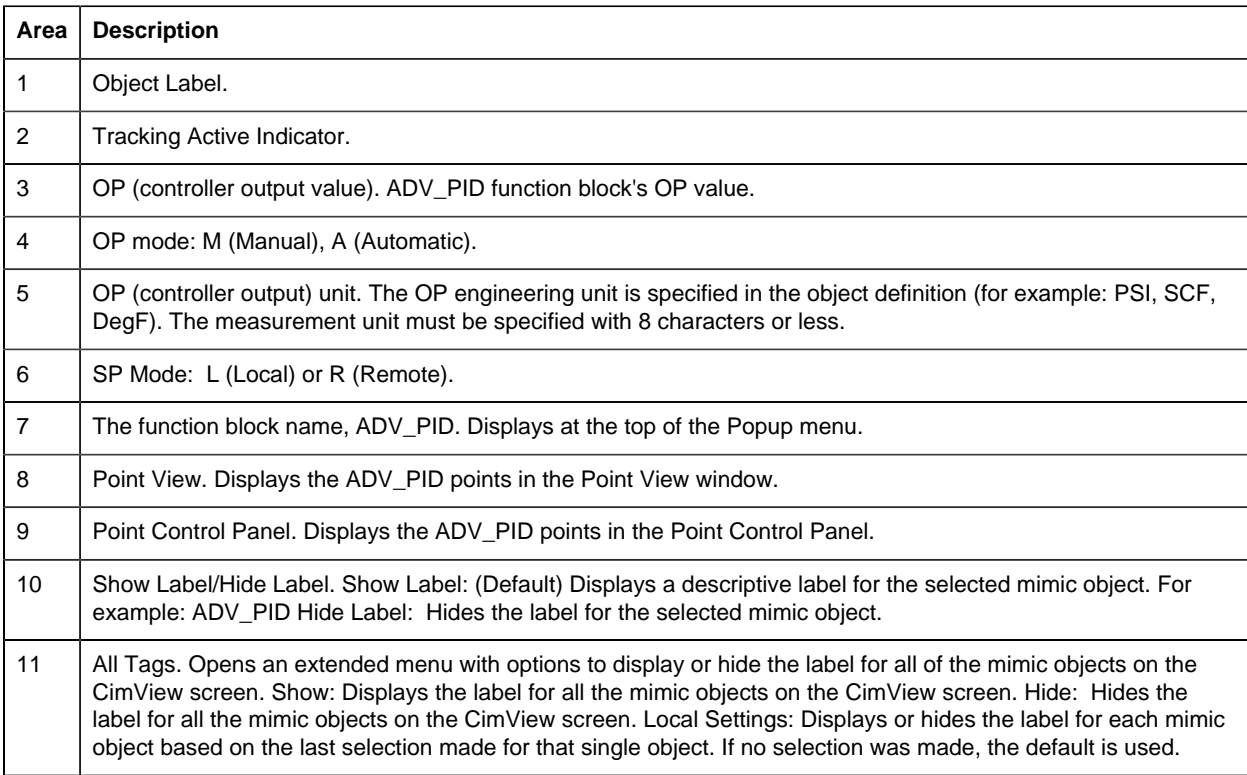

### <span id="page-26-0"></span>*ADV\_PID: Damper Horizontal Flow*

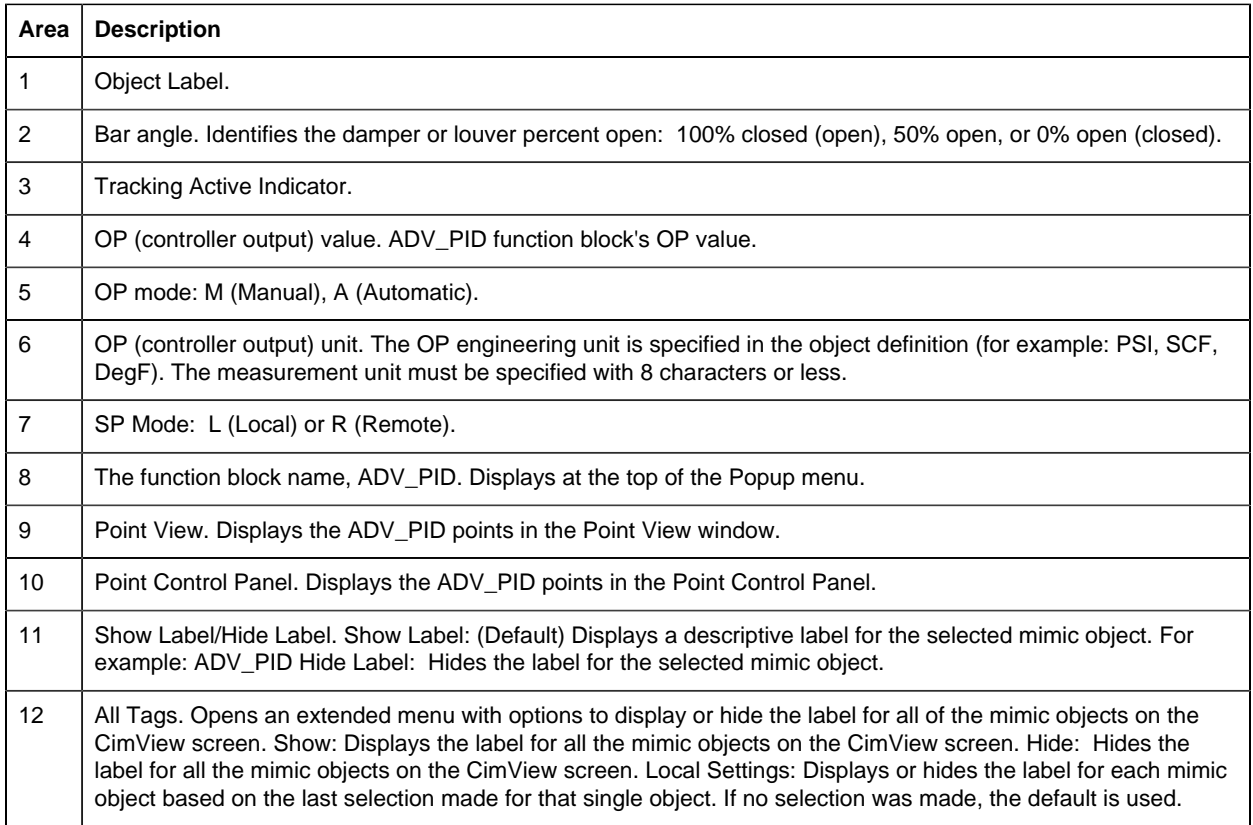

### <span id="page-27-0"></span>*ADV\_PID: Damper Vertical Flow*

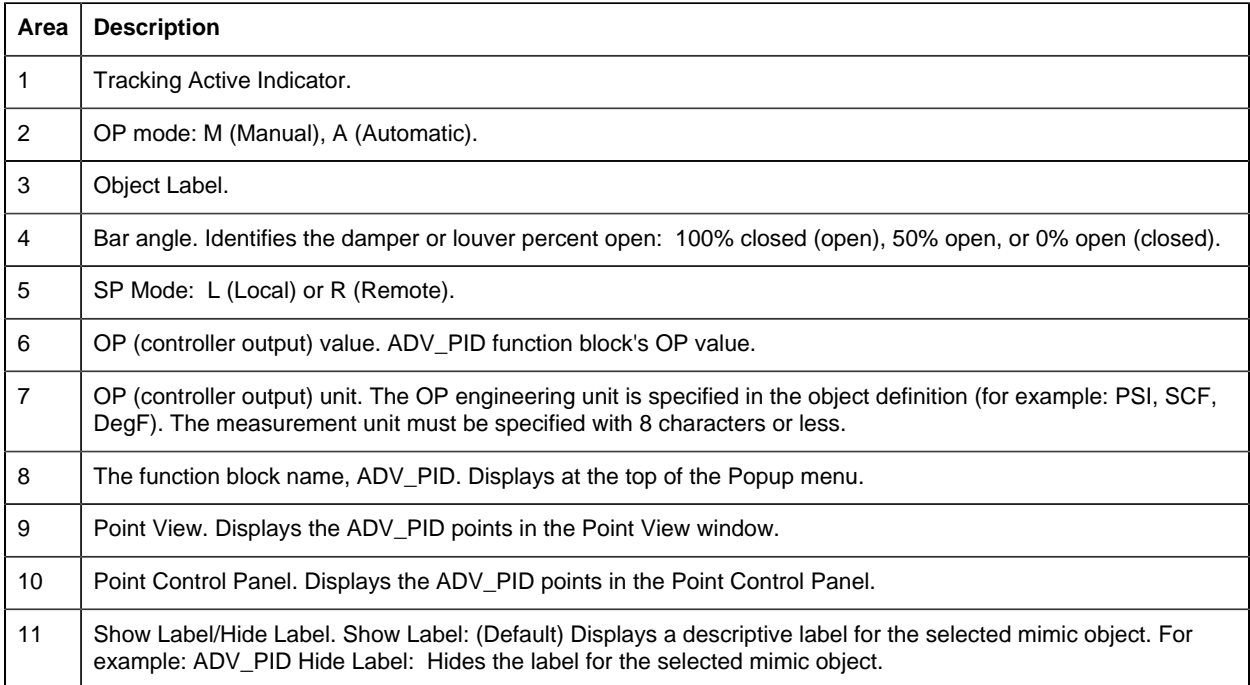

12 All Tags. Opens an extended menu with options to display or hide the label for all of the mimic objects on the CimView screen. Show: Displays the label for all the mimic objects on the CimView screen. Hide: Hides the label for all the mimic objects on the CimView screen. Local Settings: Displays or hides the label for each mimic object based on the last selection made for that single object. If no selection was made, the default is used.

#### <span id="page-28-1"></span>*ADV\_PID: Generic*

Refer to the following table for descriptions of the fields.

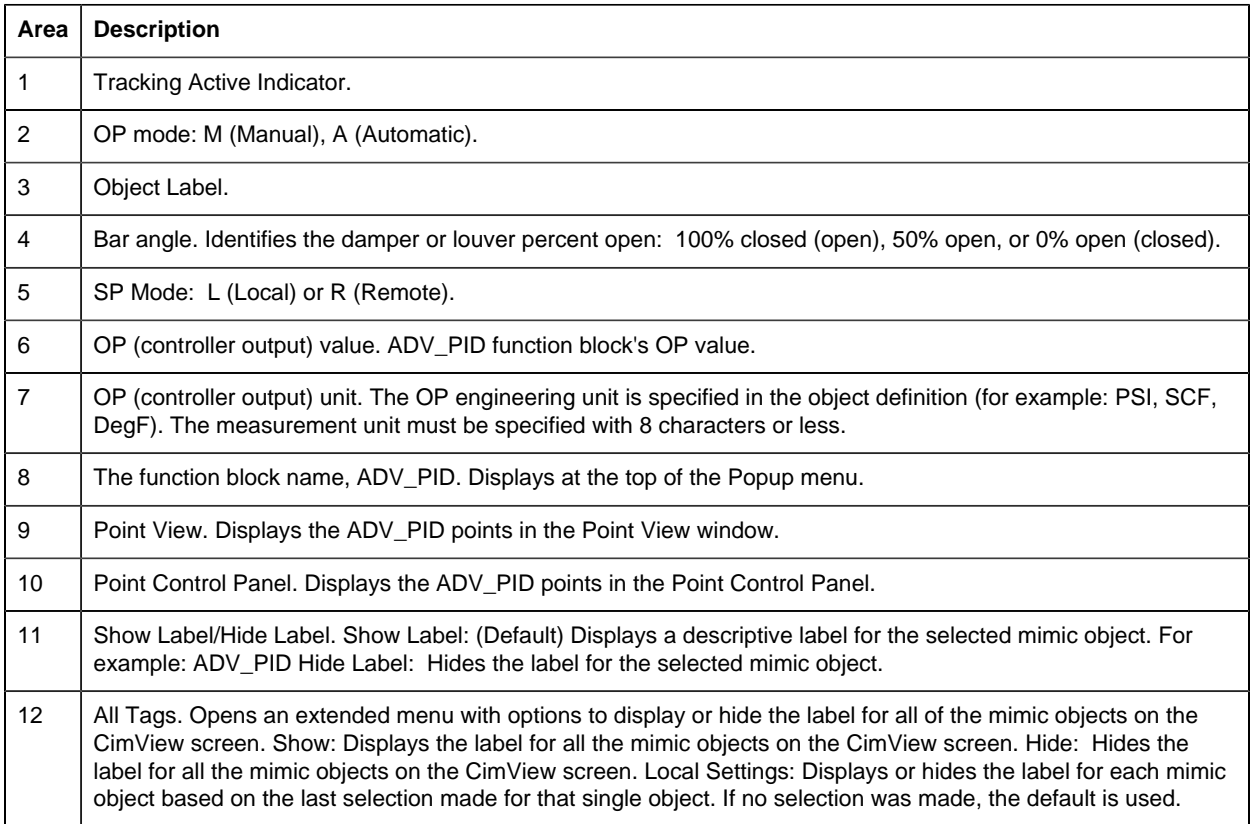

### <span id="page-28-0"></span>*ADV\_PID: Louver Horizontal Flow*

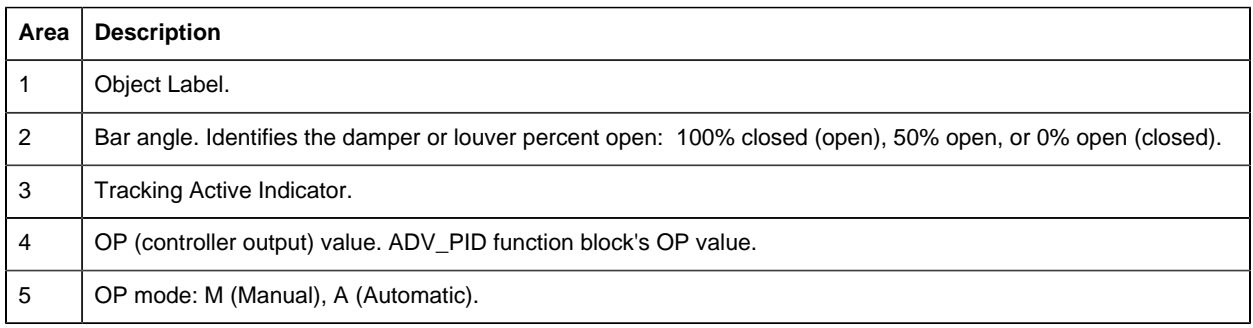

6 OP (controller output) unit. The OP engineering unit is specified in the object definition (for example: PSI, SCF, DegF). The measurement unit must be specified with 8 characters or less.

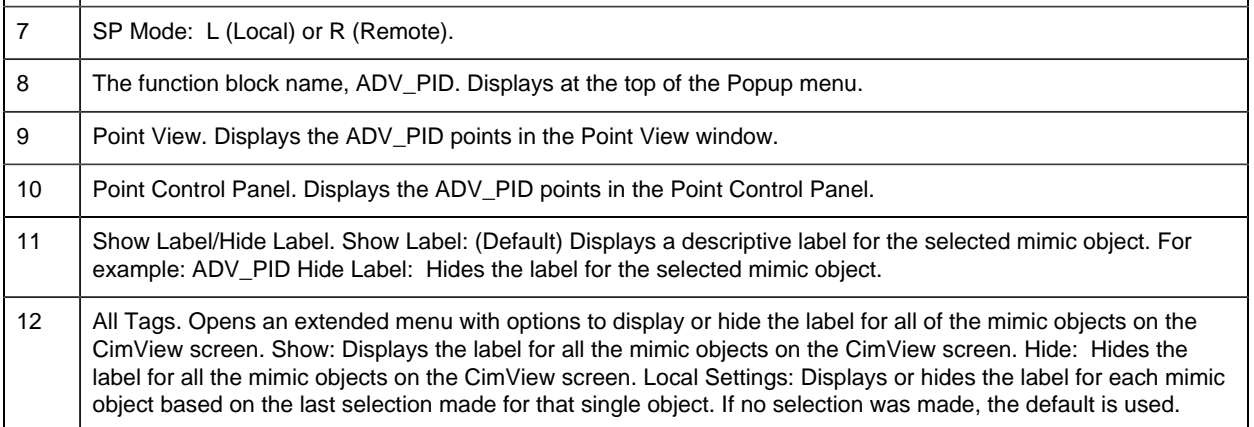

### <span id="page-29-1"></span>*ADV\_PID: Louver Vertical Flow*

Refer to the following table for descriptions of the fields.

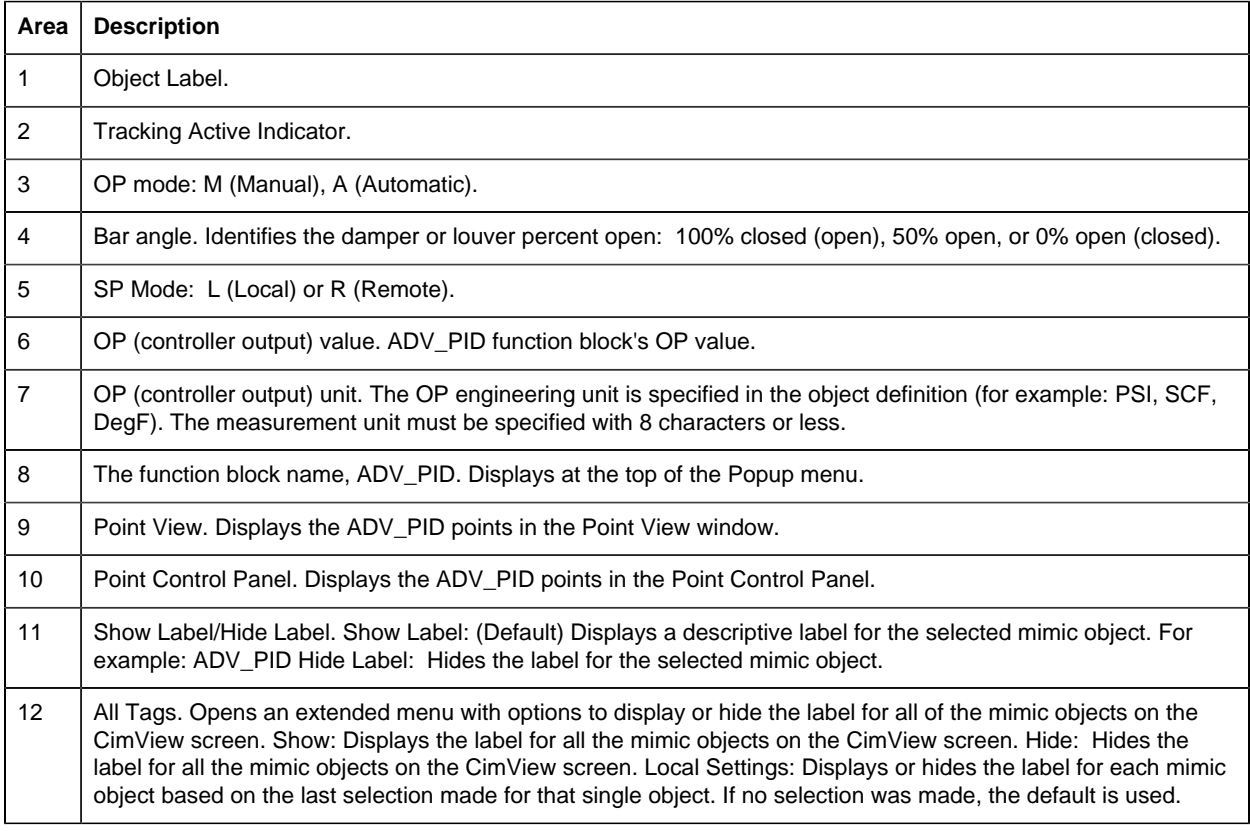

#### <span id="page-29-0"></span>*ADV\_PID: VLV Flanged Horizontal*

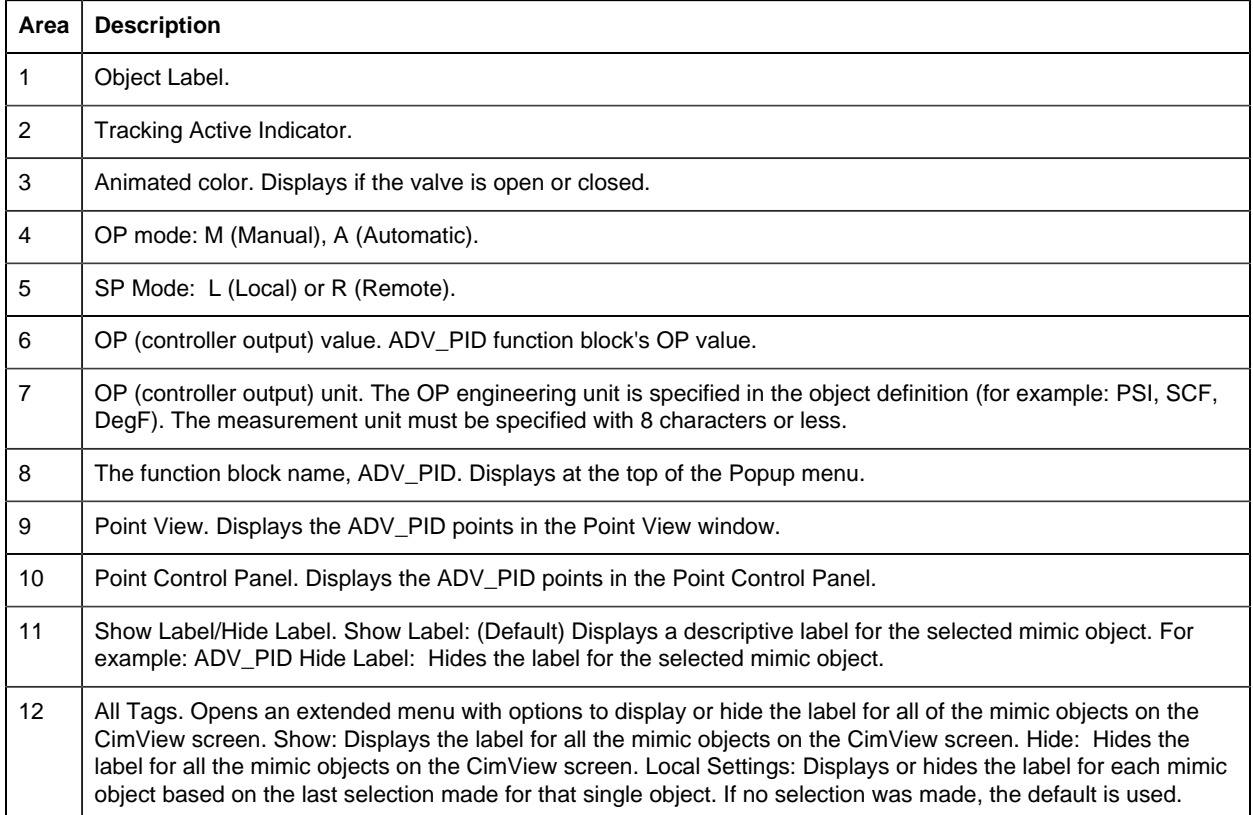

### <span id="page-30-0"></span>*ADV\_PID: VLV Flanged Vertical*

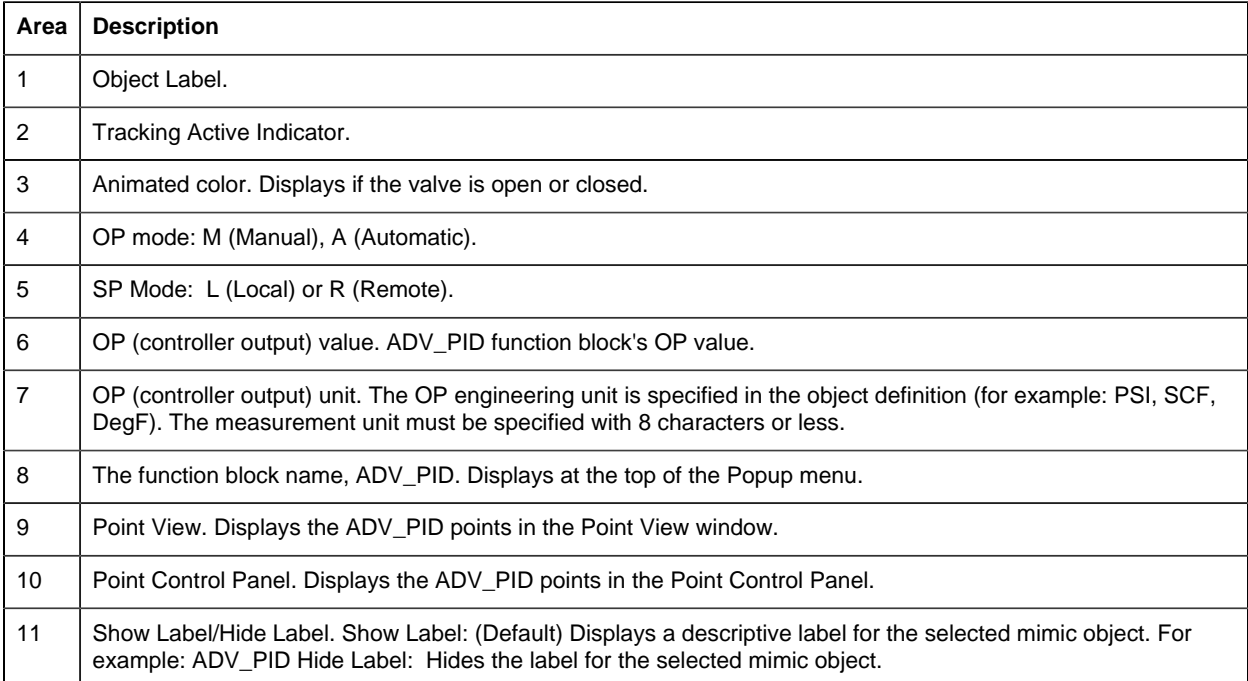

12 All Tags. Opens an extended menu with options to display or hide the label for all of the mimic objects on the CimView screen. Show: Displays the label for all the mimic objects on the CimView screen. Hide: Hides the label for all the mimic objects on the CimView screen. Local Settings: Displays or hides the label for each mimic object based on the last selection made for that single object. If no selection was made, the default is used.

### <span id="page-31-1"></span>*ADV\_PID: VLV ISA Horizontal*

Refer to the following table for descriptions of the fields.

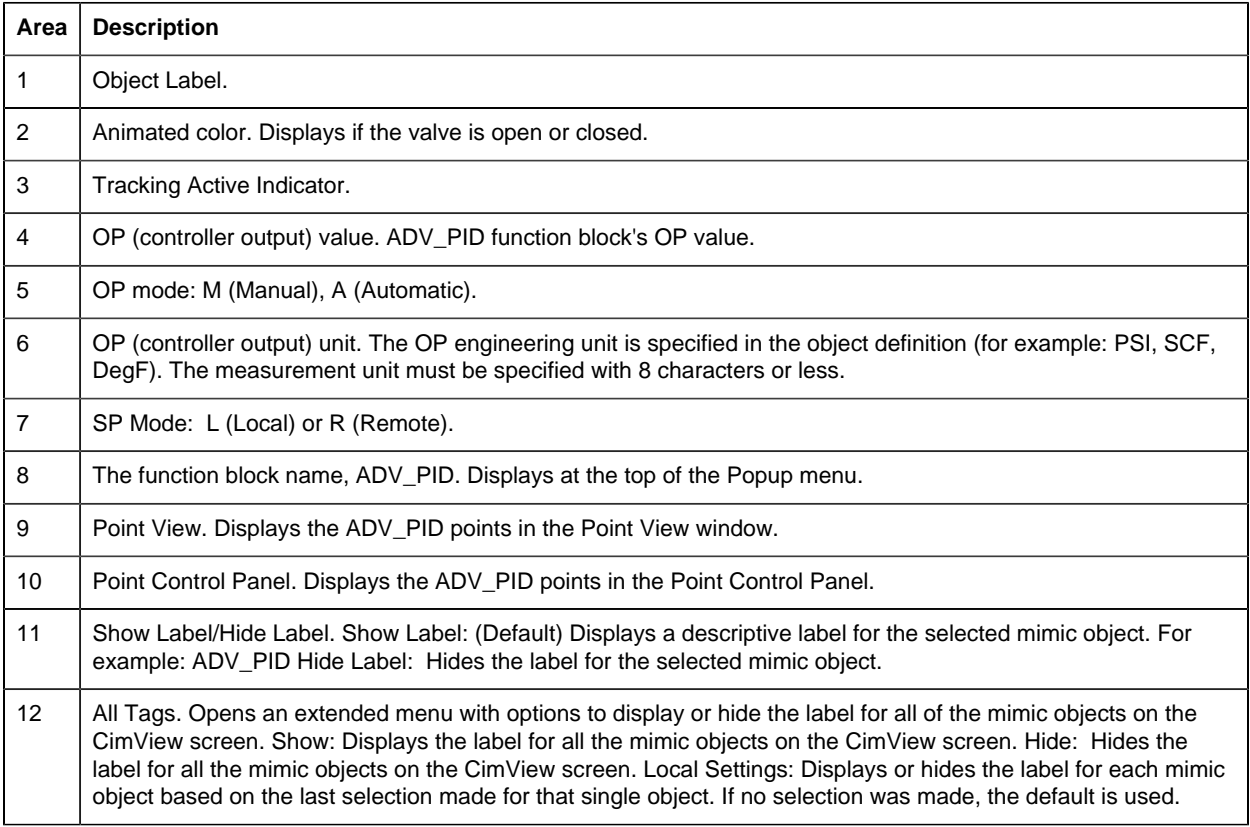

### <span id="page-31-0"></span>*ADV\_PID: VLV ISA Vertical\_L*

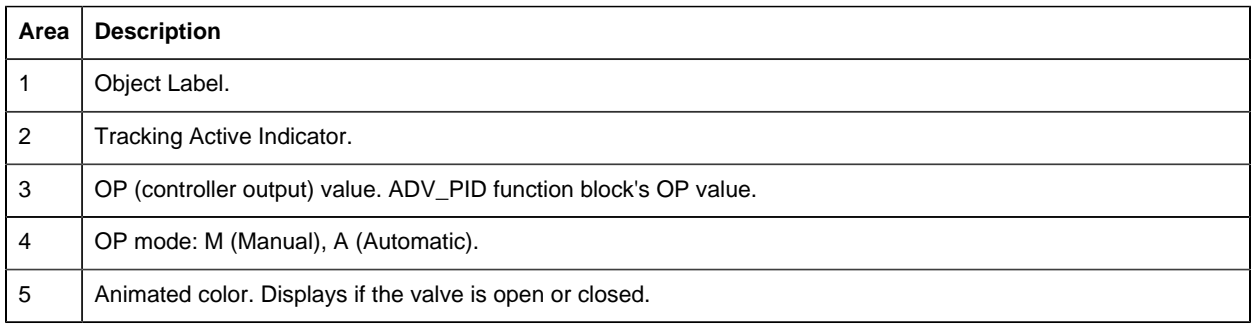

6 OP (controller output) unit. The OP engineering unit is specified in the object definition (for example: PSI, SCF, DegF). The measurement unit must be specified with 8 characters or less.

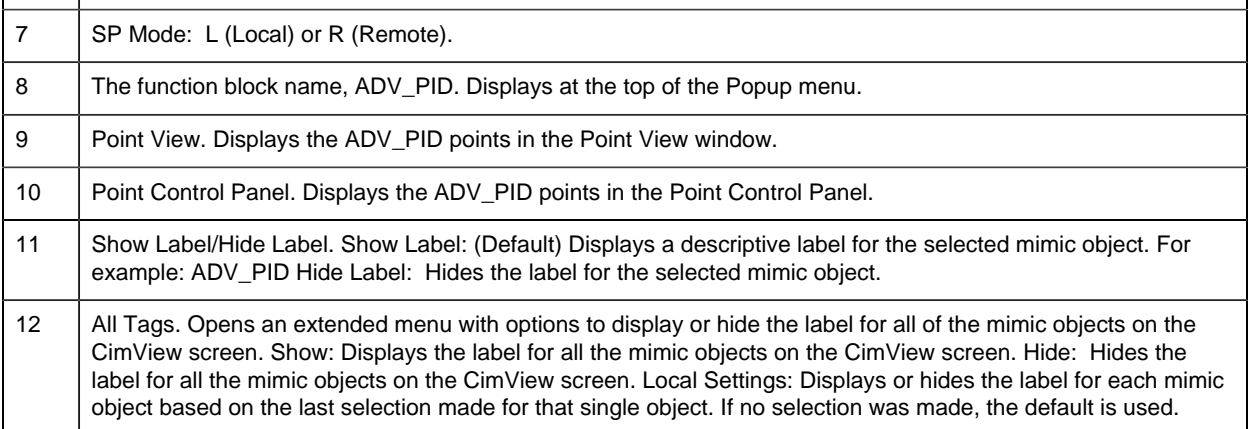

### <span id="page-32-1"></span>*ADV\_PID: VLV ISA Vertical\_R*

Refer to the following table for descriptions of the fields.

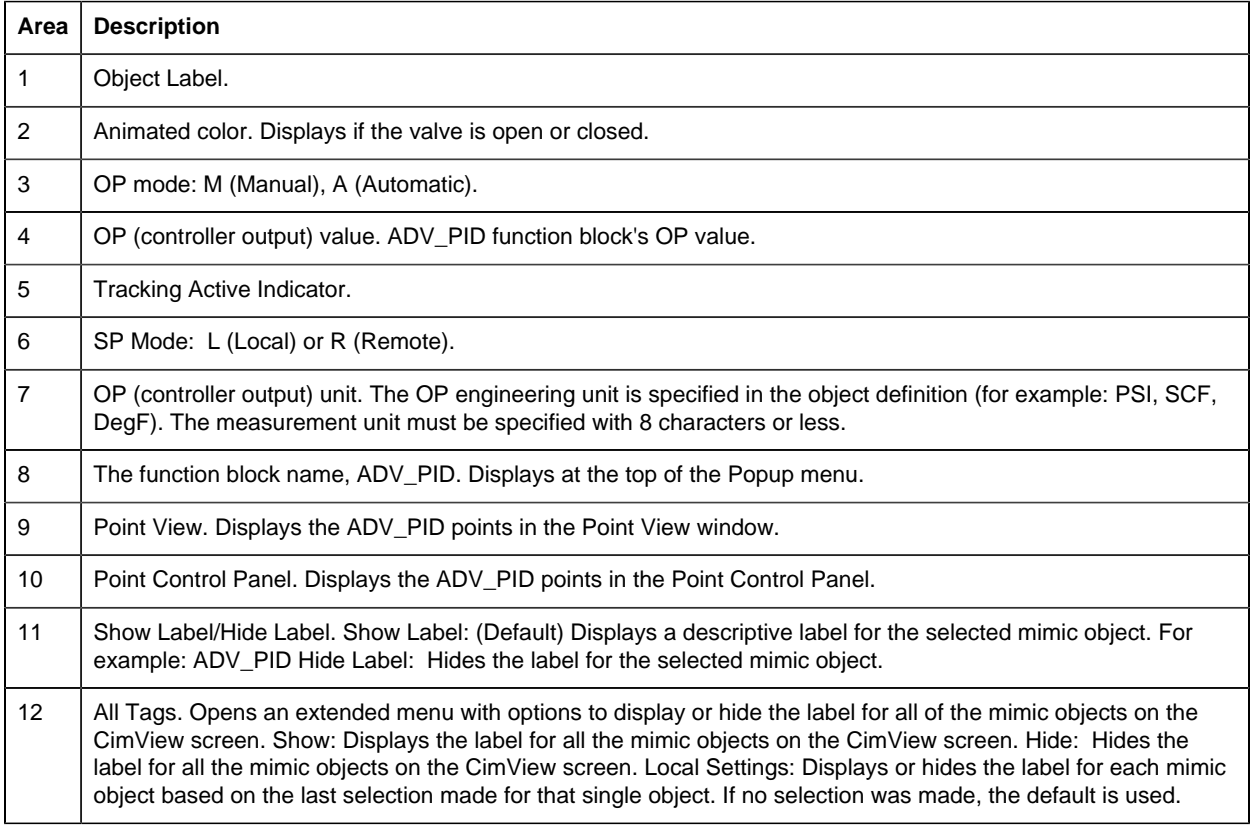

### <span id="page-32-0"></span>*ADV\_PID: VLV Left 2 Right*

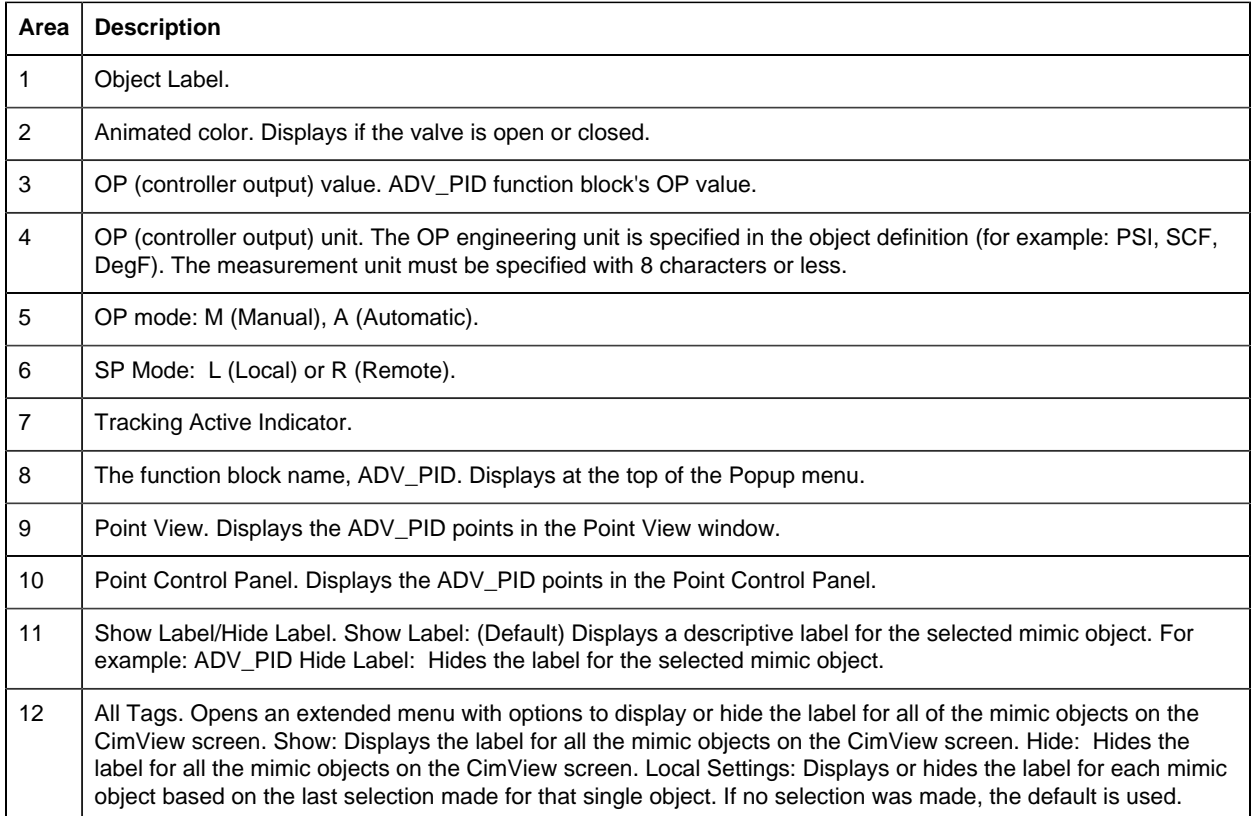

### <span id="page-33-0"></span>*ADV\_PID: VLV Right 2 Left*

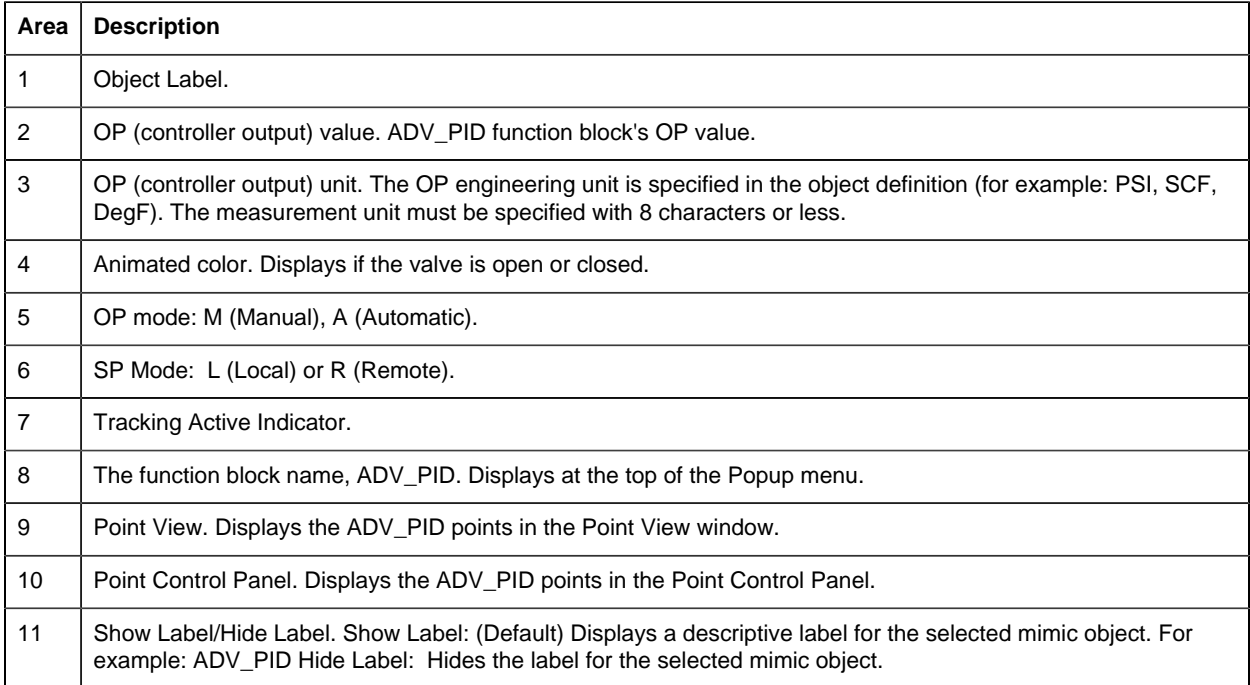

12 All Tags. Opens an extended menu with options to display or hide the label for all of the mimic objects on the CimView screen. Show: Displays the label for all the mimic objects on the CimView screen. Hide: Hides the label for all the mimic objects on the CimView screen. Local Settings: Displays or hides the label for each mimic object based on the last selection made for that single object. If no selection was made, the default is used.

### <span id="page-34-1"></span>*ADV\_PID: VLV Top 2 Bottom*

Refer to the following table for descriptions of the fields.

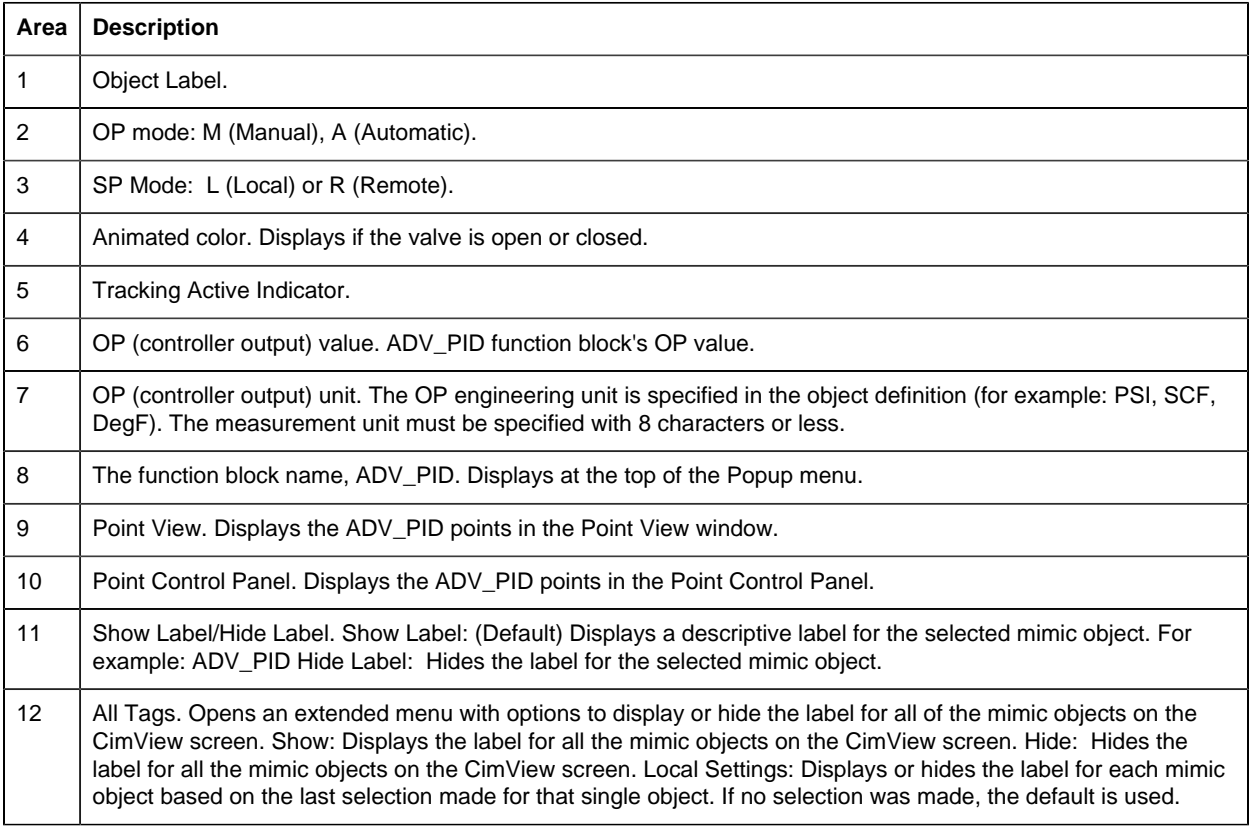

### 4. ADV\_PID: Faceplate

### <span id="page-34-0"></span>*4. ADV\_PID: Faceplate*

The ADV\_PID function block provides feedback control by means of proportional plus integral plus derivative action.

Click a tab to display and review features for each ADV\_PID faceplate frame.

circle 241, 32, 15 [ADV\\_PID: Faceplate Trend Frame](#page-38-0) *[\(page 37\)](#page-38-0)* circle 154, 32, 15 [ADV\\_PID: Faceplate Details Frame](#page-36-0) *[\(page 35\)](#page-36-0)* circle 57, 30, 15 [ADV\\_PID Faceplate: Main Frame](#page-35-0) *[\(page 34\)](#page-35-0)*

### <span id="page-35-0"></span>*ADV\_PID Faceplate: Main Frame*

Refer to the following table for descriptions of the fields.

**Important:** Data entry fields and button execution in this Main frame are enabled when a user Is associated with both the object's resource and a role that has at least a Level 100. If, after you log in, the data entry fields and buttons should be enabled and are not, consult your system administrator.

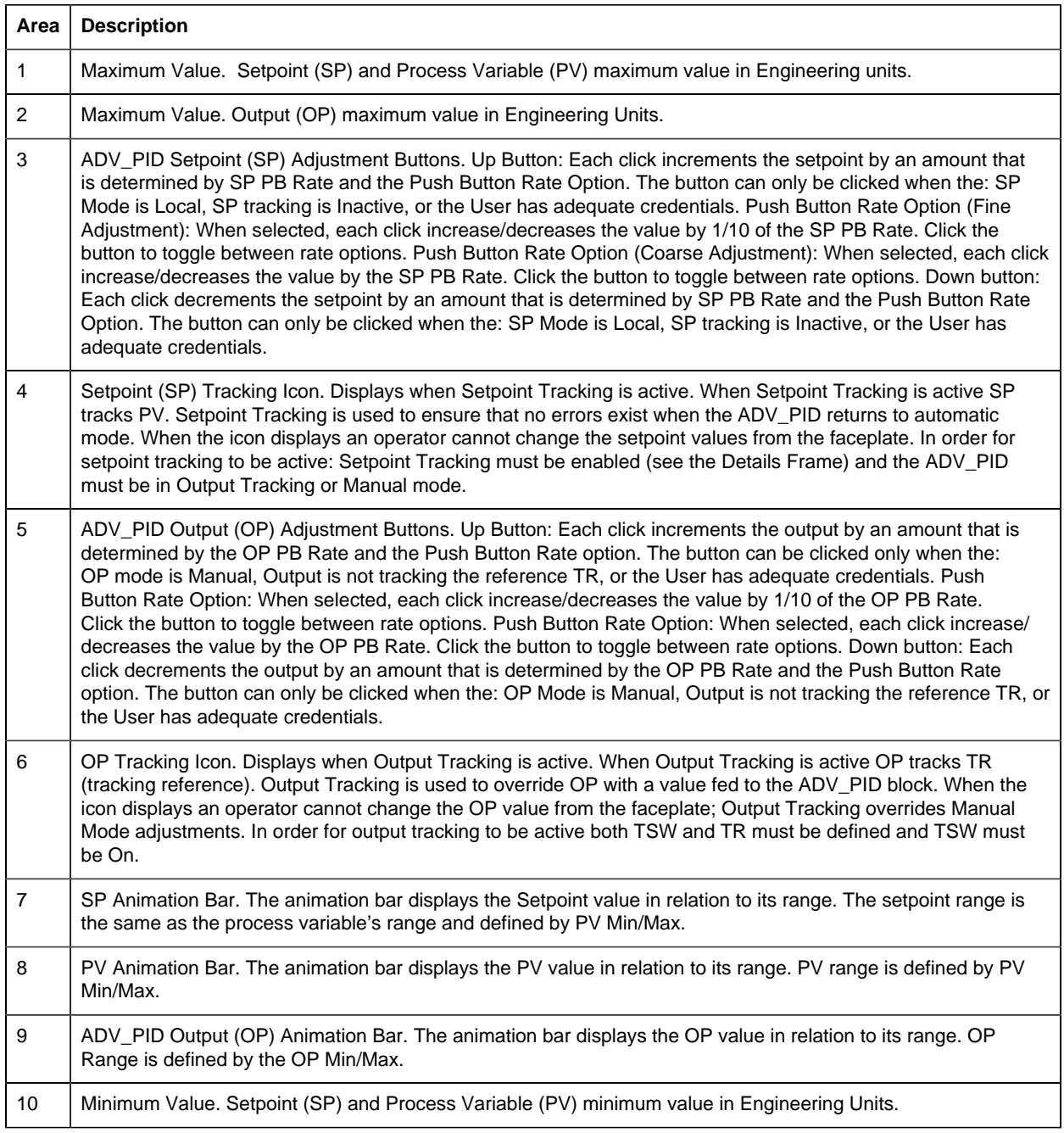
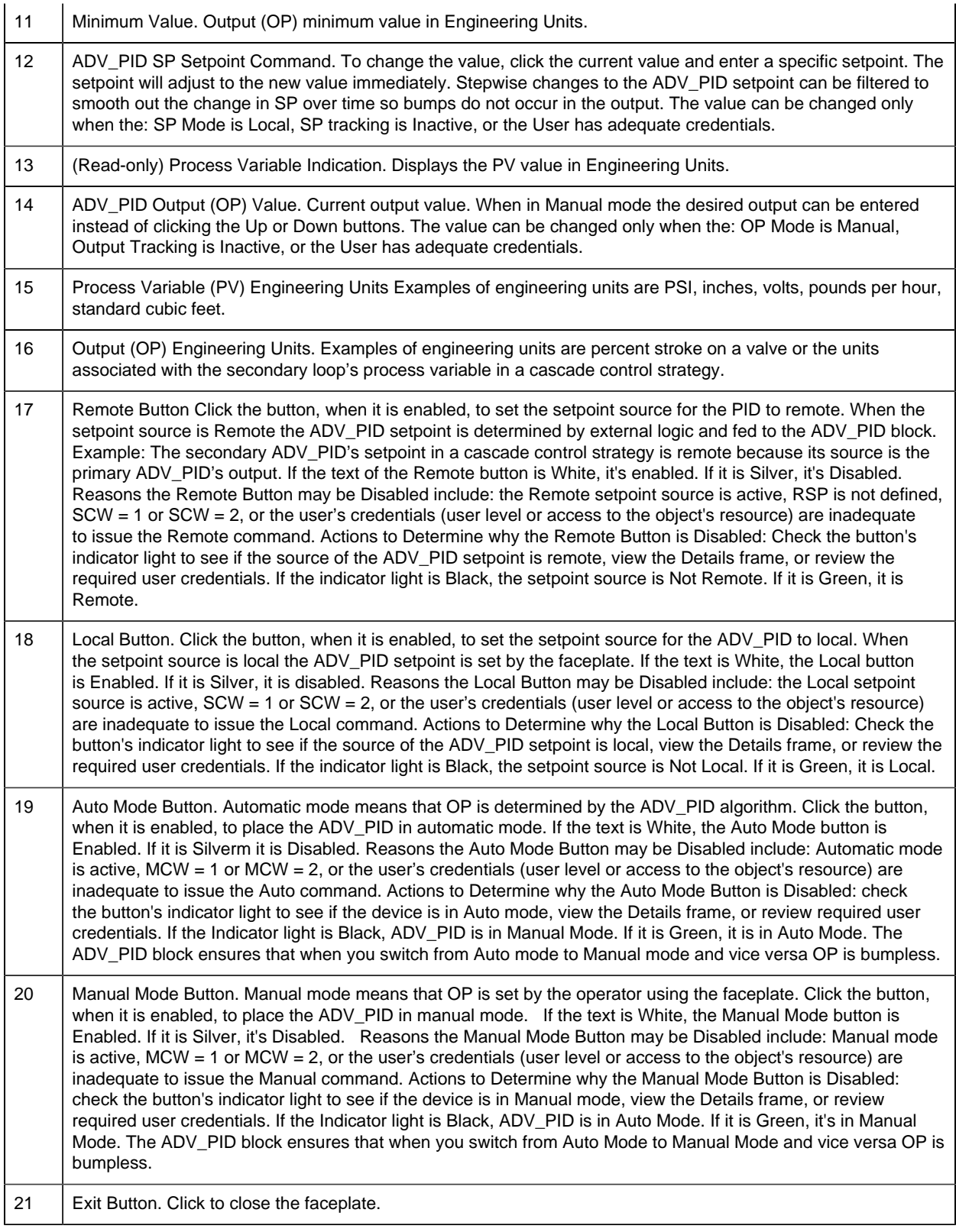

*ADV\_PID: Faceplate Details Frame*

Refer to the following table for descriptions of the fields.

**Important:** Data entry fields in this Details frame are writable when a user Is associated with both the object's resource and a role that has at least a Level 200. If, after you log in, the data entry fields should be writable and are not, consult your system administrator.

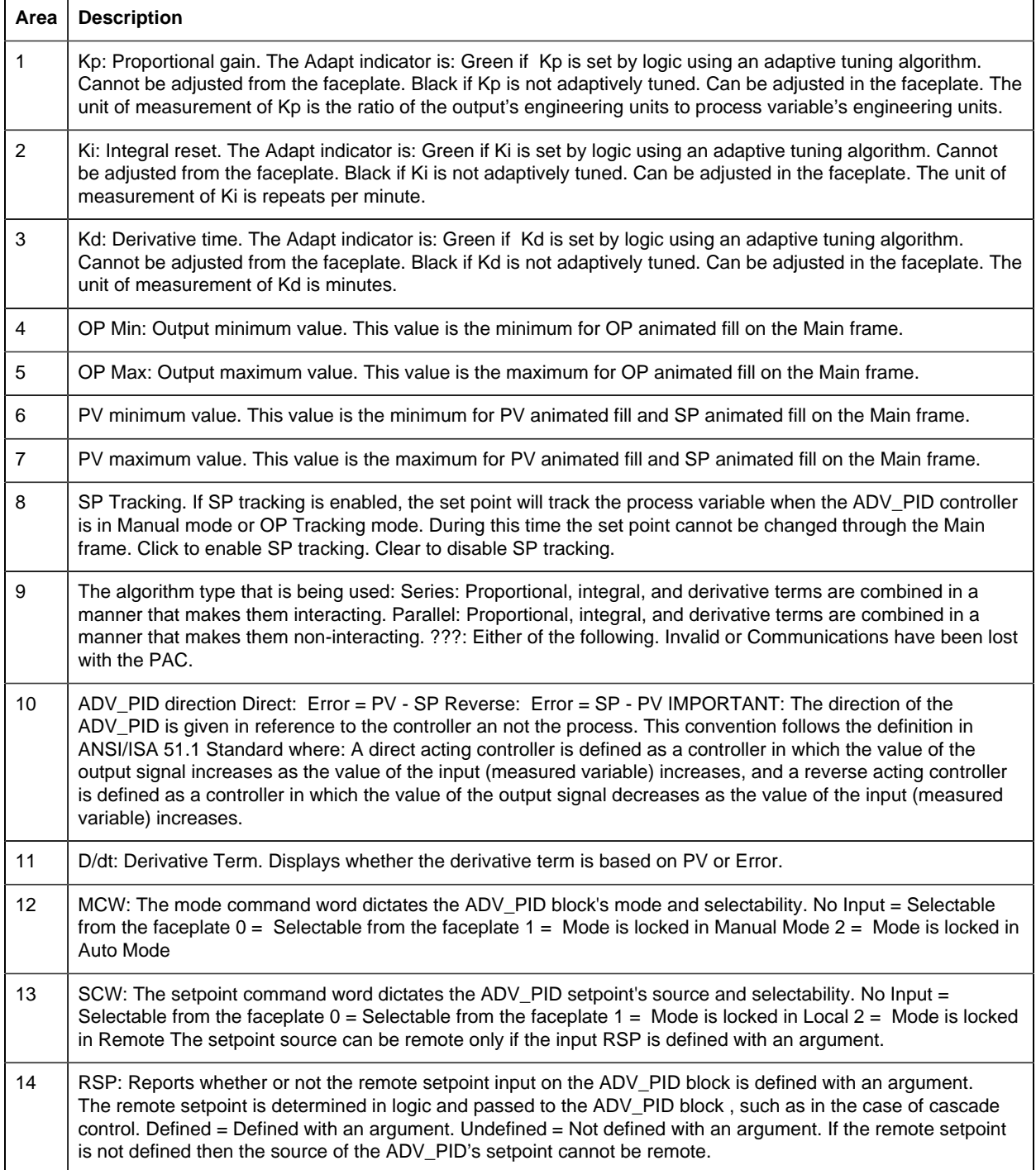

15 | Exit Button: Click to close the faceplate.

#### *ADV\_PID: Faceplate Trend Frame*

Refer to the following table for descriptions of the fields.

**Important:** Data entry fields in this Details frame are writable when a user Is associated with both the object's resource and a role that has at least a Level 200. If, after you log in, the data entry fields should be writable and are not, consult your system administrator.

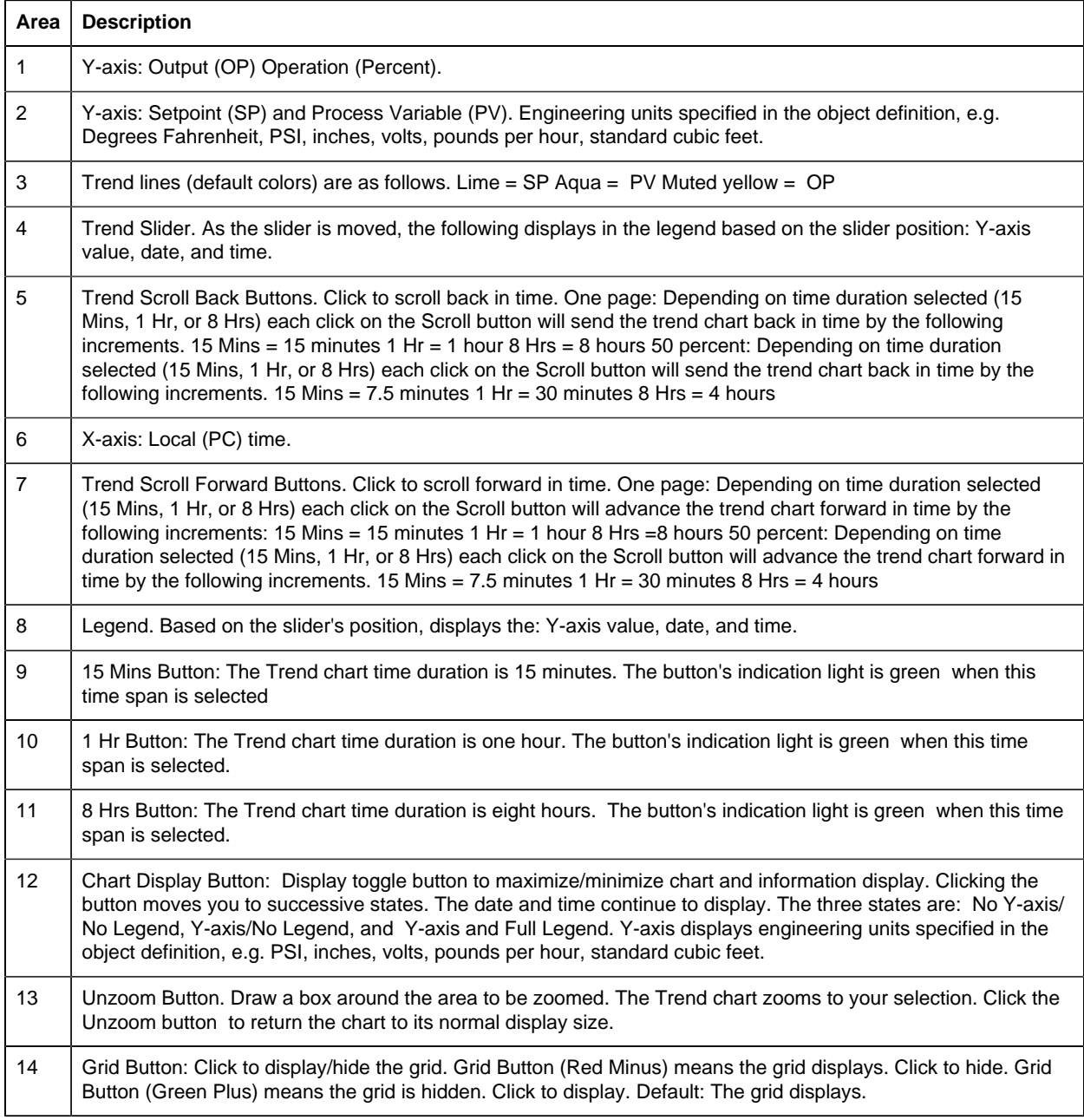

15 | Exit Button: Click to close the faceplate.

# *AI: Object Configuration and Use*

## AI: Object Configuration and Use

The following configuration, mimic object selection and runtime use are available for any Analog Input object that is [built](#page-11-0) *[\(page 10\)](#page-11-0)* from the EGD server.

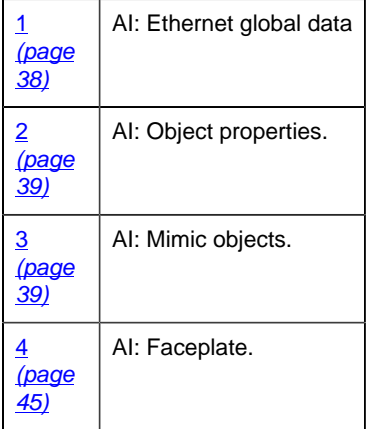

#### <span id="page-39-0"></span>1. AI: Ethernet Global Data

Each system wide PPS function block broadcasts a portion of its instance data onto the Ethernet global data highway. This data is used to interface with the function block from an HMI station in order to monitor and control a process system.

The Ethernet global data for the PPS AI block is as follows.

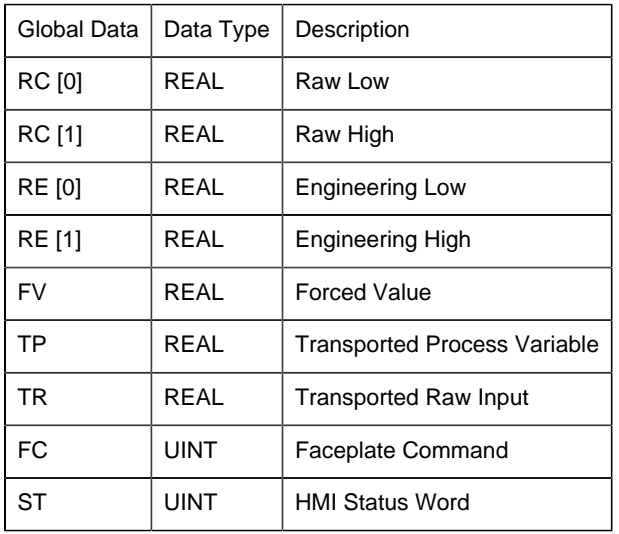

### <span id="page-40-0"></span>2. AI: Object Properties

Open an Object Properties dialog box for an object with an AI class ID.

The tabs in the Object dialog box are:

- AI General.
- AI HMI Properties.

## **AI General**

The Object dialog box General tab provides [data](#page-20-0) *[\(page 19\)](#page-20-0)* that precisely identifies the AI object.

**E.** Note: The **Description** field is the only Read/Write field on the General tab.

## **AI HMI Properties**

Each PPS function block has HMI properties.

When an Object dialog box is opened for a selected object, the values for these properties:

- Can be defined in the Object dialog box.
- Will display on the faceplate when it is first opened and as long as they are not changed.
- (Some properties) May be changed by faceplate users who have a [role](#page-9-0) *[\(page 8\)](#page-9-0)* with the required level.

The HMI properties required for the PPS Analog Input block are as follows.

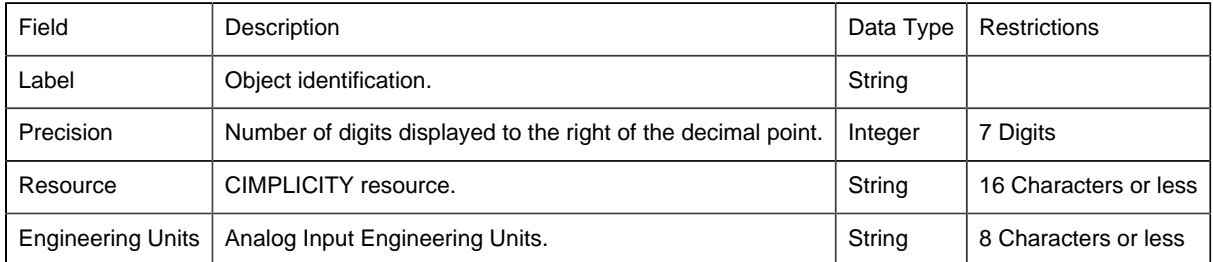

## 3. AI: Mimic Objects

#### <span id="page-40-1"></span>*3. AI: Mimic Objects*

Mimic objects, which are used on overview screens, mimic the functionality or the device that the corresponding PPS function controls or monitors.

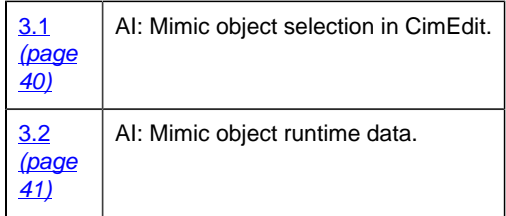

#### <span id="page-41-0"></span>*3.1. AI: Mimic Object Selection in CimEdit*

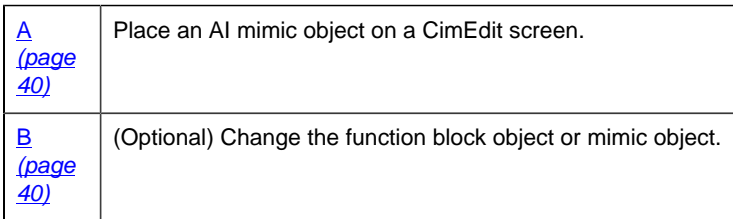

- <span id="page-41-1"></span>1. Place an AI mimic object on a CimEdit screen.
- 1. Create or open an existing CimEdit screen.
- 2. Click Class Object in the Illustrations group on the CimEdit Ribbon bar.
- 3. Select an AI object in the Select an Object browser.

Result: The AI default mimic object displays on the CimEdit screen.

**Note:** When you close and re-open CimEdit, the tag name will not display; the function block name, e.g. AI, will display. Simply double-click the object to re-display the tag name.

<span id="page-41-2"></span>a. (Optional) Change the function block Object or mimic object.

Mimic object only

- 4. Right-click the AI mimic object.
- 5. Select another object listed on the Popup menu.

Mimic object and/or function block object.

- 6. Right-click the AI mimic object.
- 7. Select Properties on the Popup menu.
- 8. Select the Class Object tab.
- 9. Do one or both of the following.

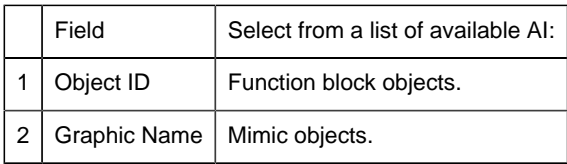

10. Click OK.

The selected mimic object displays on the CimEdit screen when you use either method.

11. Configure the mimic object size and other objects, as required.

The mimic object is ready for runtime.

#### <span id="page-42-0"></span>*3.2. AI: Mimic Object Runtime Data*

#### *3.2. AI: Mimic Object Runtime Data*

Mimic objects, which are used on overview screens, mimic the functionality or the device that the corresponding PPS function controls or monitors.

rect 162, 188, 297, 284 [AI: Quality Readout 3](#page-45-0) *[\(page 44\)](#page-45-0)* rect 5, 188, 156, 272 [AI: Basic Readout 3](#page-43-0) *[\(page 42\)](#page-43-0)* rect 177, 94, 312, 178 [AI: Quality Readout 2](#page-44-0) *[\(page 43\)](#page-44-0)* rect 173, 0, 308, 84 [AI: Quality Readout 1](#page-44-1) *[\(page 43\)](#page-44-1)* rect 2, 85, 153, 169 [AI: Basic Readout 2](#page-43-1) *[\(page 42\)](#page-43-1)* rect 2, 7, 153, 91 [AI: Basic Readout 1](#page-42-1) *[\(page 41\)](#page-42-1)* rect 320, 3, 442, 102 [AI: Block Readout 1](#page-45-1) *[\(page 44\)](#page-45-1)*

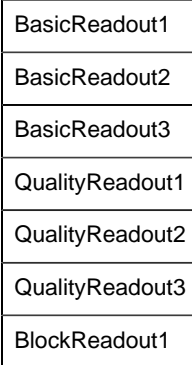

#### <span id="page-42-1"></span>*AI: Basic Readout 1*

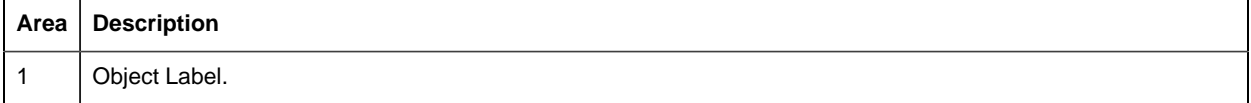

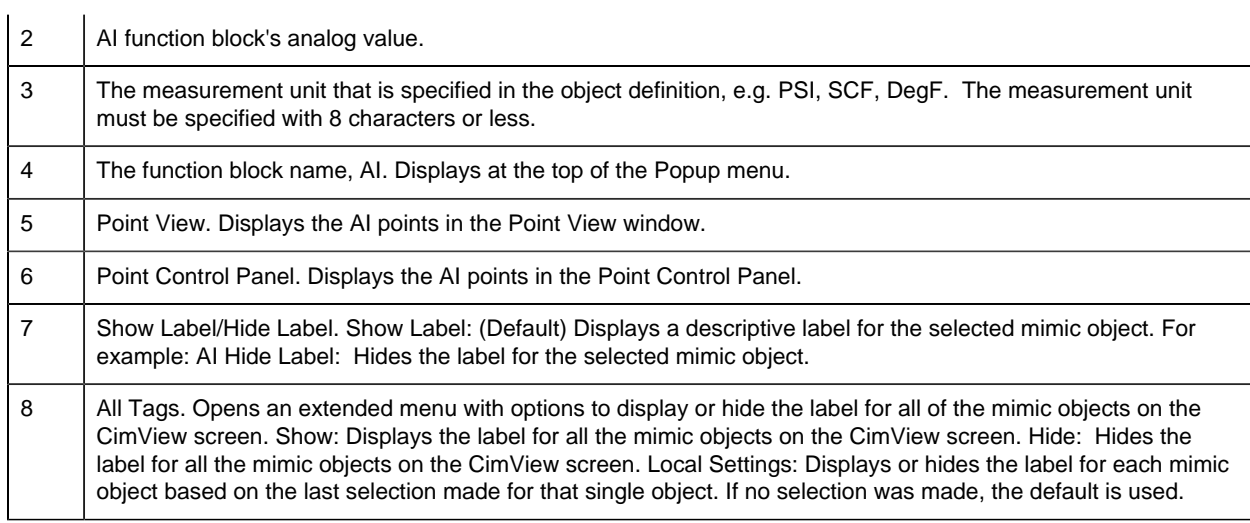

## <span id="page-43-1"></span>*AI: Basic Readout 2*

Refer to the following table for descriptions of the fields.

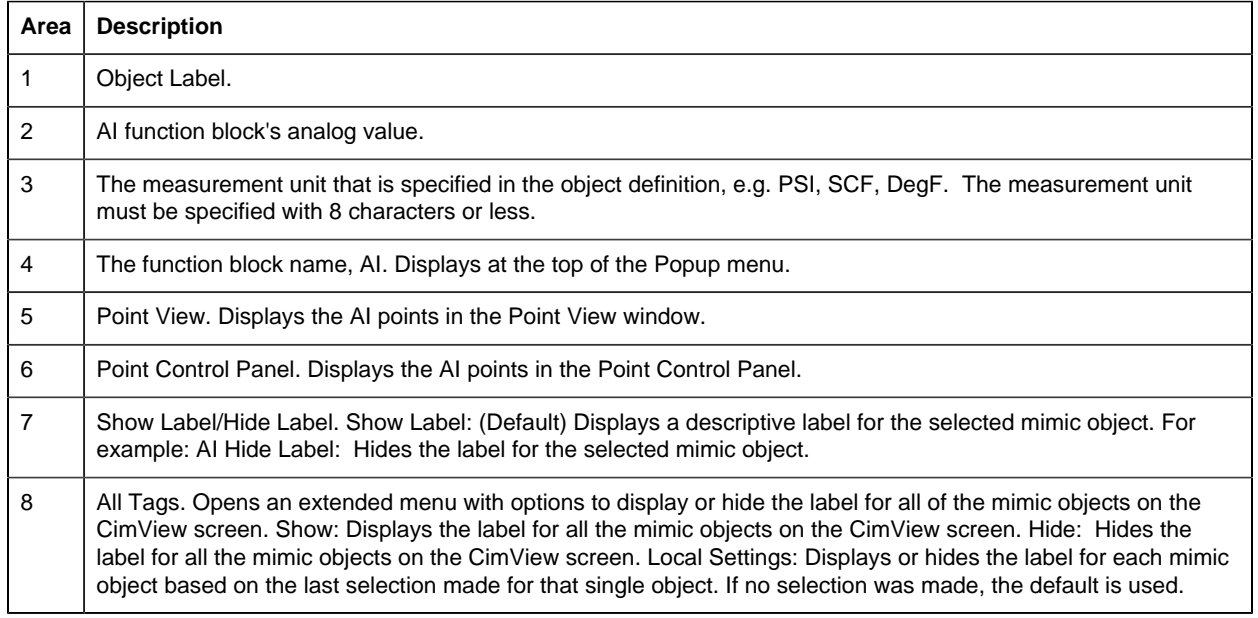

## <span id="page-43-0"></span>*AI: Basic Readout 3*

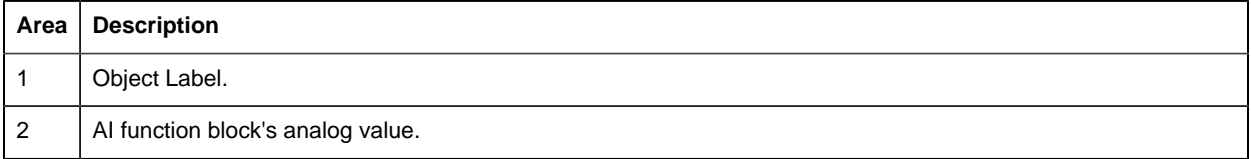

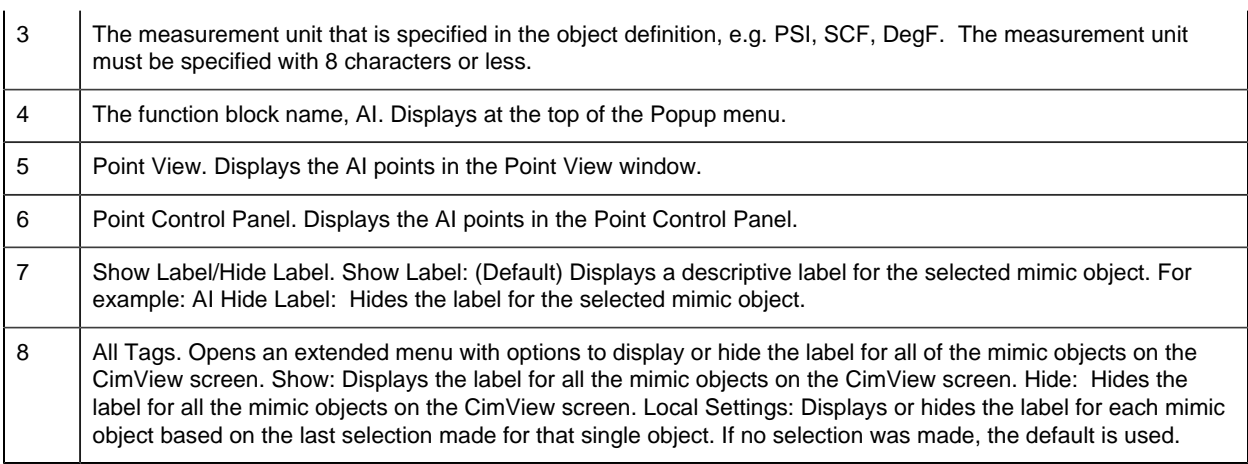

### <span id="page-44-1"></span>*AI: Quality Readout 1*

Refer to the following table for descriptions of the fields.

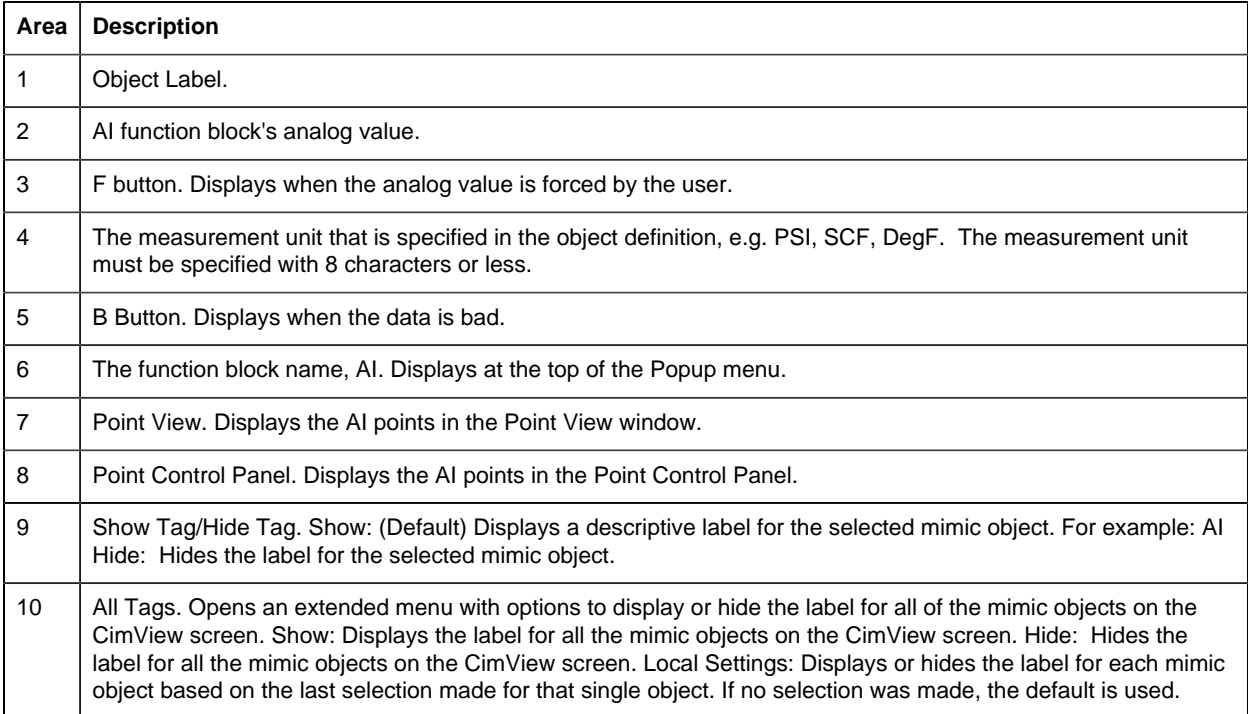

## <span id="page-44-0"></span>*AI: Quality Readout 2*

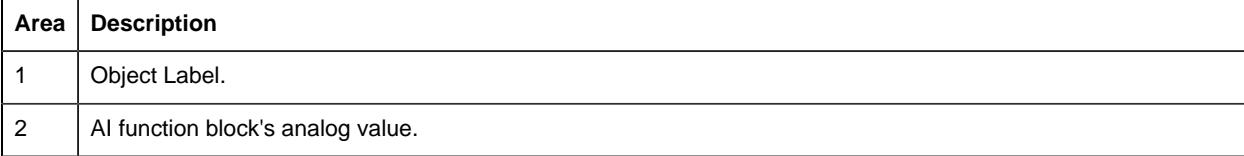

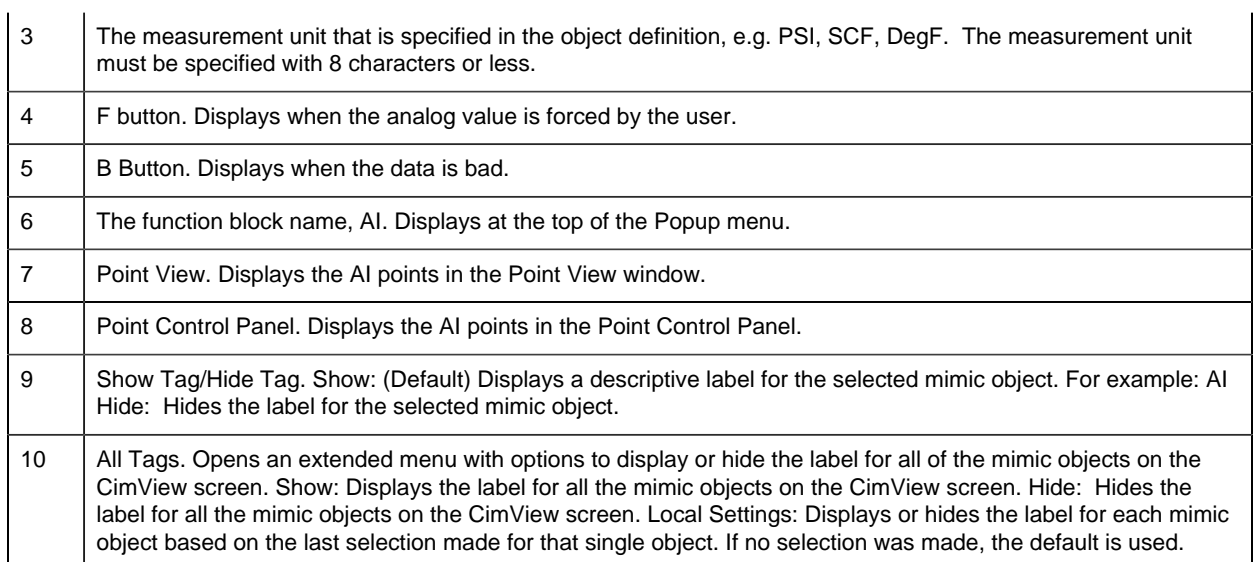

#### <span id="page-45-0"></span>*AI: Quality Readout 3*

Refer to the following table for descriptions of the fields.

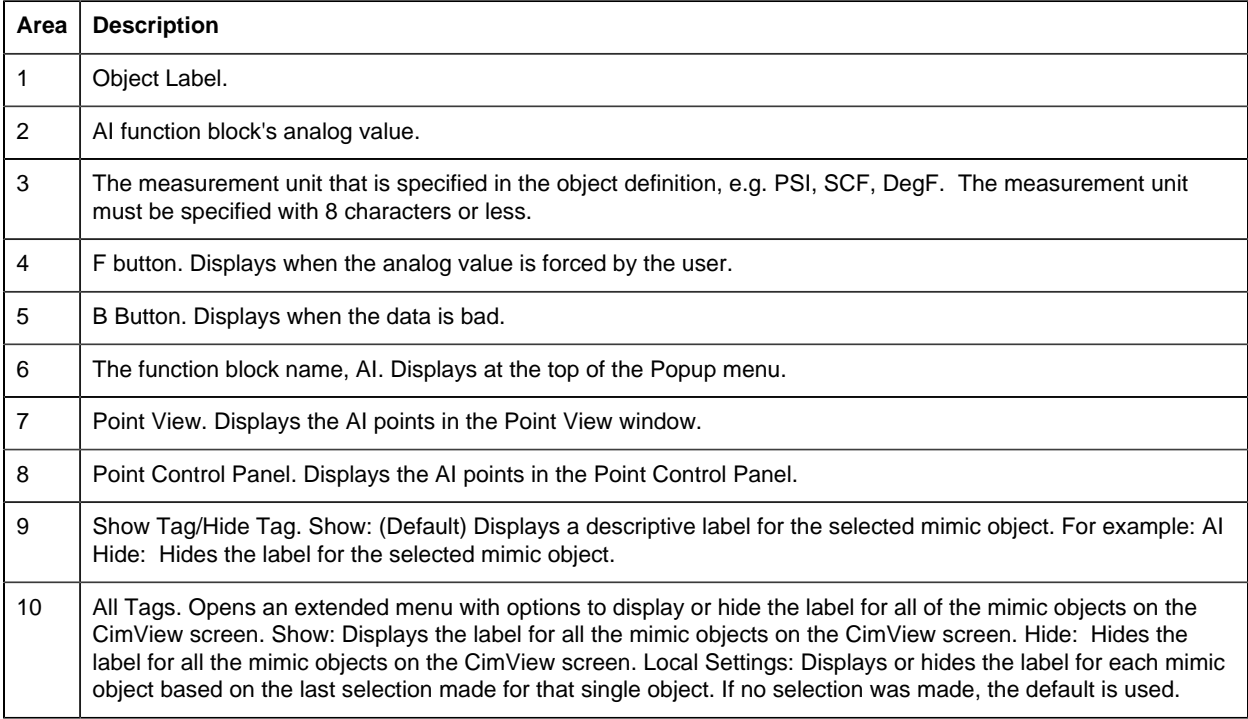

## <span id="page-45-1"></span>*AI: Block Readout 1*

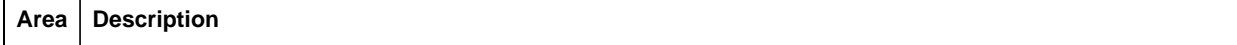

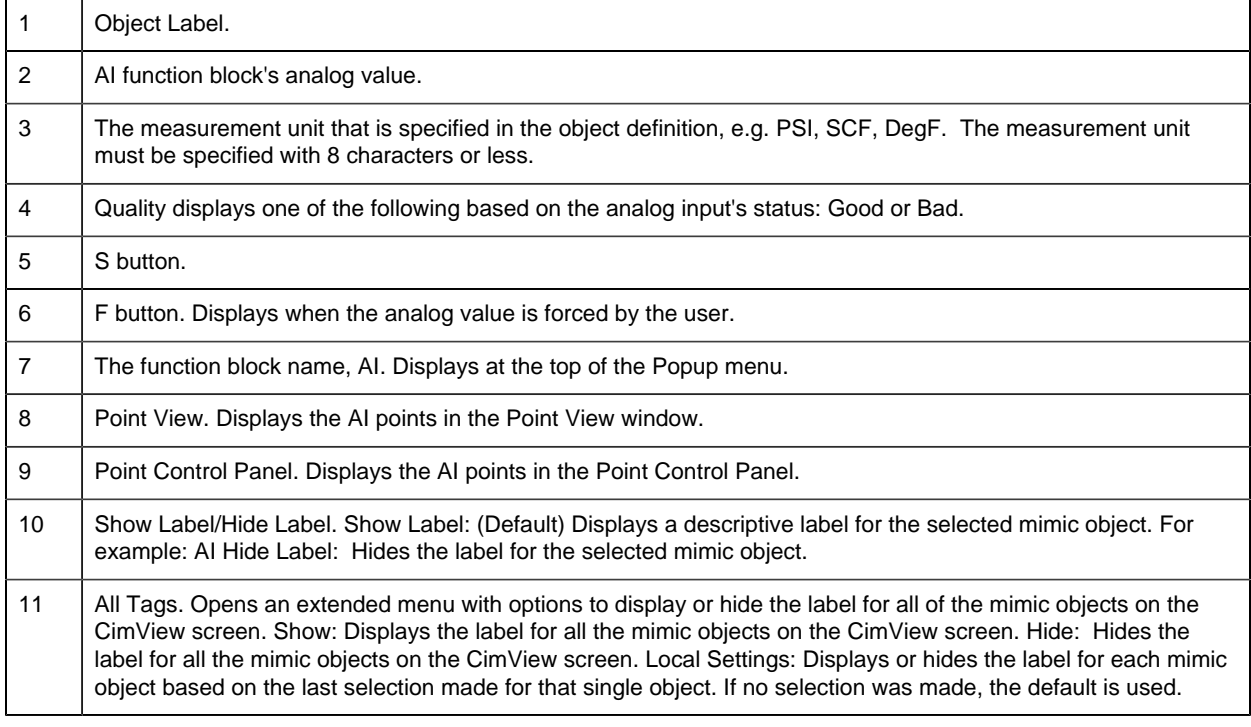

## 4. AI: Faceplate

#### <span id="page-46-0"></span>*4. AI: Faceplate*

Click a tab button to display and review features for each AI faceplate frame.

circle 62, 32, 17 [AI Faceplate: Main Frame](#page-46-1) *[\(page 45\)](#page-46-1)* circle 156, 33, 18 [AI Faceplate: Details Frame](#page-47-0) *[\(page 46\)](#page-47-0)* circle 243, 32, 18 [AI Faceplate: Trend Frame](#page-47-1) *[\(page 46\)](#page-47-1)*

#### <span id="page-46-1"></span>*AI Faceplate: Main Frame*

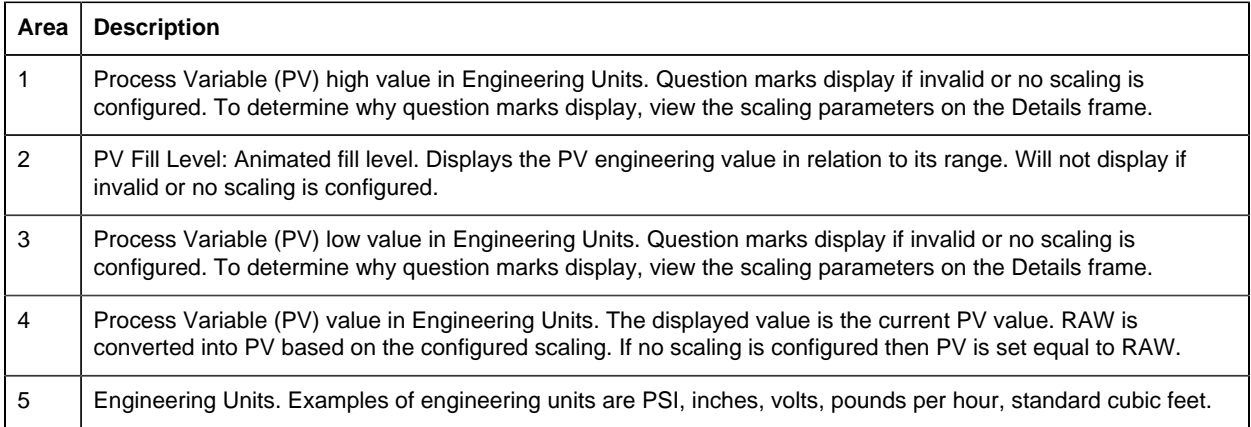

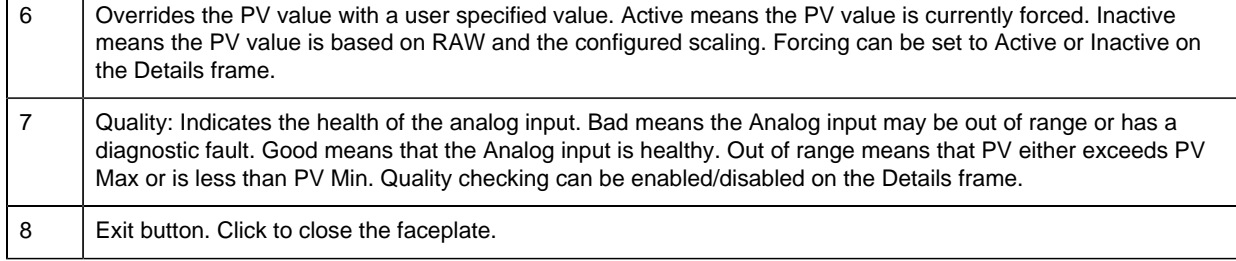

#### <span id="page-47-0"></span>*AI Faceplate: Details Frame*

 $\sim$  1

 $\mathbf{r}$ 

Refer to the following table for descriptions of the fields.

**Important:** Data entry fields in this Details frame are writable when a user Is associated with both the object's resource and a role that has at least a Level 200. If, after you log in, the data entry fields should be writable and are not, consult your system administrator.

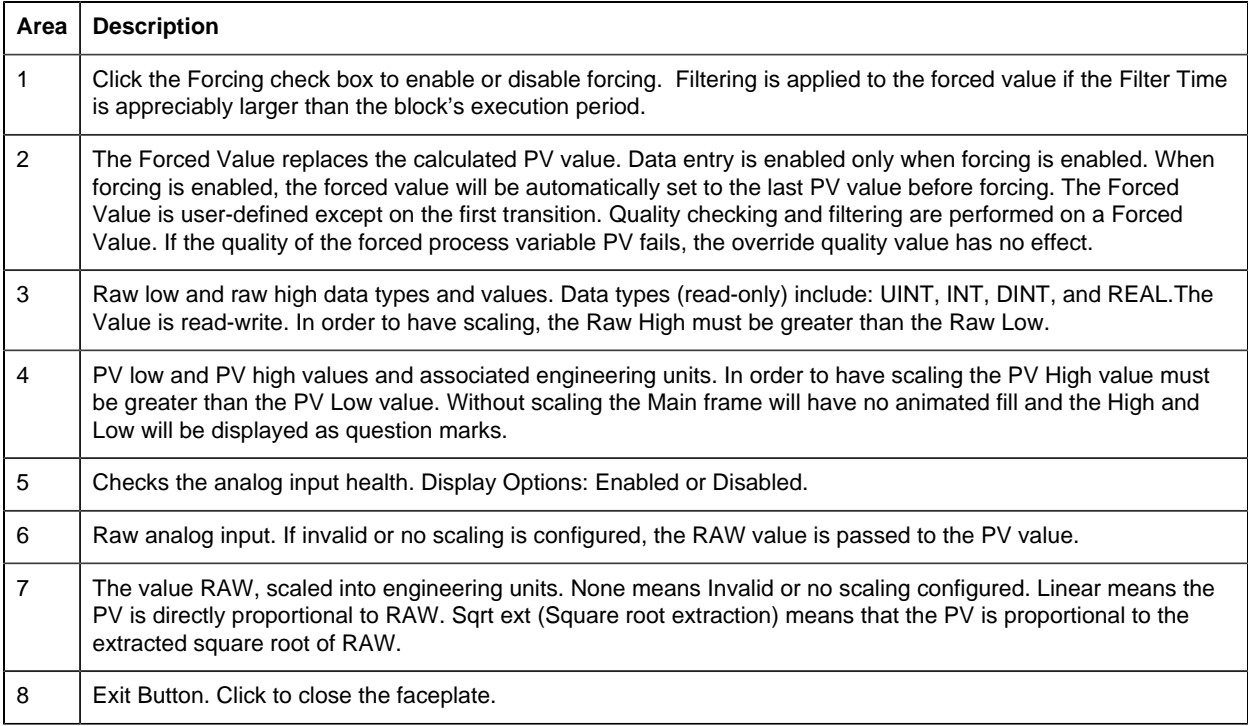

#### <span id="page-47-1"></span>*AI Faceplate: Trend Frame*

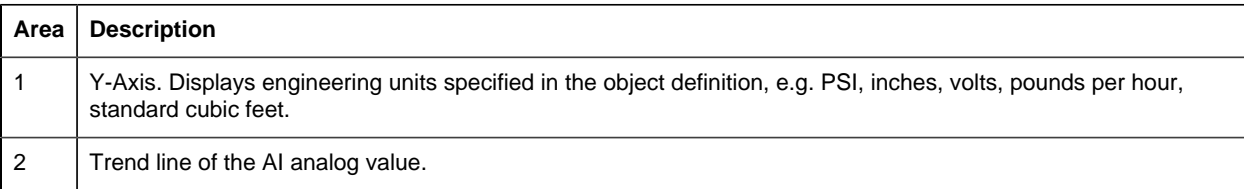

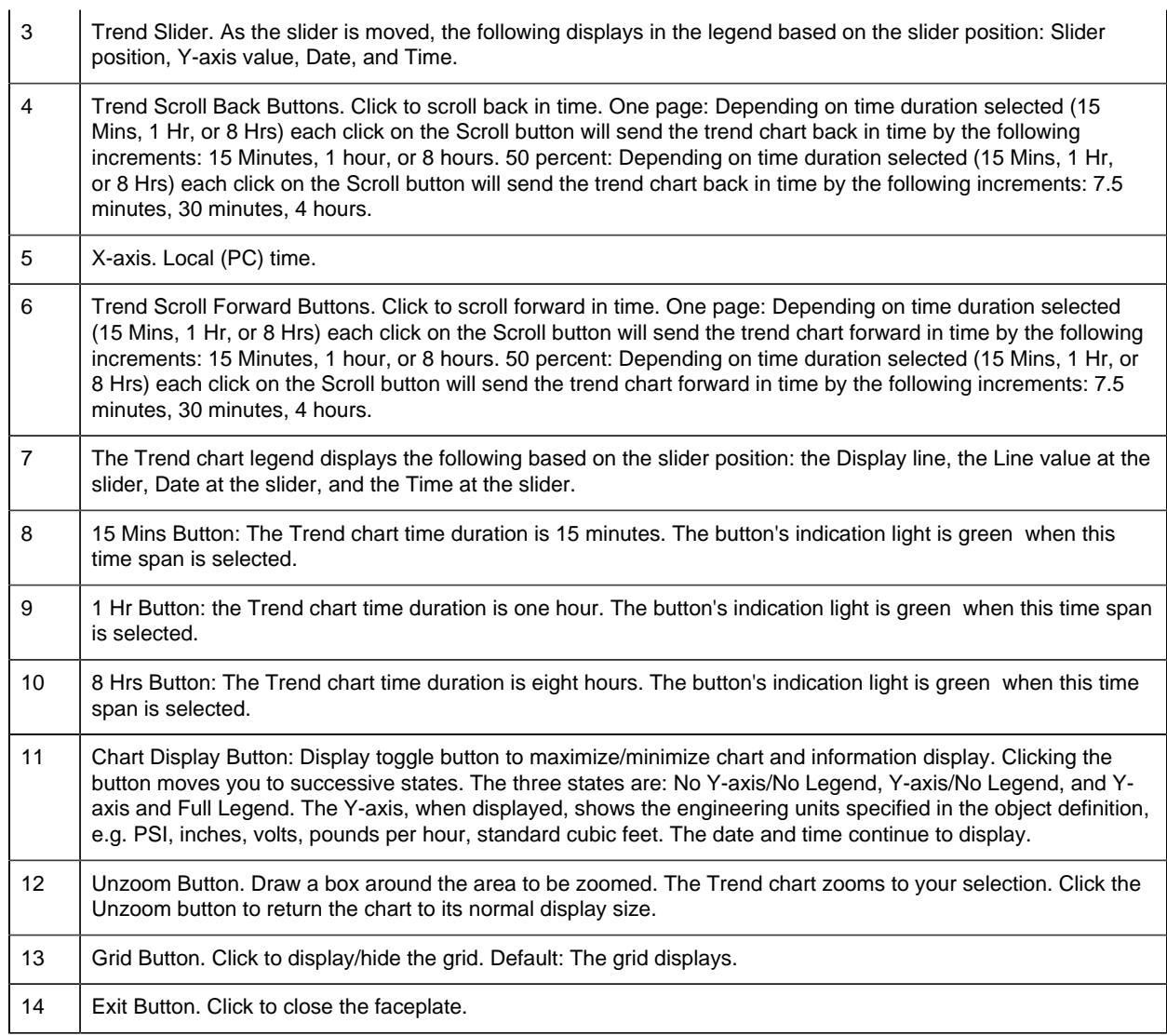

# *ALARM\_A: Object Configuration and Use*

## ALARM\_A: Object Configuration and Use

The following configuration, mimic object selection and runtime use are available for any Analog Input object that is [built](#page-11-0) *[\(page 10\)](#page-11-0)* from the EGD server.

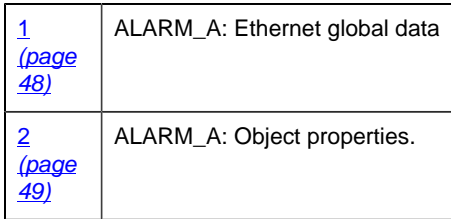

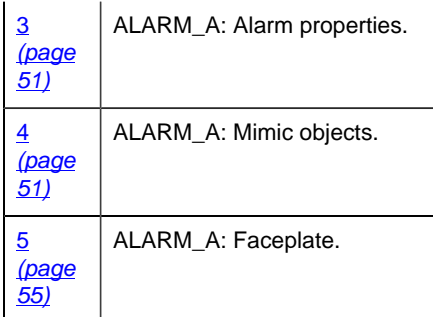

## <span id="page-49-0"></span>1. ALARM\_A: Ethernet Global Data

Each system wide PPS function block broadcasts a portion of its instance data onto the Ethernet global data highway. This data is used to interface with the function block from an HMI station in order to monitor and control a process system.

The Ethernet global data for the PPS ALARM\_A block is as follows.

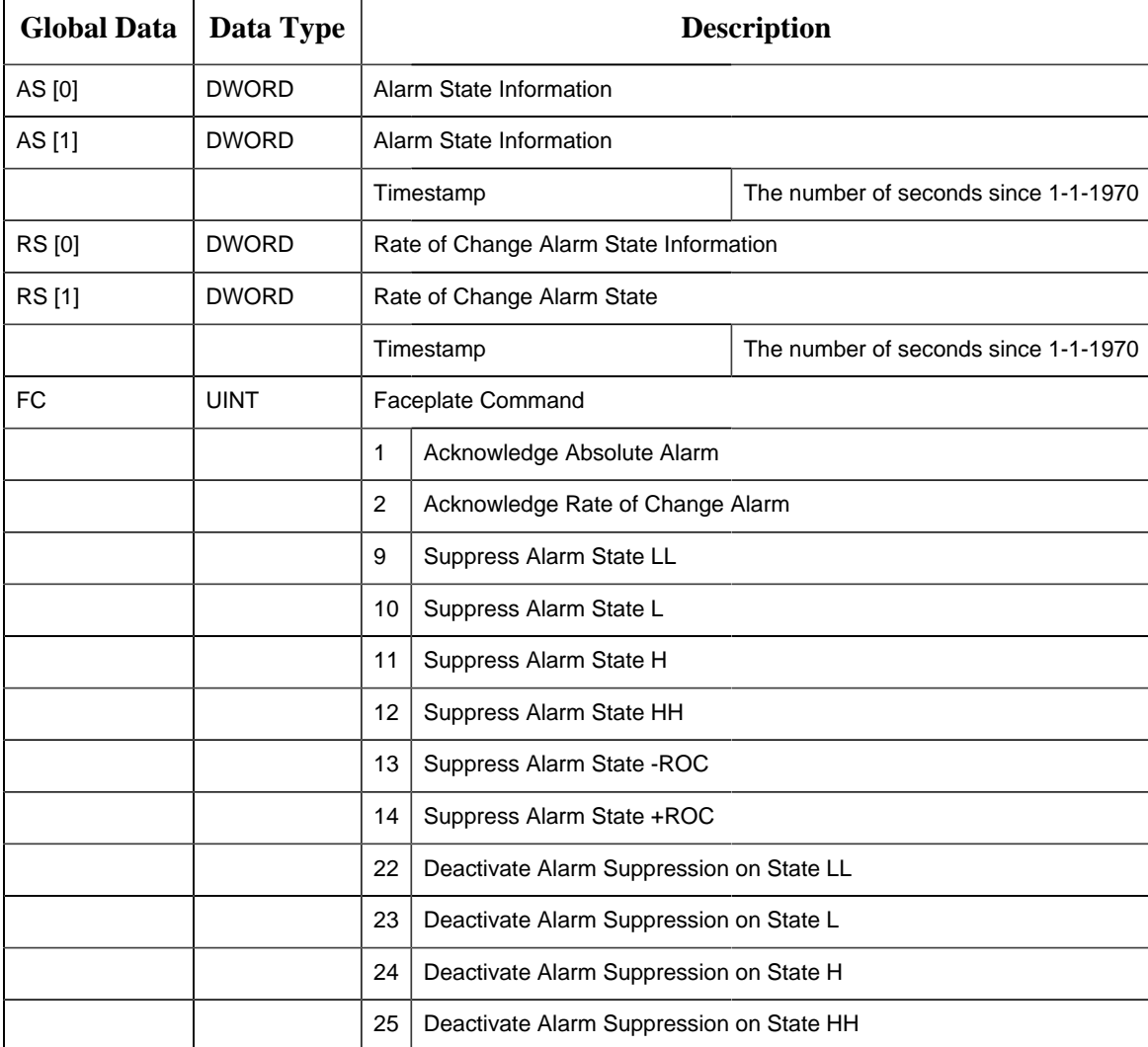

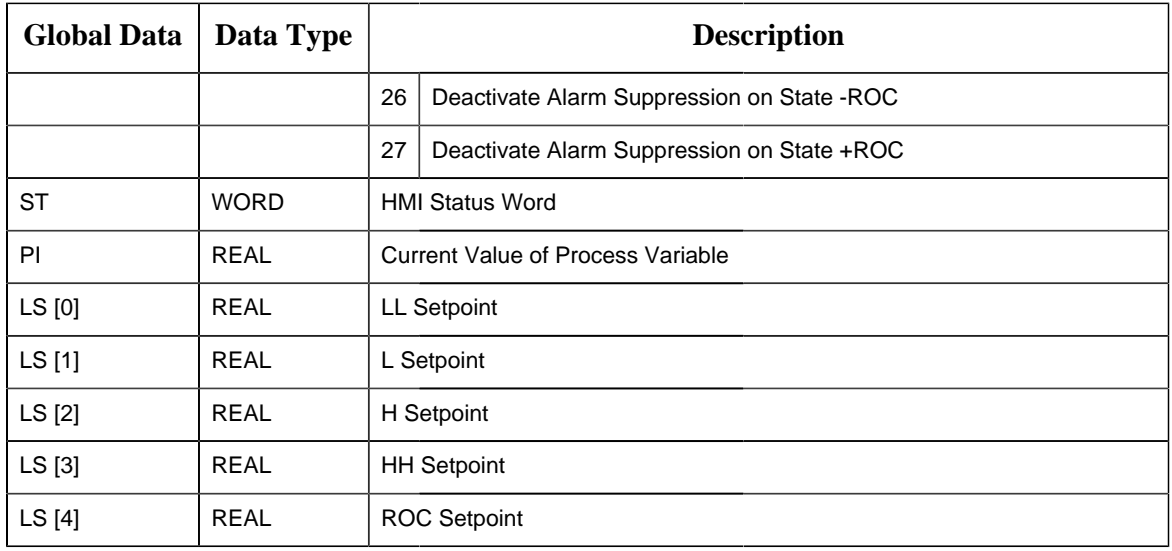

#### <span id="page-50-0"></span>2. ALARM\_A: Object Properties

- ALARM\_A General
- ALARM\_A HMI Properties tab
- ALARM\_A Severity tab
- ALARM\_A Static tab
- ALARM\_A Alarm Routing tab

## **ALARM\_A General**

The Object dialog box General tab provides [data](#page-20-0) *[\(page 19\)](#page-20-0)* that precisely identifies the ALARM\_A object.

**F** Note: The Description field is the only Read/Write field on the General tab.

## **ALARM\_A HMI Properties Tab**

ALARM\_A fields on the HMI Properties tab for an Analog Alarm (ALARM\_A) object are readonly, except for the A**larm Class**.

The field descriptions are as follows.

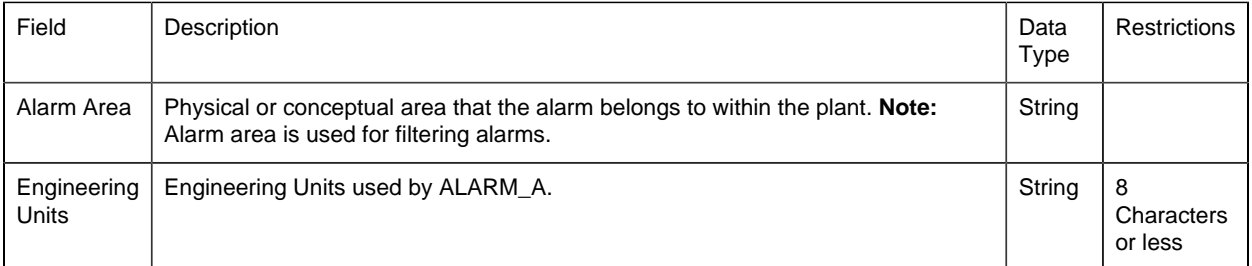

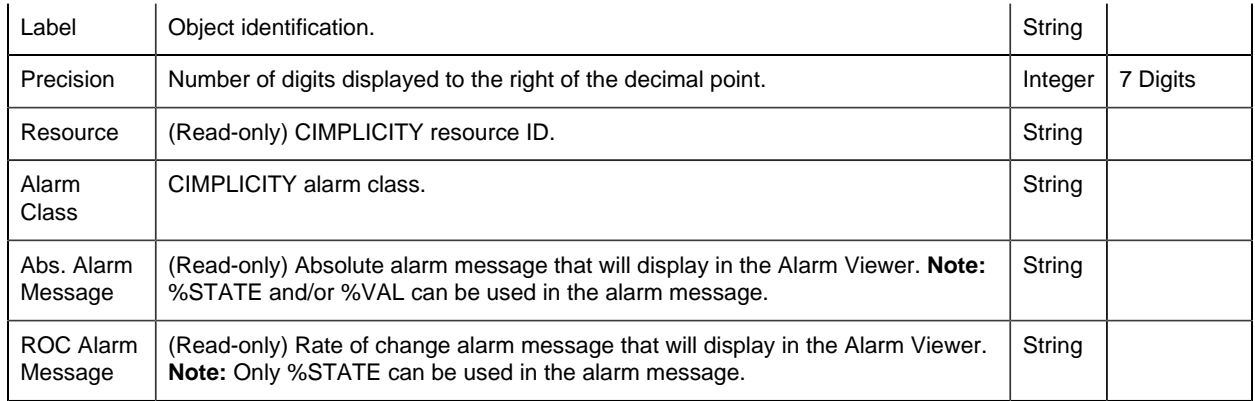

## **ALARM\_A Severity Tab**

Fields on the Severity tab:

- Define the alarm levels.
- Are read-only.

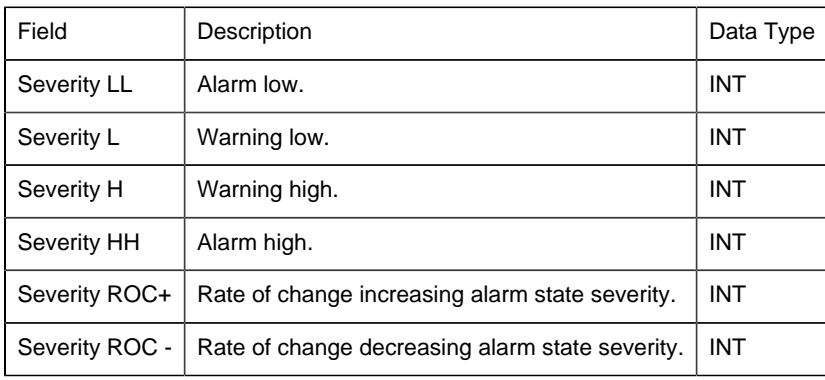

## **ALARM\_A Static Tab**

The Static tab defines the suffixes on the alarm tag.

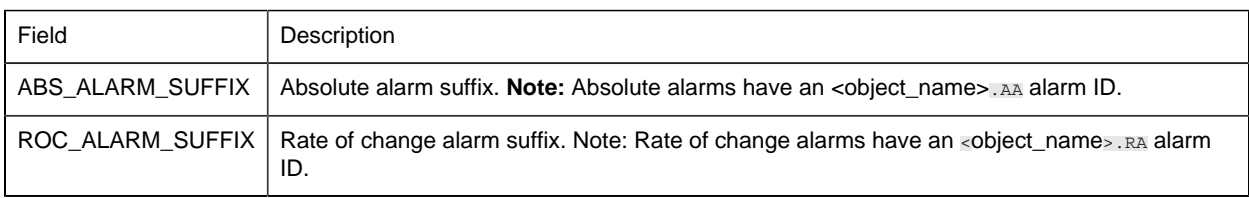

## **ALARM\_A Alarm Routing**

The Alarm Routing tab defines what roles the alarms will be routed to.

By default, the alarms are routed to all roles.

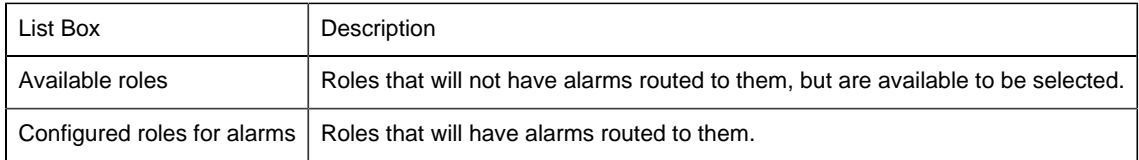

#### <span id="page-52-0"></span>3. Alarm\_A: Alarm Properties

Three alarm properties can be set for a Process Systems ALARM\_A point alarm.

- (Alarm Viewer) Help file.
- Printer repeat
- Maximum stacked
- 1. Select a Process Systems [ALARM\\_A point alarm](#page-18-0) *[\(page 17\)](#page-18-0)* in the Workbench right pane.

**Note:** An existing Process Systems alarm can also be modified through its Point Properties dialog box; however, an alarm cannot be created for a point that does not have one.

- 2. Open the Process Systems alarm's Alarm Definition dialog box.
- 3. Select the Alarm tab.

The **Help** file field is available to enter a name of a customized Alarm Viewer [help](#page-191-0) *[\(page](#page-191-0) [190\)](#page-191-0)* file.

Select the Alarm Options tab.

Values for the following features can be edited..

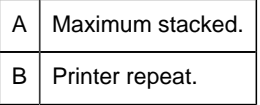

### <span id="page-52-1"></span>4. ALARM\_A: Mimic Objects

#### *4. ALARM\_A: Mimic Objects*

Mimic objects, which are used on overview screens, mimic the functionality or the device that the corresponding PPS function controls or monitors.

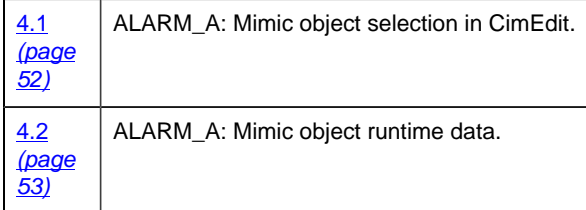

## <span id="page-53-0"></span>*4.1. ALARM\_A: Mimic Object Selection in CimEdit*

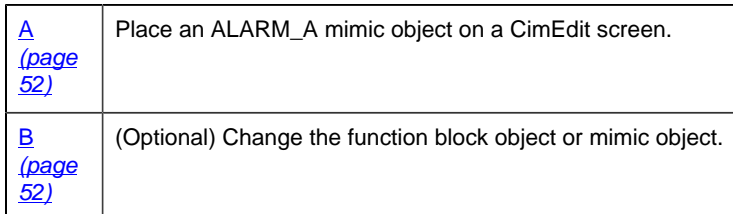

- <span id="page-53-1"></span>1. Place an ALARM\_A mimic object on a CimEdit screen.
- 1. Create or open an existing CimEdit screen.
- 2. Click Class Object in the Illustrations group on the CimEdit Ribbon bar.

1. Select an ALARM\_A object in the Select an Object browser.

Result: The ALARM\_A default mimic object displays on the CimEdit screen.

**Note:** When you close and re-open CimEdit, the tag name will not display; the function block name, e.g. ALARM\_A, will display. Simply double-click the object to re-display the tag name.

<span id="page-53-2"></span>1. (Optional) Change the function block Object or mimic object.

#### Mimic object only

- 1. Right-click the ALARM\_A mimic object.
- 2. Select another object listed on the Popup menu.

Mimic object and/or function block object.

- 3. Right-click the ALARM\_A mimic object.
- 4. Select Properties on the Popup menu.
- 5. Select the Class Object tab.
- 6. Do one or both of the following.

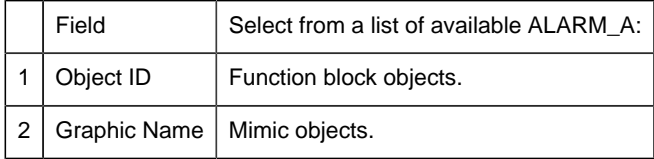

7. Click OK.

The selected mimic object displays on the CimEdit screen when you use either method.

8. Configure the mimic object size and other objects, as required.

The mimic object is ready for runtime.

#### *4.2. ALARM\_A: Mimic Object Runtime Data*

#### <span id="page-54-0"></span>*4.2. ALARM\_A: Mimic Objects Runtime Data*

Mimic objects that are available for the PPS ALARM\_A block are as follows.

**Note:** A runtime user can open the ALARM A faceplate through any object. However, the exact data that the mimic object displays depends on which object is being used.

rect 119, 101, 218, 193 [ALARM\\_A: ROC Transient](#page-55-0) *[\(page 54\)](#page-55-0)* rect 8, 100, 107, 192 [ALARM\\_A: ROC Visible](#page-56-1) *[\(page 55\)](#page-56-1)* rect 2, 1, 101, 93 [ALARM\\_A: Absolute Visible](#page-55-1) *[\(page 54\)](#page-55-1)* rect 116, 2, 215, 94 [ALARM\\_A: Absolute Transient](#page-54-1) *[\(page 53\)](#page-54-1)*

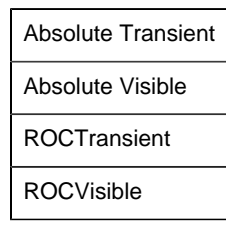

#### <span id="page-54-1"></span>*ALARM\_A: Absolute Transient*

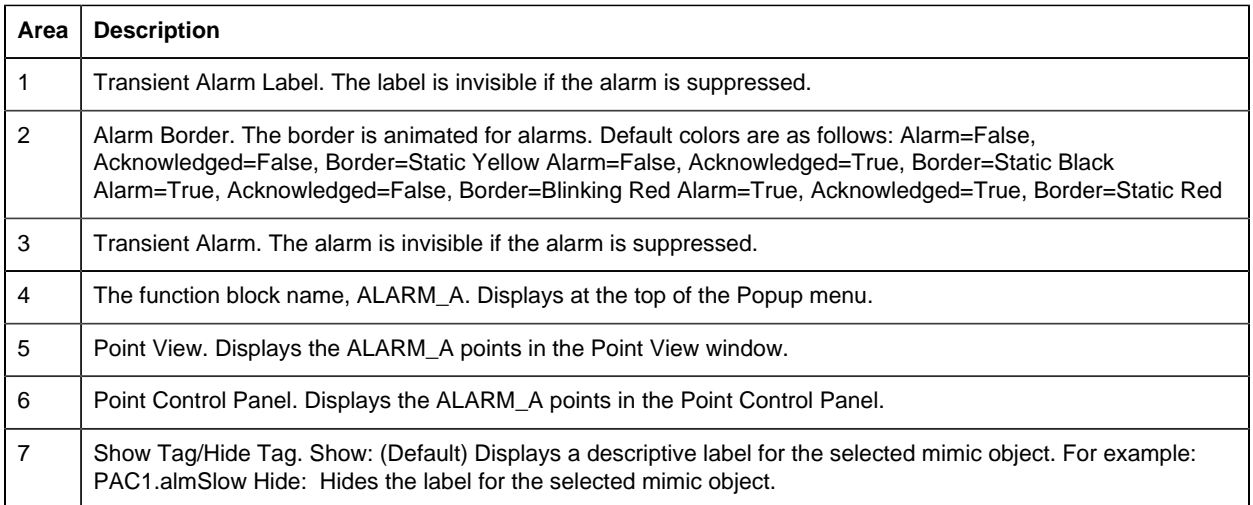

8 | All Tags. Opens an extended menu with options to display or hide the label for all of the mimic objects on the CimView screen. Show: Displays the label for all the mimic objects on the CimView screen. Hide: Hides the label for all the mimic objects on the CimView screen. Local Settings: Displays or hides the label for each mimic object based on the last selection made for that single object. If no selection was made, the default is used.

#### <span id="page-55-1"></span>*ALARM\_A: Absolute Visible*

Refer to the following table for descriptions of the fields.

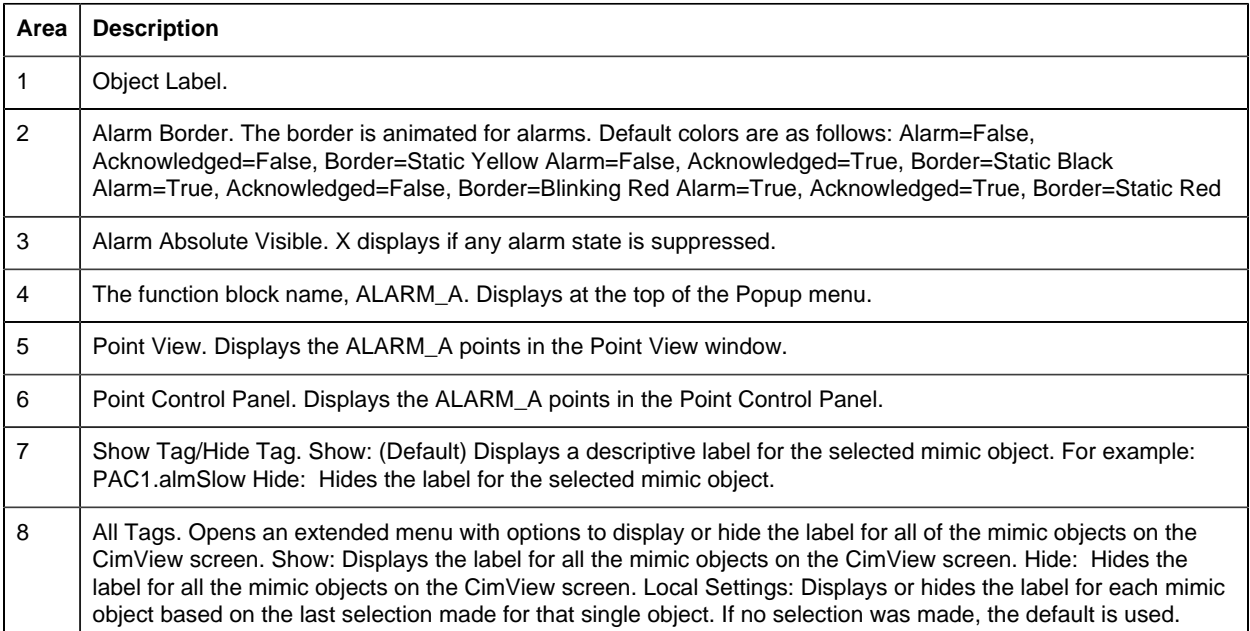

#### <span id="page-55-0"></span>*ALARM\_A: ROC Transient*

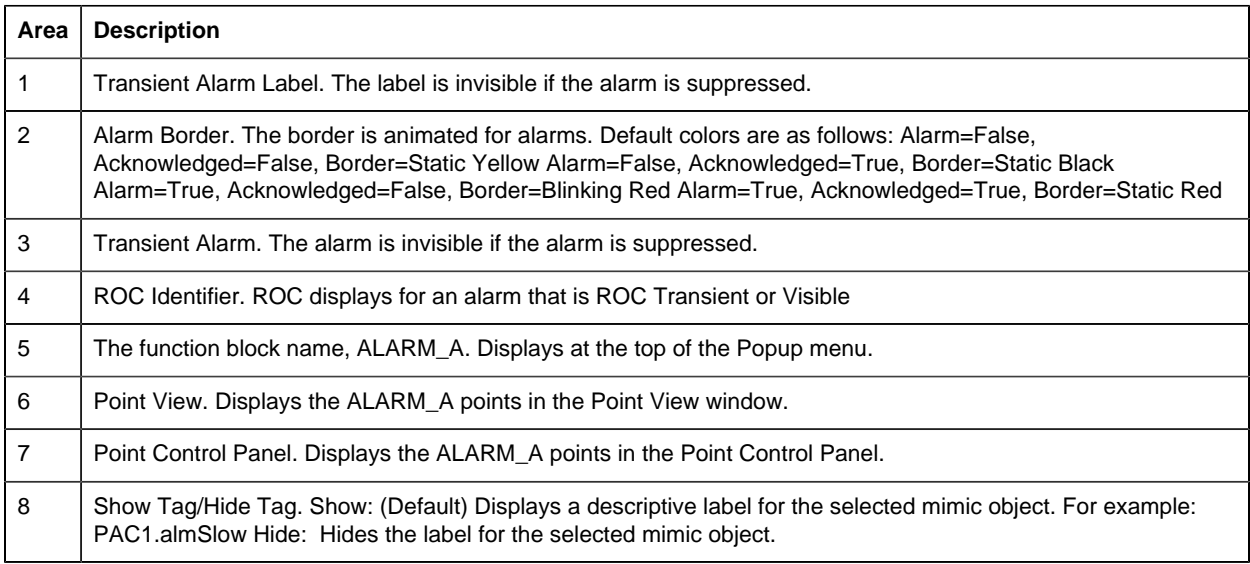

9 All Tags. Opens an extended menu with options to display or hide the label for all of the mimic objects on the CimView screen. Show: Displays the label for all the mimic objects on the CimView screen. Hide: Hides the label for all the mimic objects on the CimView screen. Local Settings: Displays or hides the label for each mimic object based on the last selection made for that single object. If no selection was made, the default is used.

#### <span id="page-56-1"></span>*ALARM\_A: ROC Visible*

Refer to the following table for descriptions of the fields.

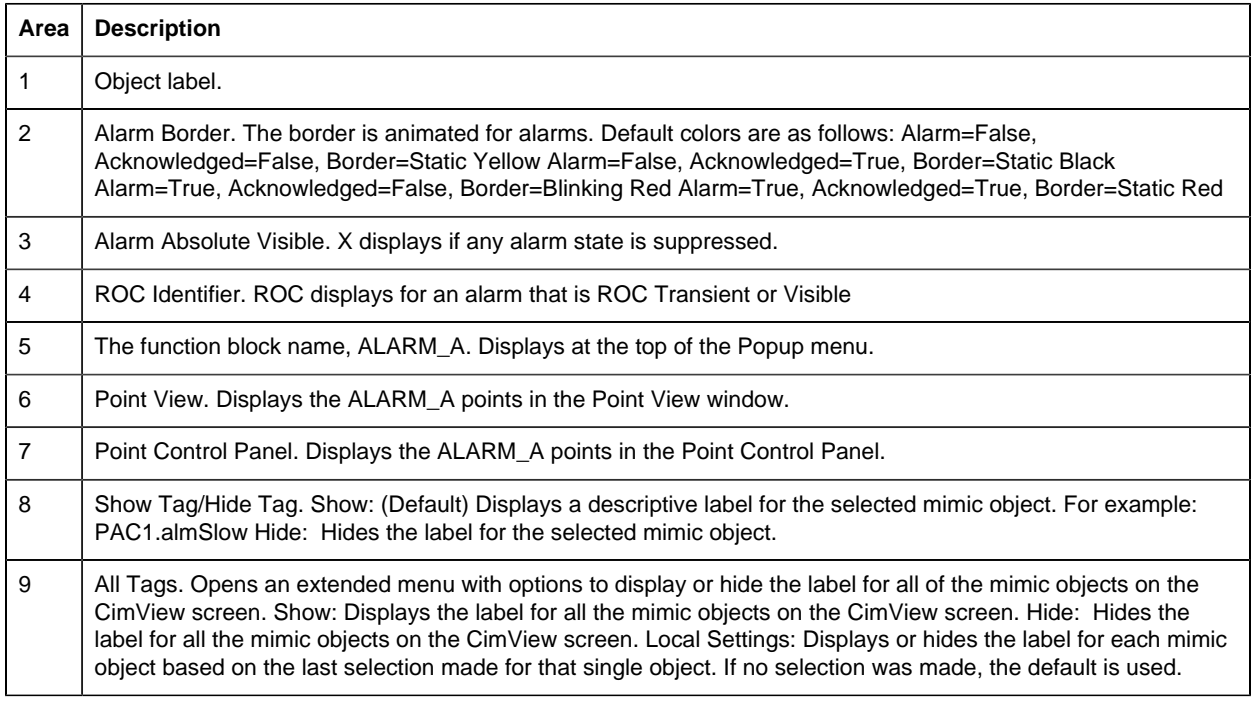

## 5. ALARM\_A: Faceplate

#### <span id="page-56-0"></span>*5. ALARM\_A: Faceplate*

The ALARM\_A faceplate enables operators to interface with alarms, by providing a means to adjust limits, acknowledge alarms, and suppress nuisance alarms in one graphical object.

Click a tab button to display and review features for each ALARM\_A faceplate frame.

circle 60, 31, 15 [ALARM\\_A Faceplate: Main Frame](#page-56-2) *[\(page 55\)](#page-56-2)* circle 149, 31, 15 [ALARM\\_A Faceplate: Details Frame](#page-57-0) *[\(page 56\)](#page-57-0)*

#### <span id="page-56-2"></span>*ALARM\_A Faceplate: Main Frame*

**Important:** The ACK ABS and ACK ROC buttons in this Main frame are enabled when a user Is associated with both the object's resource and a role that has at least a Level 100. If, after you log in, the buttons should be enabled and are not, consult your system administrator.

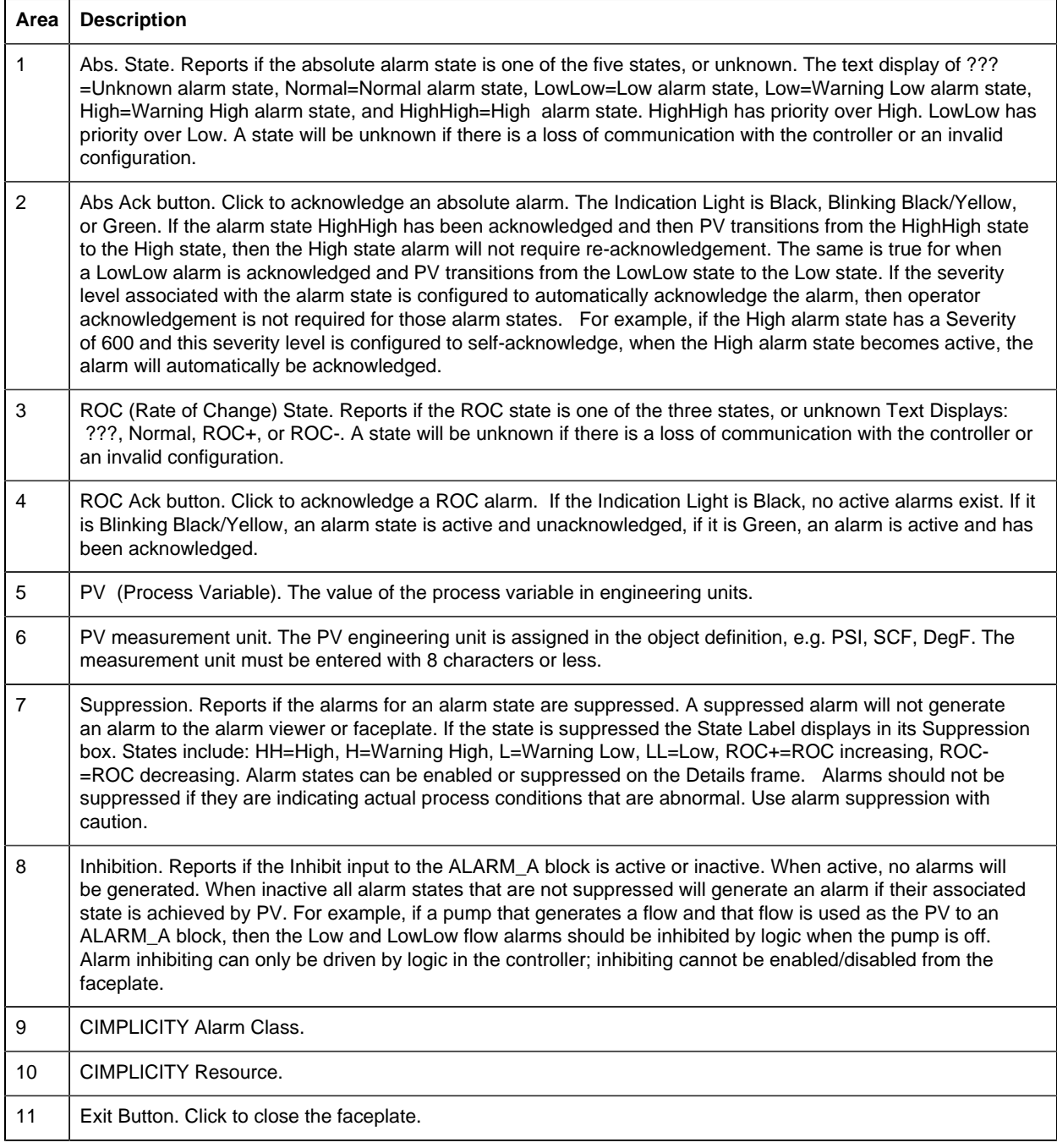

#### <span id="page-57-0"></span>*ALARM\_A Faceplate: Details Frame*

**Important:** Data entry fields in this Details frame are writable when a user Is associated with both the object's resource and a role that has at least a Level 200. If, after you log in, the data entry fields should be writable and are not, consult your system administrator

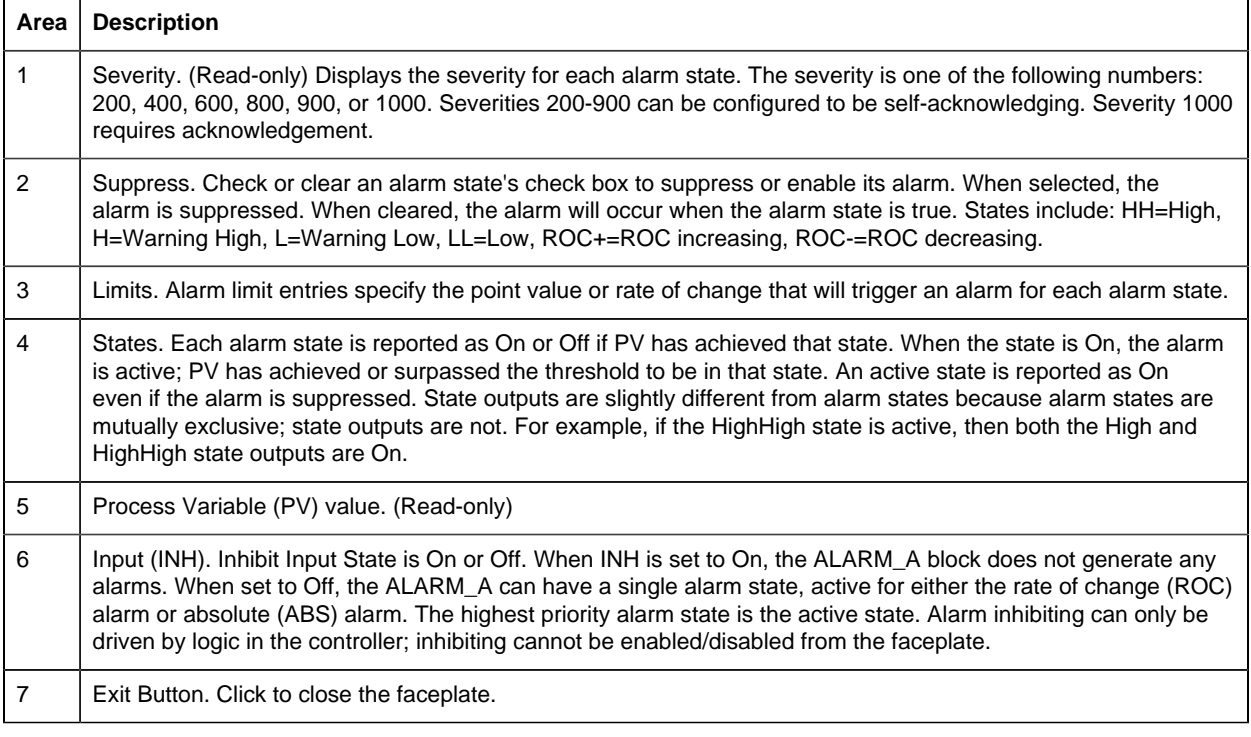

# *ALARM\_D: Object Configuration and Use*

## ALARM\_D: Object Configuration and Use

The following configuration, mimic object selection and runtime use are available for any Analog Input object that is [built](#page-11-0) *[\(page 10\)](#page-11-0)* from the EGD server.

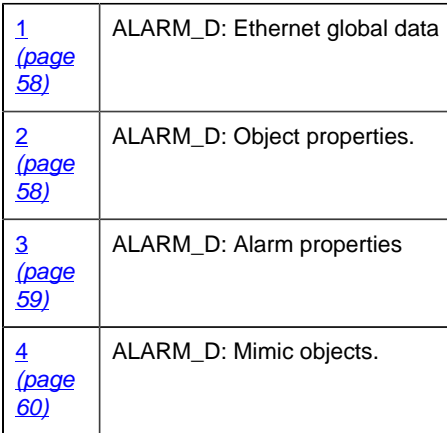

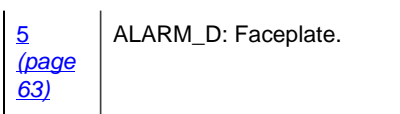

## <span id="page-59-0"></span>1. ALARM\_D: Ethernet Global Data

Each system wide PPS function block broadcasts a portion of its instance data onto the Ethernet global data highway. This data is used to interface with the function block from an HMI station in order to monitor and control a process system.

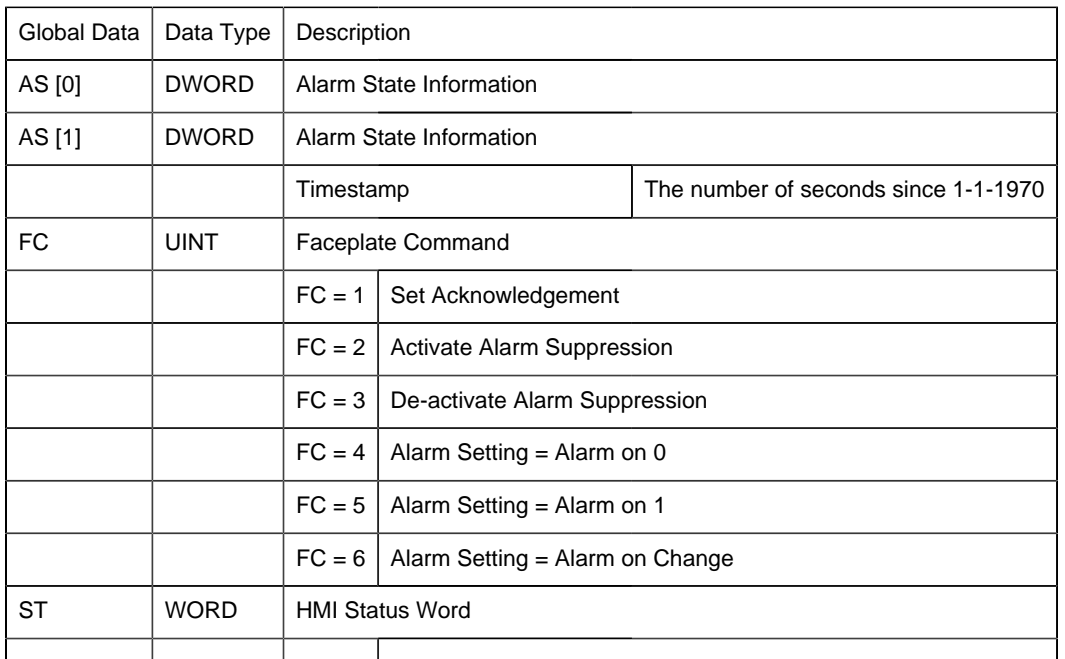

The Ethernet global data for the PPS ALARM\_D block is as follows.

### <span id="page-59-1"></span>2. ALARM\_D: Object Properties

- ALARM\_D General
- ALARM\_D HMI Properties tab
- ALARM\_D Severity tab
- ALARM\_D Alarm Routing tab

## **ALARM\_D General**

The Object dialog box General tab provides [data](#page-20-0) *[\(page 19\)](#page-20-0)* that precisely identifies the ALARM\_D object.

**Note:** The **Description** field is the only Read/Write field on the General tab.

## **ALARM\_D HMI Properties Tab**

ALARM\_D fields on the HMI Properties tab for a Discrete Alarm (ALARM\_D) object are readonly, except for the A**larm Class**.

The field descriptions are as follows.

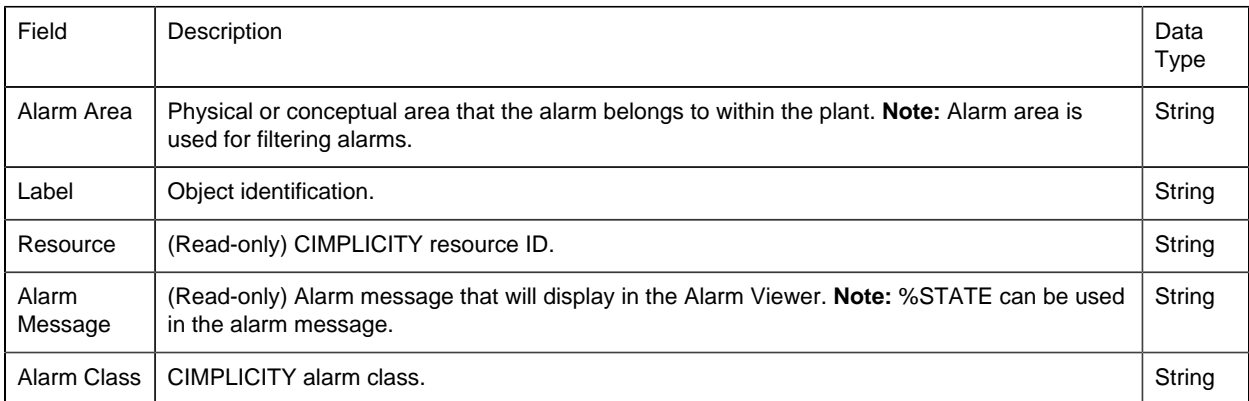

## **ALARM\_D Severity Tab**

The field on the Severity tab is read-only from the EGD Server.

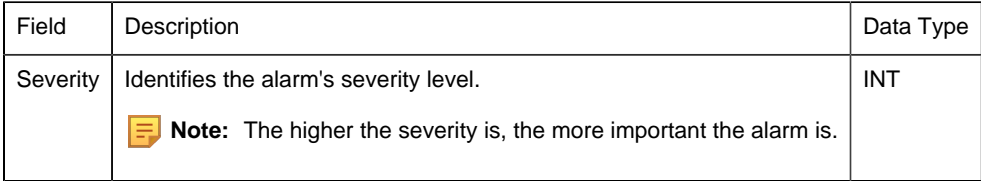

## **ALARM\_D Alarm Routing**

The Alarm Routing tab defines what roles the alarms will be routed to.

By default, the alarms are routed to all roles.

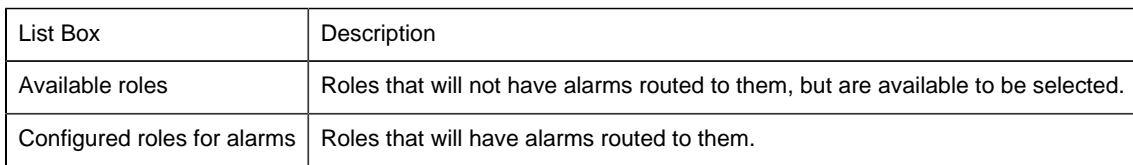

## <span id="page-60-0"></span>3. ALARM\_D: Alarm Properties

Three alarm properties can be set for a Process Systems ALARM\_D point alarm.

• (Alarm Viewer) Help file.

- Printer repeat
- Maximum stacked
- 1. Select a Process Systems [ALARM\\_D point alarm](#page-18-0) *[\(page 17\)](#page-18-0)* in the Workbench right pane.

**Note:** An existing Process Systems alarm can also be modified through its Point Properties dialog box; however, an alarm cannot be created for a point that does not have one.

- 2. Open the Process Systems alarm's Alarm Definition dialog box.
- 3. Select the Alarm tab.

The **Help** file field is available to enter a name of a customized Alarm Viewer [help](#page-191-0) *[\(page](#page-191-0) [190\)](#page-191-0)* file.

4. Select the Alarm Options tab.

Values for the following features can be edited..

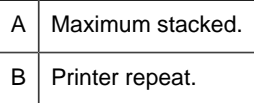

### 4. ALARM\_D: Mimic Objects

#### <span id="page-61-0"></span>*4. ALARM\_D: Mimic Objects*

Mimic objects, which are used on overview screens, mimic the functionality or the device that the corresponding PPS function controls or monitors.

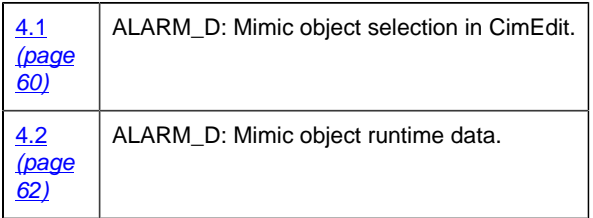

<span id="page-61-1"></span>*4.1. ALARM\_D: Mimic Object Selection in CimEdit*

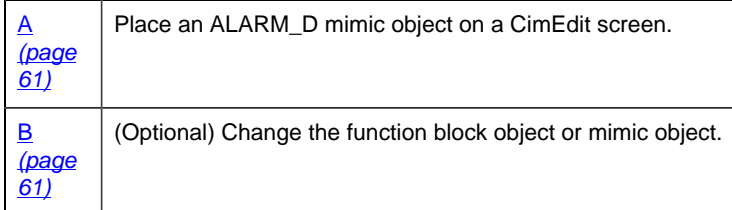

- <span id="page-62-0"></span>1. Place an ALARM\_D mimic object on a CimEdit screen.
- 1. Create or open an existing CimEdit screen.
- 2. Click Class Object in the Illustrations group on the CimEdit Ribbon bar.
- 1. Select an ALARM\_D object in the Select an Object browser.

Result: The ALARM\_D default mimic object displays on the CimEdit screen.

**Note:** When you close and re-open CimEdit, the tag name will not display; the function block name, e.g. ALARM\_D, will display. Simply double-click the object to re-display the tag name.

<span id="page-62-1"></span>1. (Optional) Change the function block Object or mimic object.

#### Mimic object only

- 1. Right-click the ALARM\_D mimic object.
- 2. Select another object listed on the Popup menu.

Mimic object and/or function block object.

- 3. Right-click the ALARM\_D mimic object.
- 4. Select Properties on the Popup menu.
- 5. Select the Class Object tab.
- 6. Do one or both of the following.

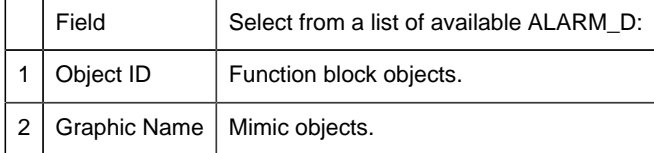

7. Click OK.

The selected mimic object displays on the CimEdit screen when you use either method.

8. Configure the mimic object size and other objects, as required.

The mimic object is ready for runtime.

#### *4.2. ALARM\_D: Mimic Object Runtime Data*

#### <span id="page-63-0"></span>*4.2. ALARM\_D: Mimic Objects Runtime Data*

Mimic objects that are available for the PPS ALARM\_D block are as follows.

**Note:** A runtime user can open the ALARM\_D faceplate through any object. However, the exact data that the mimic object displays depends on which object is being used.

rect 4, 3, 99, 98 [ALARM\\_D: Absolute Visible](#page-63-1) *[\(page 62\)](#page-63-1)* rect 114, 1, 225, 96 [ALARM\\_D: Absolute Transient](#page-63-2) *[\(page 62\)](#page-63-2)*

AbsoluteTransient AbsoluteVisible

#### <span id="page-63-2"></span>*ALARM\_D: Absolute Transient*

Refer to the following table for descriptions of the fields.

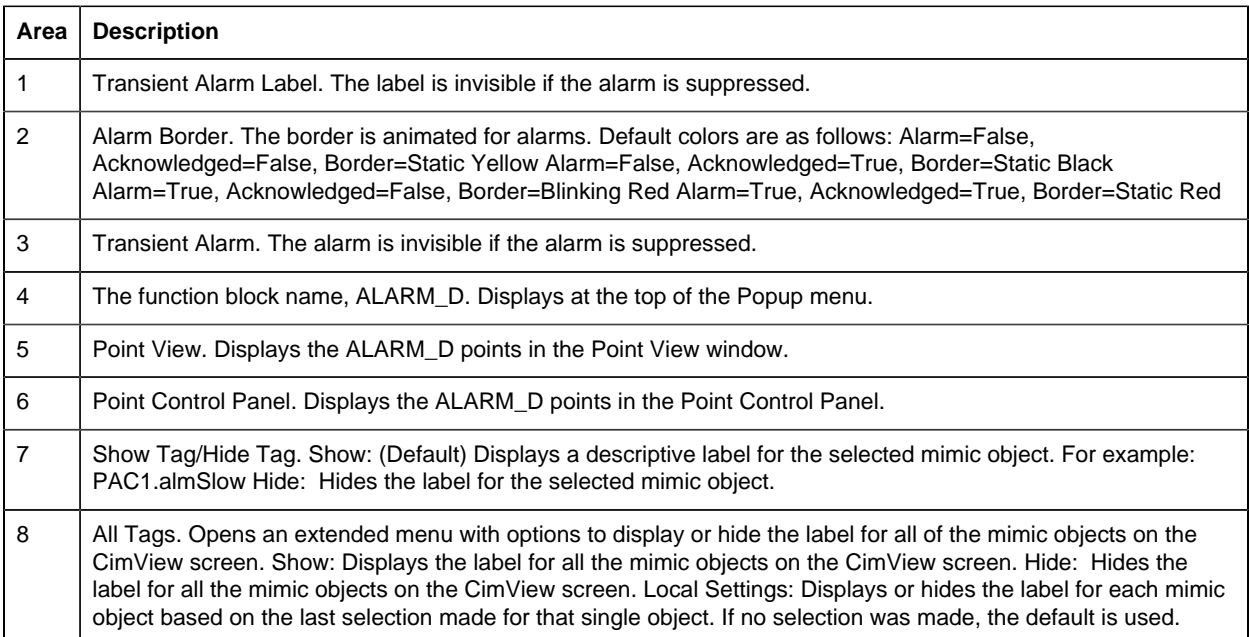

#### <span id="page-63-1"></span>*ALARM\_D: Absolute Visible*

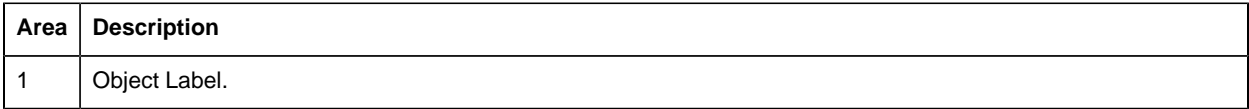

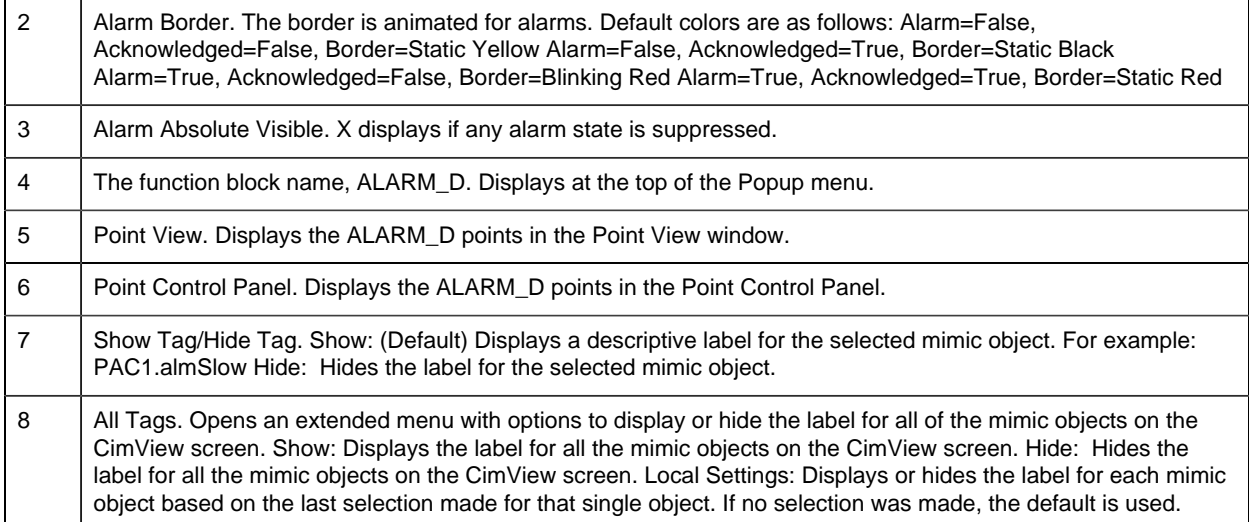

## 5. ALARM\_D: Faceplate

#### <span id="page-64-0"></span>*5. ALARM\_D: Faceplate*

The ALARM\_D (alarms generated from Discrete variables) faceplate enables operators to be notified of alarm conditions and to acknowledge alarms.

Click a tab button to display and review features for each ALARM\_D faceplate frame.

circle 60, 30, 16 [ALARM\\_D Faceplate: Main Frame](#page-64-1) *[\(page 63\)](#page-64-1)* circle 154, 32, 16 [ALARM\\_D Faceplate: Details Frame](#page-65-0) *[\(page 64\)](#page-65-0)*

#### <span id="page-64-1"></span>*ALARM\_D Faceplate: Main Frame*

Refer to the following table for descriptions of the fields.

**Important:** The ACK button in this Main frame is enabled when a user Is associated with both the object's resource and a role that has at least a Level 100. If, after you log in, the button should be enabled and is not, consult your system administrator.

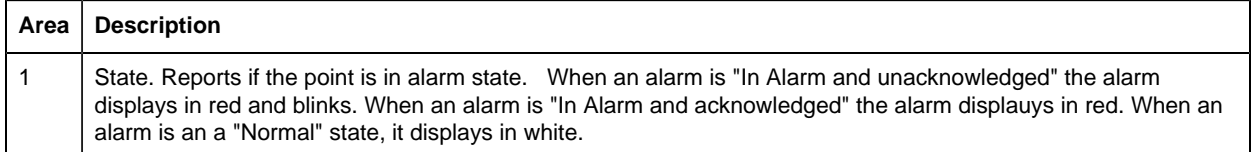

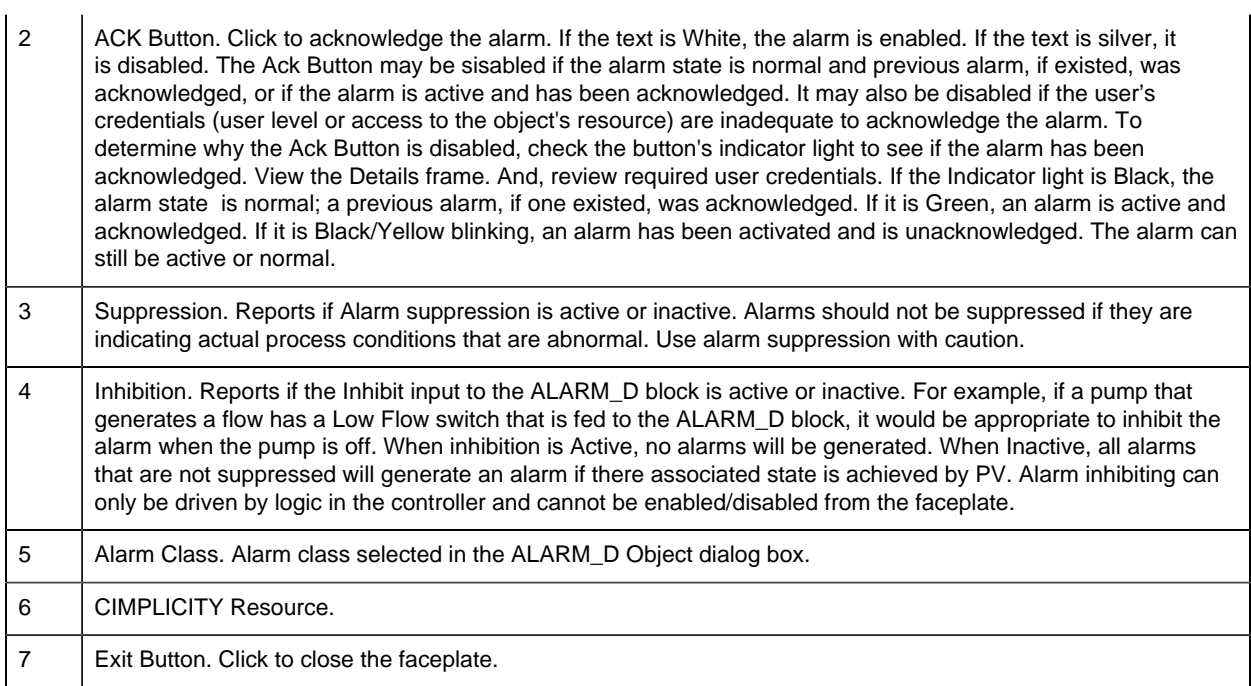

### <span id="page-65-0"></span>*ALARM\_D Faceplate: Details Frame*

Refer to the following table for descriptions of the fields.

**Important:** Data entry fields in this Details frame are writable when a user Is associated with both the object's resource and a role that has at least a Level 200. If, after you log in, the data entry fields should be writable and are not, consult your system administrator.

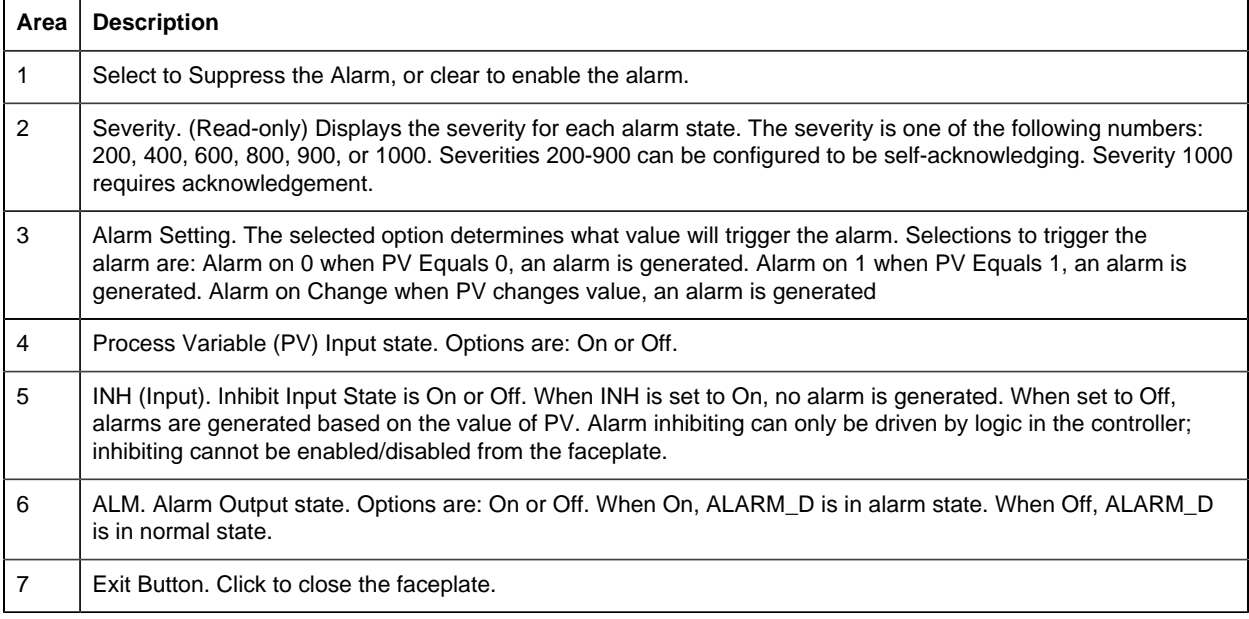

# *AO: Object Configuration and Use*

## AO: Object Configuration and Use

The following configuration, mimic object selection and runtime use are available for any Analog Input object that is [built](#page-11-0) *[\(page 10\)](#page-11-0)* from the EGD server.

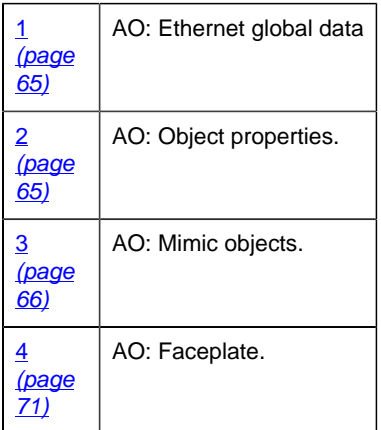

### <span id="page-66-0"></span>1. AO: Ethernet Global Data

Each system wide PPS function block broadcasts a portion of its instance data onto the Ethernet global data highway. This data is used to interface with the function block from an HMI station in order to monitor and control a process system.

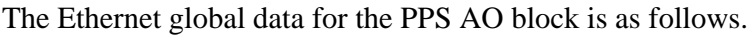

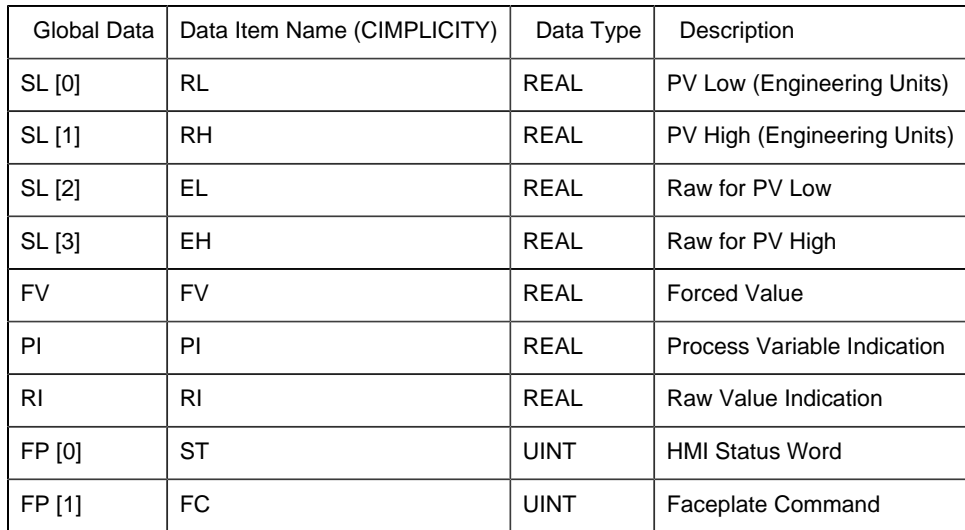

## <span id="page-66-1"></span>2. AO: Object Properties

Open an Object Properties dialog box for an object with an AO class ID.

The tabs in the Object dialog box are:

- AO General.
- AO HMI Properties.

## **AO General**

The Object dialog box General tab provides [data](#page-20-0) *[\(page 19\)](#page-20-0)* that precisely identifies the AO object.

**E.** Note: The **Description** field is the only Read/Write field on the General tab.

## **AO HMI Properties**

Each PPS function block has HMI properties.

When an Object dialog box is opened for a selected object, the values for these properties:

- Can be defined in the Object dialog box.
- Will display on the faceplate when it is first opened and as long as they are not changed.
- (Some properties) May be changed by faceplate users who have a [role](#page-9-0) [\(page 8\)](#page-9-0) with the required level.

The HMI properties required for the PPS Analog Output block are as follows.

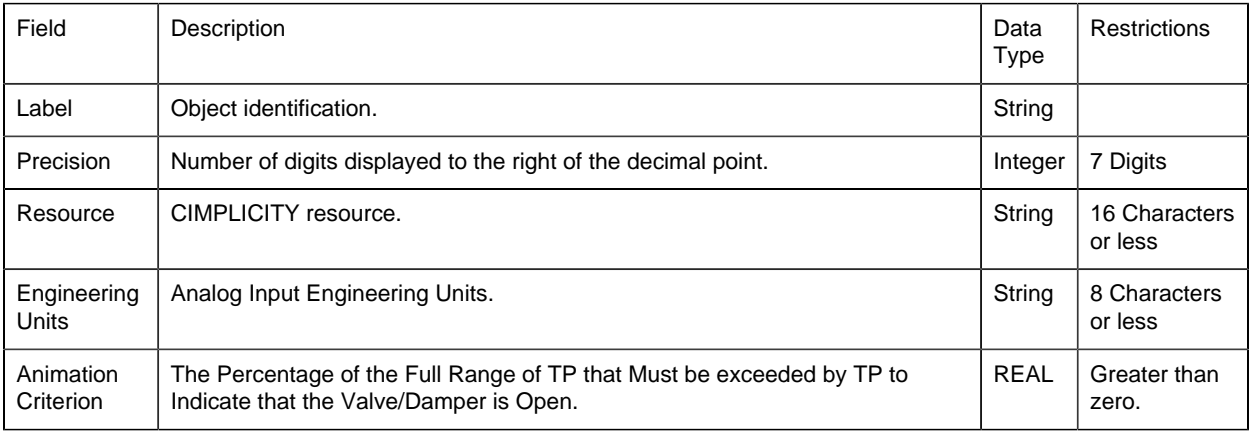

#### 3. AO: Mimic Objects

#### <span id="page-67-0"></span>*3. AO: Mimic Objects*

Mimic objects, which are used on overview screens, mimic the functionality or the device that the corresponding PPS function controls or monitors.

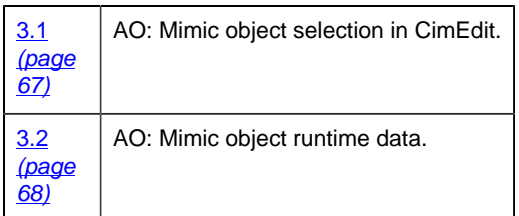

#### <span id="page-68-0"></span>*3.1. AO: Mimic Object Selection in CimEdit*

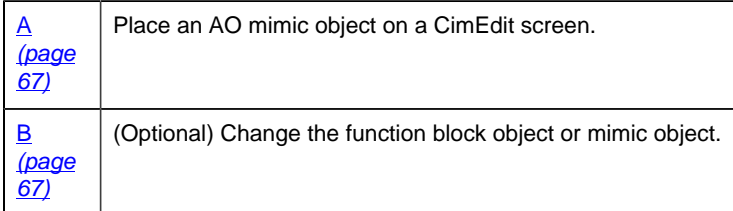

<span id="page-68-1"></span>Place an AO mimic object on a CimEdit screen.

- 1. Create or open an existing CimEdit screen.
- 2. Click Class Object in the Illustrations group on the CimEdit Ribbon bar.
- 3. Select an AO object in the Select an Object browser.

Result: The AO default mimic object displays on the CimEdit screen.

**E** Note: When you close and re-open CimEdit, the tag name will not display; the function block name, e.g. AO, will display. Simply double-click the object to re-display the tag name.

<span id="page-68-2"></span>(Optional) Change the function block Object or mimic object.

Mimic object only

- 4. Right-click the AO mimic object.
- 5. Select another object listed on the Popup menu.

Mimic object and/or function block object.

- 6. Right-click the AO mimic object.
- 7. Select Properties on the Popup menu.
- 8. Select the Class Object tab.
- 9. Enter the Object ID. Select from a list of available ADV\_PID function block objects.
- 10. Enter the Graphic Name. Select from a list of available ADV\_PID mimic objects.
- 11. Click OK. The selected mimic object displays on the CimEdit screen when you use either method.
- 12. Configure the mimic object size and other objects, as required.

The mimic object is ready for runtime.

#### <span id="page-69-0"></span>*3.2. AO: Mimic Object Runtime Data*

#### *3.2. AO: Mimic Object Runtime Data*

Mimic objects that are available for the PPS advanced PID block are as follows.

**E** Note: A runtime user can open the AO faceplate through any object. However, the exact data that the mimic object displays depends on which object is being used.

#### *AO: Indicator 1*

Refer to the following table for descriptions of the fields.

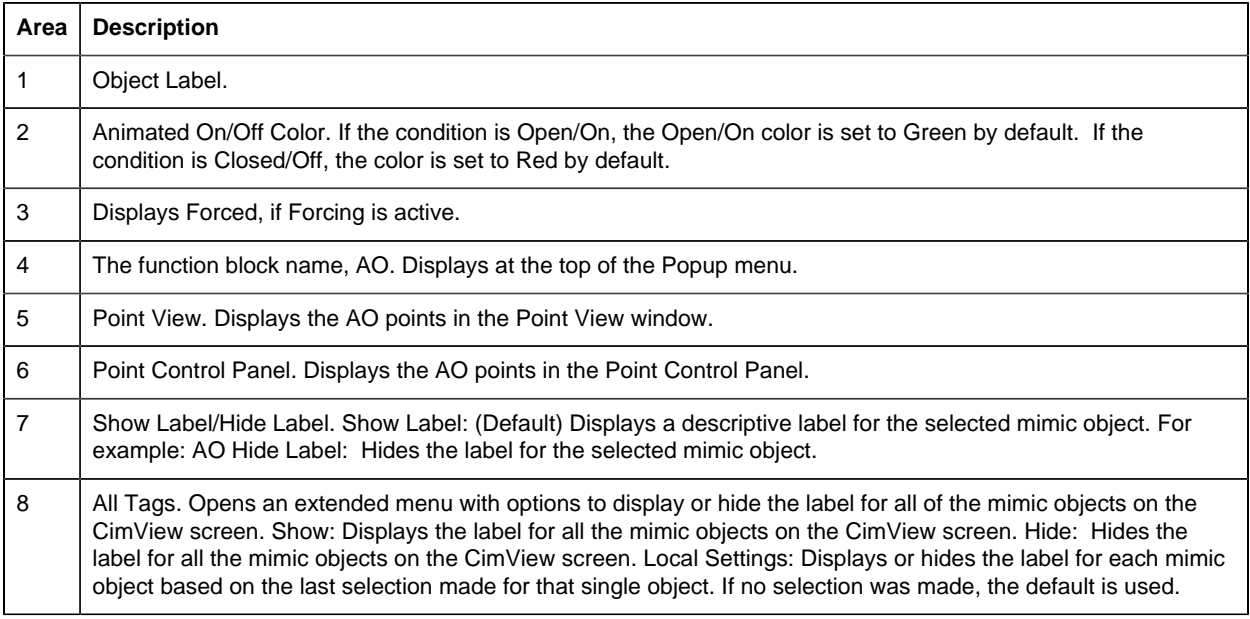

*AO: Indicator 2*

Refer to the following table for descriptions of the fields.

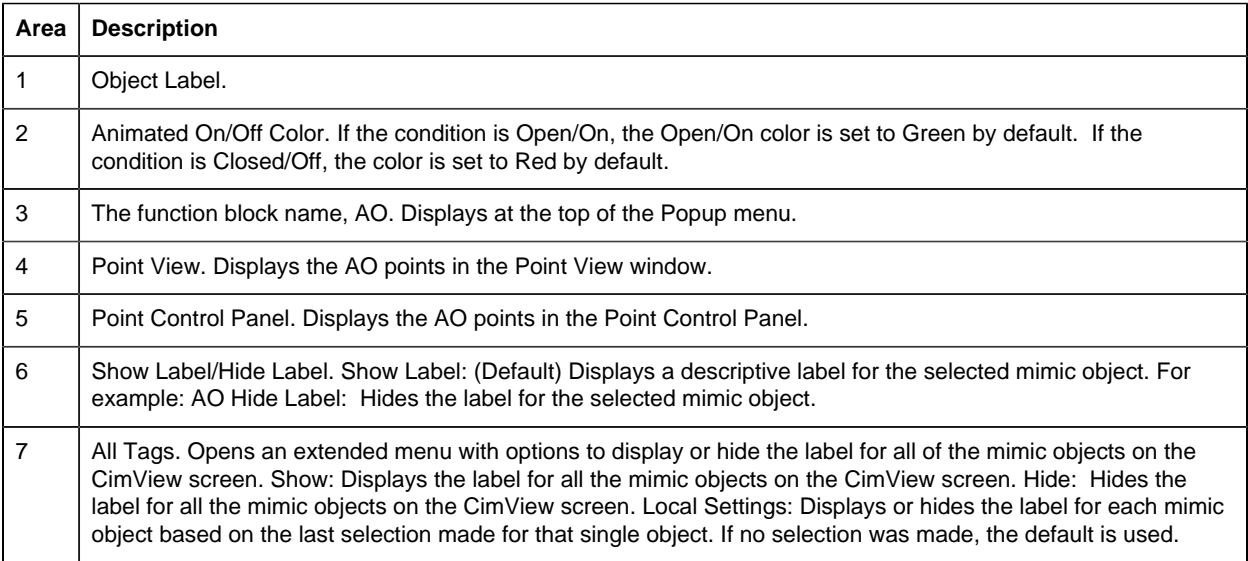

### *AO: Indicator 3*

Refer to the following table for descriptions of the fields.

**Note:** This object is designed to be "plugged" into another object; the other object will have a tag name.

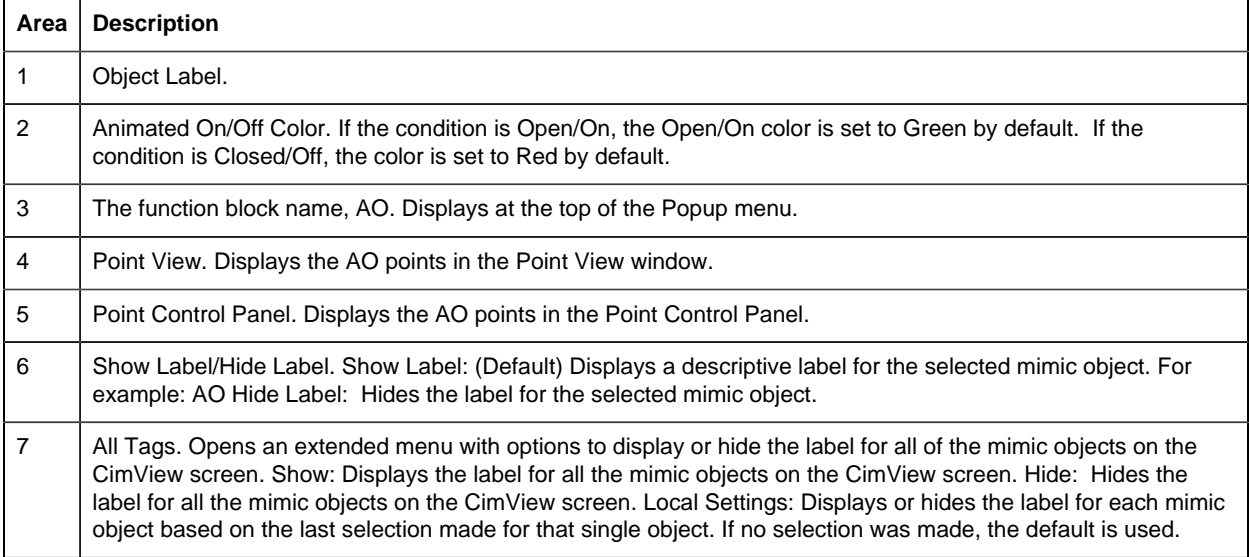

*AO: Indicator 4*

**Note:** This object is designed to be "plugged" into another object; the other object will have a tag name.

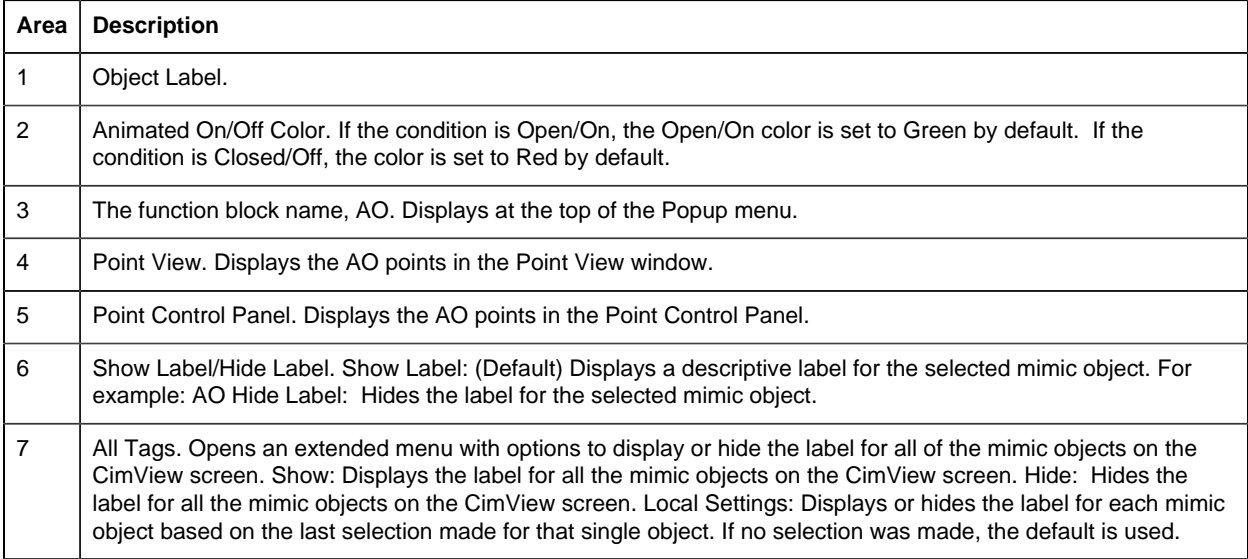

## *AO: Readout 1*

Refer to the following table for descriptions of the fields.

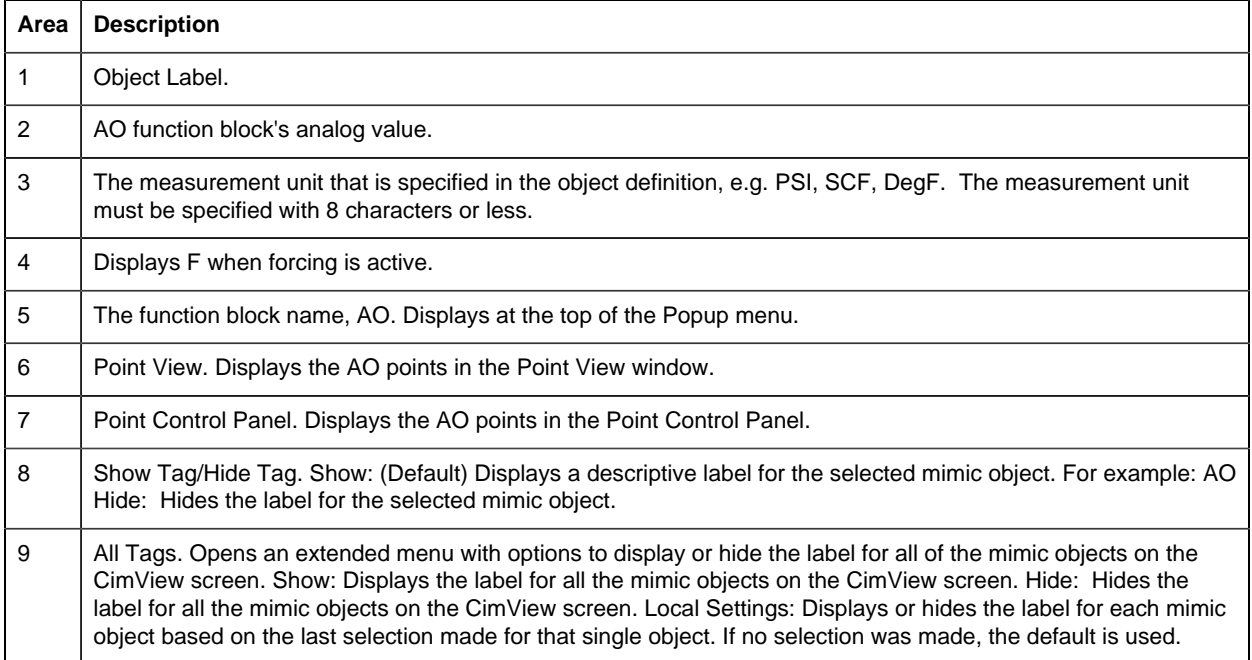

#### *AO: Readout 2*
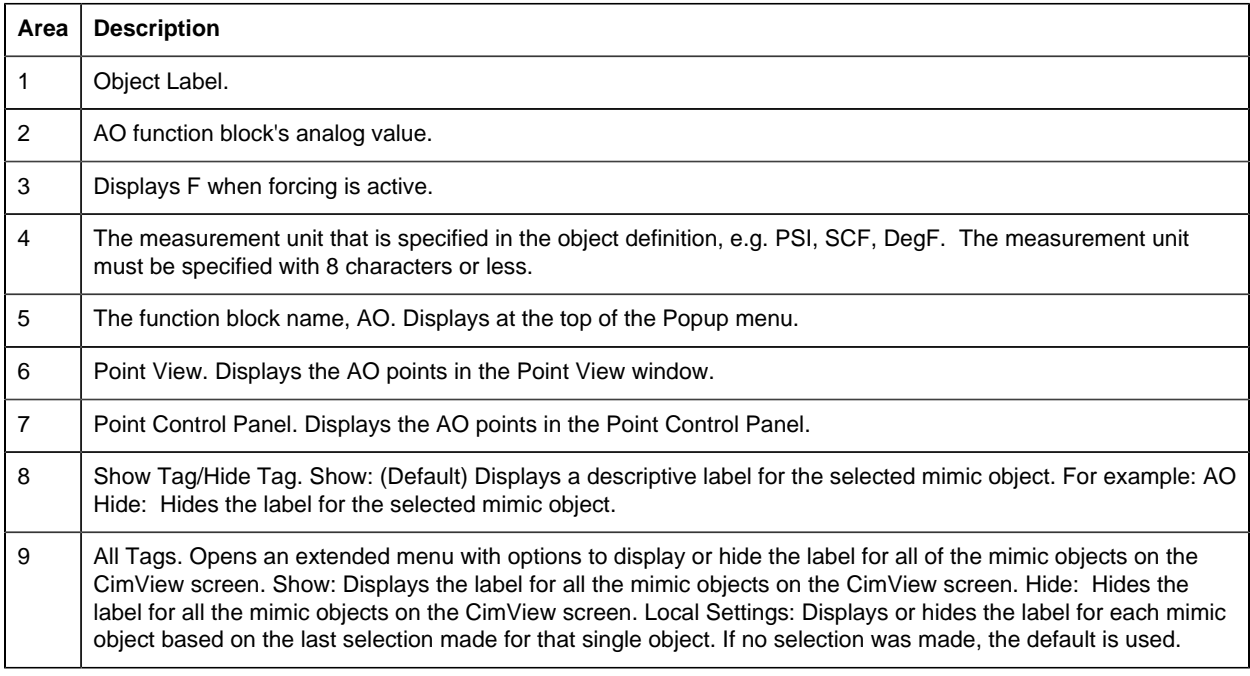

# *AO: Readout 3*

Refer to the following table for descriptions of the fields.

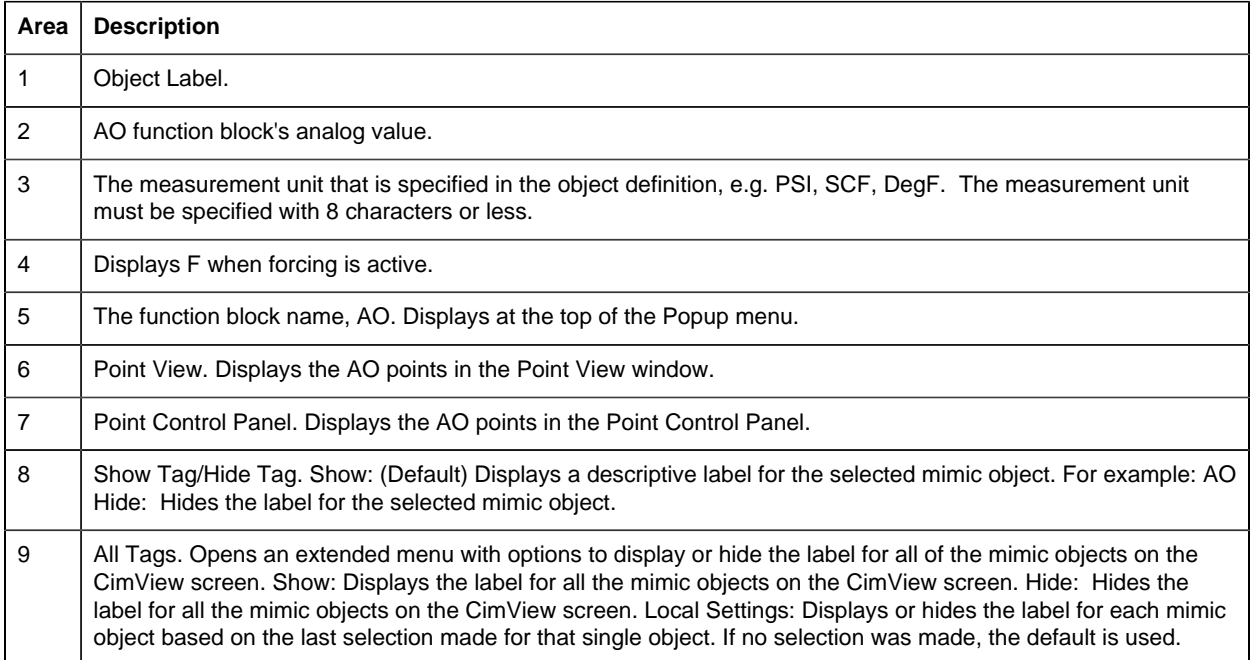

# 4. AO: Faceplate

# *4. AO: Faceplate*

The analog output faceplate provides the operator with an interface to monitor, configure scaling, and view the forced state of an analog output point.

Click a tab to display and review features for each AO faceplate frame.

circle 65, 32, 18 [AO Faceplate: Main Frame](#page-73-0) *[\(page 72\)](#page-73-0)* circle 159, 33, 18 [AO Faceplate: Details Frame](#page-73-1) *[\(page 72\)](#page-73-1)* circle 240, 32, 18 [AO Faceplate: Trend Frame](#page-74-0) *[\(page 73\)](#page-74-0)*

#### <span id="page-73-0"></span>*AO Faceplate: Main Frame*

Refer to the following table for descriptions of the fields.

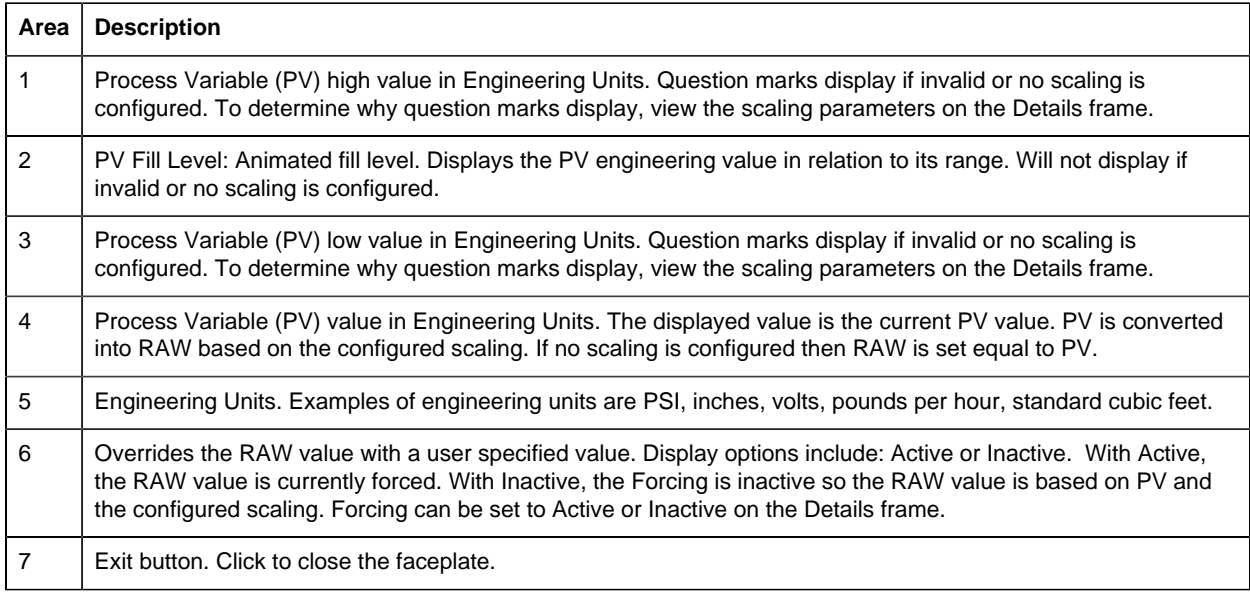

#### <span id="page-73-1"></span>*AO Faceplate: Details Frame*

Refer to the following table for descriptions of the fields.

**E** Note: Data entry fields and button execution are enabled when a user Is associated with both the object's resource and a role that has at least a Level 200. Consult your system administrator if you should have data entry privileges and don't.

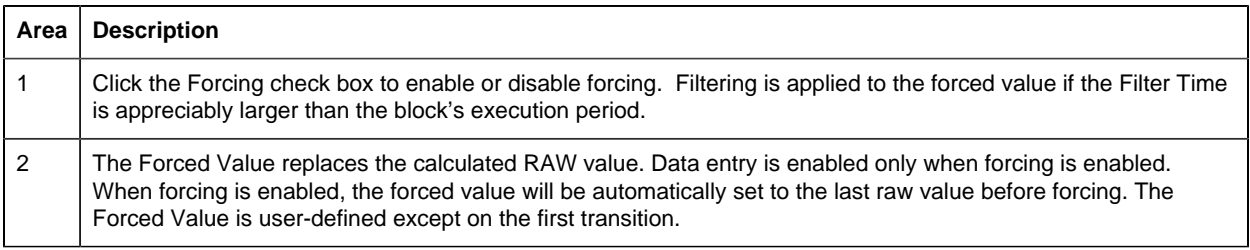

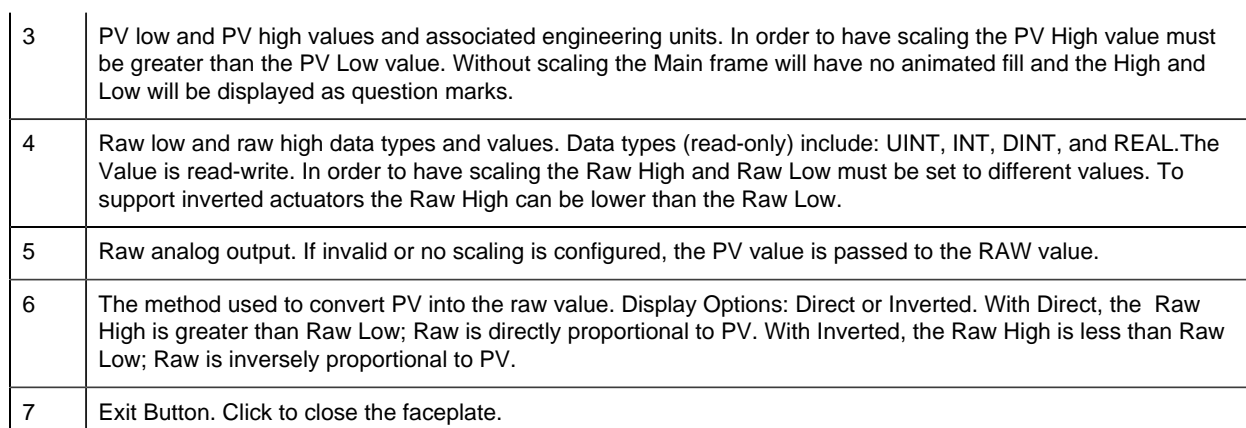

# <span id="page-74-0"></span>*AO Faceplate: Trend Frame*

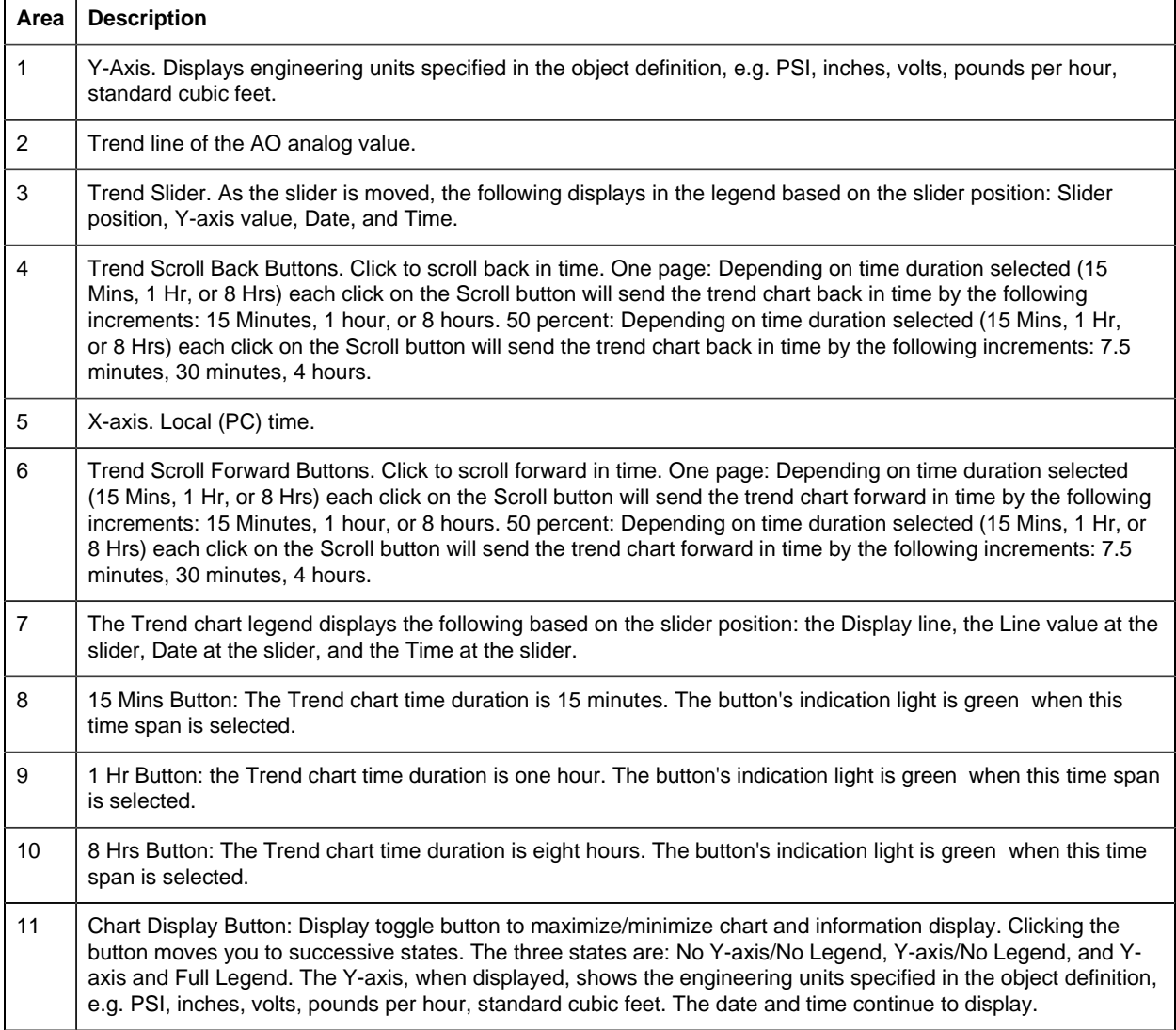

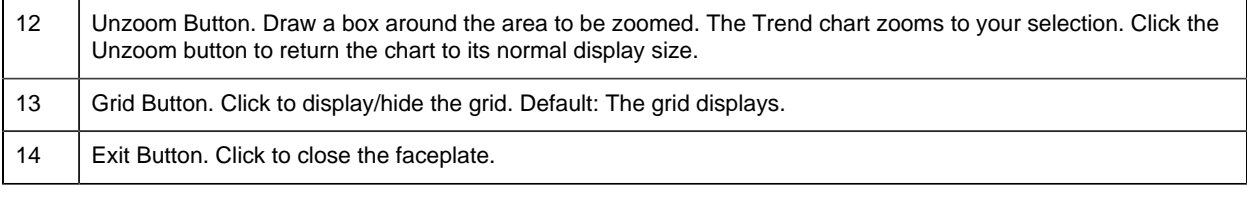

# *CTRL\_STAT: Object Configuration and Use*

## CTRL\_STAT: Object Configuration and Use

The CTRL\_STAT function block collects Controller status values and sets them to word values.

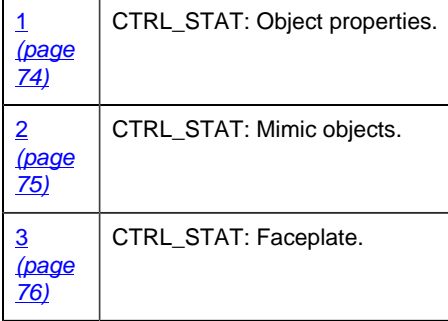

## <span id="page-75-0"></span>1. CTRL\_STAT: Object Properties

Open an Object Properties dialog box for an object with an CTRL\_STAT class ID.

The tabs in the Object dialog box are:

- CTRL\_STAT General.
- CTRL\_STAT HMI Properties.

# **CTRL\_STAT General**

The Object dialog box General tab provides [data](#page-20-0) *[\(page 19\)](#page-20-0)* that precisely identifies the CTRL\_STAT object.

**F** Note: The Description field is the only Read/Write field on the General tab.

# **CTRL\_STAT HMI Properties**

Each PPS function block has HMI properties.

The HMI properties for the CTRL\_STAT function block are read-only.

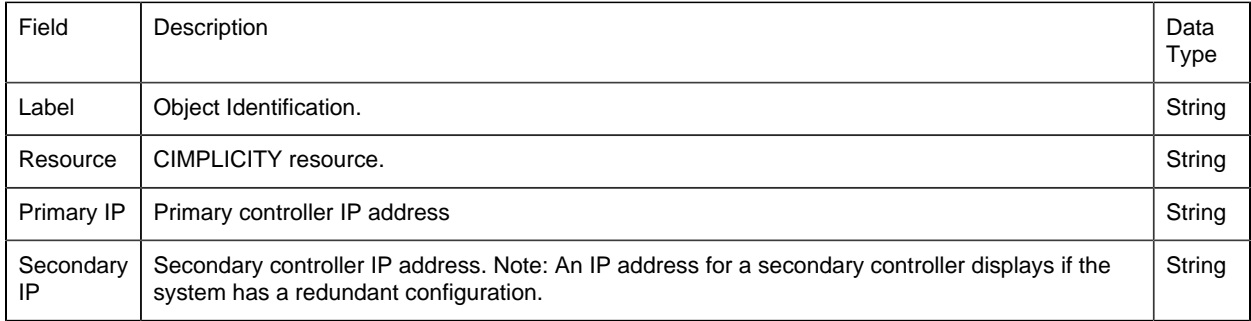

# 2. CTRL\_STAT: Mimic Objects

### <span id="page-76-0"></span>*2. CTRL\_STAT: Mimic Objects*

Mimic objects, which are used on overview screens, mimic the functionality or the device that the corresponding PPS function controls or monitors.

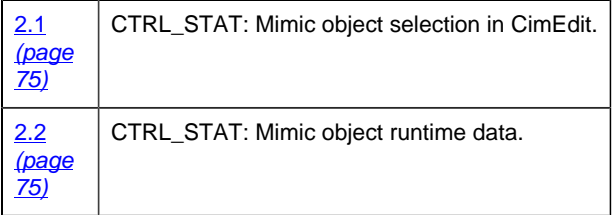

### <span id="page-76-1"></span>*2.1. CTRL\_STAT: Mimic Object Selection in CimEdit*

Place the CTRL\_STAT mimic object on a CimEdit screen.

- 1. Create or open an existing CimEdit screen.
- 2. Click Class Object in the Illustrations group on the CimEdit Ribbon bar.
- 3. Select the CTRL\_STAT object in the Select an Object browser.

The CTRL\_STAT mimic object displays on the CimEdit screen.

**Note:** When you close and re-open CimEdit, the tag name will not display; the function block name, e.g. CTRL\_STAT, will display. Simply double-click the object to re-display the tag name.

*2.2. CTRL\_STAT: Mimic Object Runtime Data*

### <span id="page-76-2"></span>*2.2. CTRL\_STAT: Mimic Object Runtime Data*

There is one [mimic](#page-77-1) *[\(page 76\)](#page-77-1)* object available for the PPS CTRL\_STAT block.

**Note:** A runtime user can open the CTRL\_STAT faceplate through its mimic object.

## <span id="page-77-1"></span>*CTRL\_STAT: CTRL\_STAT*

Refer to the following table for descriptions of the fields.

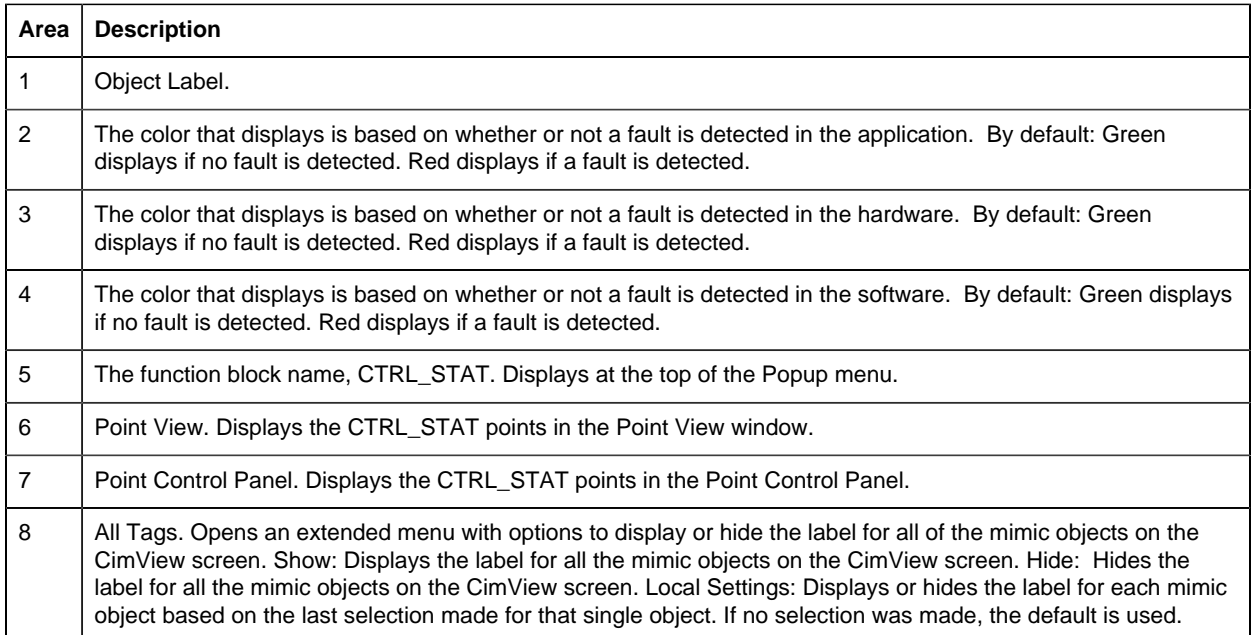

## 3. CTRL\_STAT: Faceplate

### <span id="page-77-0"></span>*3. CTRL\_STAT: Faceplate*

The controller status faceplate provides the interface to monitor the controller fault tables and report any faults found with the software or hardware on both simplex and redundant systems.

Click a tab to display and review features for each CTRL\_STAT faceplate frame.

circle 65, 38, 16 [CTRL\\_STAT Faceplate: Main Frame](#page-77-2) *[\(page 76\)](#page-77-2)* circle 158, 38, 16 [CTRL\\_STAT Faceplate: Details Frame](#page-78-0) *[\(page 77\)](#page-78-0)* circle 261, 38, 16 [CTRL\\_STAT Faceplate: Redundancy Frame](#page-80-0) *[\(page 79\)](#page-80-0)*

#### <span id="page-77-2"></span>*CTRL\_STAT Faceplate: Main Frame*

Refer to the following table for descriptions of the fields.

**Note:** Faults on this Main frame are top level faults. If a fault displays on this frame, check the Details frame, which will most likely also display faults.

Faults on the Details frame provide more specific information.

**Area Description**

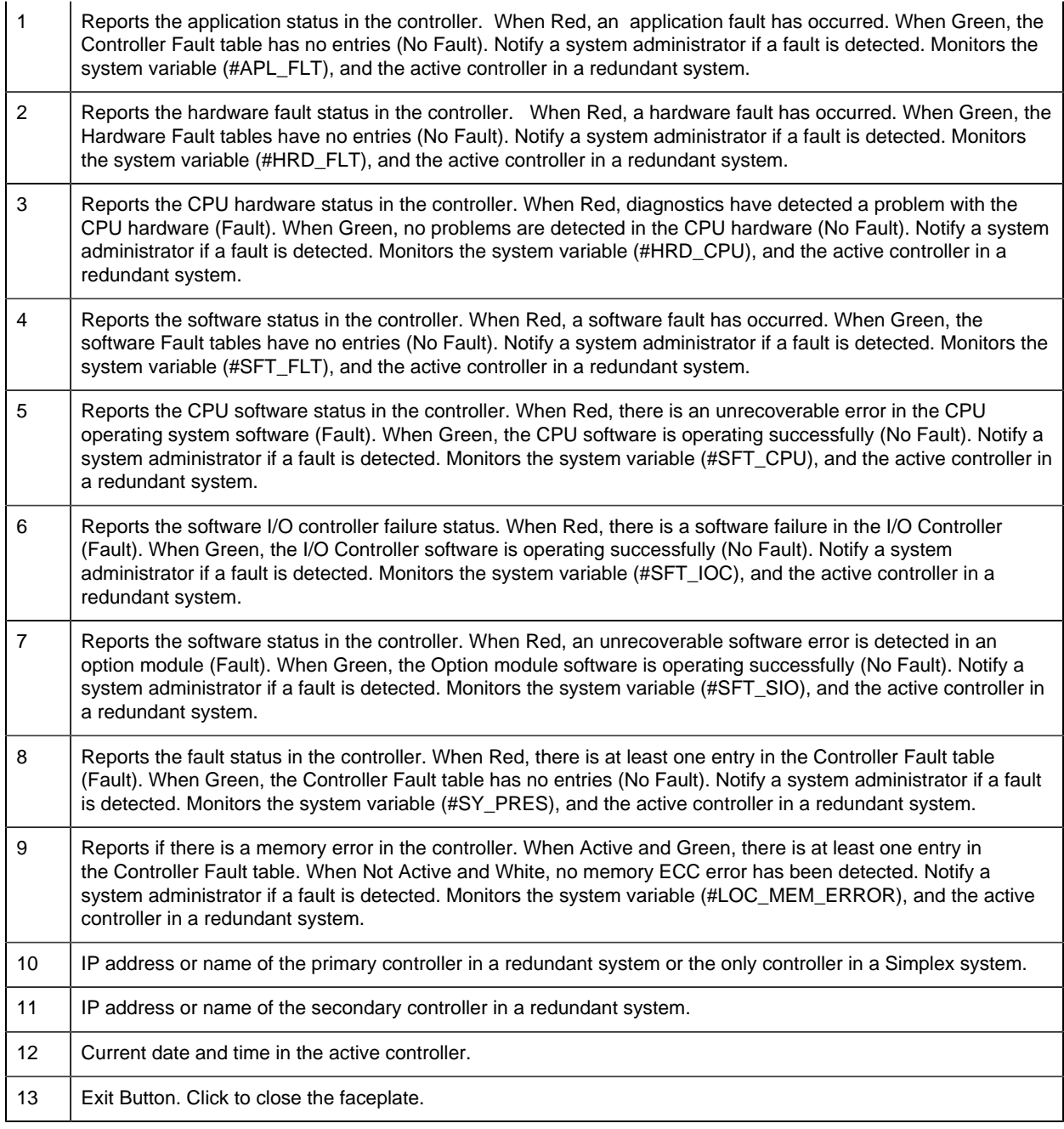

## <span id="page-78-0"></span>*CTRL\_STAT Faceplate: Details Frame*

Refer to the following table for descriptions of the fields.

**Note:** Faults on this Details frame point to specific information. If a fault displays on this frame, check the Main frame for higher level information.

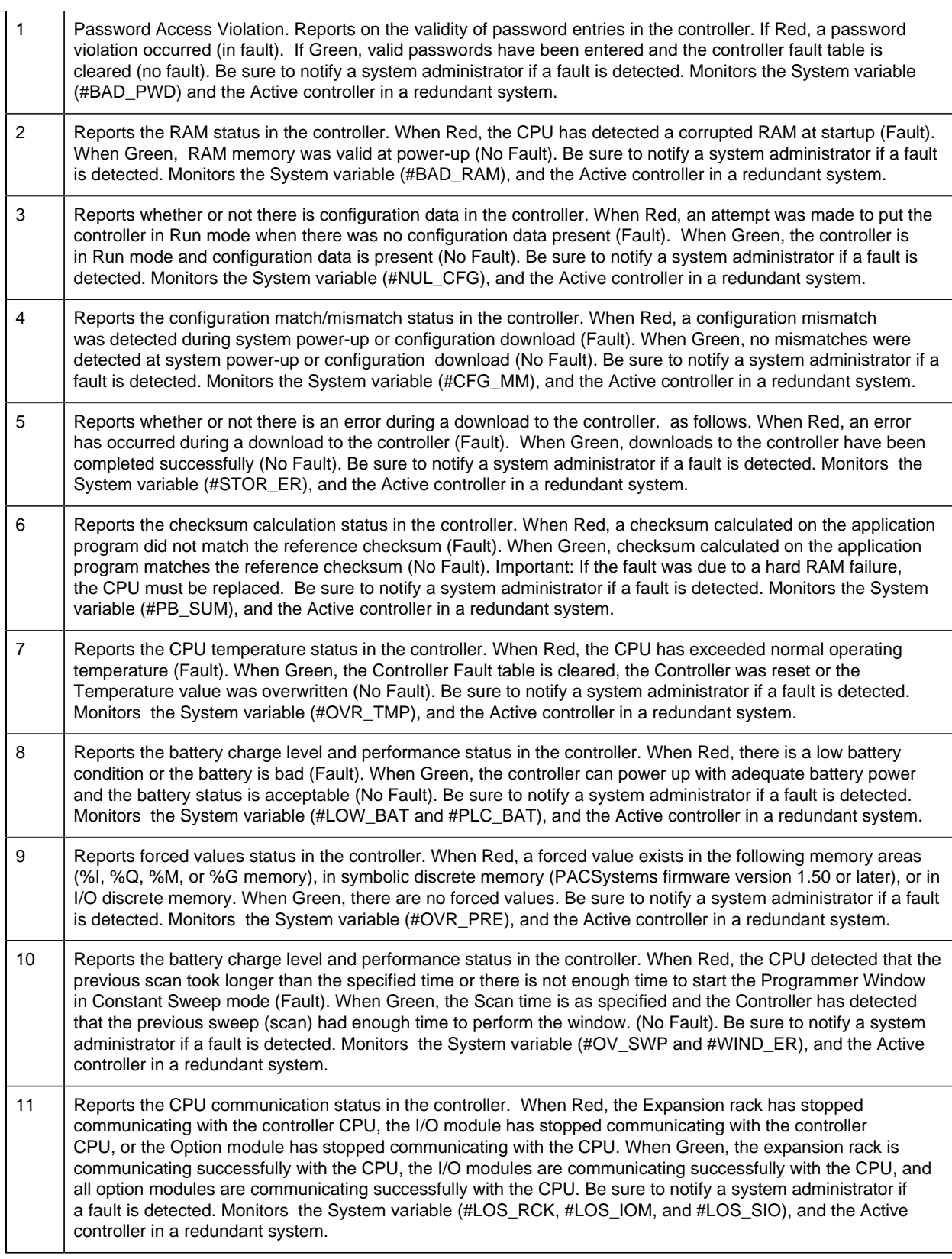

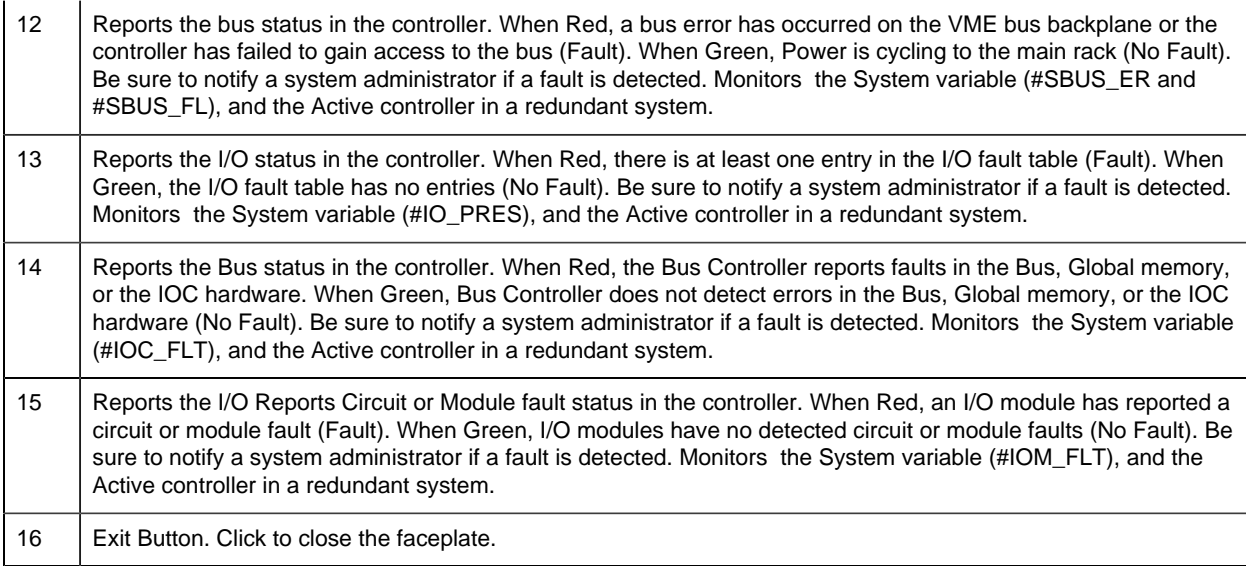

# <span id="page-80-0"></span>*CTRL\_STAT Faceplate: Redundancy Frame*

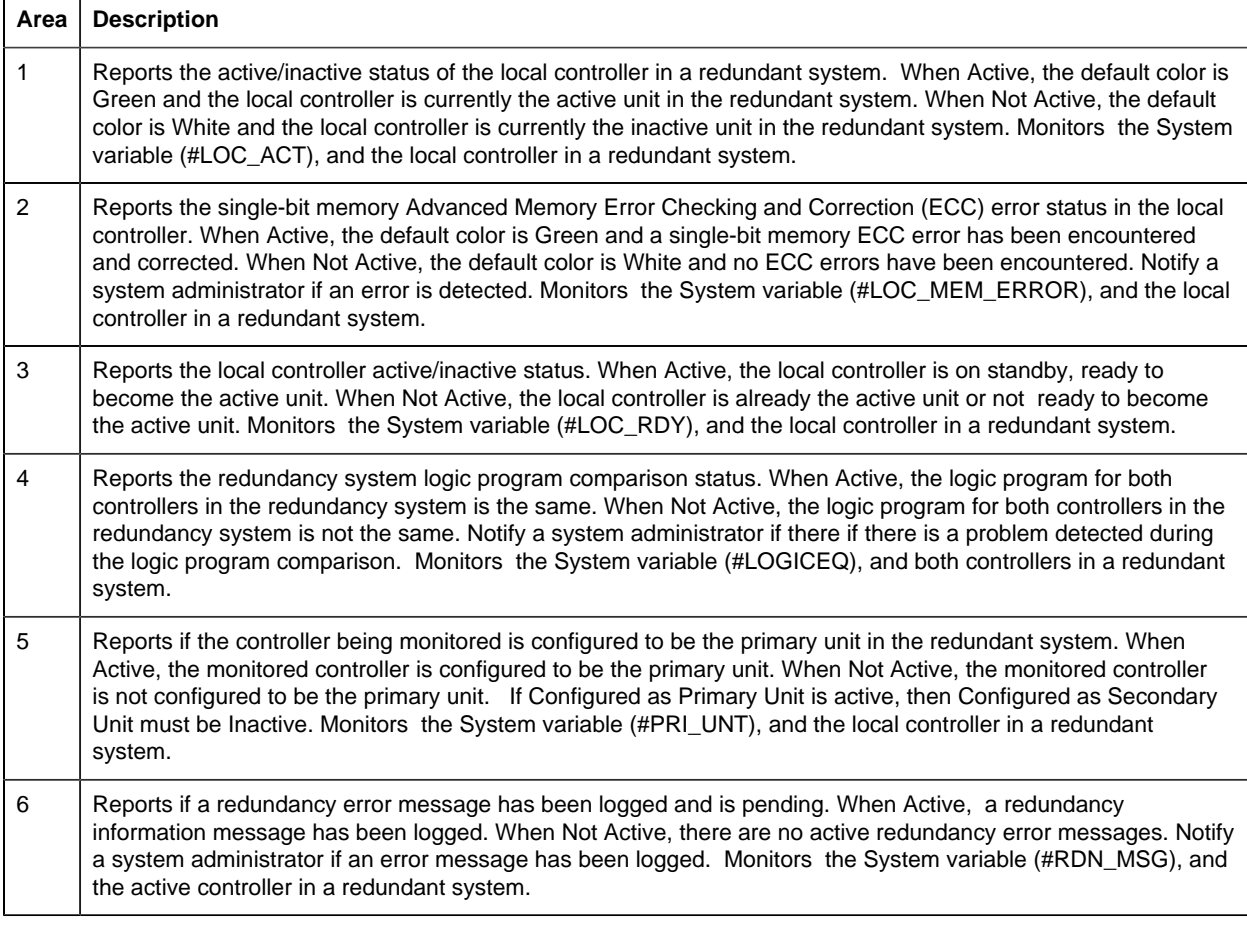

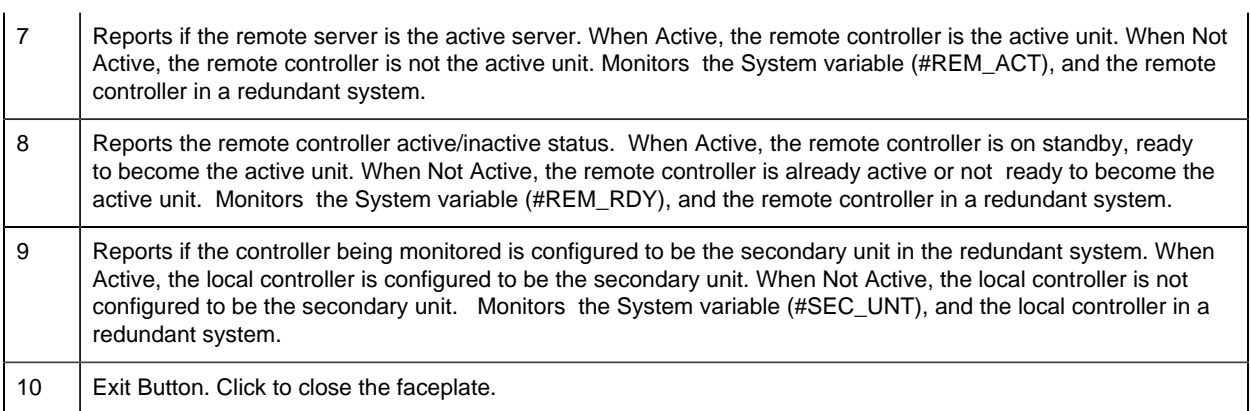

# *DC2S: Object Configuration and Use*

## DC2S: Object Configuration and Use

The following configuration, mimic object selection and runtime use are available for any Analog Input object that is [built](#page-11-0) *[\(page 10\)](#page-11-0)* from the EGD server.

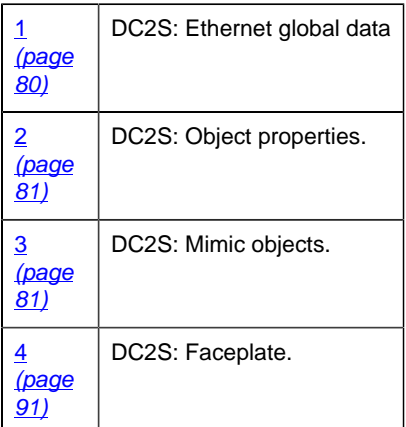

### <span id="page-81-0"></span>1. DC2S: Ethernet Global Data

Each system wide PPS function block broadcasts a portion of its instance data onto the Ethernet global data highway. This data is used to interface with the function block from an HMI station in order to monitor and control a process system.

The Ethernet global data for the PPS DC2S block is as follows.

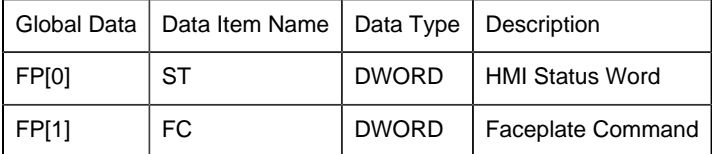

### <span id="page-82-0"></span>2. DC2S: Object Properties

Open an Object Properties dialog box for an object with an DC2S class ID.

The tabs in the Object dialog box are:

- DC2S General.
- DC2S HMI Properties.

## **DC2S General**

The Object dialog box General tab provides [data](#page-20-0) *[\(page 19\)](#page-20-0)* that precisely identifies the DC2S object.

**E.** Note: The **Description** field is the only Read/Write field on the General tab.

## **DC2S HMI Properties**

Each PPS function block has HMI properties.

When an Object dialog box is opened for a selected object, the values for these properties:

- Can be defined in the Object dialog box.
- Will display on the faceplate when it is first opened and as long as they are not changed.
- (Some properties) May be changed by faceplate users who have a [role](#page-9-0) *[\(page 8\)](#page-9-0)* with the required level.

The HMI properties required for the PPS Device Control 2 State block are as follows.

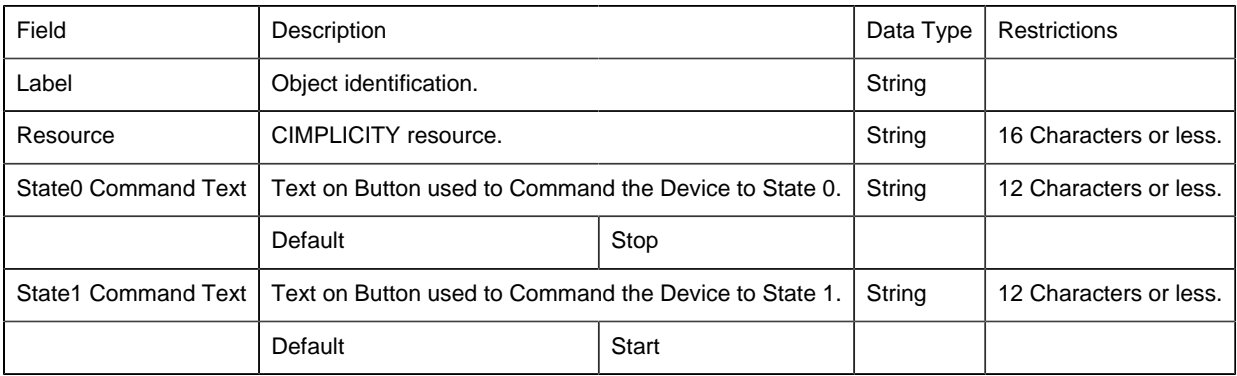

## 3. DC2S: Mimic Objects

#### <span id="page-82-1"></span>*3. DC2S: Mimic Objects*

Mimic objects, which are used on overview screens, mimic the functionality or the device that the corresponding PPS function controls or monitors.

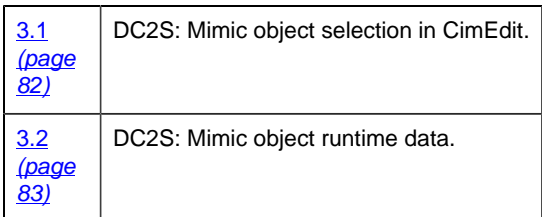

### <span id="page-83-0"></span>*3.1. DC2S: Mimic Object Selection in CimEdit*

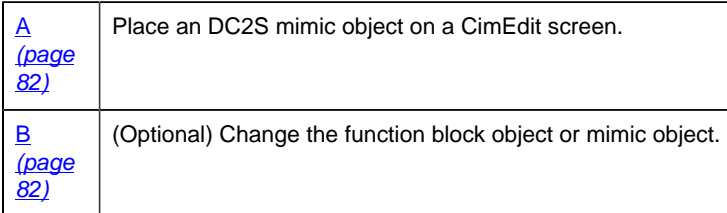

<span id="page-83-1"></span>1. Place an DC2S mimic object on a CimEdit screen.

- 1. Create or open an existing CimEdit screen.
- 2. Click Class Object in the Illustrations group on the CimEdit Ribbon bar.
- 1. Select an DC2S object in the Select an Object browser.

Result: The DC2S default mimic object displays on the CimEdit screen.

**Note:** When you close and re-open CimEdit, the tag name will not display; the function block name, e.g. DC2S, will display. Simply double-click the object to re-display the tag name.

<span id="page-83-2"></span>1. (Optional) Change the function block Object or mimic object.

Mimic object only

- 1. Right-click the DC2S mimic object.
- 2. Select another object listed on the Popup menu.

Mimic object and/or function block object.

3. Right-click the DC2S mimic object.

- 4. Select Properties on the Popup menu.
- 5. Select the Class Object tab.
- 6. Do one or both of the following.

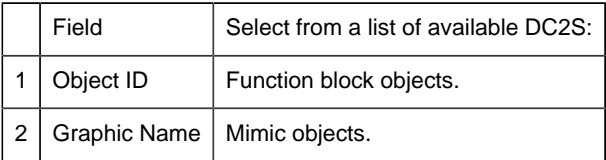

7. Click OK.

The selected mimic object displays on the CimEdit screen when you use either method.

8. Configure the mimic object size and other objects, as required.

The mimic object is ready for runtime.

#### <span id="page-84-0"></span>*3.2. DC2S: Mimic Object Runtime Data*

#### *3.2. DC2S: Mimic Object Runtime Data*

Mimic objects that are available for the PPS DC2S block are as follows.

**F** Note: A runtime user can open the DC2S faceplate through any object. However, the exact data that the mimic object displays depends on which object is being used.

rect 337, 195, 408, 281 [DC2S: Valve 4](#page-91-0) *[\(page 90\)](#page-91-0)* rect 273, 205, 326, 295 [DC2S: Valve 3](#page-90-0) *[\(page 89\)](#page-90-0)* rect 341, 103, 402, 181 [DC2S: Valve 2](#page-90-1) *[\(page 89\)](#page-90-1)* rect 261, 104, 322, 203 [DC2S: Valve 1](#page-89-0) *[\(page 88\)](#page-89-0)* rect 11, 119, 72, 218 [DC2S: Rotary Feeder](#page-89-1) *[\(page 88\)](#page-89-1)* rect 196, 1, 257, 118 [DC2S: Vertical Pump](#page-91-1) *[\(page 90\)](#page-91-1)* rect 109, 5, 186, 109 [DC2S: Horizontal Pump](#page-86-0) *[\(page 85\)](#page-86-0)* rect 401, 1, 462, 100 [DC2S: Motor 3](#page-88-0) *[\(page 87\)](#page-88-0)* rect 338, 2, 399, 67 [DC2S: Motor 2](#page-88-1) *[\(page 87\)](#page-88-1)* rect 275, 2, 336, 81 [DC2S: Motor 1](#page-87-0) *[\(page 86\)](#page-87-0)* rect 11, 3, 81, 102 [DC2S: Blower](#page-86-1) *[\(page 85\)](#page-86-1)* rect 182, 120, 252, 263 [DC2S: Agitator 2](#page-85-0) *[\(page 84\)](#page-85-0)* rect 96, 120, 166, 263 [DC2S: Agitator 1](#page-85-1) *[\(page 84\)](#page-85-1)*

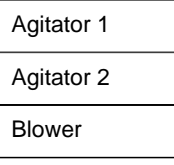

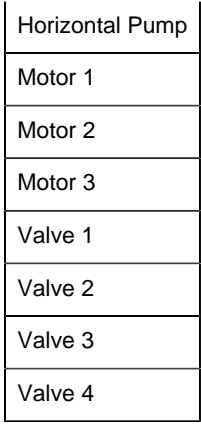

# <span id="page-85-1"></span>*DC2S: Agitator 1*

Refer to the following table for descriptions of the fields.

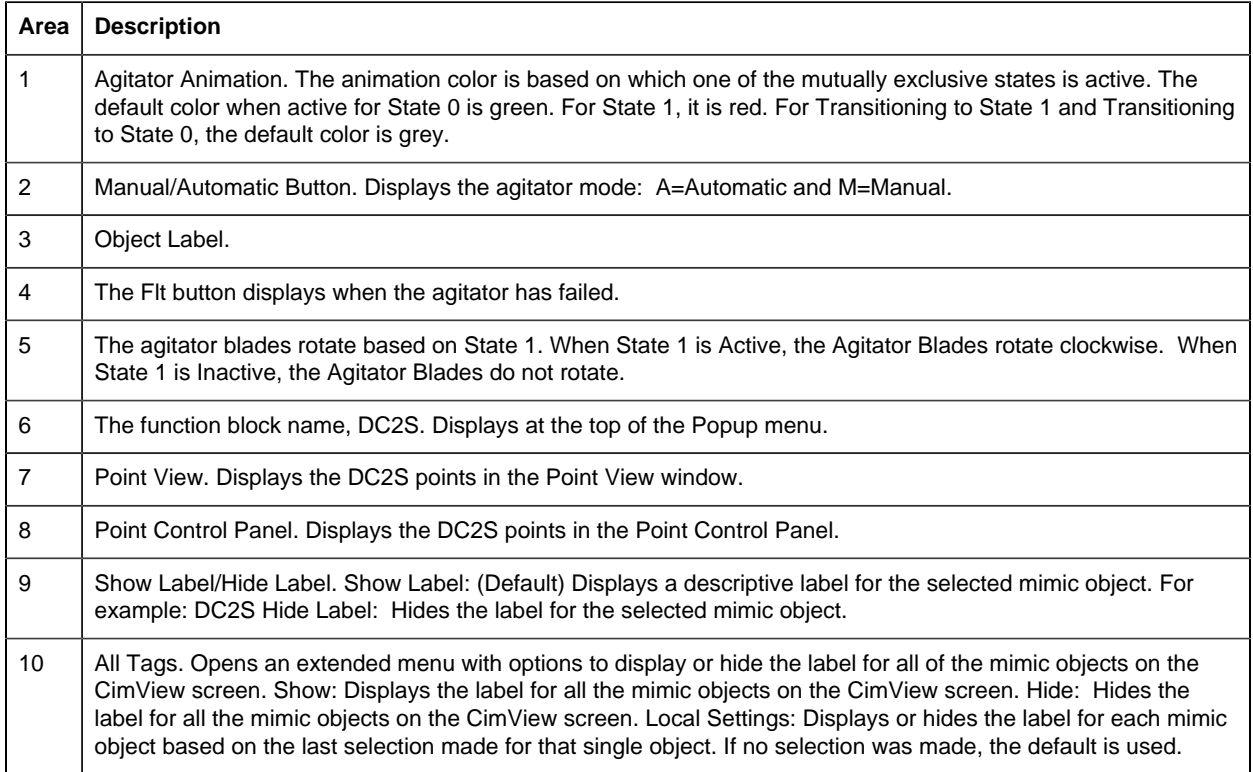

## <span id="page-85-0"></span>*DC2S: Agitator 2*

Refer to the following table for descriptions of the fields.

**Area Description**

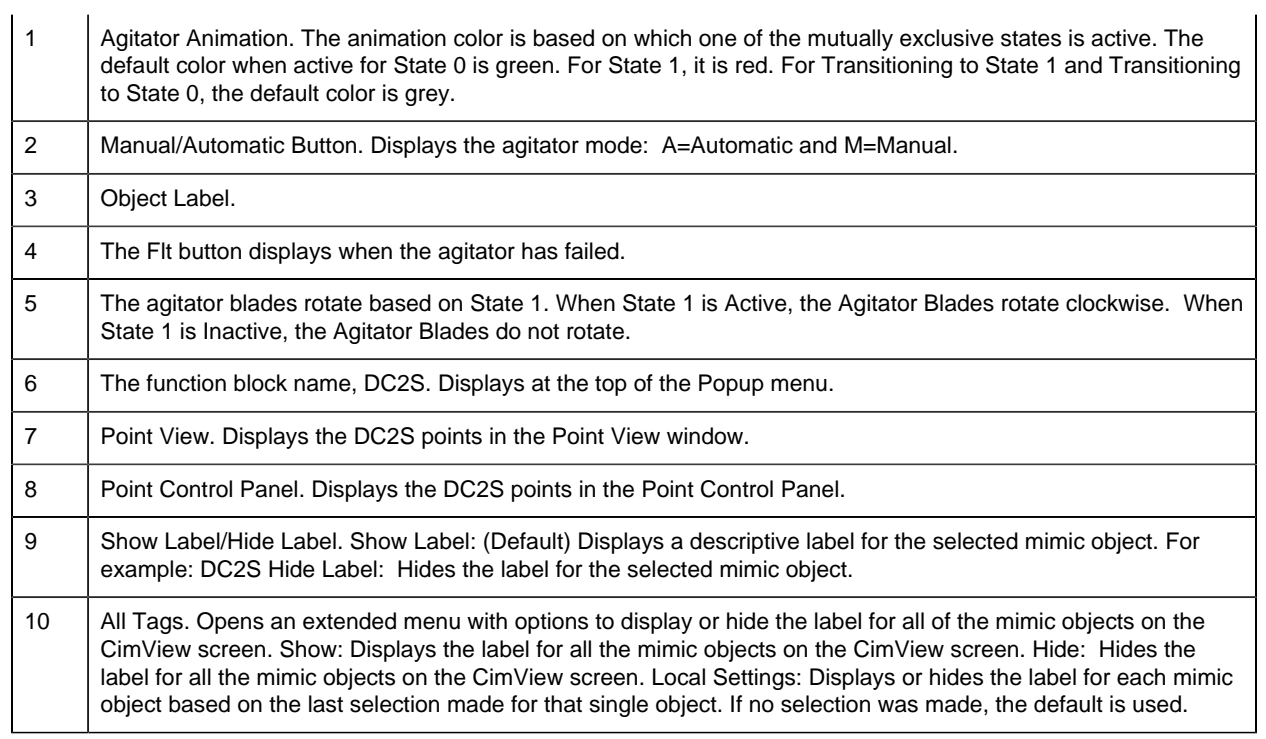

## <span id="page-86-1"></span>*DC2S: Blower*

Refer to the following table for descriptions of the fields.

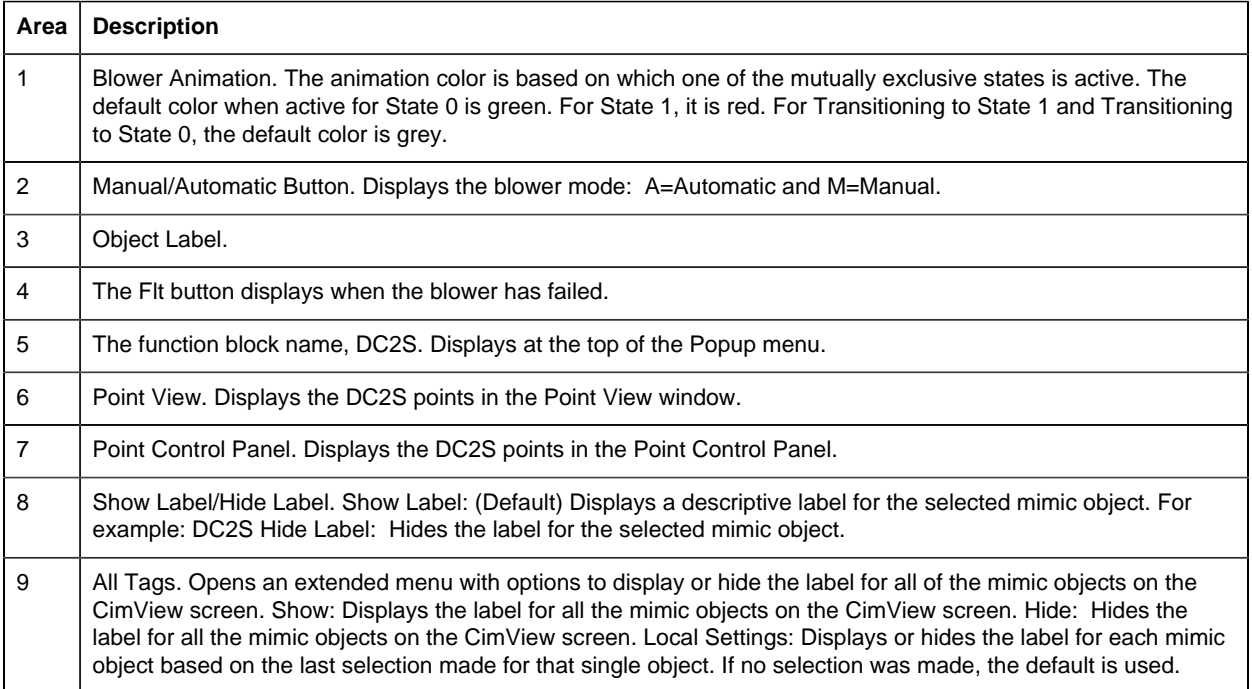

<span id="page-86-0"></span>*DC2S: Horizontal Pump*

Refer to the following table for descriptions of the fields.

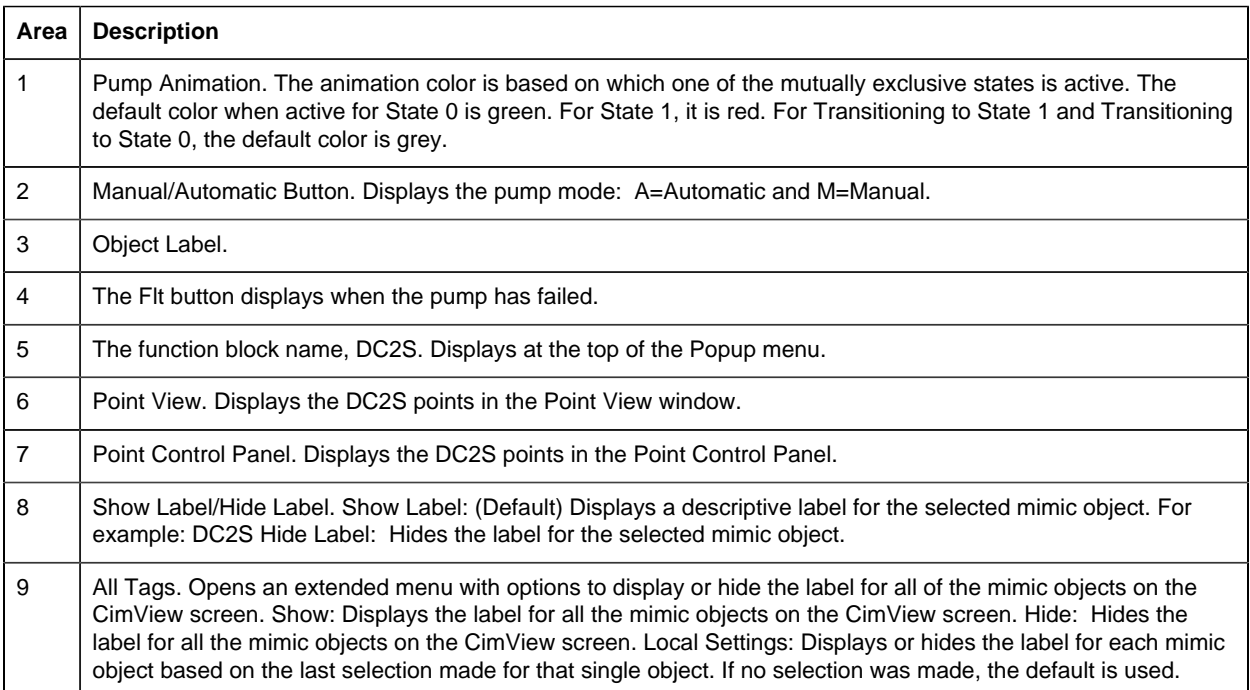

## <span id="page-87-0"></span>*DC2S: Motor 1*

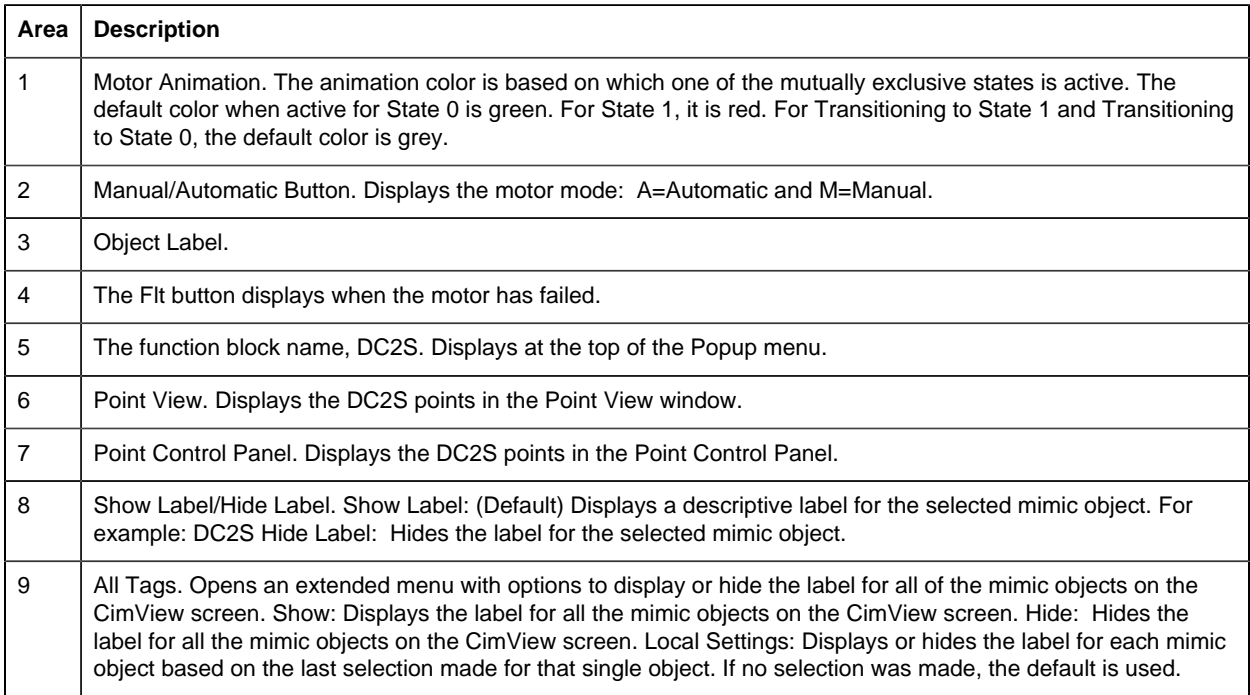

## <span id="page-88-1"></span>*DC2S: Motor 2*

Refer to the following table for descriptions of the fields.

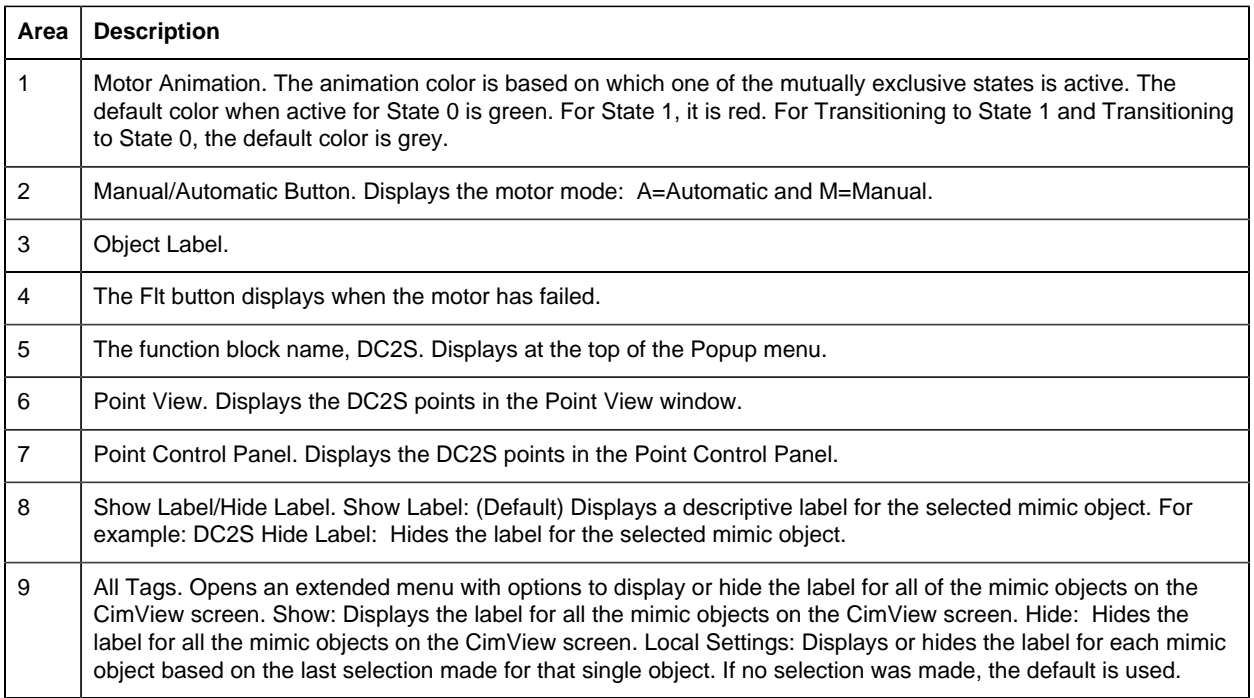

# <span id="page-88-0"></span>*DC2S: Motor 3*

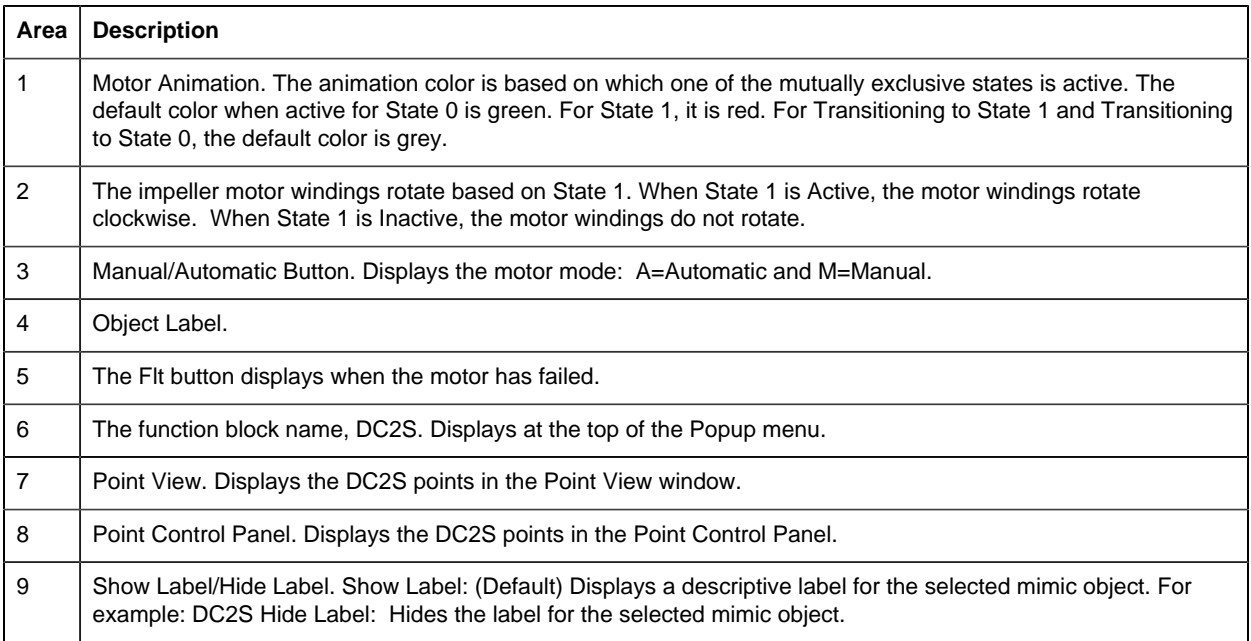

10 | All Tags. Opens an extended menu with options to display or hide the label for all of the mimic objects on the CimView screen. Show: Displays the label for all the mimic objects on the CimView screen. Hide: Hides the label for all the mimic objects on the CimView screen. Local Settings: Displays or hides the label for each mimic object based on the last selection made for that single object. If no selection was made, the default is used.

#### <span id="page-89-1"></span>*DC2S: Rotary Feeder*

Refer to the following table for descriptions of the fields.

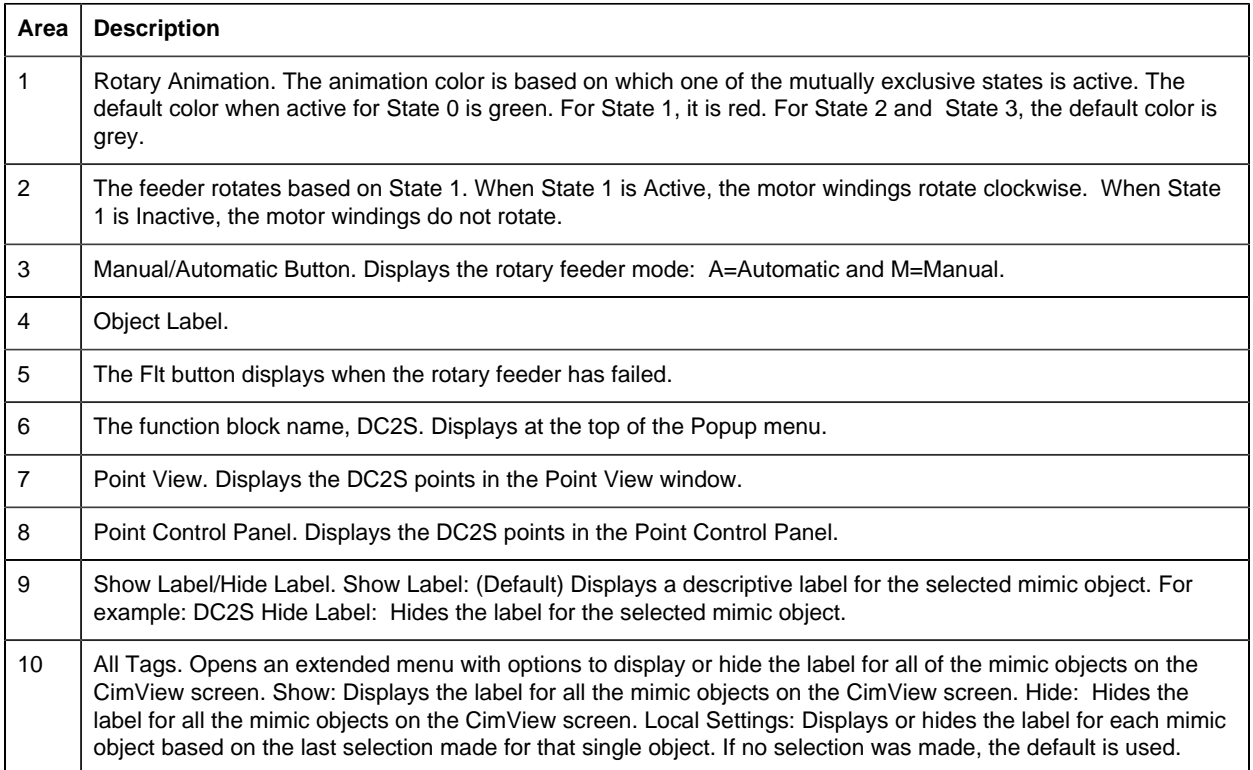

#### <span id="page-89-0"></span>*DC2S: Valve 1*

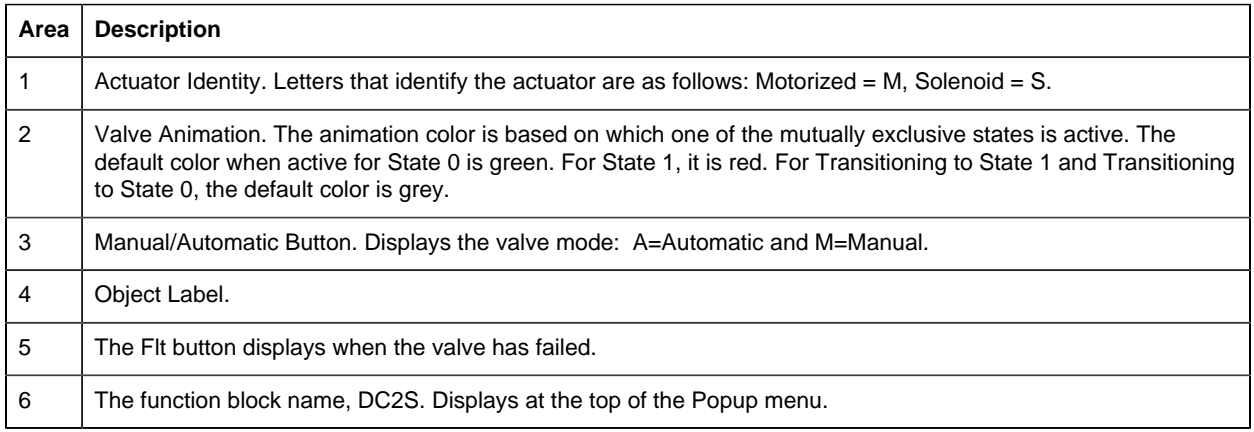

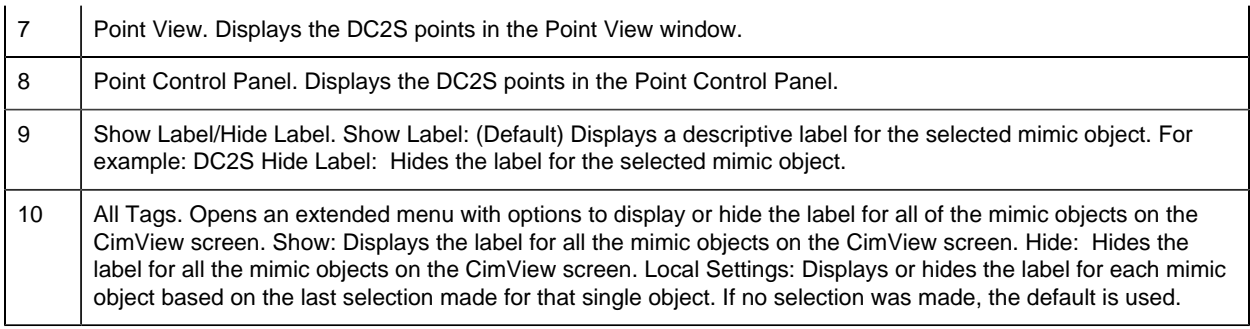

# <span id="page-90-1"></span>*DC2S: Valve 2*

Refer to the following table for descriptions of the fields.

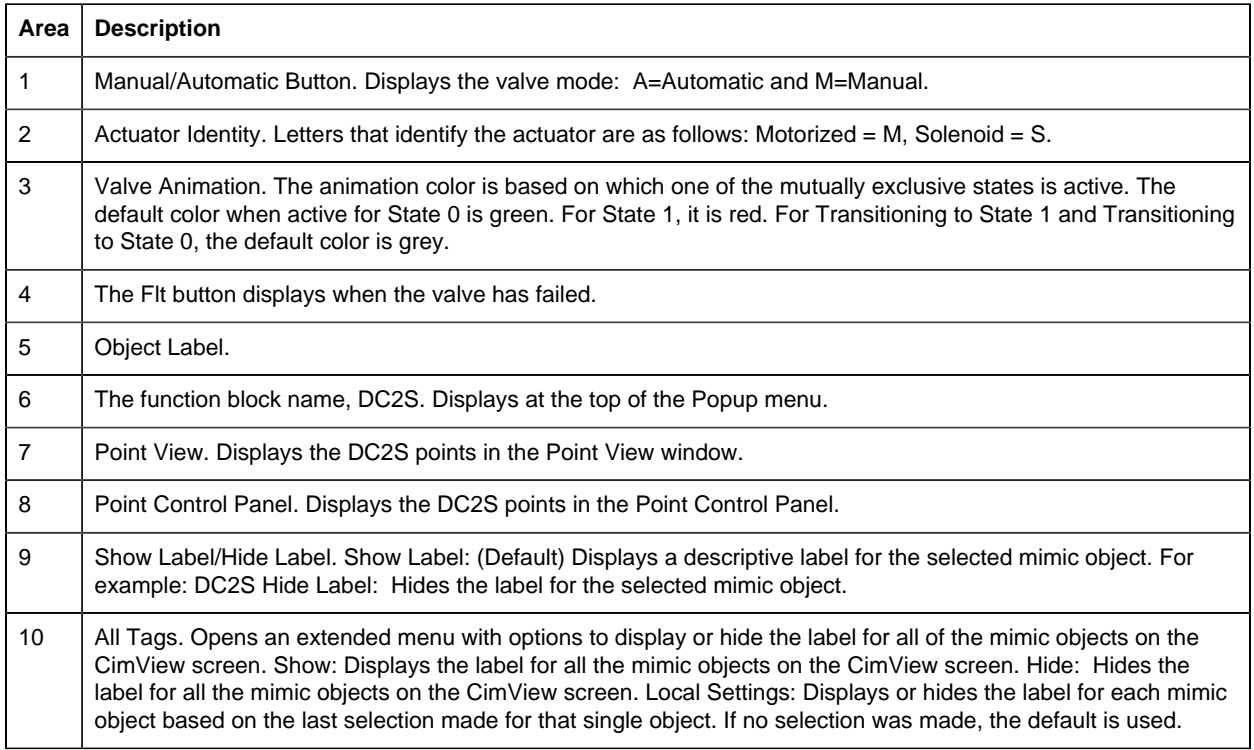

### <span id="page-90-0"></span>*DC2S: Valve 3*

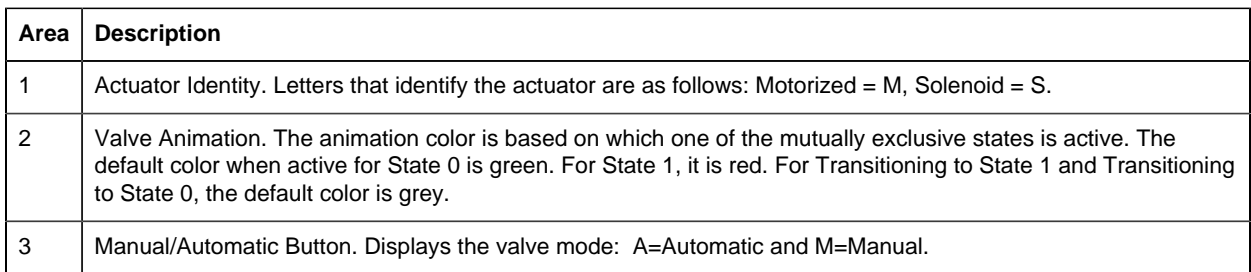

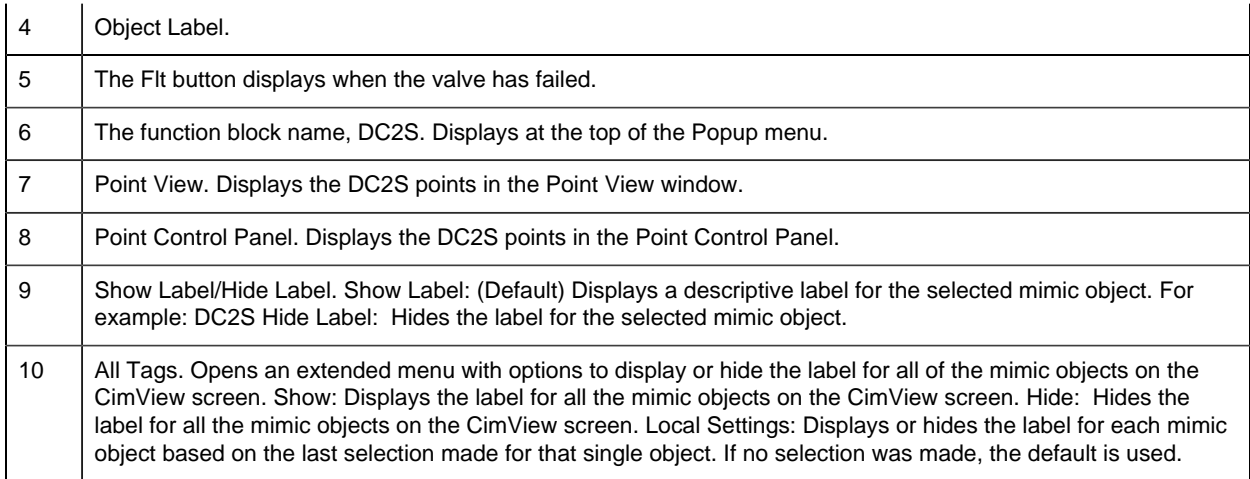

#### <span id="page-91-0"></span>*DC2S: Valve 4*

Refer to the following table for descriptions of the fields.

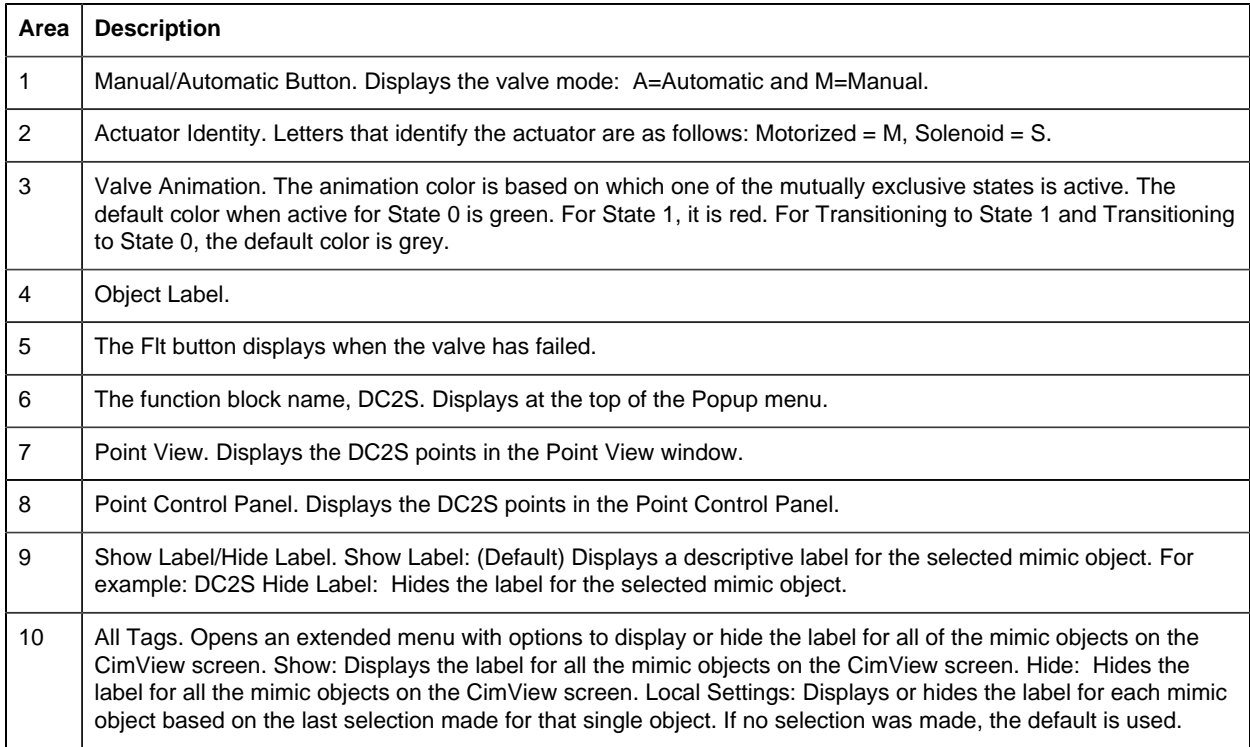

# <span id="page-91-1"></span>*DC2S: Vertical Pump*

Refer to the following table for descriptions of the fields.

#### **Area Description**

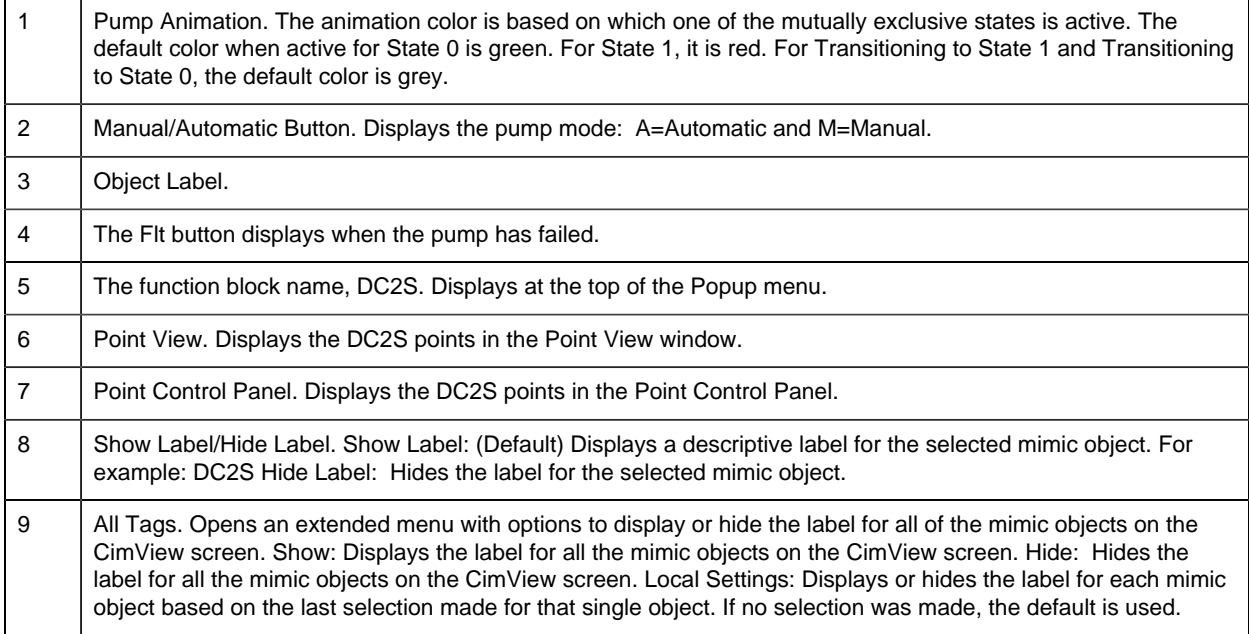

### 4. DC2S: Faceplate

#### <span id="page-92-0"></span>*4. DC2S: Faceplate*

A DC2S function block controls and monitors a two state device, e.g., a pump, motor, or solenoid valve.

When the DC2S faceplate is in Manual mode an operator can control a two state device by issuing commands to the device to transition to one of the states:

- State 0
- State 1

Click a tab button to display and review features for each DC2S faceplate frame.

circle 63, 28, 16 [DC2S Faceplate: Main Frame](#page-92-1) *[\(page 91\)](#page-92-1)* circle 148, 31, 16 [DC2S Faceplate: Details Frame](#page-94-0) *[\(page 93\)](#page-94-0)*

#### <span id="page-92-1"></span>*DC2S Faceplate: Main Frame*

Refer to the following table for descriptions of the fields.

**Area Description**

- 1 The State 0 button label describes the state, e.g. Stop, Close, Off. Click the button, when it is enabled, to command the device to State 0. The State 0 button is enabled when its text is white, and disabled when its text is silver. The State 0 Button may be disabled if transitioning to state 0 is active, either by logic or by operator command. (Transition is timed; a fault occurs if the device takes more time to reach State 0 than the maximum allowable time specified.) The State 0 Button also may be disabled if State 0 is active, Automatic mode is active, Permissive for State 0 is off, or the user's credentials (user level or access to the object's resource) are inadequate to issue the State 0 command. To Determine why the State 0 Button is Disabled, check the button's indicator light to see if the device is in State 0, view the Details frame, or review required user credentials. If the Indication Light is black, the device is not in State 0. If it is blinking black/green, the device is transitioning to State 0. If it is green, the device is in State 0.
- 2 The State 1 button label describes the state, e.g. Start, Open, On. Click the button, when it is enabled, to command the device to State 1. The State 1 button is enabled when its text is white, and disabled when its text is silver. The State 1 Button may be disabled if transitioning to state 1 is active either by logic or by operator command. (Transition is timed; a fault occurs if the device takes more time to reach State 1 than the maximum allowable time specified.) The State 1 Button also may be disabled if State 1 is active, Automatic mode is active, an interlock is active, Permissive for State 1 is off, the device is locked out, the device is faulted and Failure Mode is configured to Force Device to State 0, or the user's credentials (user level or access to the object's resource) are inadequate to issue the State 1 command. To Determine why the State 1 Button is Disabled, check the button's indicator light to see if the device is in State 1, view the Details frame, or review required user credentials. If the Indication Light is black, the device is not in State 1. If it is blinking black/green, the device is transitioning to State 1. If it is green, the device is in State 1.
- 3 Automatic mode enables the device to be commanded from logic by means of the input ARQ (Automatic Request). Click Auto, when it is enabled, to place the device in automatic mode. The Auto button is enabled when its text is white, and disabled when its text is silver. The Auto Button may be disabled, when Automatic mode is active, the device is in Maintenance mode, the device is locked out, MCW (Mode Command Word) does not equal 0, the ARQ is not defined, or the user's credentials (user level or access to the object's resource) are inadequate to issue the Auto command. To Determine why the Auto Button is disabled, check the button's indicator light to see if the device is in automatic mode, view the Details frame, and review required user credentials. If the Indication Light is black, the device is not in automatic mode. If it is green, the device is in automatic mode.
- 4 Manual mode enables the state transition commands to come from the faceplate or from Logic Developer. Click Manual, when it is enabled, to place the device in Manual mode. The Manual button is enabled when its text is white, and disabled when its text is silver. The Manual Button may be disabled when: Manual mode is active, the MCW (Mode Command Word) does not equal 0, or the user's credentials (user level or access to the object's resource) are inadequate to issue the Manual command. To determine why the Manual Button is disabled, check the button's indicator light to see if the device is in Manual mode, view the Details frame, or review the user credentials. If the Indication Light is black, then the device is not in manual mode. If it is green, the device is in manual mode. Commands can be issued from Logic Developer through the Property Inspector when Logic Developer is online and in programmer mode.
- 5 Click Reset, when it is enabled, to reset a latched fault. The Reset button is enabled when its text is white, and disabled when its text is silver. The Reset Button may be disabled when a reset command is currently resetting an active fault, a latched fault does not exist, FFL is On, Maintenance mode is active, or the user's credentials (user level or access to the object's resource) are inadequate to issue the Reset command. To determine why the Reset Button is disabled, check the button's indicator light to see if the device is faulted, view the Details frame, or review the user credentials. If the Indication Light is blinking black/yellow, the device is faulted. If the light is black, the device is not faulted.
- 6 Lockout prevents all state changes or other commands until the lockout is removed; the device is in State 0. Click Lockout, when it is enabled, to lockout the device. The Lockout button is enabled when the blue and white lock image button is outlined while the cursor hovers over it. It is disabled when the when the button is not outlined while the cursor hovers over it. The Lockout Button may be disabled if Lockout mode is active (the lock image is red and white), the device is in automatic mode, the State 0 is not active, or the user's credentials (user level or access to the object's resource) are inadequate to issue the Auto command. To determine why the Lockout Button is disabled, check the button's indicator light to see if the device is in Lockout mode, view the Details frame, and review required user credentials. If the Indication Light is yellow, the device is locked out. If it is black, the device is not locked out.

7 | Maintenance enables the device to be commanded to any state with all interlocks, permissives, and faults disabled. Click the Maintenance button, when it is enabled, to place the device in Maintenance mode. If Maintenance mode is not allowed the Maintenance button will be disabled. Allowing Maintenance Operation can only be set in the Logic Developer; it cannot be set in the Faceplate or anywhere in the SCADA system. In Maintenance Mode all interlocks and permissives are disabled. It is unsafe to leave this operational state active during normal operation. It should only be used to test the device. Maintenance Button may be disabled of the Maintenance mode is active, the device is in automatic mode, the State 0 is not active, Maintenance mode is not allowed, or the user's credentials (user level or access to the object's resource) are inadequate to issue the Maintenance command. To determine why the Maintenance Button is disabled, check the button's indicator light to see if the device is in Maintenance mode, view the Details frame, and review required user credentials. If the Indication Light is black, the device is not in Maintenance mode. If it is yellow, the device is in Maintenance mode.

#### 8 Click the Normal State button, when it is enabled, to command the device to its normal operational state. The Normal State Button may be disabled if the Normal State is active or the user's credentials (user level or access to the object's resource) are inadequate to issue the Normal State command. To determine why the Normal State Button is disabled, check the button's indicator light to see if the device is in Normal state, view the Details frame, or review required user credentials. If the Indication Light is black, the device is not in a Normal state. If it is green, the device is in a Normal state.

9 | Exit Button. Click to close the faceplate.

#### <span id="page-94-0"></span>*DC2S Faceplate: Details Frame*

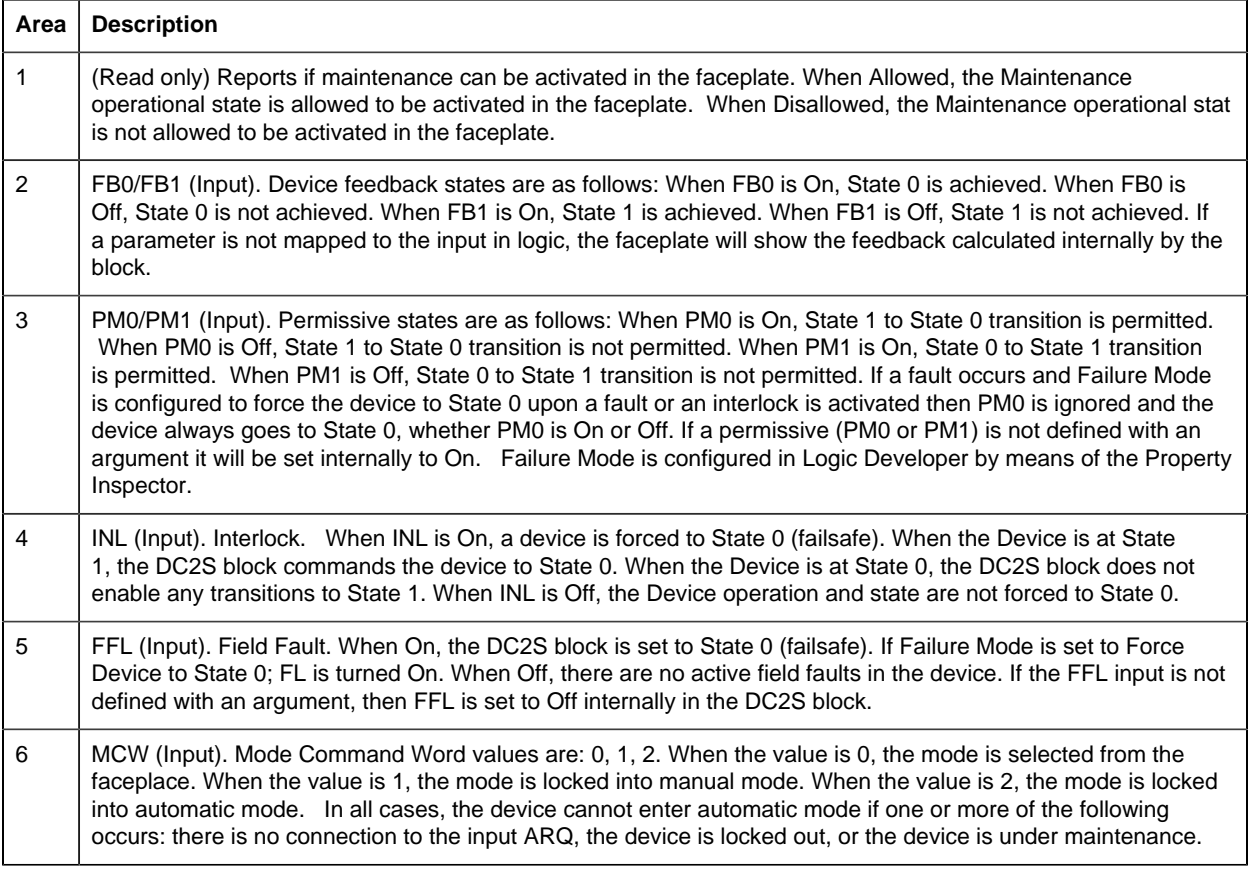

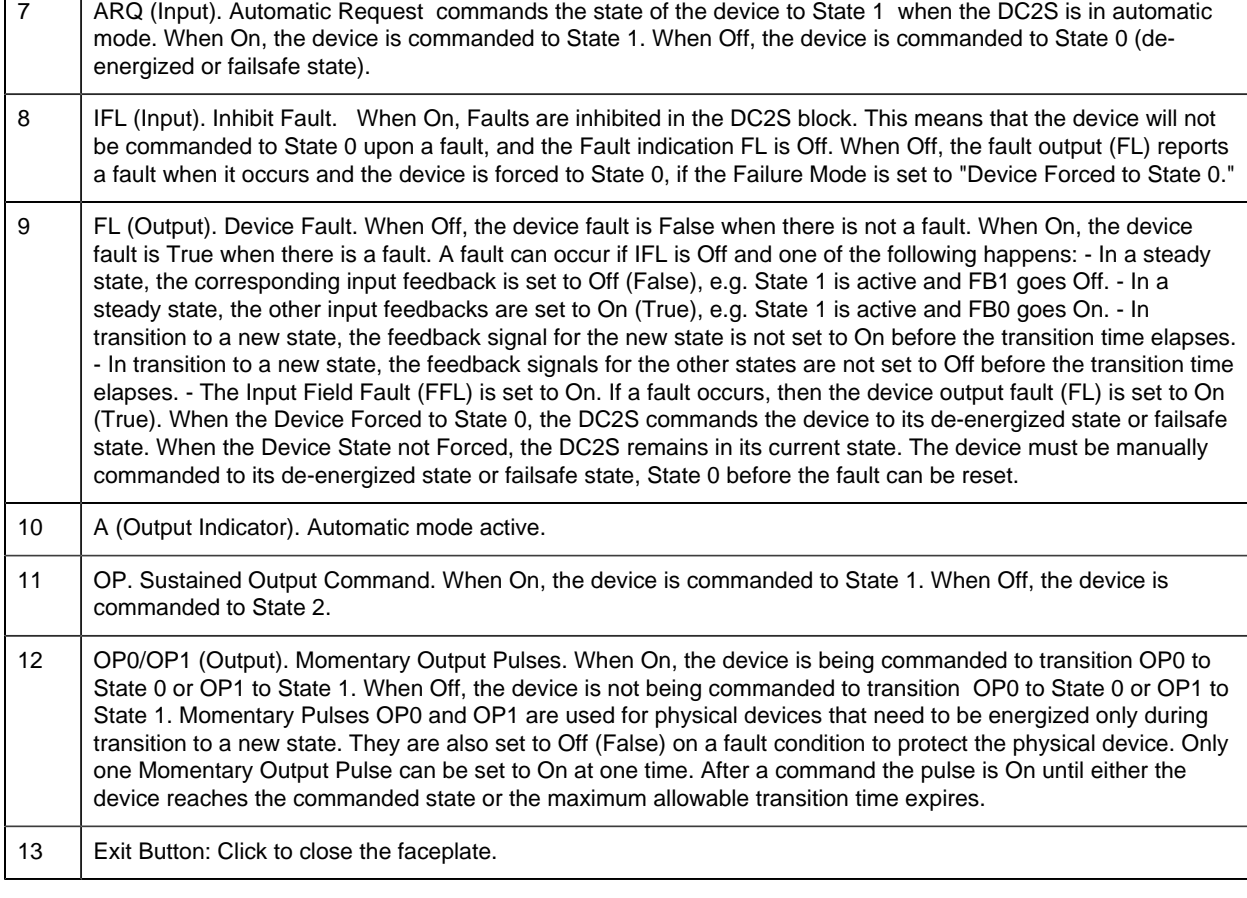

# *DC3S: Object Configuration and Use*

DC3S: Object Configuration and Use

The following configuration, mimic object selection and runtime use are available for any Analog Input object that is [built](#page-11-0) *[\(page 10\)](#page-11-0)* from the EGD server.

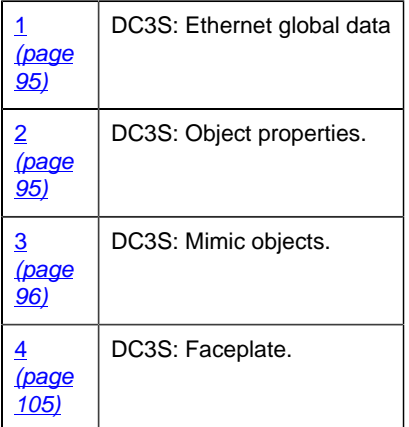

# <span id="page-96-0"></span>1. DC3S: Ethernet Global Data

Each system wide PPS function block broadcasts a portion of its instance data onto the Ethernet global data highway. This data is used to interface with the function block from an HMI station in order to monitor and control a process system.

The Ethernet global data for the PPS DC3S block is as follows.

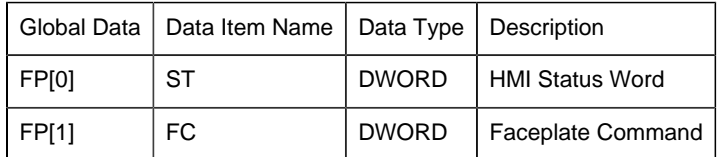

## <span id="page-96-1"></span>2. DC3S: Object Properties

Open an Object Properties dialog box for an object with an DC3S class ID.

The tabs in the Object dialog box are:

- DC3S General.
- DC3S HMI Properties.

# **DC3S General**

The Object dialog box General tab provides [data](#page-20-0) *[\(page 19\)](#page-20-0)* that precisely identifies the DC3S object.

**E.** Note: The **Description** field is the only Read/Write field on the General tab.

# **DC3S HMI Properties**

Each PPS function block has HMI properties.

When an Object dialog box is opened for a selected object, the values for these properties:

- Can be defined in the Object dialog box.
- Will display on the faceplate when it is first opened and as long as they are not changed.
- (Some properties) May be changed by faceplate users who have a <u>[role](#page-9-0) [\(page 8\)](#page-9-0)</u> with the required level.

The HMI properties required for the PPS Device Control 3 State block are as follows.

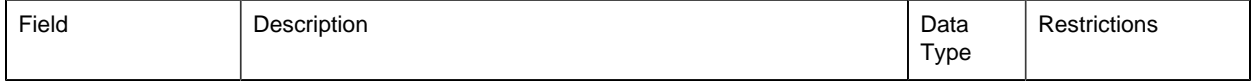

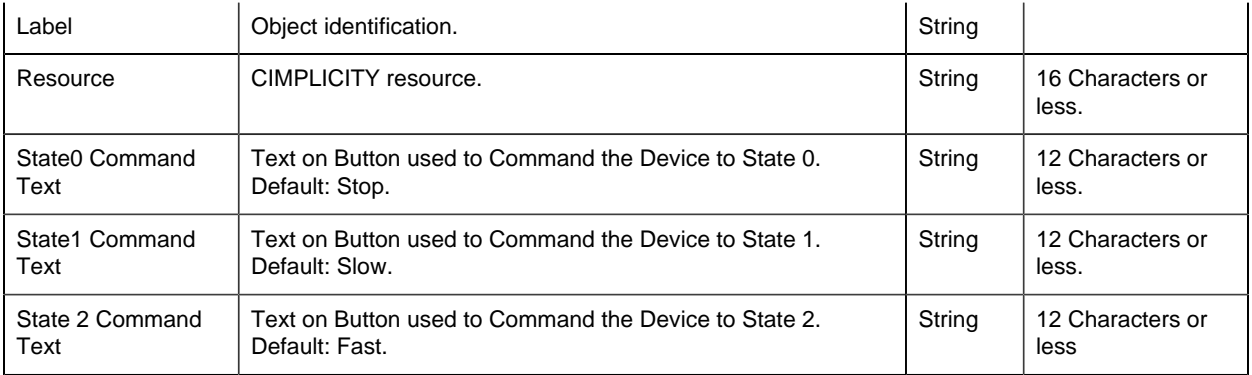

### <span id="page-97-0"></span>3. DC3S: Mimic Objects

#### *3. DC3S: Mimic Objects*

Mimic objects, which are used on overview screens, mimic the functionality or the device that the corresponding PPS function controls or monitors.

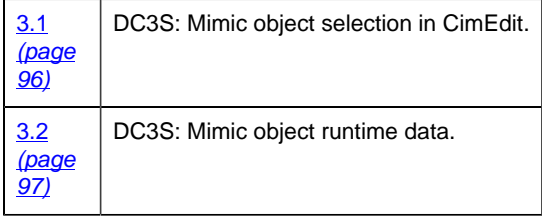

#### <span id="page-97-1"></span>*3.1. DC3S: Mimic Object Selection in CimEdit*

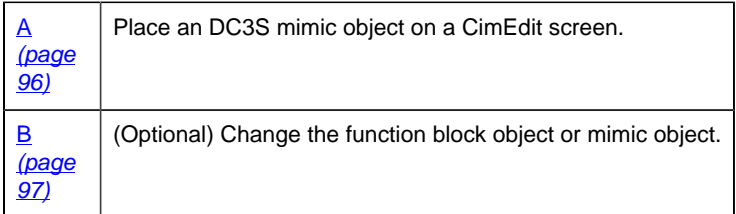

- <span id="page-97-2"></span>1. Place an DC3S mimic object on a CimEdit screen.
- 1. Create or open an existing CimEdit screen.
- 2. Click Class Object in the Illustrations group on the CimEdit Ribbon bar.
- 1. Select an DC3S object in the Select an Object browser.

Result: The DC3S default mimic object displays on the CimEdit screen.

**Note:** When you close and re-open CimEdit, the tag name will not display; the function block name, e.g. DC3S, will display. Simply double-click the object to re-display the tag name.

<span id="page-98-1"></span>1. (Optional) Change the function block Object or mimic object.

Mimic object only

- 1. Right-click the DC3S mimic object.
- 2. Select another object listed on the Popup menu.

Mimic object and/or function block object.

- 3. Right-click the DC3S mimic object.
- 4. Select Properties on the Popup menu.
- 5. Select the Class Object tab.
- 6. Do one or both of the following.

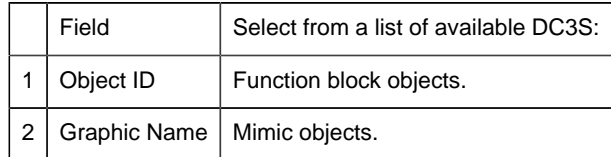

7. Click OK.

The selected mimic object displays on the CimEdit screen when you use either method.

8. Configure the mimic object size and other objects, as required.

The mimic object is ready for runtime.

### <span id="page-98-0"></span>*3.2. DC3S: Mimic Object Runtime Data*

#### *3.2. DC3S: Mimic Object Runtime Data*

Mimic objects that are available for the PPS DC3S block are as follows.

**Note:** A runtime user can open the DC3S faceplate through any object. However, the exact data that the mimic object displays depends on which object is being used.

rect 309, 3, 384, 131 [DC3S: Two-Speed Agitator 2](#page-101-0) *[\(page 100\)](#page-101-0)* rect 230, 2, 305, 130 [DC3S: Two-Speed Agitator1](#page-100-0) *[\(page 99\)](#page-100-0)* rect 43, 91, 190, 186 [DC3S: Two-Speed Conveyor](#page-102-0) *[\(page 101\)](#page-102-0)* rect 100, 3, 161, 87 [DC3S: Two-Speed Motor](#page-104-0) *[\(page 103\)](#page-104-0)* rect 387, 2, 456, 131 [DC3S: Two-Speed Rollerpress](#page-106-1) *[\(page 105\)](#page-106-1)* rect 46, 4, 95, 72 [DC3S: Motor 2](#page-103-0) *[\(page 102\)](#page-103-0)* rect -1, 3, 48, 71 [DC3S: Motor 1](#page-103-1) *[\(page 102\)](#page-103-1)* rect 379, 137, 457, 270 [DC3S: Bidirectional Rollerpress](#page-105-0) *[\(page 104\)](#page-105-0)* rect 166, 2, 229, 88 [DC3S: Bidirectional Motor](#page-104-1) *[\(page 103\)](#page-104-1)* rect 44, 192, 193, 278 [DC3S: Bidirectional Conveyor](#page-102-1) *[\(page 101\)](#page-102-1)* rect 304, 136, 376, 261 [DC3S: Bidirectional Agitator 2](#page-100-1) *[\(page 99\)](#page-100-1)* rect 229, 137, 301, 262 [DC3S: Bidirectional Agitator 1](#page-99-0) *[\(page 98\)](#page-99-0)*

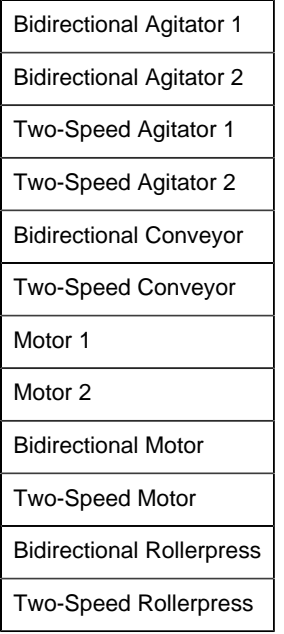

#### <span id="page-99-0"></span>*DC3S: Bidirectional Agitator 1*

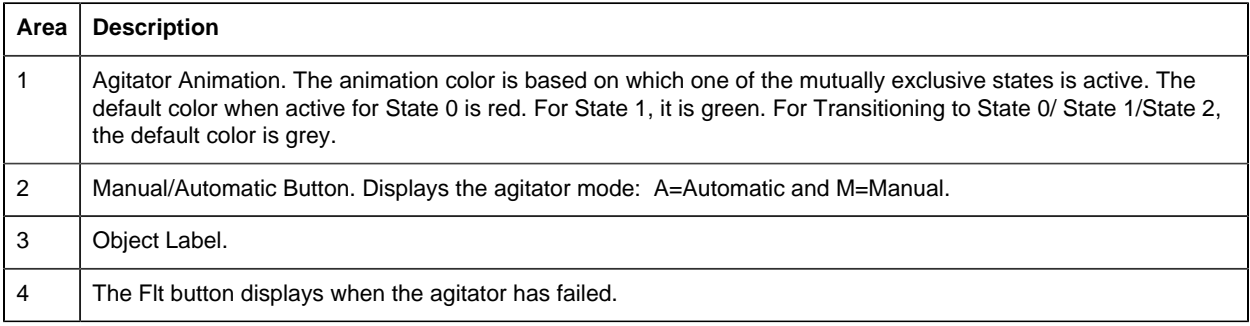

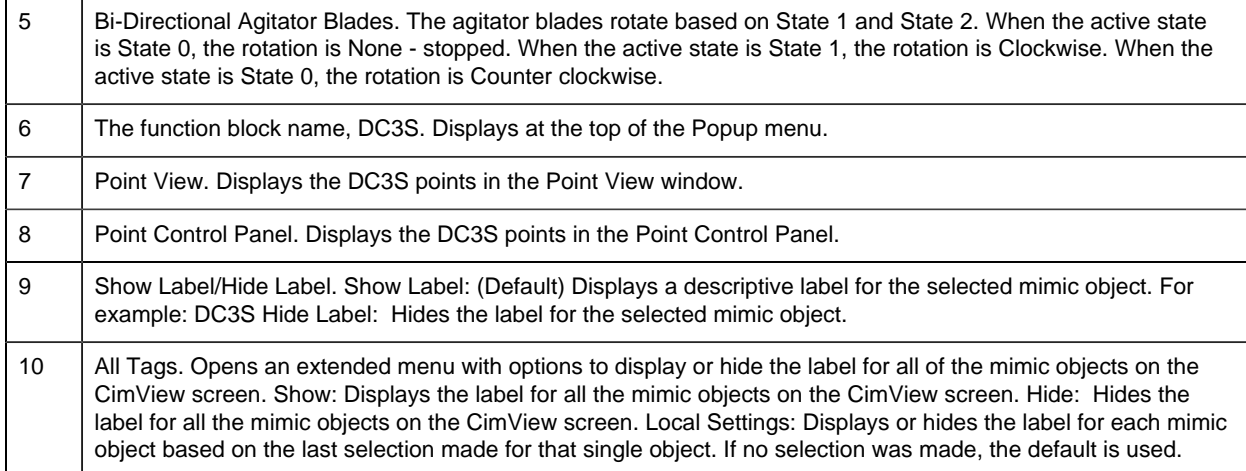

# <span id="page-100-1"></span>*DC3S: Bidirectional Agitator 2*

Refer to the following table for descriptions of the fields.

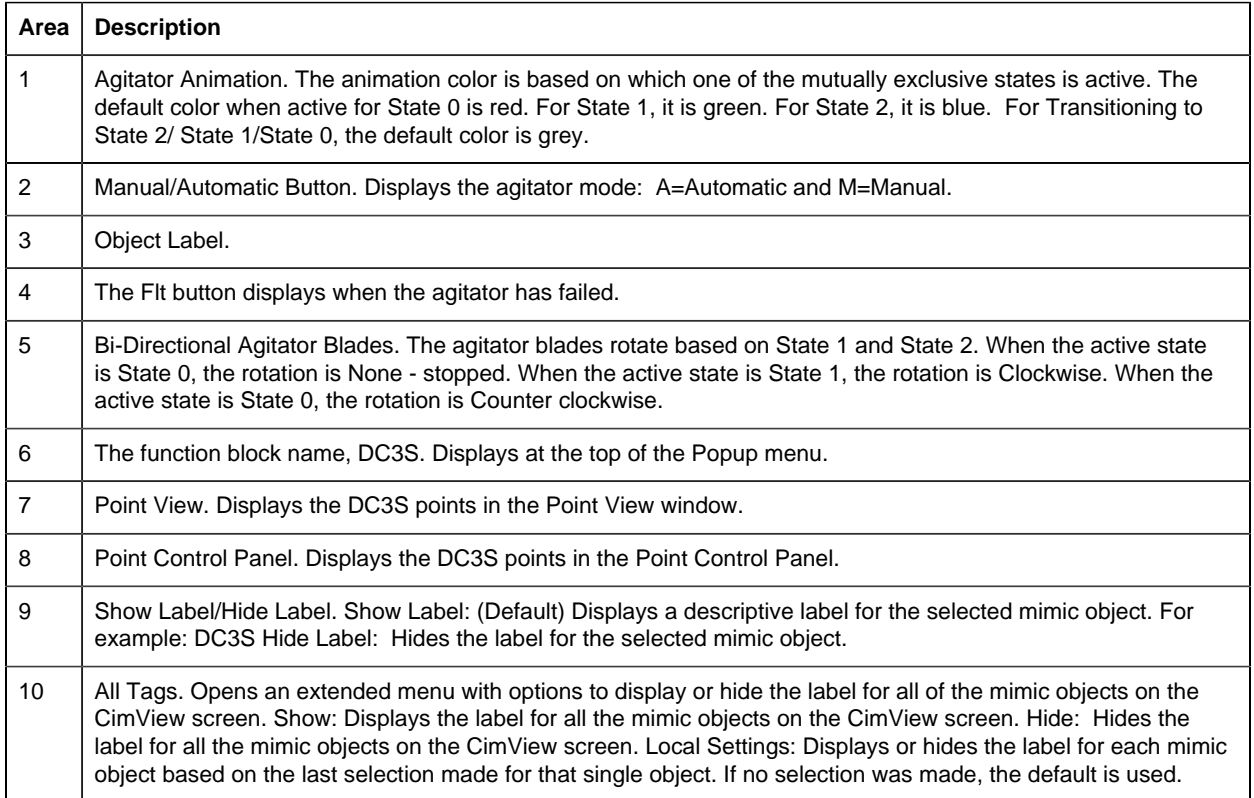

# <span id="page-100-0"></span>*DC3S: Two-Speed Agitator1*

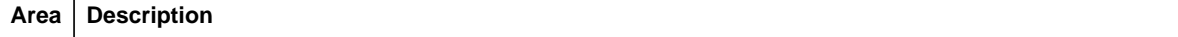

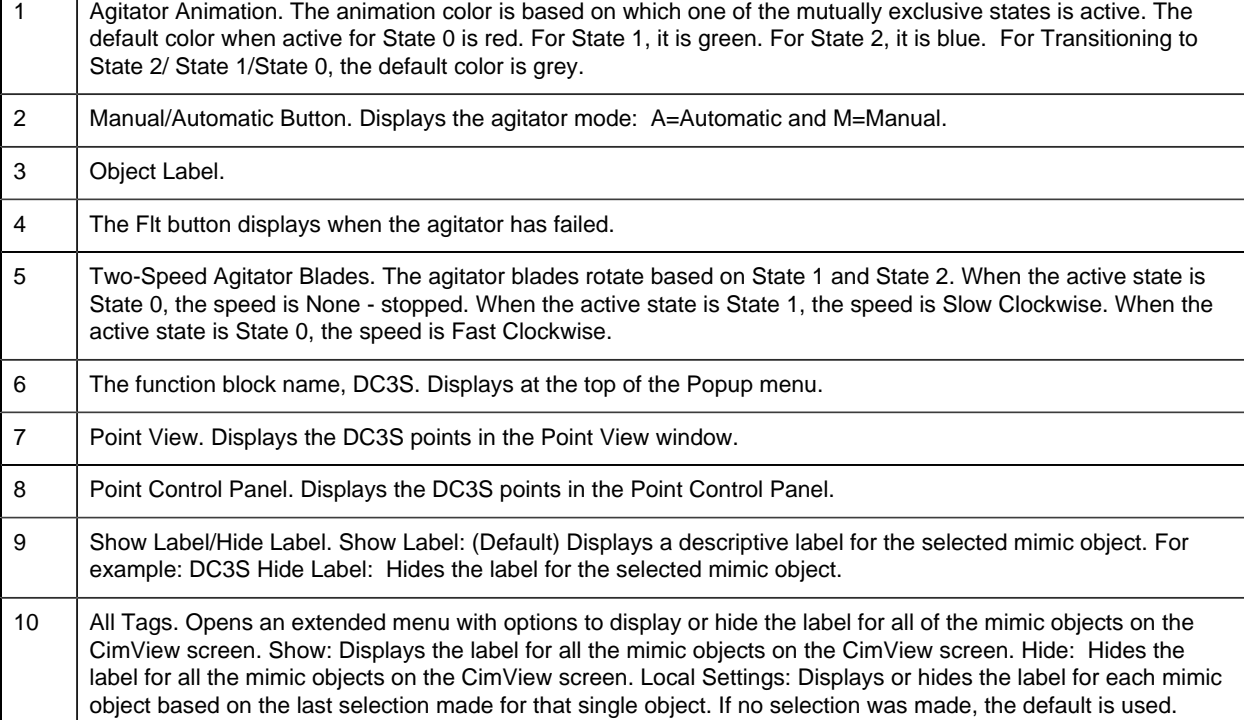

# <span id="page-101-0"></span>*DC3S: Two-Speed Agitator 2*

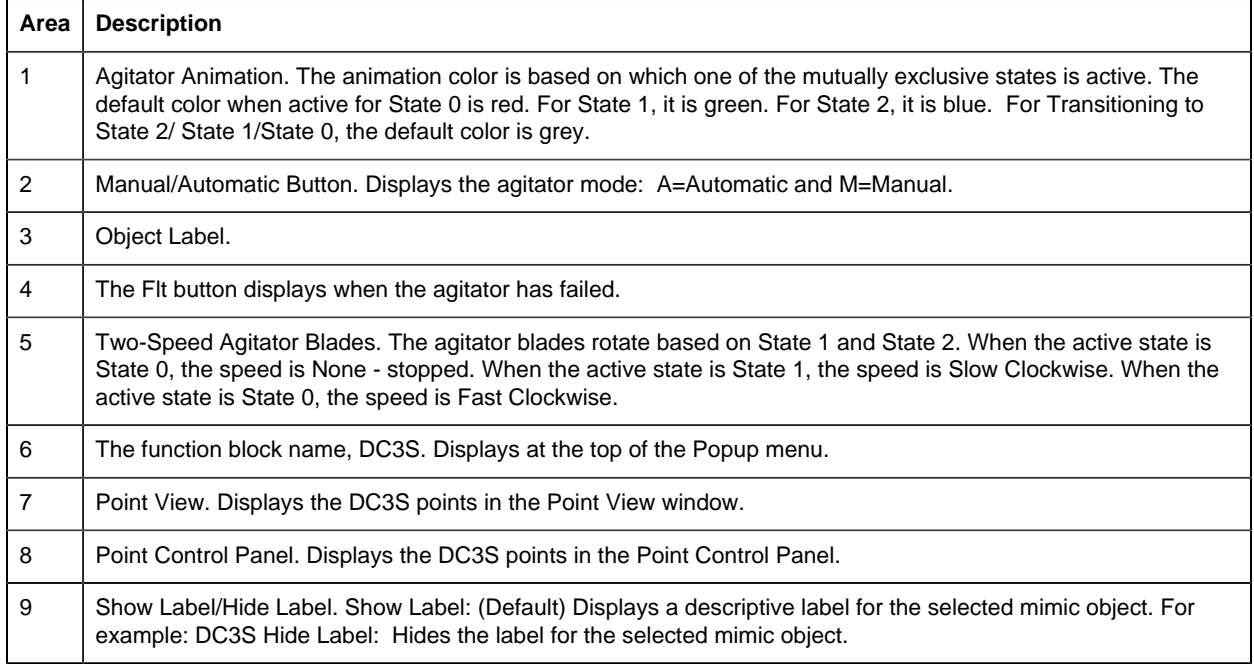

10 | All Tags. Opens an extended menu with options to display or hide the label for all of the mimic objects on the CimView screen. Show: Displays the label for all the mimic objects on the CimView screen. Hide: Hides the label for all the mimic objects on the CimView screen. Local Settings: Displays or hides the label for each mimic object based on the last selection made for that single object. If no selection was made, the default is used.

#### <span id="page-102-1"></span>*DC3S: Bidirectional Conveyor*

Refer to the following table for descriptions of the fields.

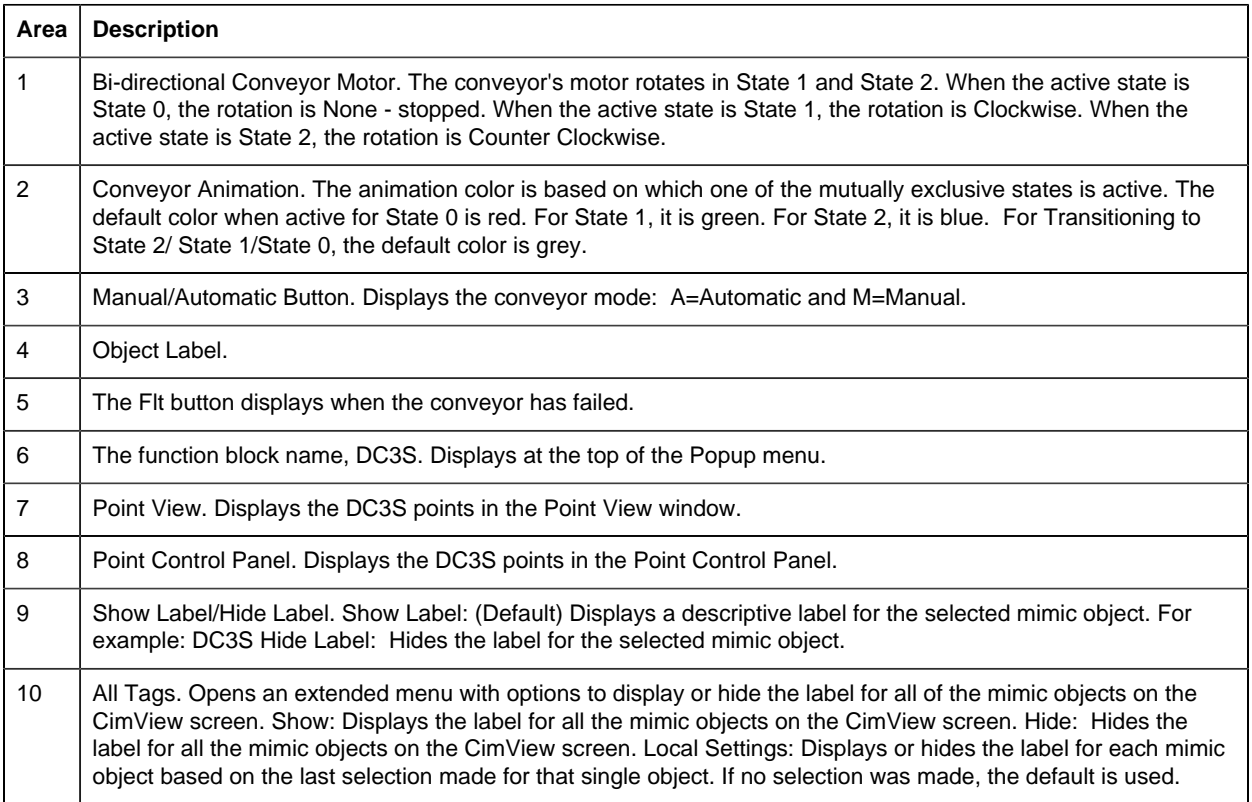

## <span id="page-102-0"></span>*DC3S: Two-Speed Conveyor*

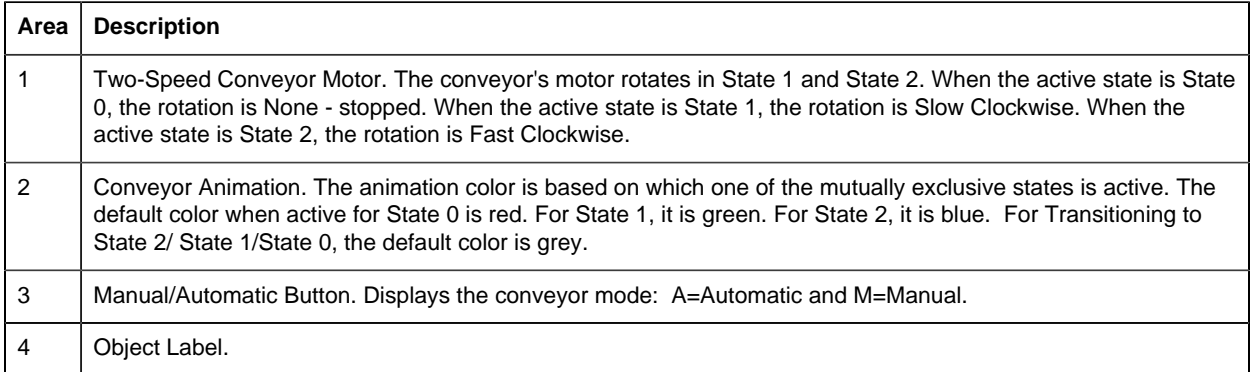

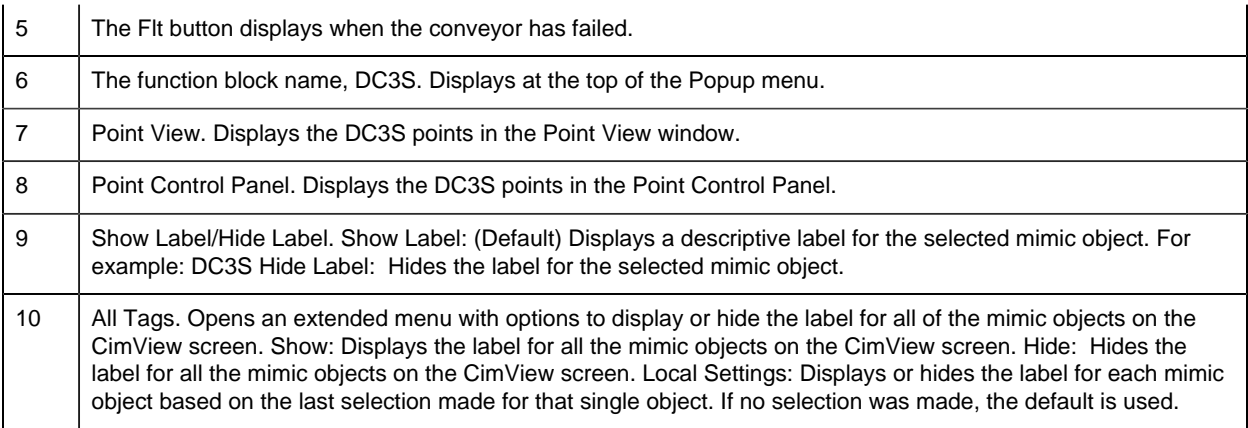

#### <span id="page-103-1"></span>*DC3S: Motor 1*

Refer to the following table for descriptions of the fields.

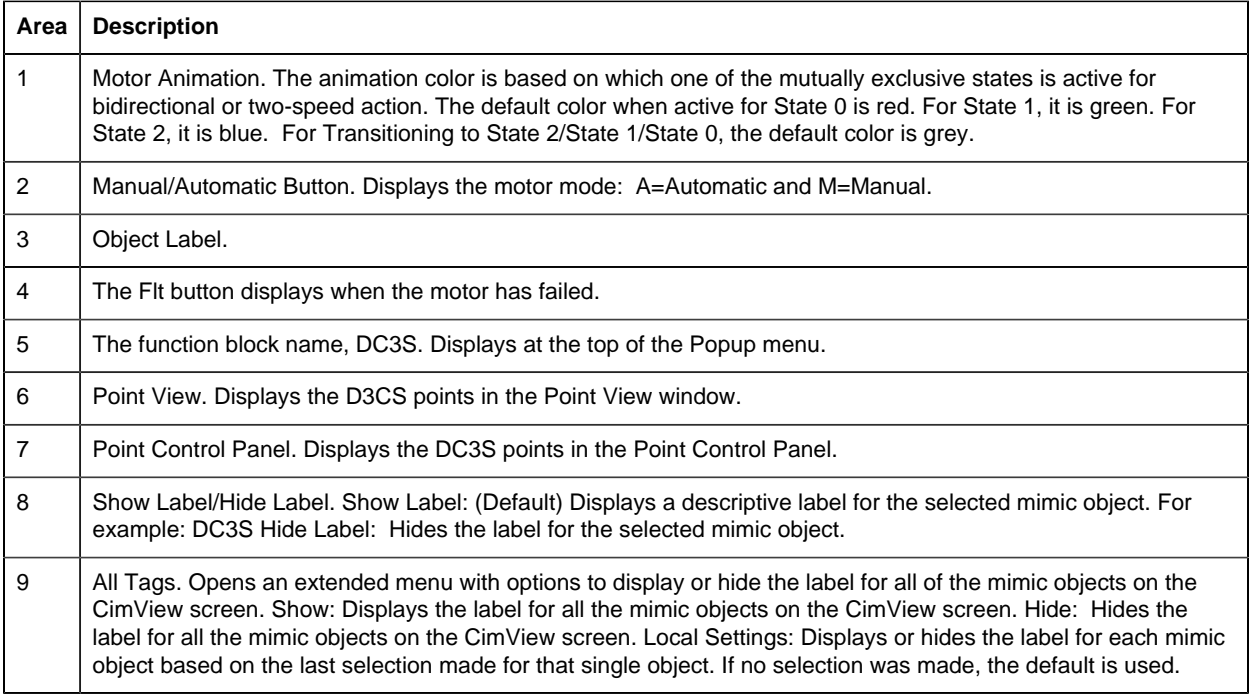

## <span id="page-103-0"></span>*DC3S: Motor 2*

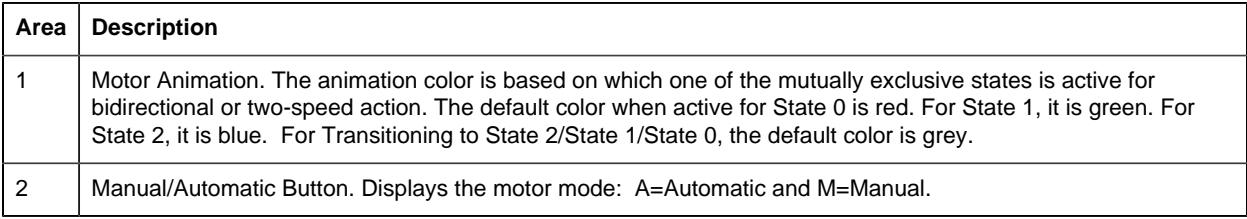

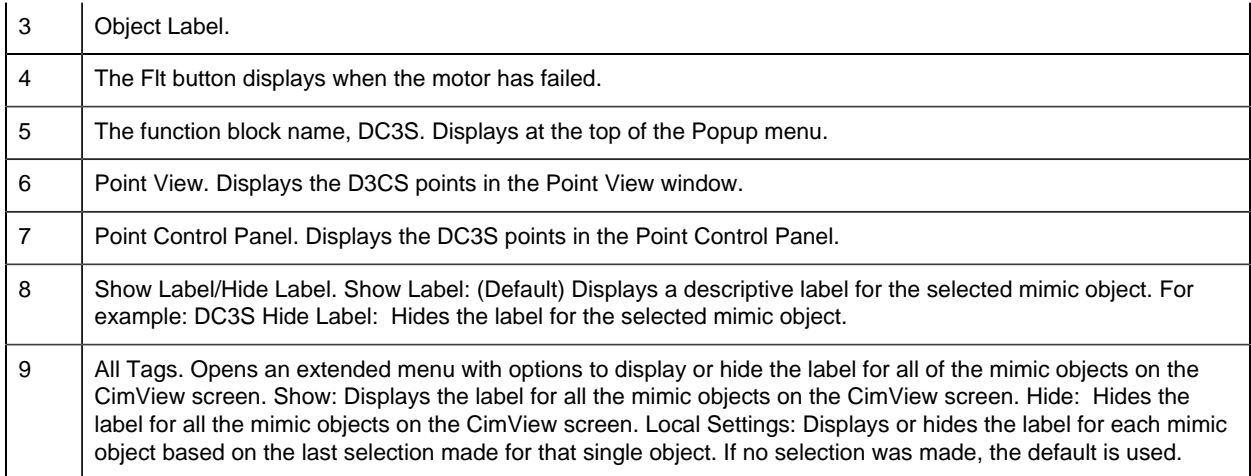

## <span id="page-104-1"></span>*DC3S: Bidirectional Motor*

Refer to the following table for descriptions of the fields.

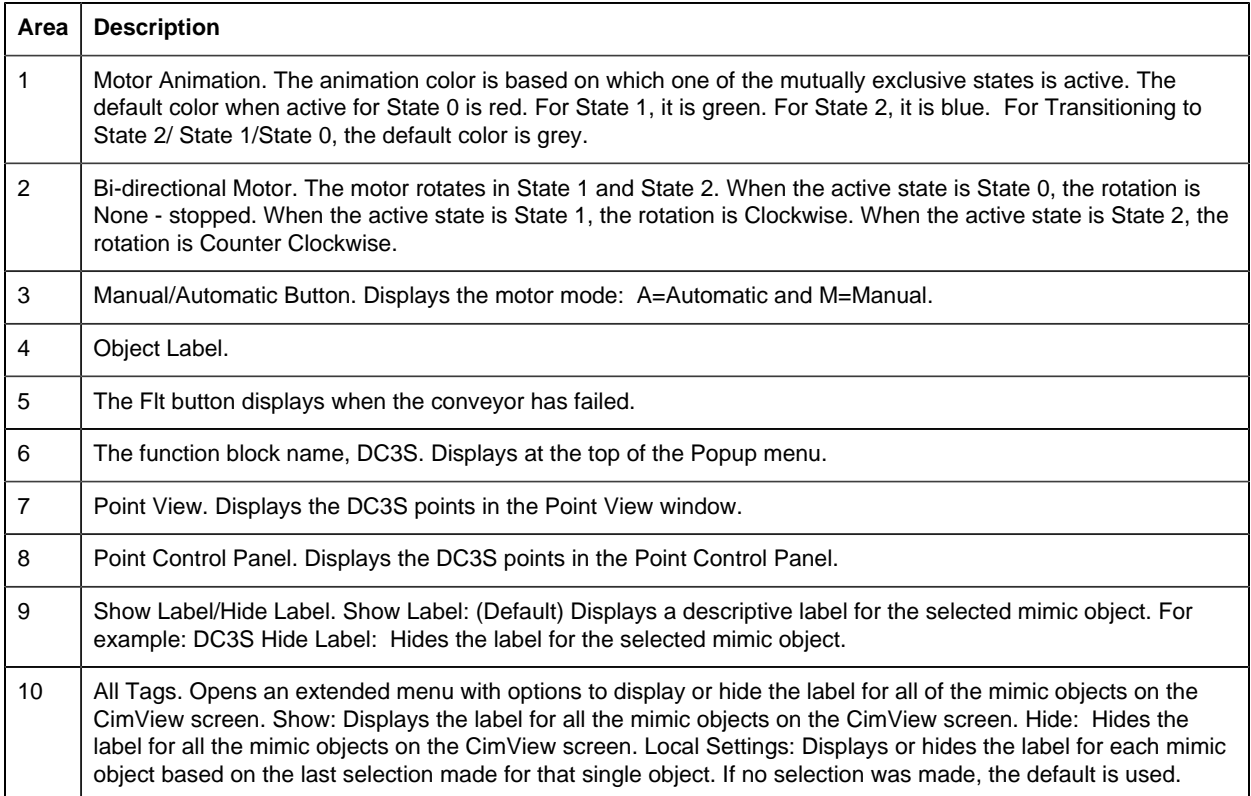

# <span id="page-104-0"></span>*DC3S: Two-Speed Motor*

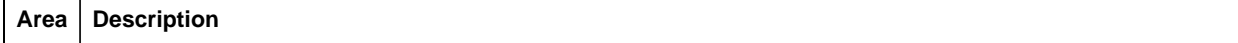

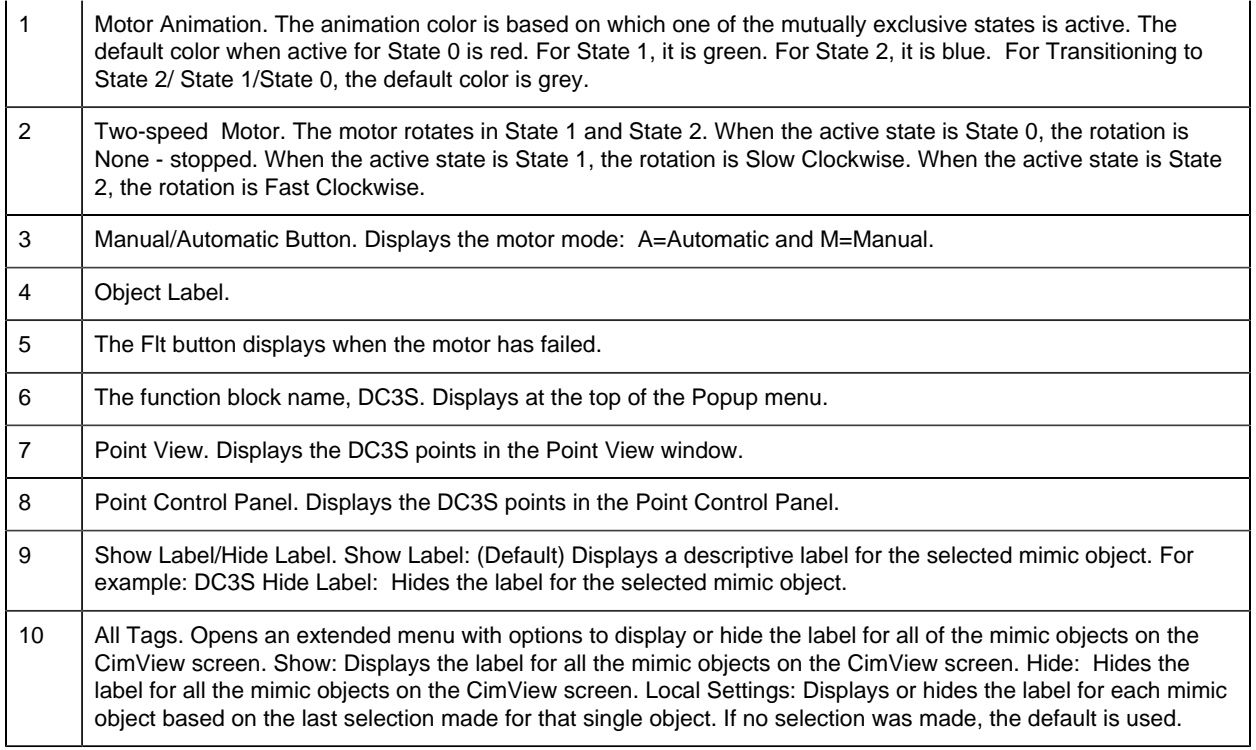

## <span id="page-105-0"></span>*DC3S: Bidirectional Rollerpress*

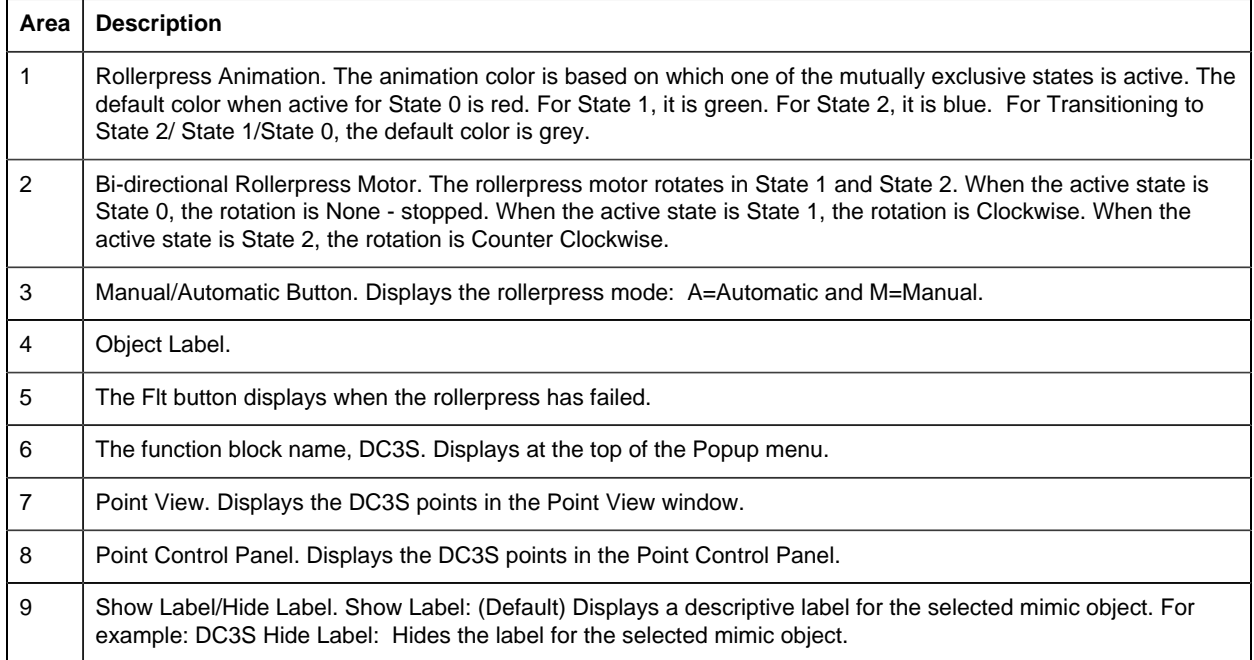

10 | All Tags. Opens an extended menu with options to display or hide the label for all of the mimic objects on the CimView screen. Show: Displays the label for all the mimic objects on the CimView screen. Hide: Hides the label for all the mimic objects on the CimView screen. Local Settings: Displays or hides the label for each mimic object based on the last selection made for that single object. If no selection was made, the default is used.

#### <span id="page-106-1"></span>*DC3S: Two-Speed Rollerpress*

Refer to the following table for descriptions of the fields.

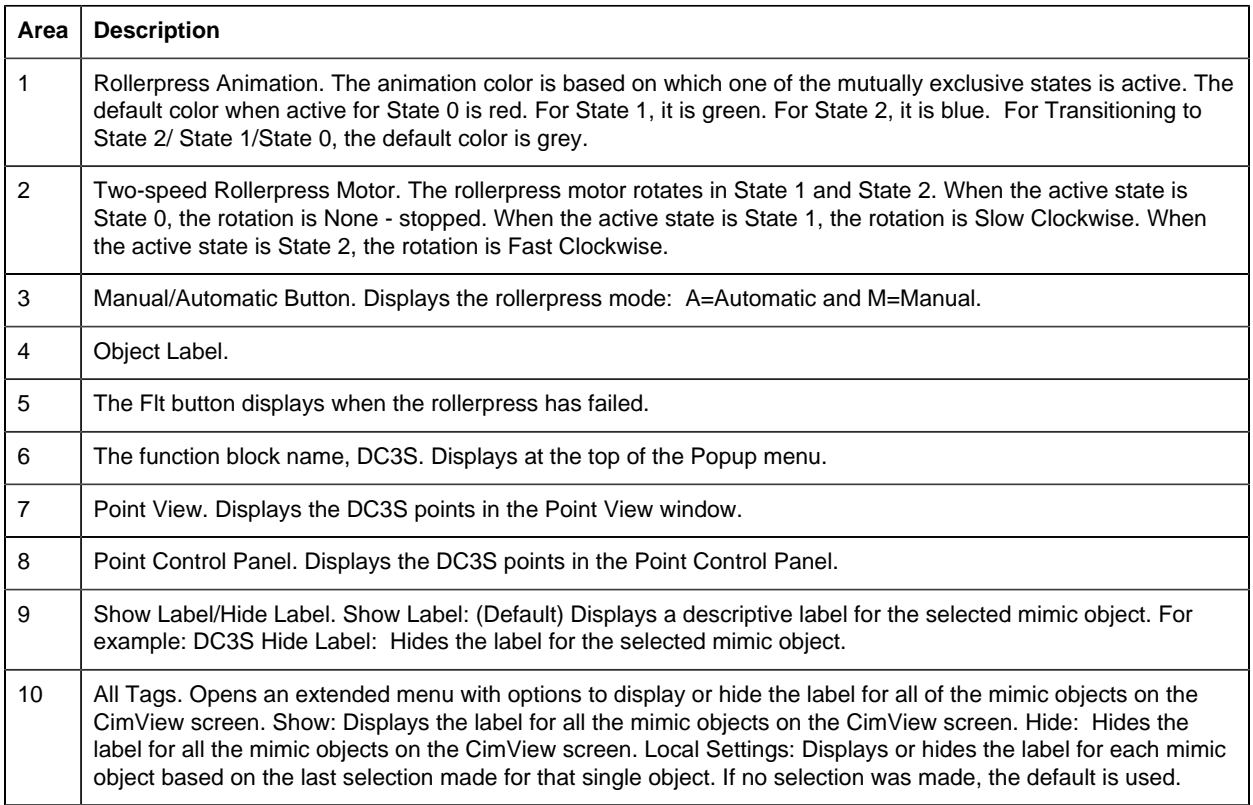

#### 4. DC3S Faceplate: Main Frame

#### <span id="page-106-0"></span>*4. DC3S: Faceplate*

A DC3S (Device Control-Three State) function block controls and monitors a three state device, e.g., a bidirectional motor, a two-speed motor, a bidirectional agitator, a conveyor, a roll press, or a similar device.

When the DC3S faceplate is in Manual mode an operator can control a three state device by commanding it to one of the following three states.

- State 0
- State 1

• State 2

Click a tab button to display and review features for each DC3S faceplate frame.

circle 58, 28, 16 [DC3S Faceplate: Main Frame](#page-107-0) *[\(page 106\)](#page-107-0)* circle 148, 27, 16 [DC3S Faceplate: Details Frame](#page-108-0) *[\(page 107\)](#page-108-0)*

## <span id="page-107-0"></span>*DC3S Faceplate: Main Frame*

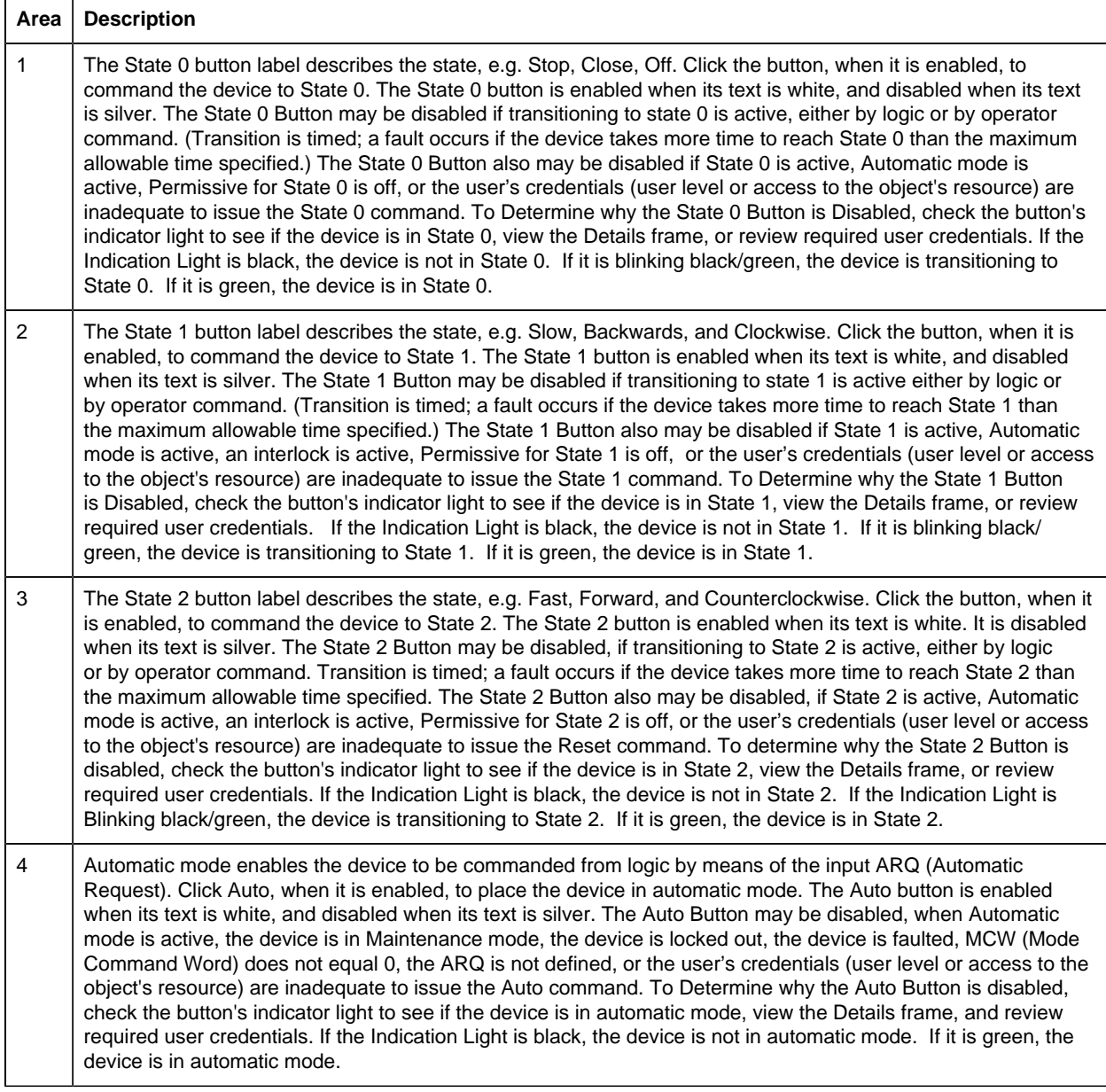
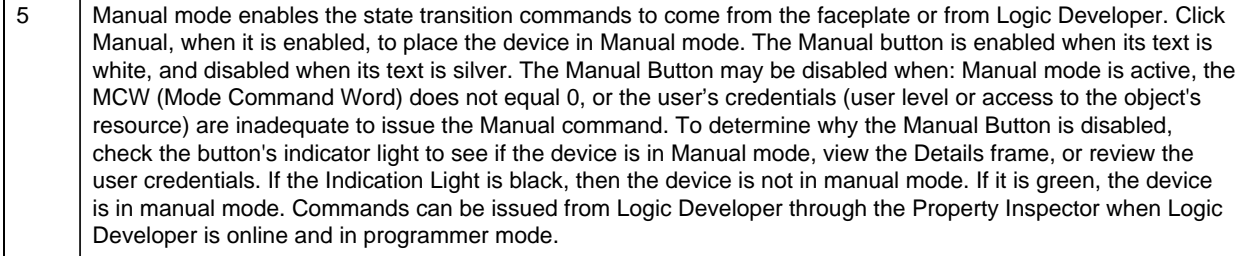

6 Click Reset, when it is enabled, to reset a latched fault. The Reset button is enabled when its text is white, and disabled when its text is silver. The Reset Button may be disabled when a reset command is currently resetting an active fault, a latched fault is not active, Maintenance mode is active, or the user's credentials (user level or access to the object's resource) are inadequate to issue the Reset command. To determine why the Reset Button is disabled, check the button's indicator light to see if the device is faulted, view the Details frame, or review the user credentials. If the Indication Light is blinking black/yellow, the device is faulted. If the light is black, the device is not faulted.

7 Lockout prevents all state changes or other commands until the lockout is removed; the device is in State 0. Click Lockout, when it is enabled, to lockout the device. The Lockout button is enabled when the blue and white lock image button is outlined while the cursor hovers over it. It is disabled when the when the button is not outlined while the cursor hovers over it. The Lockout Button may be disabled if Lockout mode is active (the lock image is red and white), the device is in automatic mode, the State 0 is not active, or the user's credentials (user level or access to the object's resource) are inadequate to issue the Auto command. To determine why the Lockout Button is disabled, check the button's indicator light to see if the device is in Lockout mode, view the Details frame, and review required user credentials. If the Indication Light is yellow, the device is locked out. If it is black, the device is not locked out.

8 Maintenance enables the device to be commanded to any state. Click the Maintenance button, when it is enabled, to place the device in Maintenance mode. If Maintenance mode is not allowed the Maintenance button will be disabled. Allowing Maintenance Operation can only be set in the Logic Developer; it cannot be set in the Faceplate or anywhere in the SCADA system. In Maintenance Mode all interlocks and permissives are disabled. It is unsafe to leave this operational state active during normal operation. It should only be used to test the device. Maintenance Button may be disabled of the Maintenance mode is active, the device is in automatic mode, the State 0 is not active, Maintenance mode is not allowed, or the user's credentials (user level or access to the object's resource) are inadequate to issue the Maintenance command. To determine why the Maintenance Button is disabled, check the button's indicator light to see if the device is in Maintenance mode, view the Details frame, and review required user credentials. If the Indication Light is black, the device is not in Maintenance mode. If it is yellow, the device is in Maintenance mode.

9 Click the Normal State button, when it is enabled, to command the device to its normal operational state. The Normal State Button may be disabled if the Normal State is active or the user's credentials (user level or access to the object's resource) are inadequate to issue the Normal State command. To determine why the Normal State Button is disabled, check the button's indicator light to see if the device is in Normal state, view the Details frame, or review required user credentials. If the Indication Light is black, the device is not in a Normal state. If it is green, the device is in a Normal state.

10 | Exit Button. Click to close the faceplate.

#### *DC3S Faceplate: Details Frame*

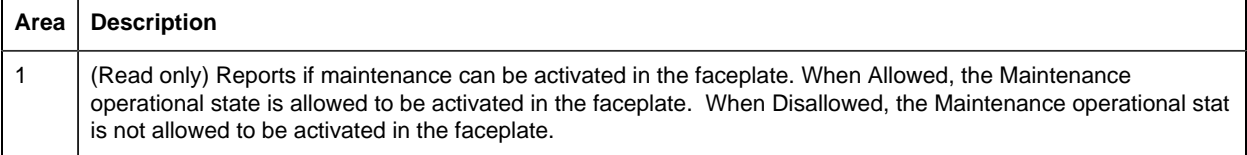

- 2 FB0/FB1 (Input). Device feedback states are as follows: When FB0 is On, State 0 is achieved. When FB0 is Off, State 0 is not achieved. When FB1 is On, State 1 is achieved. When FB1 is Off, State 1 is not achieved. If a parameter is not mapped to the input in logic, the faceplate will show the feedback calculated internally by the block.
- 3 PM0/PM1/PM2 (Input). Permissive states are as follows: When PM0 is On, transition to State 0 is permitted. When PM0 is Off, transition to State 0 is not permitted. When PM1 is On, transition to State 1 is permitted. When PM1 is Off, transition to State 1 is not permitted. When PM2 is On, transition to State 2 is permitted. When PM2 is Off, transition to State 2 is not permitted. If a fault occurs and Failure Mode is configured to force the device to State 0 upon a fault or an interlock is activated then PM0 is ignored and the device always goes to State 0, whether PM0 is On or Off. If a permissive (PM0, PM1, or PM2) is not defined with an argument it will be set internally to On. Failure Mode is configured in Logic Developer by means of the Property Inspector.
- 4 INL (Input). Interlock. When INL is On, a device is forced to State 0 (failsafe). When the Device is at State 1 or State 2, the DC3S block commands the device to State 0. When the Device is at State 0, the DC3S block cannot be commanded to another state until INL goes Off. When INL is Off, the Device operation and state are not forced to State 0.
- 5 FFL (Input). Field Fault. When On, the DC3S block is set to State 0 (failsafe) and FL is turned On. When FFL is Off, there are no active field faults in the device. If the device does not have a field fault signal wired back to the control system, then FFL is set to off internally in the DC3S block.
- 6 MCW (Input). Mode Command Word values are: 0, 1, 2. When the value is 0, the mode is selected from the faceplace. When the value is 1, the mode is locked into manual mode. When the value is 2, the mode is locked into automatic mode. In all cases, the device cannot enter automatic mode if one or more of the following occurs: there is no connection to the input ARQ, the device is locked out, or the device is under maintenance.
- 7 ARQ (Input). Automatic Request commands the state of the device to State 0, State 1, or State 2 when the DC3S is in automatic mode. When the value is 1, the device is commanded to State 0 (de-energized or failsafe state). When the value is 2, the device is commanded to State 1. When the value is 3, the device is commanded to State 2.
- 8 | IFL (Input). Inhibit Fault. When On, Faults are inhibited in the DC3S block. This means that the device will not be commanded to State 0 upon a fault, and the Fault indication FL is Off. When Off, the fault output (FL) reports a fault when it occurs and the device is forced to State 0, if the Failure Mode is set to "Device Forced to State 0."
- 9 FL (Output). Device Fault. When Off, the device fault is False when there is not a fault. When On, the device fault is True when there is a fault. A fault can occur if IFL is Off and one of the following happens: - In a steady state, the corresponding input feedback is set to Off (False), e.g. State 1 is active and FB1 goes Off. - In a steady state, the other input feedbacks are set to On (True), e.g. State 1 is active and FB0 goes On. - In transition to a new state, the feedback signal for the new state is not set to On before the transition time elapses. - In transition to a new state, the feedback signals for the other states are not set to Off before the transition time elapses. - The Input Field Fault (FFL) is set to On. - The Input Inhibit Fault (IFL) is set to Off. If a fault occurs, then the device output fault (FL) is set to On (True). When the Device Forced to State 0, the DC3S commands the device to its de-energized state or failsafe state. When the Device State not Forced, the DC3S remains in its current state. The device must be manually commanded to its de-energized state or failsafe state, State 0 before the fault can be reset.
- 10 A (Output Indicator). Automatic mode active. When On, the device is in automatic mode. When Off, the device is in manual mode.
- 11 S0/S1/S2 (Output). Sustained Output Commands. When S0 is On, the device is commanded to State 0. When S0 is Off, the device is not commanded to State 0. When S1 is On, the device is commanded to State 1. When S1 is Off, the device is not commanded to State 1. When S2 is On, the device is commanded to State 2. When S2 is Off, the device is not commanded to State 2.
- 12 | OP0/OP1/OP2 (Output). Momentary Output Pulses. When OP0/OP1/OP2 is On, the device is being commanded to transition. When OP0/OP1/OP2 is off, the device is not being commanded to transition. OP outputs are used for physical devices that need to be energized only during transition to a new state. Set to Off (False) on a fault condition to protect the physical device. Only one Momentary Output Pulse state output can be set to On at one time. After a command the pulse is On until either the device reaches the commanded state or the maximum allowable transition time expires.

# *DI: Object Configuration and Use*

# DI: Object Configuration and Use

The following configuration, mimic object selection and runtime use are available for any Analog Input object that is [built](#page-11-0) *[\(page 10\)](#page-11-0)* from the EGD server.

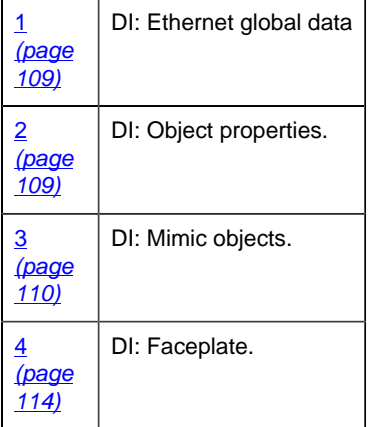

### <span id="page-110-0"></span>1. DI: Ethernet Global Data

Each system wide PPS function block broadcasts a portion of its instance data onto the Ethernet global data highway. This data is used to interface with the function block from an HMI station in order to monitor and control a process system.

The Ethernet global data for the PPS DI block is as follows.

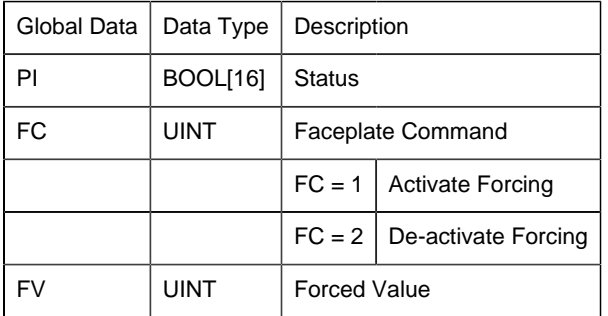

#### <span id="page-110-1"></span>2. DI: Object Properties

Open an Object Properties dialog box for an object with an DI class ID.

The tabs in the Object dialog box are:

- DI General.
- DI HMI Properties.

# **DI General**

The Object dialog box General tab provides [data](#page-20-0) *[\(page 19\)](#page-20-0)* that precisely identifies the DI object.

**E.** Note: The **Description** field is the only Read/Write field on the General tab.

# **DI HMI Properties**

Each PPS function block has HMI properties.

When an Object dialog box is opened for a selected object, the values for these properties:

- Can be defined in the Object dialog box.
- Will display on the faceplate when it is first opened and as long as they are not changed.
- (Some properties) May be changed by faceplate users who have a <u>[role](#page-9-0) [\(page 8\)](#page-9-0)</u> with the required level.

The HMI properties required for the PPS Discrete Input block are as follows.

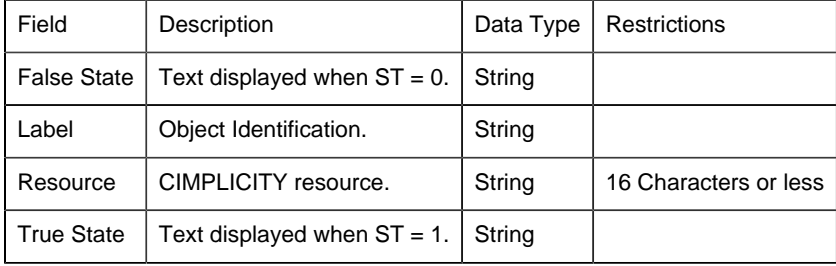

# 3. DI: Mimic Objects

#### <span id="page-111-0"></span>*3. DI: Mimic Objects*

Mimic objects, which are used on overview screens, mimic the functionality or the device that the corresponding PPS function controls or monitors.

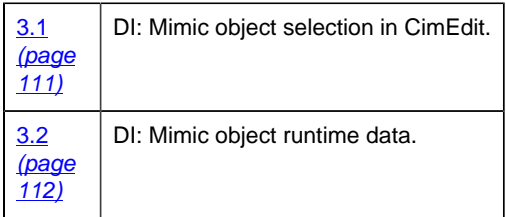

# <span id="page-112-0"></span>*3.1. DI: Mimic Object Selection in CimEdit*

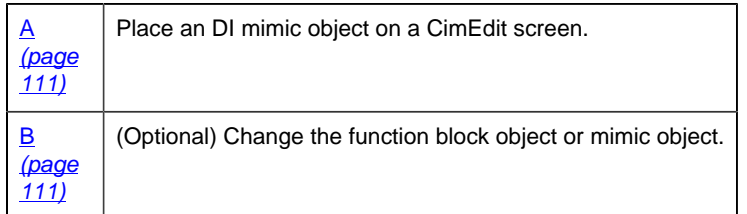

- <span id="page-112-1"></span>1. Place an DI mimic object on a CimEdit screen.
- 1. Create or open an existing CimEdit screen.
- 2. Click Class Object in the Illustrations group on the CimEdit Ribbon bar.
- 1. Select an DI object in the Select an Object browser.

Result: The DI default mimic object displays on the CimEdit screen.

**Note:** When you close and re-open CimEdit, the tag name will not display; the function block name, e.g. DI, will display. Simply double-click the object to re-display the tag name.

<span id="page-112-2"></span>1. (Optional) Change the function block Object or mimic object.

# Mimic object only

- 1. Right-click the DI mimic object.
- 2. Select another object listed on the Popup menu.

Mimic object and/or function block object.

- 3. Right-click the DI mimic object.
- 4. Select Properties on the Popup menu.
- 5. Select the Class Object tab.
- 6. Do one or both of the following.

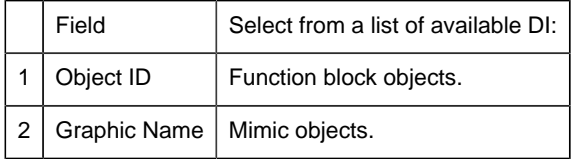

7. Click OK.

The selected mimic object displays on the CimEdit screen when you use either method.

8. Configure the mimic object size and other objects, as required.

The mimic object is ready for runtime.

#### *3.2. DI: Mimic Object Runtime Data*

#### <span id="page-113-0"></span>*3.2. DI: Mimic Object Runtime Data*

Mimic objects that are available for the PPS DI block are as follows.

**Note:** A runtime user can open the DI faceplate through any object. However, the exact data that the mimic object displays depends on which object is being used

rect 327, 39, 392, 95 [DI: Indicator 4](#page-115-1) *[\(page 114\)](#page-115-1)* rect 252, 31, 317, 87 [DI: Indicator 3](#page-114-0) *[\(page 113\)](#page-114-0)* rect 144, 18, 209, 103 [DI: Indicator 2](#page-114-1) *[\(page 113\)](#page-114-1)* rect 3, 1, 68, 123 [DI: Indicator 1](#page-113-1) *[\(page 112\)](#page-113-1)*

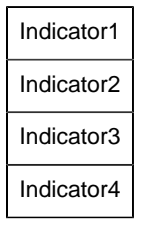

#### <span id="page-113-1"></span>*DI: Indicator 1*

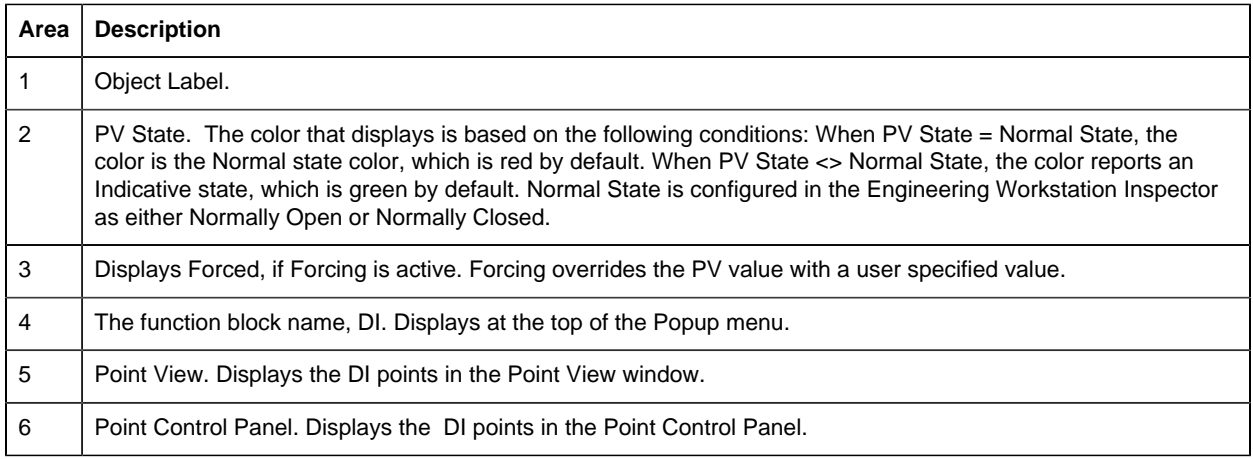

7 Show Label/Hide Label. Show Label: (Default) Displays a descriptive label for the selected mimic object. For example: DI Hide Label: Hides the label for the selected mimic object. 8 All Tags. Opens an extended menu with options to display or hide the label for all of the mimic objects on the CimView screen. Show: Displays the label for all the mimic objects on the CimView screen. Hide: Hides the label for all the mimic objects on the CimView screen. Local Settings: Displays or hides the label for each mimic object based on the last selection made for that single object. If no selection was made, the default is used.

#### <span id="page-114-1"></span>*DI: Indicator 2*

Refer to the following table for descriptions of the fields.

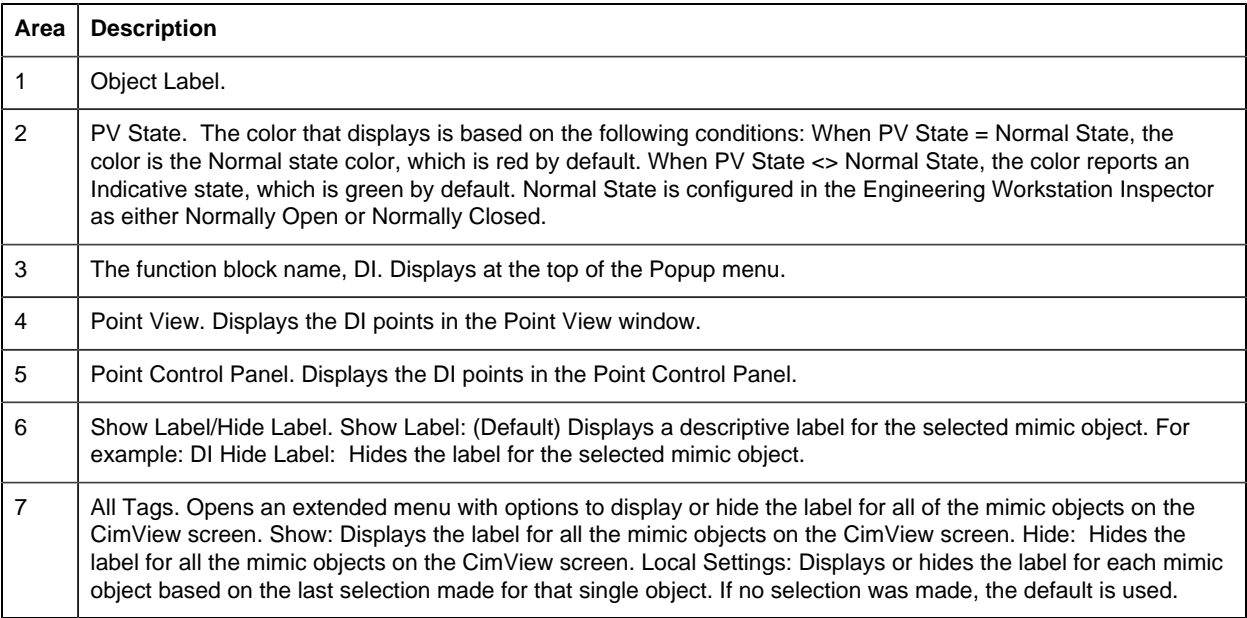

#### <span id="page-114-0"></span>*DI: Indicator 3*

Refer to the following table for descriptions of the fields.

**Note:** This object is designed to be "plugged" into another object; the other object will have a tag name.

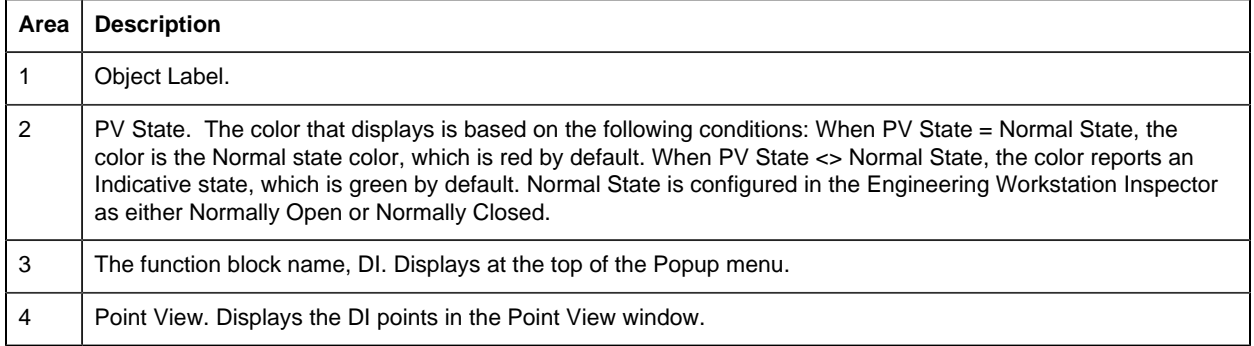

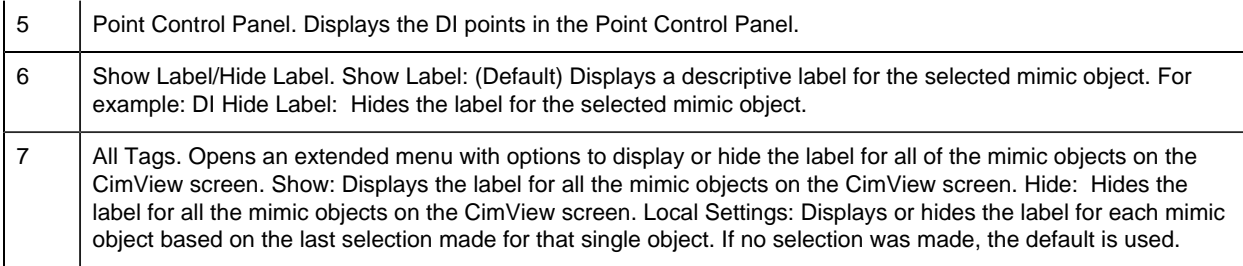

#### <span id="page-115-1"></span>*DI: Indicator 4*

Refer to the following table for descriptions of the fields.

**E** Note: This object is designed to be "plugged" into another object; the other object will have a tag name.

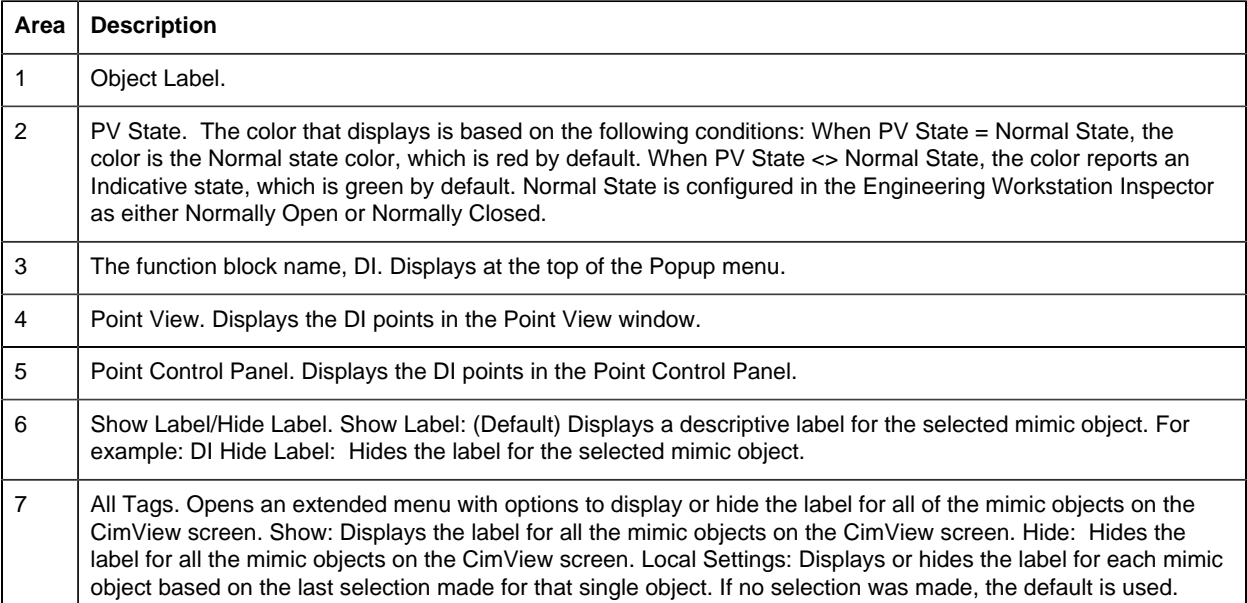

#### 4. DI: Faceplate

#### <span id="page-115-0"></span>*4. DI: Faceplate*

Discrete inputs have two states.

The DI faceplate reflects the current state of the discrete input (DI) and allows operators to force the DI state to one of the two states. It also indicates the health of the input.

Click a tab button to display and review features for each DI faceplate frame.

circle 77, 34, 14 [DI Faceplate: Main Frame](#page-116-0) *[\(page 115\)](#page-116-0)* circle 183, 35, 14 [DI Faceplate: Details Frame](#page-116-1) *[\(page 115\)](#page-116-1)*

#### <span id="page-116-0"></span>*DI Faceplate: Main Frame*

Refer to the following table for descriptions of the fields.

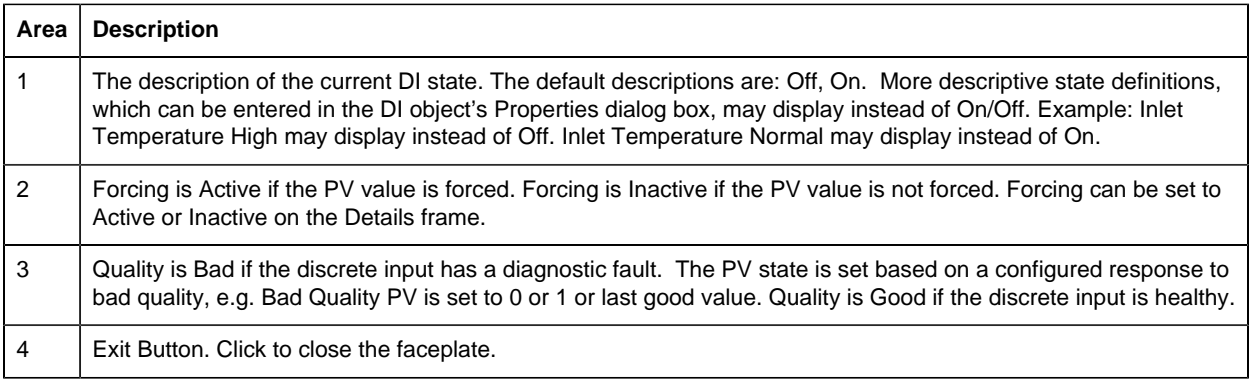

# <span id="page-116-1"></span>*DI Faceplate: Details Frame*

Refer to the following table for descriptions of the fields.

**Important:** Data entry fields in this Details frame are writable when a user Is associated with both the object's resource and a role that has at least a Level 200. If, after you log in, the data entry fields should be writable and are not, consult your system administrator.

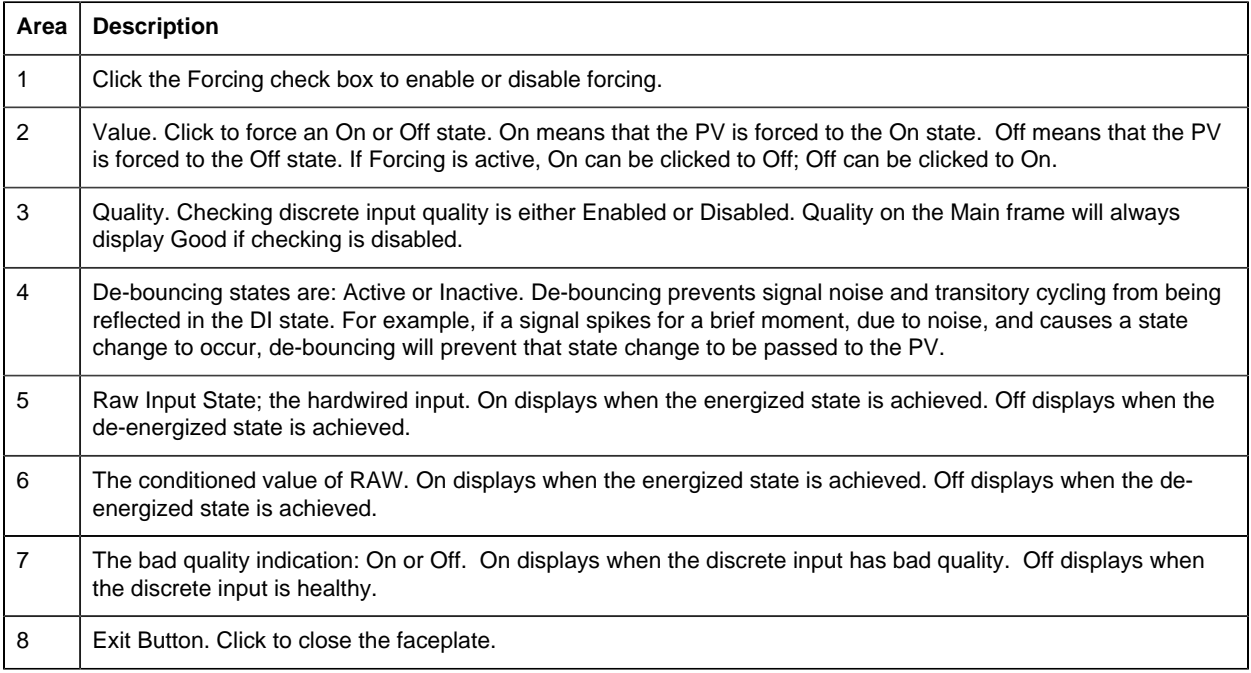

# *DOUT: Object Configuration and Use*

# DOUT: Object Configuration and Use

The following configuration, mimic object selection and runtime use are available for any Analog Input object that is [built](#page-11-0) *[\(page 10\)](#page-11-0)* from the EGD server.

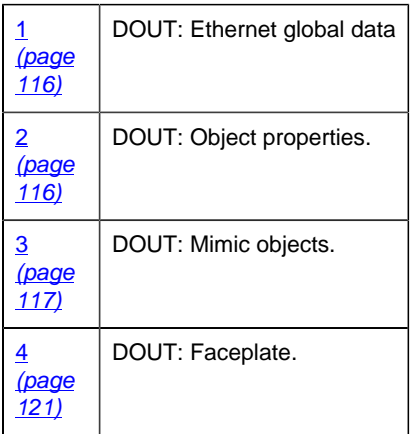

# <span id="page-117-0"></span>1. DOUT: Ethernet Global Data

Each system wide PPS function block broadcasts a portion of its instance data onto the Ethernet global data highway. This data is used to interface with the function block from an HMI station in order to monitor and control a process system.

The Ethernet global data for the PPS DOUT block is as follows.

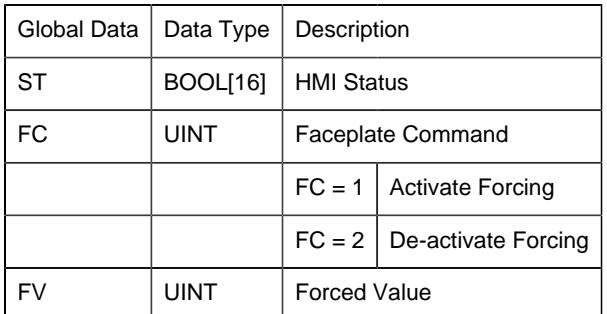

# <span id="page-117-1"></span>2. DOUT: Object Properties

Open an Object Properties dialog box for an object with an DOUT class ID.

The tabs in the Object dialog box are:

• DOUT General.

• DOUT HMI Properties.

# **DOUT General**

The Object dialog box General tab provides [data](#page-20-0) *[\(page 19\)](#page-20-0)* that precisely identifies the DOUT object.

**F** Note: The Description field is the only Read/Write field on the General tab.

# **DOUT HMI Properties**

Each PPS function block has HMI properties.

When an Object dialog box is opened for a selected object, the values for these properties:

- Can be defined in the Object dialog box.
- Will display on the faceplate when it is first opened and as long as they are not changed.
- (Some properties) May be changed by faceplate users who have a [role](#page-9-0) *[\(page 8\)](#page-9-0)* with the required level.

The HMI properties required for the PPS Discrete utput block are as follows.

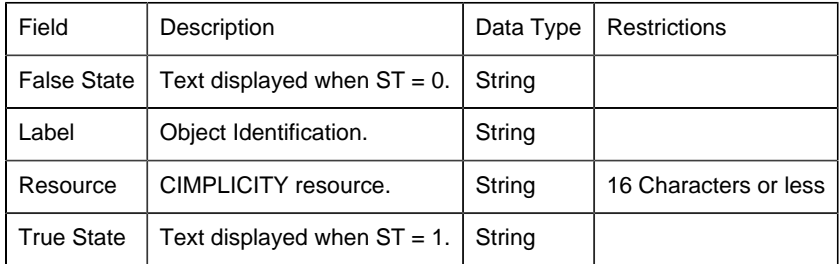

# 3. DOUT: Mimic Objects

#### <span id="page-118-0"></span>*3. DOUT: Mimic Objects*

Mimic objects, which are used on overview screens, mimic the functionality or the device that the corresponding PPS function controls or monitors.

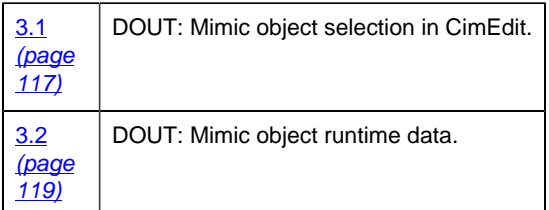

<span id="page-118-1"></span>*3.1. DOUT: Mimic Object Selection in CimEdit*

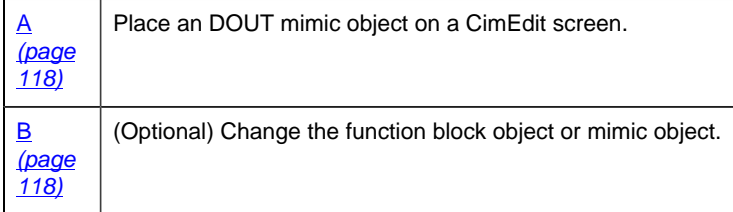

- <span id="page-119-0"></span>1. Place an DOUT mimic object on a CimEdit screen.
- 1. Create or open an existing CimEdit screen.
- 2. Click Class Object in the Illustrations group on the CimEdit Ribbon bar.
- 1. Select an DOUT object in the Select an Object browser.

Result: The DOUT default mimic object displays on the CimEdit screen.

**Note:** When you close and re-open CimEdit, the tag name will not display; the function block name, e.g. DOUT, will display. Simply double-click the object to re-display the tag name.

<span id="page-119-1"></span>1. (Optional) Change the function block Object or mimic object.

Mimic object only

- 1. Right-click the DOUT mimic object.
- 2. Select another object listed on the Popup menu.

Mimic object and/or function block object.

- 3. Right-click the DOUT mimic object.
- 4. Select Properties on the Popup menu.
- 5. Select the Class Object tab.
- 6. Do one or both of the following.

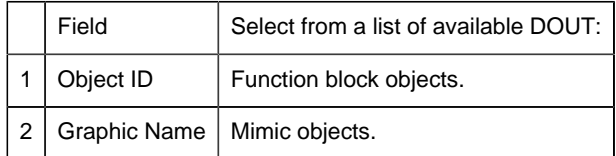

7. Click OK.

The selected mimic object displays on the CimEdit screen when you use either method.

8. Configure the mimic object size and other objects, as required.

The mimic object is ready for runtime.

#### <span id="page-120-0"></span>*3.2. DOUT: Mimic Object Runtime Data*

#### *3.2. DOUT: Mimic Object Runtime Data*

Mimic objects that are available for the PPS DOUT block are as follows.

**EXTERN** Note: A runtime user can open the DOUT faceplate through any object. However, the exact data that the mimic object displays depends on which object is being used

rect 258, 30, 322, 91 [DOUT: Indicator 4](#page-122-1) *[\(page 121\)](#page-122-1)* rect 184, 3, 248, 64 [DOUT: Indicator 3](#page-121-0) *[\(page 120\)](#page-121-0)* rect 103, -3, 167, 97 [DOUT: Indicator 2](#page-121-1) *[\(page 120\)](#page-121-1)* rect 7, 3, 86, 131 [DOUT: Indicator 1](#page-120-1) *[\(page 119\)](#page-120-1)*

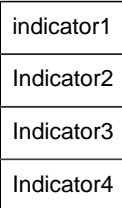

#### <span id="page-120-1"></span>*DOUT: Indicator 1*

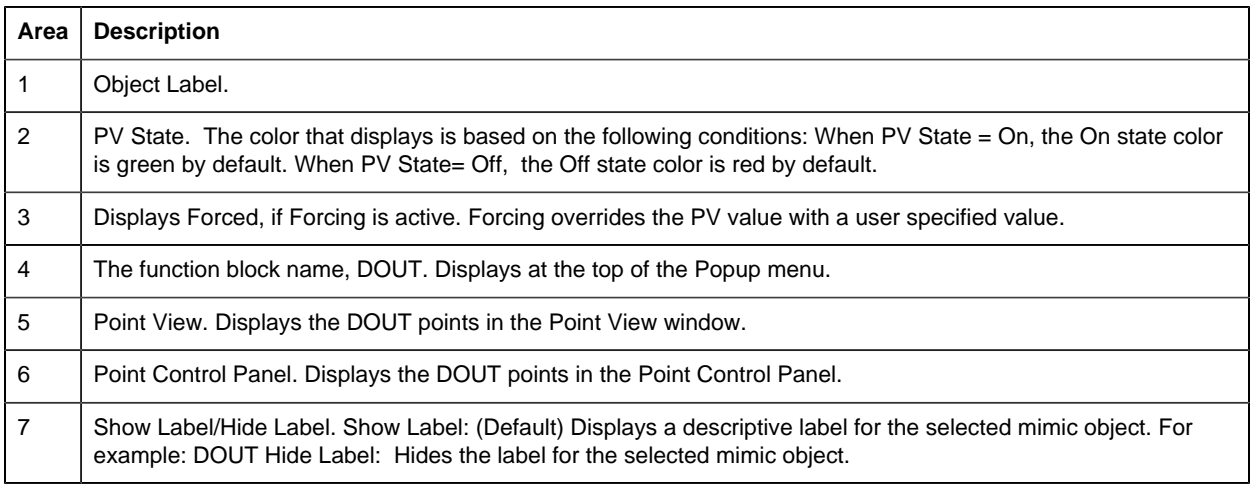

8 | All Tags. Opens an extended menu with options to display or hide the label for all of the mimic objects on the CimView screen. Show: Displays the label for all the mimic objects on the CimView screen. Hide: Hides the label for all the mimic objects on the CimView screen. Local Settings: Displays or hides the label for each mimic object based on the last selection made for that single object. If no selection was made, the default is used.

#### <span id="page-121-1"></span>*DOUT: Indicator 2*

Refer to the following table for descriptions of the fields.

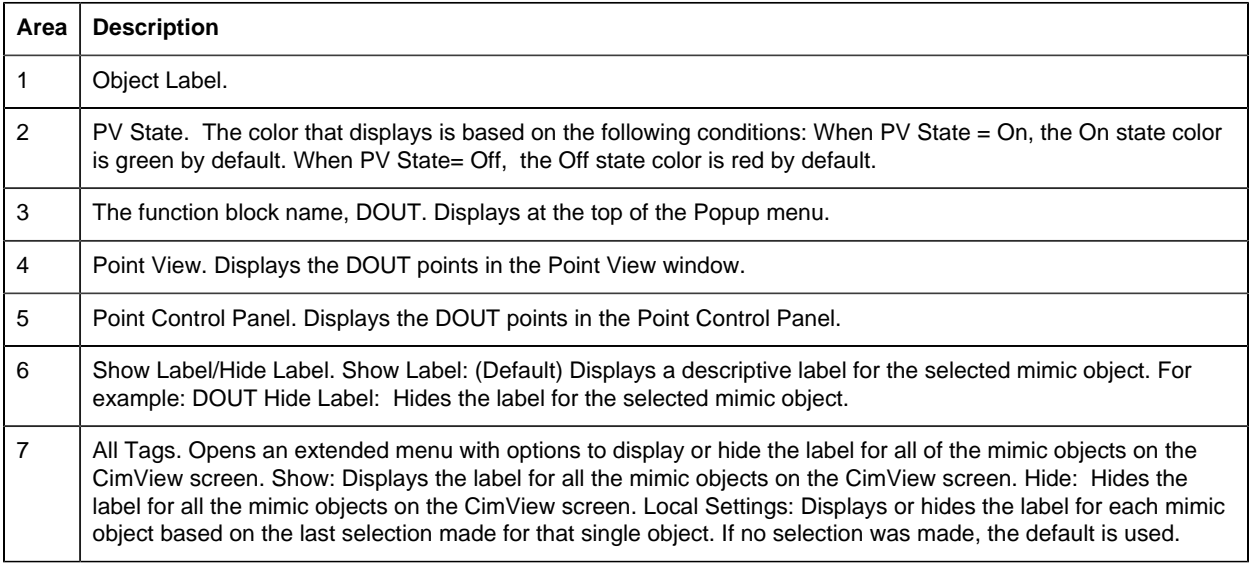

#### <span id="page-121-0"></span>*DOUT: Indicator 3*

Refer to the following table for descriptions of the fields.

**E** Note: This object is designed to be "plugged" into another object; the other object will have a tag name.

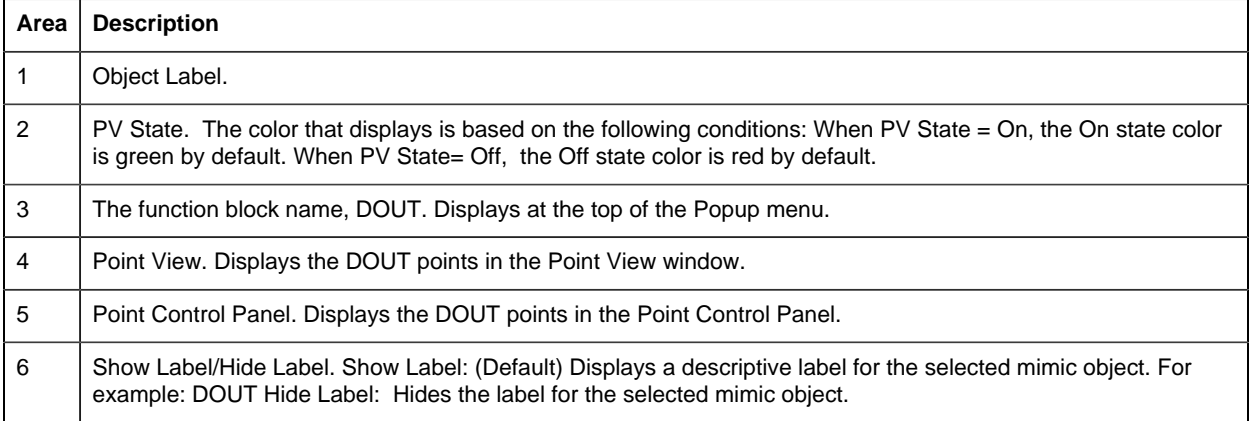

7 | All Tags. Opens an extended menu with options to display or hide the label for all of the mimic objects on the CimView screen. Show: Displays the label for all the mimic objects on the CimView screen. Hide: Hides the label for all the mimic objects on the CimView screen. Local Settings: Displays or hides the label for each mimic object based on the last selection made for that single object. If no selection was made, the default is used.

#### <span id="page-122-1"></span>*DOUT: Indicator 4*

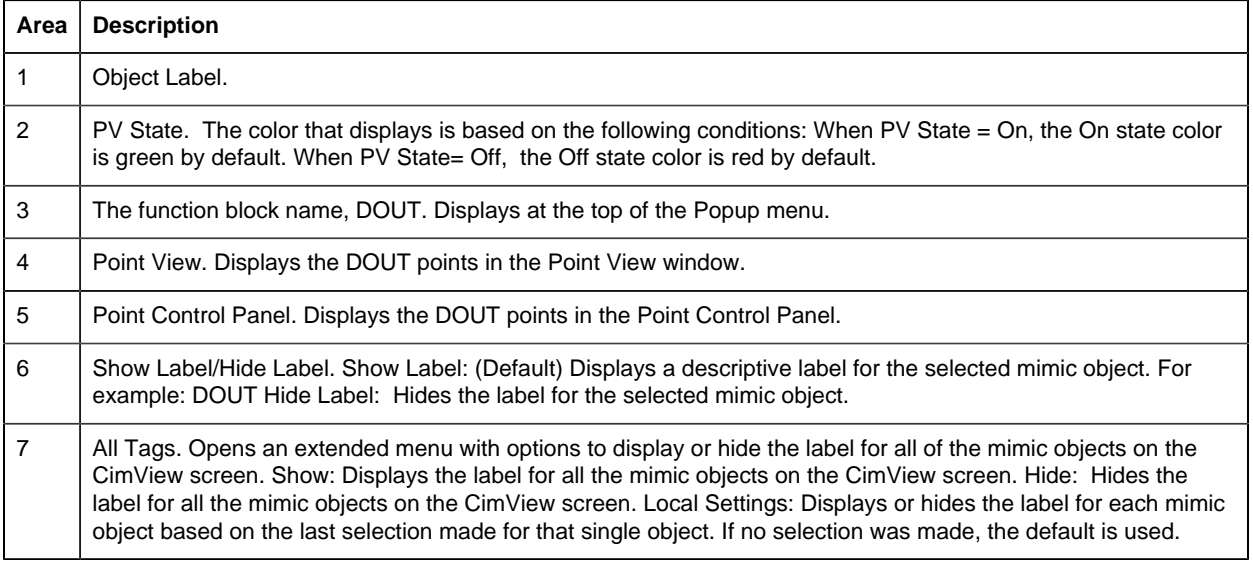

#### <span id="page-122-0"></span>4. DOUT: Faceplate

#### *4. DOUT: Faceplate*

Discrete outputs have two states.

The DOUT faceplate reflects the current state of the discrete output (DOUT) and allows operators to force the DOUT state to one of the two states.

Click a tab button to display and review features for each DOUT faceplate frame.

circle 80, 36, 14 [DOUT Faceplate: Main Frame](#page-122-2) *[\(page 121\)](#page-122-2)* circle 195, 36, 14 [DOUT Faceplate: Details Frame](#page-123-0) *[\(page 122\)](#page-123-0)*

#### <span id="page-122-2"></span>*DOUT Faceplate: Main Frame*

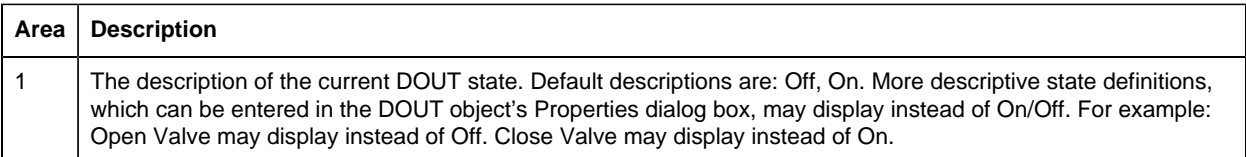

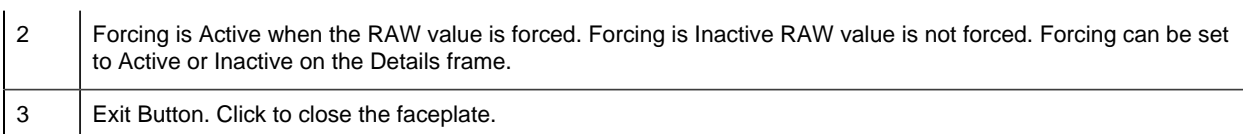

#### <span id="page-123-0"></span>*DOUT Faceplate: Details Frame*

Refer to the following table for descriptions of the fields.

**Note:** Data entry fields in this Details frame are writable when a user Is associated with both the object's resource and a role that has at least a Level 200. If, after you log in, the data entry fields should be writable and are not, consult your system administrator.

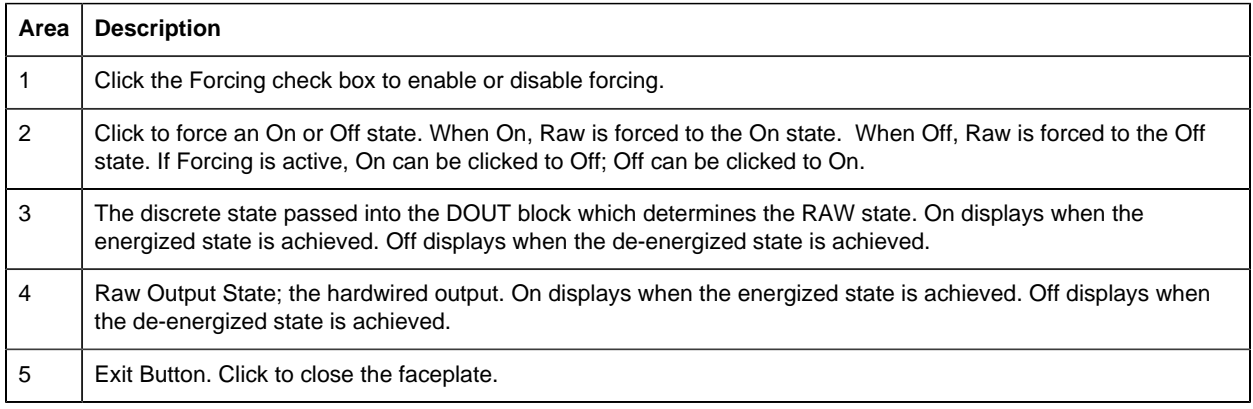

# *IND\_A: Object Configuration and Use*

# IND\_A: Object Configuration and Use

The following configuration, mimic object selection and runtime use are available for any Analog Input object that is [built](#page-11-0) *[\(page 10\)](#page-11-0)* from the EGD server.

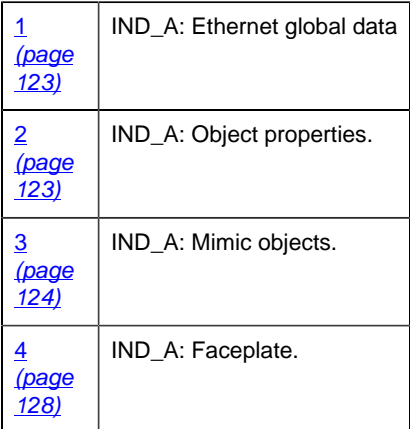

# <span id="page-124-0"></span>1. IND\_A: Ethernet Global Data

Each system wide PPS function block broadcasts a portion of its instance data onto the Ethernet global data highway. This data is used to interface with the function block from an HMI station in order to monitor and control a process system.

The Ethernet global data for the PPS IND\_A block is as follows.

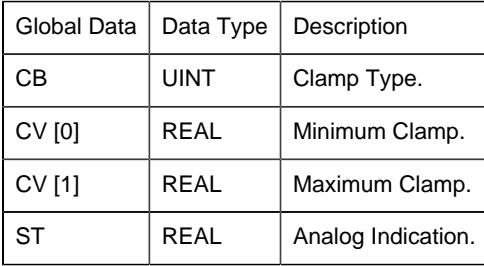

# <span id="page-124-1"></span>2. IND\_A: Object Properties

Open an Object Properties dialog box for an object with an IND\_A class ID.

The tabs in the Object dialog box are:

- IND\_A General.
- IND\_A HMI Properties.

# **IND\_A General**

The Object dialog box General tab provides [data](#page-20-0) *[\(page 19\)](#page-20-0)* that precisely identifies the IND\_A object.

**E.** Note: The **Description** field is the only Read/Write field on the General tab.

# **IND\_A HMI Properties**

Each PPS function block has HMI properties.

When an Object dialog box is opened for a selected object, the values for these properties:

- Can be defined in the Object dialog box.
- Will display on the faceplate when it is first opened and as long as they are not changed.
- (Some properties) May be changed by faceplate users who have a [role](#page-9-0) *[\(page 8\)](#page-9-0)* with the required level.

The HMI properties required for the HMI Analog Indication block are as follows.

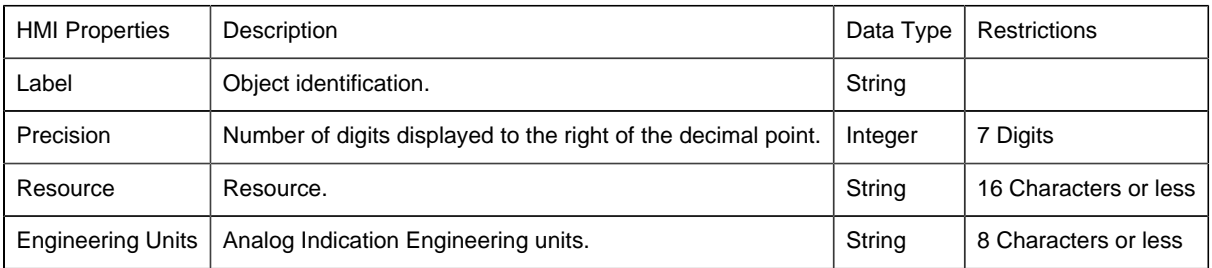

# 3. IND\_A: Mimic Objects

# <span id="page-125-0"></span>*3. IND\_A: Mimic Objects*

Mimic objects, which are used on overview screens, mimic the functionality or the device that the corresponding PPS function controls or monitors.

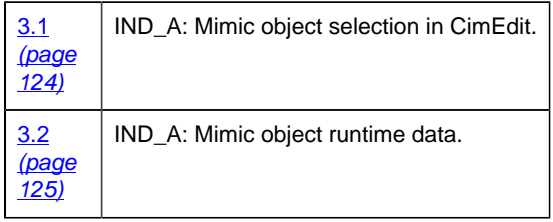

# <span id="page-125-1"></span>*3.1. IND\_A: Mimic Object Selection in CimEdit*

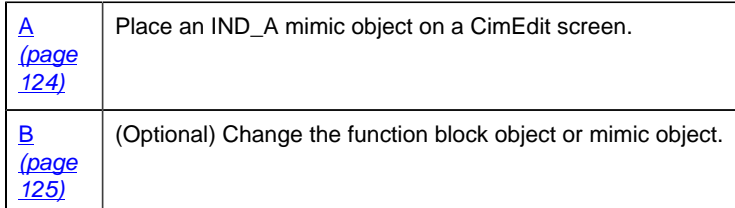

- <span id="page-125-2"></span>1. Place an IND\_A mimic object on a CimEdit screen.
- 1. Create or open an existing CimEdit screen.
- 2. Click Class Object in the Illustrations group on the CimEdit Ribbon bar.
- 1. Select an IND\_A object in the Select an Object browser.

Result: The IND\_A default mimic object displays on the CimEdit screen.

**F** Note: When you close and re-open CimEdit, the tag name will not display; the function block name, e.g. IND\_A, will display. Simply double-click the object to re-display the tag name.

<span id="page-126-1"></span>1. (Optional) Change the function block Object or mimic object.

#### Mimic object only

- 1. Right-click the IND\_A mimic object.
- 2. Select another object listed on the Popup menu.

Mimic object and/or function block object.

- 3. Right-click the IND\_A mimic object.
- 4. Select Properties on the Popup menu.
- 5. Select the Class Object tab.
- 6. Do one or both of the following.

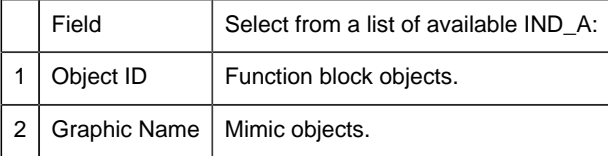

7. Click OK.

The selected mimic object displays on the CimEdit screen when you use either method.

8. Configure the mimic object size and other objects, as required.

The mimic object is ready for runtime.

#### <span id="page-126-0"></span>*3.2. IND\_A: Mimic Object Runtime Data*

#### *3.2. IND\_A: Mimic Object Runtime Data*

Mimic objects that are available for the PPS IND\_A block are as follows.

**Note:** A runtime user can open the IND<sub></sub>. A faceplate through any object. However, the exact data that the mimic object displays depends on which object is being used.

rect 26, 82, 140, 322 [IND\\_A: Vertical Bar](#page-128-0) *[\(page 127\)](#page-128-0)* rect 170, 90, 304, 247 [IND\\_A: Dial Readout](#page-128-1) *[\(page 127\)](#page-128-1)* rect 13, 11, 170, 79 [IND\\_A: Basic Readout 1](#page-127-0) *[\(page 126\)](#page-127-0)* rect 174, 3, 279, 85 [IND\\_A: Basic Readout 0](#page-127-1) *[\(page 126\)](#page-127-1)*

Basic Readout 0

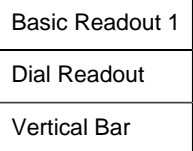

#### <span id="page-127-1"></span>*IND\_A: Basic Readout 0*

Refer to the following table for descriptions of the fields.

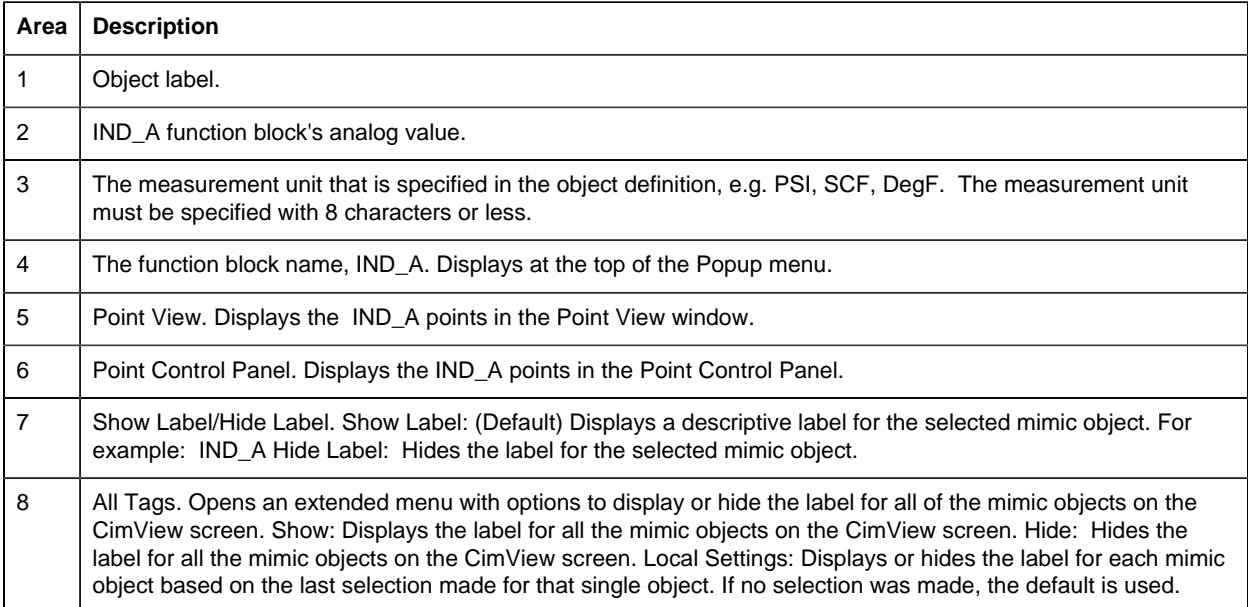

# <span id="page-127-0"></span>*IND\_A: Basic Readout 1*

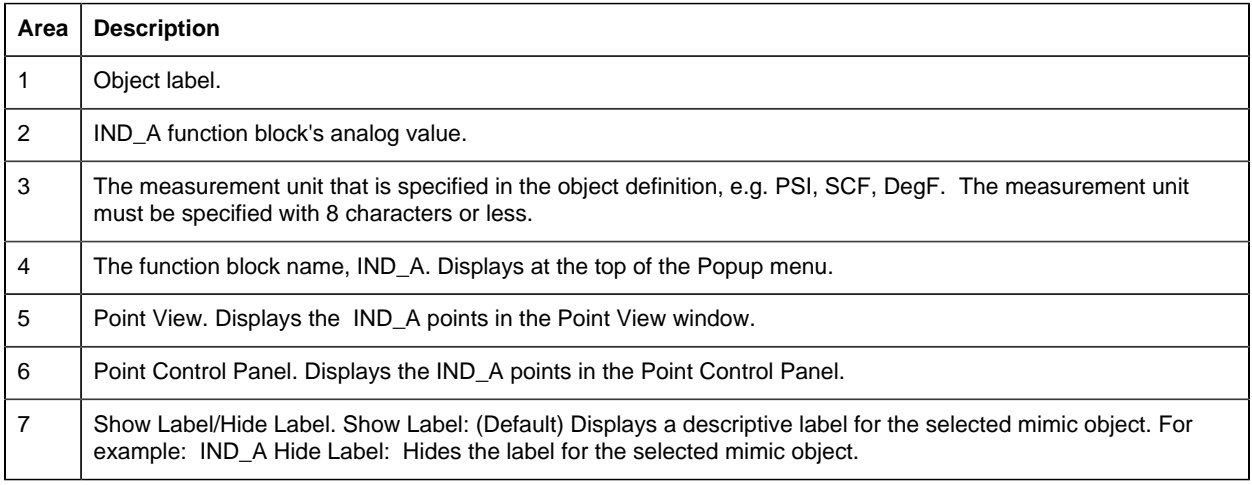

8 | All Tags. Opens an extended menu with options to display or hide the label for all of the mimic objects on the CimView screen. Show: Displays the label for all the mimic objects on the CimView screen. Hide: Hides the label for all the mimic objects on the CimView screen. Local Settings: Displays or hides the label for each mimic object based on the last selection made for that single object. If no selection was made, the default is used.

#### <span id="page-128-1"></span>*IND\_A: Dial Readout*

Refer to the following table for descriptions of the fields.

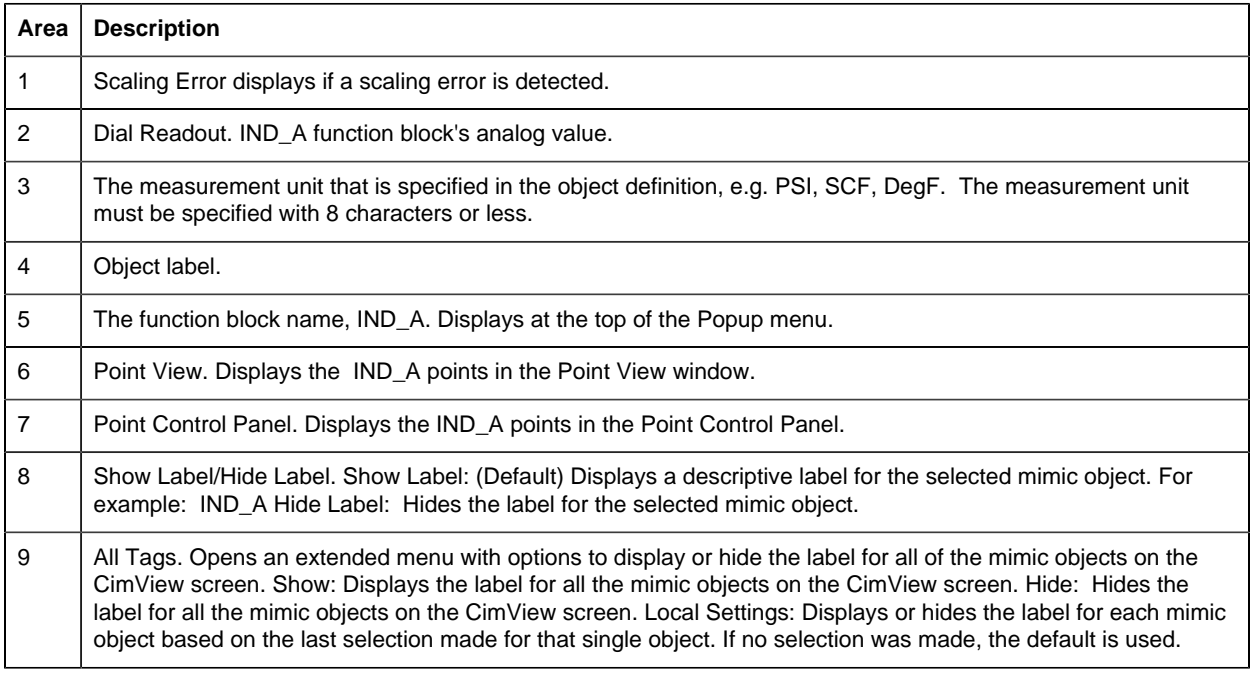

#### <span id="page-128-0"></span>*IND\_A: Vertical Bar*

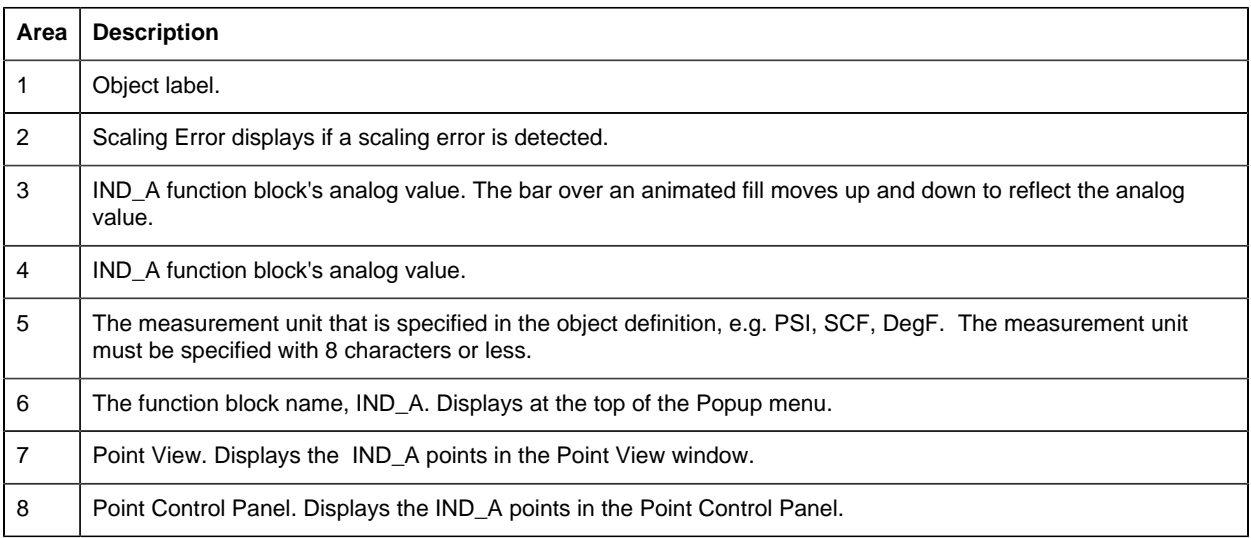

#### 9 Show Label/Hide Label. Show Label: (Default) Displays a descriptive label for the selected mimic object. For example: IND\_A Hide Label: Hides the label for the selected mimic object. 10 All Tags. Opens an extended menu with options to display or hide the label for all of the mimic objects on the CimView screen. Show: Displays the label for all the mimic objects on the CimView screen. Hide: Hides the label for all the mimic objects on the CimView screen. Local Settings: Displays or hides the label for each mimic

object based on the last selection made for that single object. If no selection was made, the default is used.

# 4. IND\_A: Faceplate

#### <span id="page-129-0"></span>*4. IND\_A: Faceplate*

Click a tab button to display and review features for each AI faceplate frame.

circle 68, 29, 16 [IND\\_A Faceplate: Main Frame](#page-129-1) *[\(page 128\)](#page-129-1)* circle 154, 29, 16 [IND\\_A Faceplate: Details Frame](#page-129-2) *[\(page 128\)](#page-129-2)* circle 233, 30, 16 [IND\\_A Faceplate: Trend Frame](#page-130-0) *[\(page 129\)](#page-130-0)*

#### <span id="page-129-1"></span>*IND\_A Faceplate: Main Frame*

Refer to the following table for descriptions of the fields.

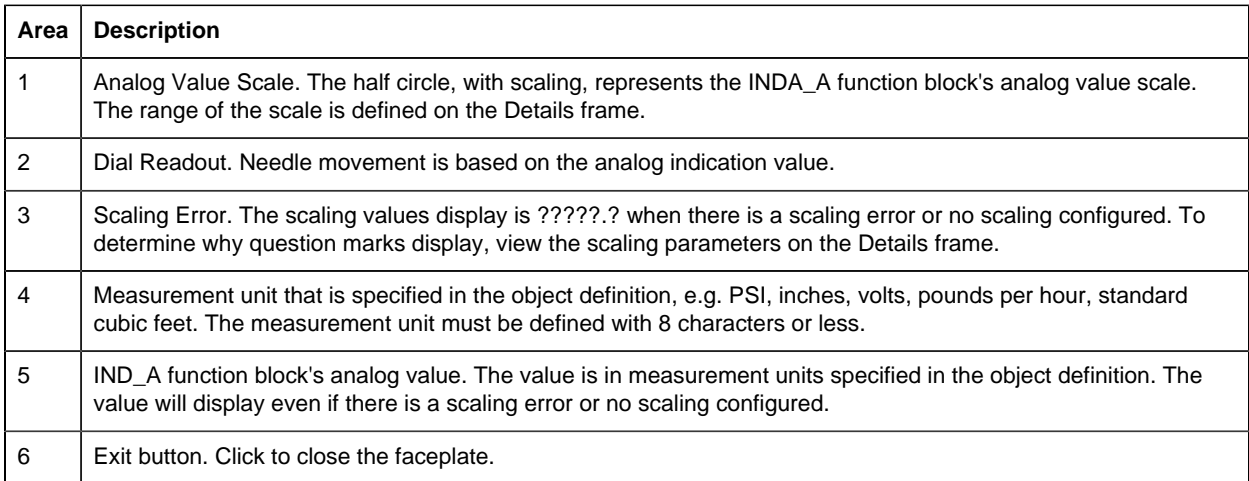

#### <span id="page-129-2"></span>*IND\_A Faceplate: Details Frame*

Refer to the following table for descriptions of the fields.

**Important:** Data entry fields in this Details frame are writable when a user Is associated with both the object's resource and a role that has at least a Level 200. If, after you log in, the data entry fields should be writable and are not, consult your system administrator.

#### **Area Description**

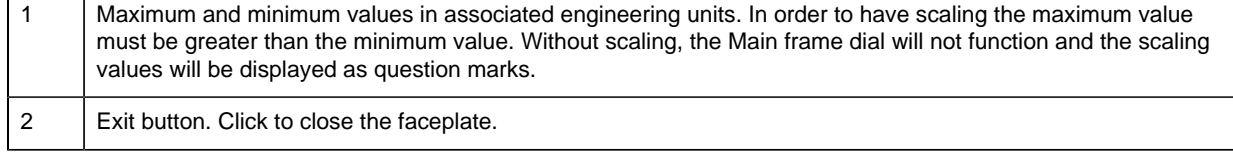

# <span id="page-130-0"></span>*IND\_A Faceplate: Trend Frame*

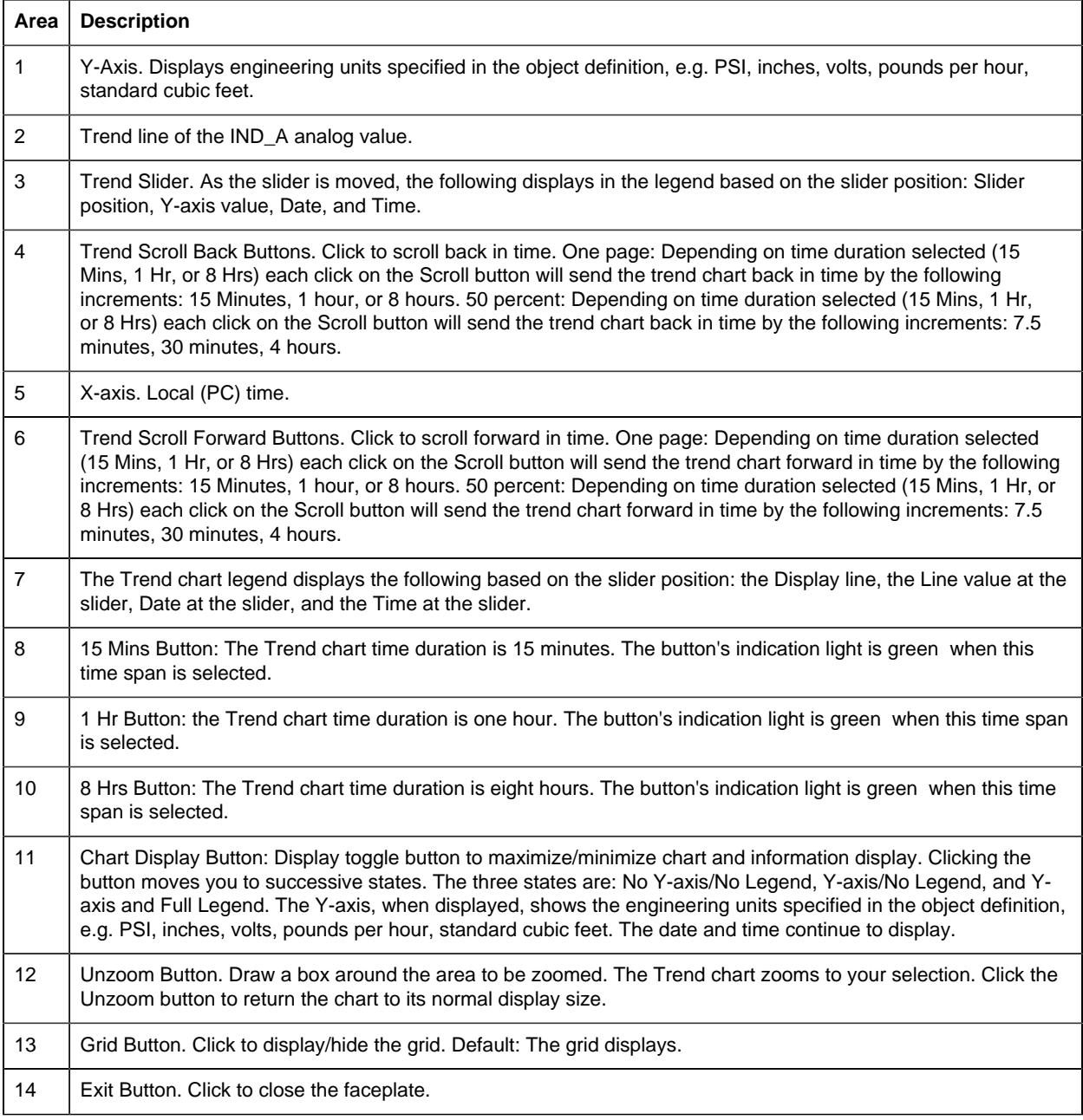

# *IND\_D: Object Configuration and Use*

IND\_D: Object Configuration and Use

The following configuration, mimic object selection and runtime use are available for any Analog Input object that is [built](#page-11-0) *[\(page 10\)](#page-11-0)* from the EGD server.

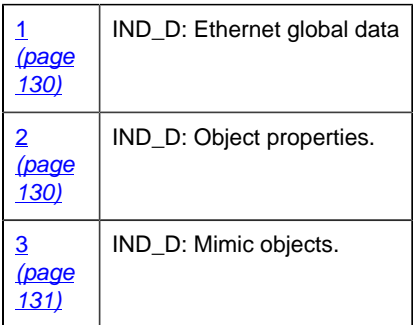

# <span id="page-131-0"></span>1. IND\_D: Ethernet Global Data

Each system wide PPS function block broadcasts a portion of its instance data onto the Ethernet global data highway. This data is used to interface with the function block from an HMI station in order to monitor and control a process system.

The Ethernet global data for the PPS IND\_D block is as follows.

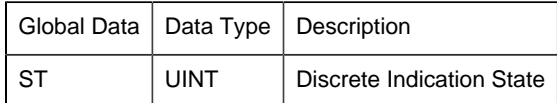

# <span id="page-131-1"></span>2. IND\_D: Object Properties

Open an Object Properties dialog box for an object with an IND\_D class ID.

The tabs in the Object dialog box are:

- IND D General.
- IND\_D HMI Properties.

# **IND\_D General**

The Object dialog box General tab provides [data](#page-20-0) *[\(page 19\)](#page-20-0)* that precisely identifies the IND\_D object.

**E.** Note: The **Description** field is the only Read/Write field on the General tab.

# **IND\_D HMI Properties**

Each PPS function block has HMI properties.

When an Object dialog box is opened for a selected object, the values for these properties:

- Can be defined in the Object dialog box.
- Will display on the faceplate when it is first opened and as long as they are not changed.
- (Some properties) May be changed by faceplate users who have a [role](#page-9-0) *[\(page 8\)](#page-9-0)* with the required level.

The HMI properties required for the HMI Discrete Indication block are as follows.

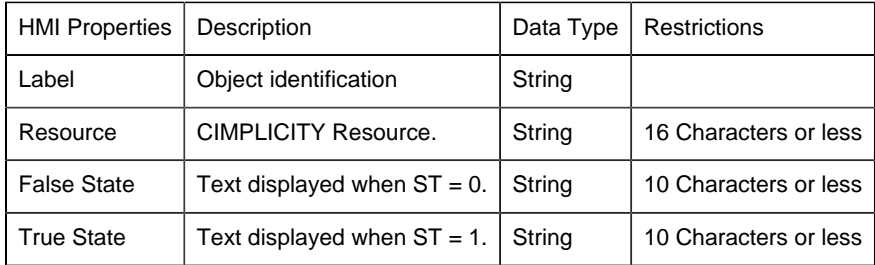

# 3. IND\_D: Mimic Objects

# <span id="page-132-0"></span>*3. IND\_D: Mimic Objects*

Mimic objects, which are used on overview screens, mimic the functionality or the device that the corresponding PPS function controls or monitors.

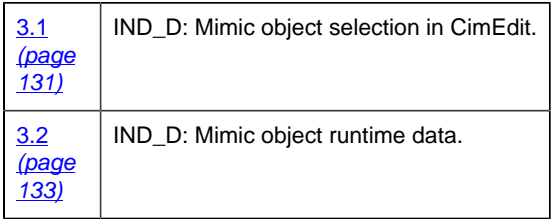

# <span id="page-132-1"></span>*3.1. IND\_D: Mimic Object Selection in CimEdit*

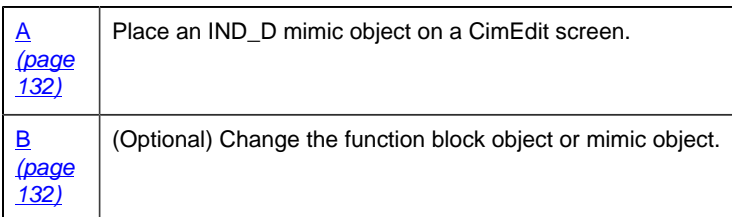

- <span id="page-133-0"></span>1. Place an IND\_D mimic object on a CimEdit screen.
- 1. Create or open an existing CimEdit screen.
- 2. Click Class Object in the Illustrations group on the CimEdit Ribbon bar.
- 3. Select an IND\_D object in the Select an Object browser.

Result: The IND\_D default mimic object displays on the CimEdit screen.

**Note:** When you close and re-open CimEdit, the tag name will not display; the function block name, e.g. IND\_D, will display. Simply double-click the object to re-display the tag name.

<span id="page-133-1"></span>a. (Optional) Change the function block Object or mimic object.

Mimic object only

- 4. Right-click the IND\_D mimic object.
- 5. Select another object listed on the Popup menu.

Mimic object and/or function block object.

- 6. Right-click the IND\_D mimic object.
- 7. Select Properties on the Popup menu.
- 8. Select the Class Object tab.
- 9. Do one or both of the following.

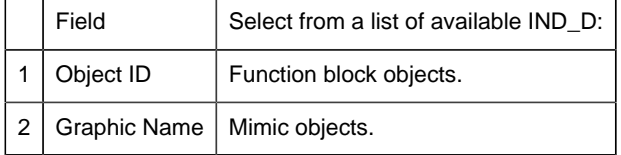

10. Click OK.

The selected mimic object displays on the CimEdit screen when you use either method.

11. Configure the mimic object size and other objects, as required.

The mimic object is ready for runtime.

# *3.2. IND\_D: Mimic Object Runtime Data*

# <span id="page-134-0"></span>*3.2. IND\_D: Mimic Object Runtime Data*

Mimic objects that are available for the PPS IND\_D block are as follows.

**E** Note: A runtime user can open the IND<sub></sub>D faceplate through any object. However, the exact data that the mimic object displays depends on which object is being used.

rect 49, 107, 131, 176 [IND\\_D: Box Indicator](#page-134-1) *[\(page 133\)](#page-134-1)* rect 124, 20, 174, 89 [IND\\_D: Yellow Pilot Light](#page-136-0) *[\(page 135\)](#page-136-0)* rect 65, 21, 115, 90 [IND\\_D: Red Pilot Light](#page-135-0) *[\(page 134\)](#page-135-0)* rect 6, 20, 56, 89 [IND\\_D: Green Pilot Light](#page-135-1) *[\(page 134\)](#page-135-1)*

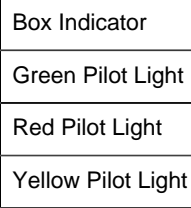

#### <span id="page-134-1"></span>*IND\_D: Box Indicator*

Refer to the following table for descriptions of the fields.

**F** Note: There are no faceplates associated with this object.

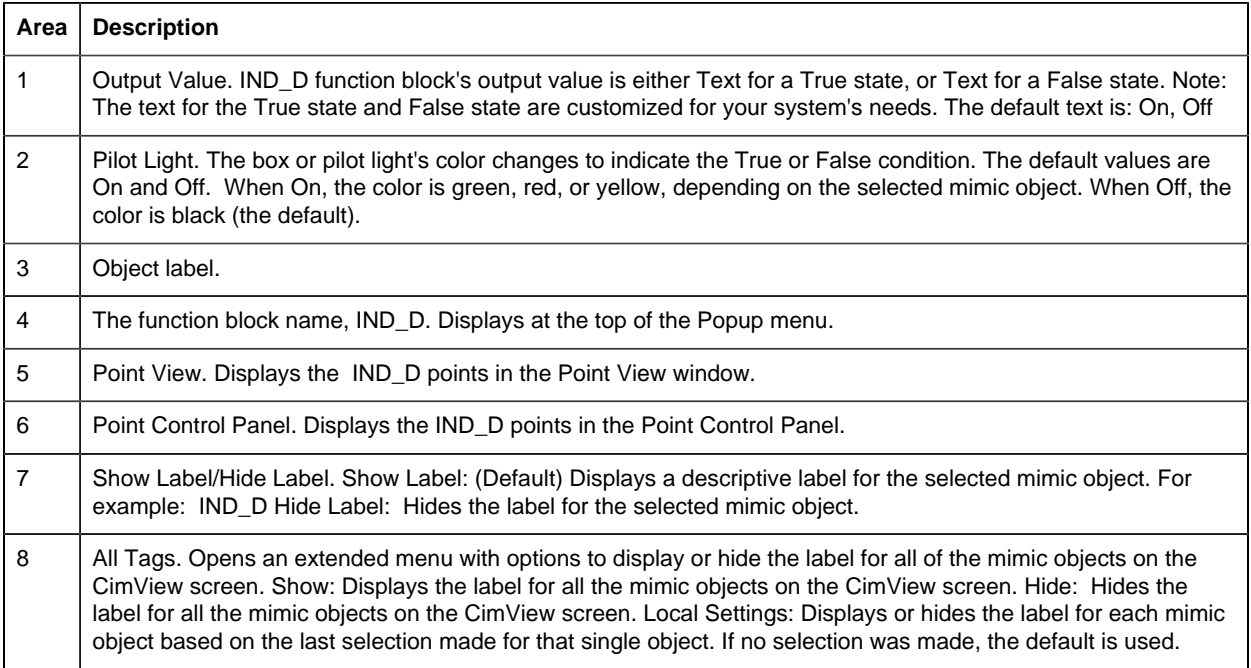

# <span id="page-135-1"></span>*IND\_D: Green Pilot Light*

Refer to the following table for descriptions of the fields.

**F** Note: There are no faceplates associated with this object.

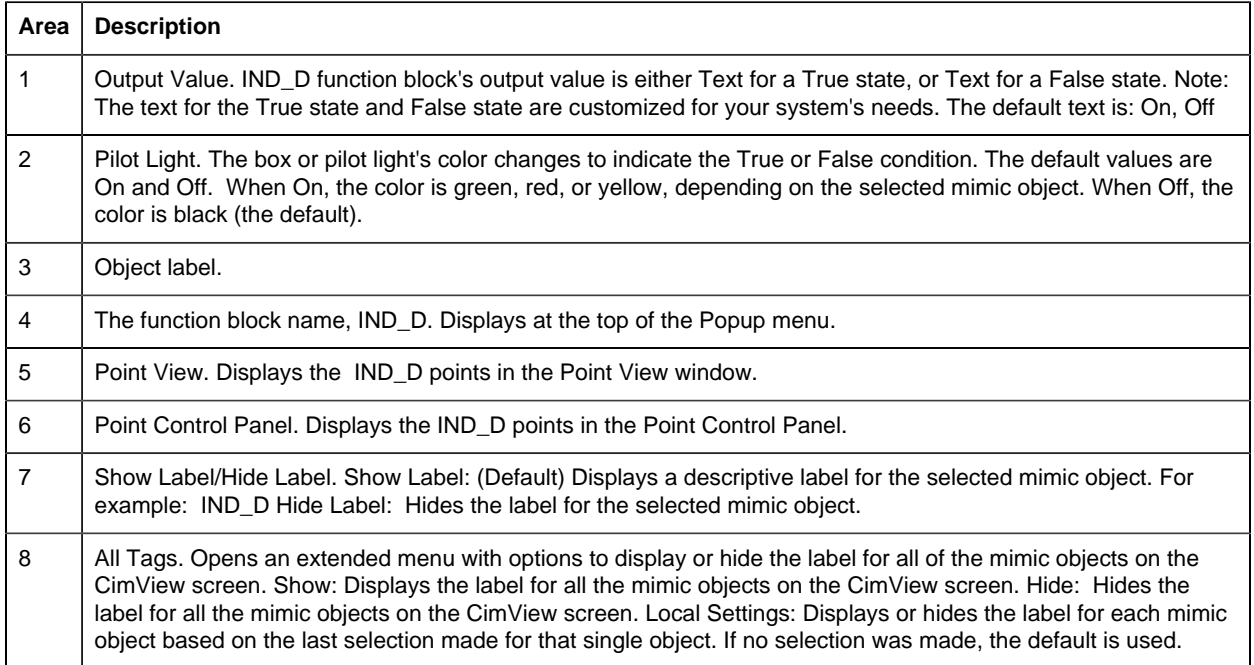

# <span id="page-135-0"></span>*IND\_D: Red Pilot Light*

Refer to the following table for descriptions of the fields.

**F** Note: There are no faceplates associated with this object.

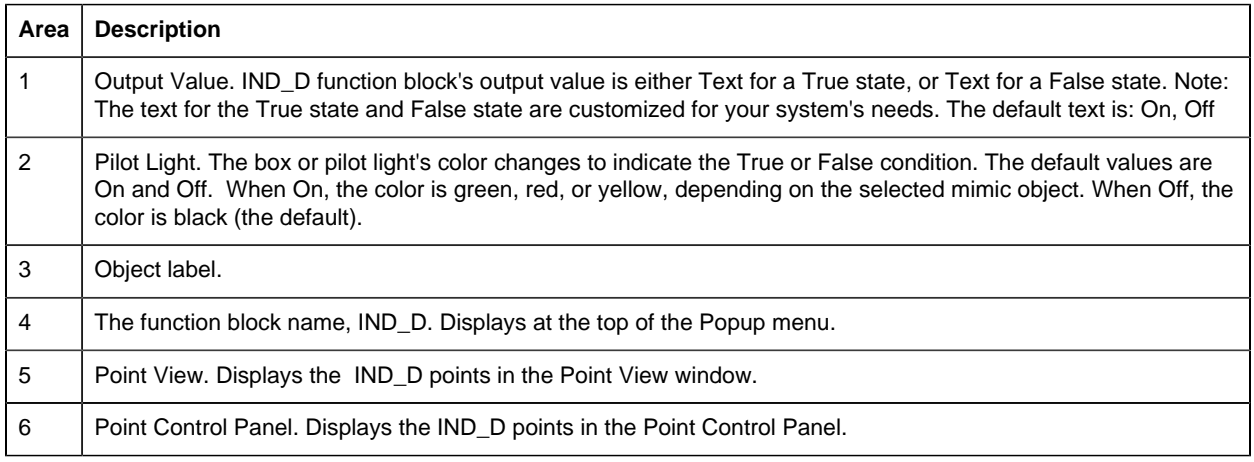

7 Show Label/Hide Label. Show Label: (Default) Displays a descriptive label for the selected mimic object. For example: IND\_D Hide Label: Hides the label for the selected mimic object. 8 All Tags. Opens an extended menu with options to display or hide the label for all of the mimic objects on the CimView screen. Show: Displays the label for all the mimic objects on the CimView screen. Hide: Hides the label for all the mimic objects on the CimView screen. Local Settings: Displays or hides the label for each mimic object based on the last selection made for that single object. If no selection was made, the default is used.

# <span id="page-136-0"></span>*IND\_D: Yellow Pilot Light*

Refer to the following table for descriptions of the fields.

**F** Note: There are no faceplates associated with this object.

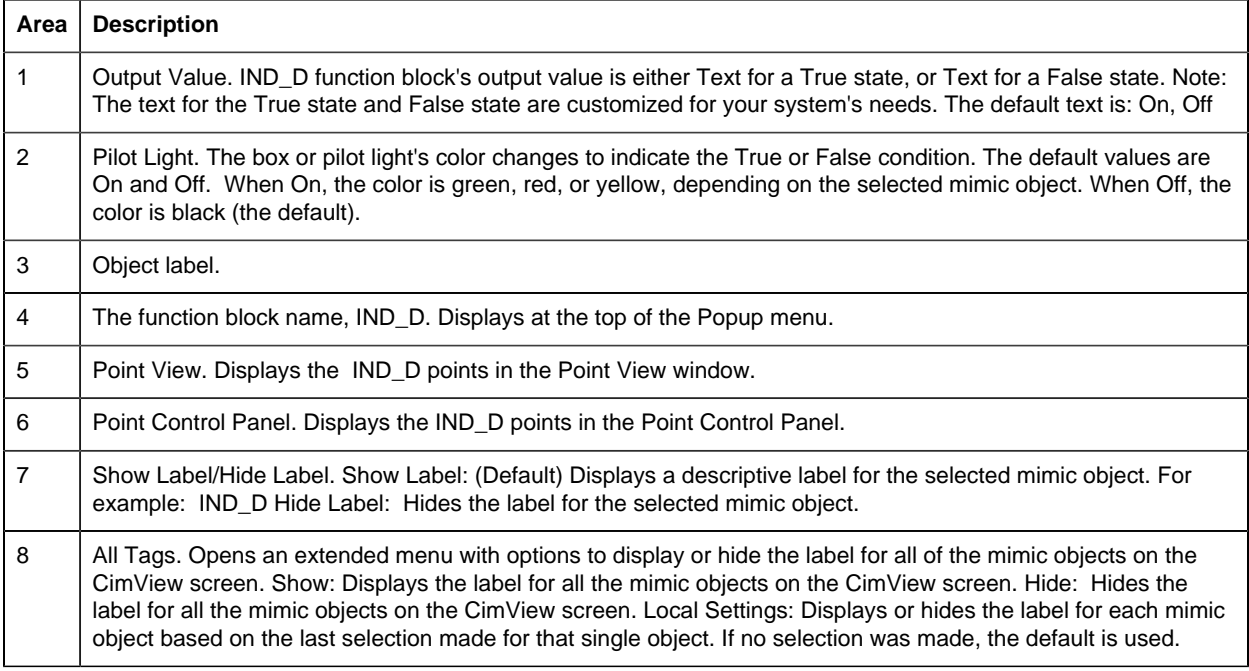

# *INTERLOCK: Object Configuration and Use*

# INTERLOCK: Object Configuration and Use

The following configuration, mimic object selection and runtime use are available for any Analog Input object that is built from the EGD server.

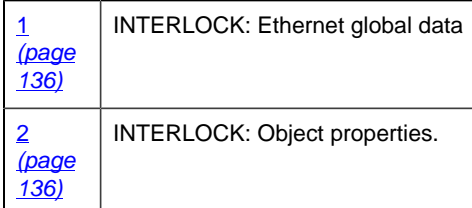

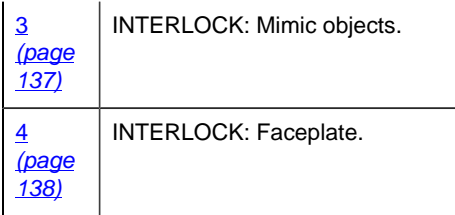

# <span id="page-137-0"></span>1. INTERLOCK: Ethernet Global Data

Each system wide PPS function block broadcasts a portion of its instance data onto the Ethernet global data highway. This data is used to interface with the function block from an HMI station in order to monitor and control a process system.

The Ethernet global data for the PPS INTERLOCK block is as follows.

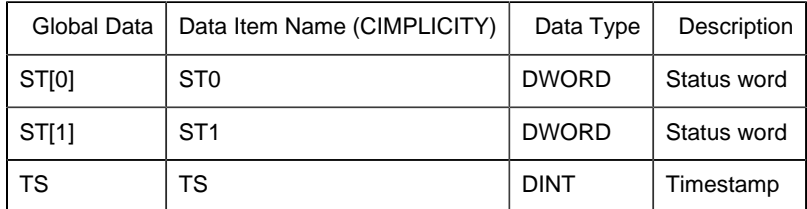

# <span id="page-137-1"></span>2. INTERLOCK: Object Properties

Open an Object Properties dialog box for an object with an INTERLOCK class ID.

The tabs in the Object dialog box are:

- INTERLOCK General.
- INTERLOCK HMI Properties.

# **INTERLOCK General**

The Object dialog box General tab provides [data](#page-20-0) *[\(page 19\)](#page-20-0)* that precisely identifies the INTERLOCK object.

**F** Note: The Description field is the only Read/Write field on the General tab.

# **INTERLOCK HMI Properties**

Each PPS function block has HMI properties.

When an Object dialog box is opened for a selected object, the values for these properties:

- Can be defined in the Object dialog box.
- Will display on the faceplate when it is first opened and as long as they are not changed.

• (Some properties) May be changed by faceplate users who have a [role](#page-9-0) *[\(page 8\)](#page-9-0)* with the required level.

The HMI properties required for the PPS Analog Output block are as follows.

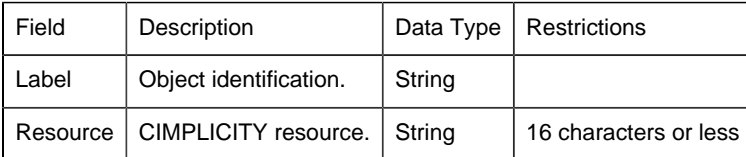

# **INTERLOCK Interlocks**

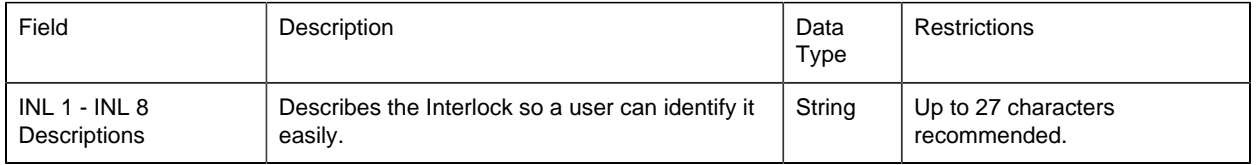

# 3. INTERLOCK: Mimic Objects

# <span id="page-138-0"></span>*3. INTERLOCK: Mimic Objects*

Mimic objects, which are used on overview screens, mimic the functionality or the device that the corresponding PPS function controls or monitors.

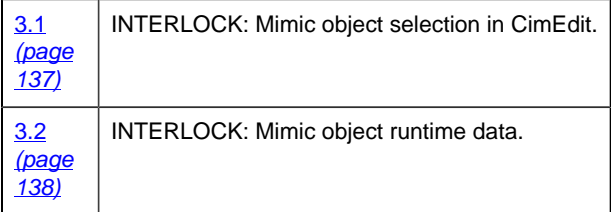

# <span id="page-138-1"></span>*3.1. INTERLOCK: Mimic Object Selection in CimEdit*

Place the INTERLOCK mimic object on a CimEdit screen.

- 1. Create or open an existing CimEdit screen.
- 2. Click Class Object in the Illustrations group on the CimEdit Ribbon bar.
- 3. Select the INTERLOCK object in the Select an Object browser.

The INTERLOCK mimic object displays on the CimEdit screen.

**E** Note: When you close and re-open CimEdit, the tag name will not display; the function block name, e.g. INTERLOCK, will display. Simply double-click the object to re-display the tag name.

#### *3.2. INTERLOCK: Mimic Object Runtime Data*

#### <span id="page-139-1"></span>*3.2. INTERLOCK: Mimic Object Runtime Data*

There is one [mimic object](#page-139-2) *[\(page 138\)](#page-139-2)* available for the PPS INTERLOCK block.

**E** Note: A runtime user can open the INTERLOCK faceplate through its mimic object.

#### <span id="page-139-2"></span>*INTERLOCK: Diamond Shaped Object*

Refer to the following table for descriptions of the fields.

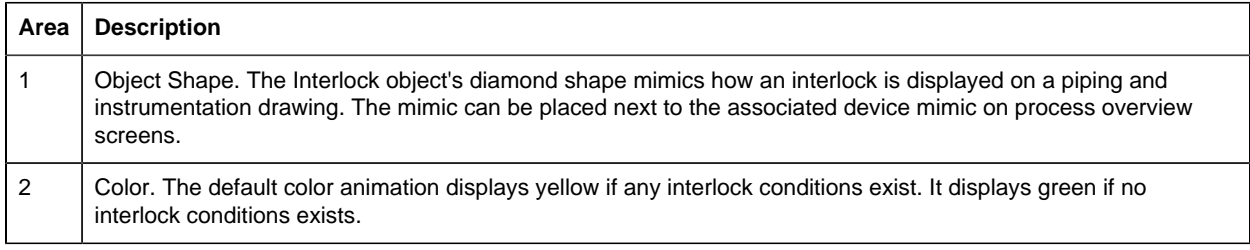

# 4. INTERLOCK: Faceplate

#### <span id="page-139-0"></span>*4. INTERLOCK: Faceplate*

Interlocks prevent devices from operating under unsafe conditions by either preventing the device from being started or by stopping the device when such a condition exists.

The INTERLOCK faceplate:

- Provides operators with the necessary information to know what interlock or permissive maybe preventing a device from starting or why a device stopped operating unexpectedly.
- Is a read-only faceplate; no commands or setpoint entries are available.

Click a tab button to display and review features for each INTERLOCK faceplate frame.

circle 62, 35, 16 [INTERLOCK Faceplate: Main Frame](#page-139-3) *[\(page 138\)](#page-139-3)* circle 150, 35, 16 [INTERLOCK Faceplate: Details Frame](#page-140-0) *[\(page 139\)](#page-140-0)* circle 255, 35, 16 [INTERLOCK Faceplate: INL Event](#page-140-1) *[\(page 139\)](#page-140-1)*

#### <span id="page-139-3"></span>*INTERLOCK Faceplate: Main Frame*

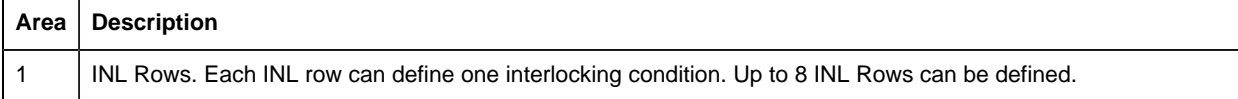

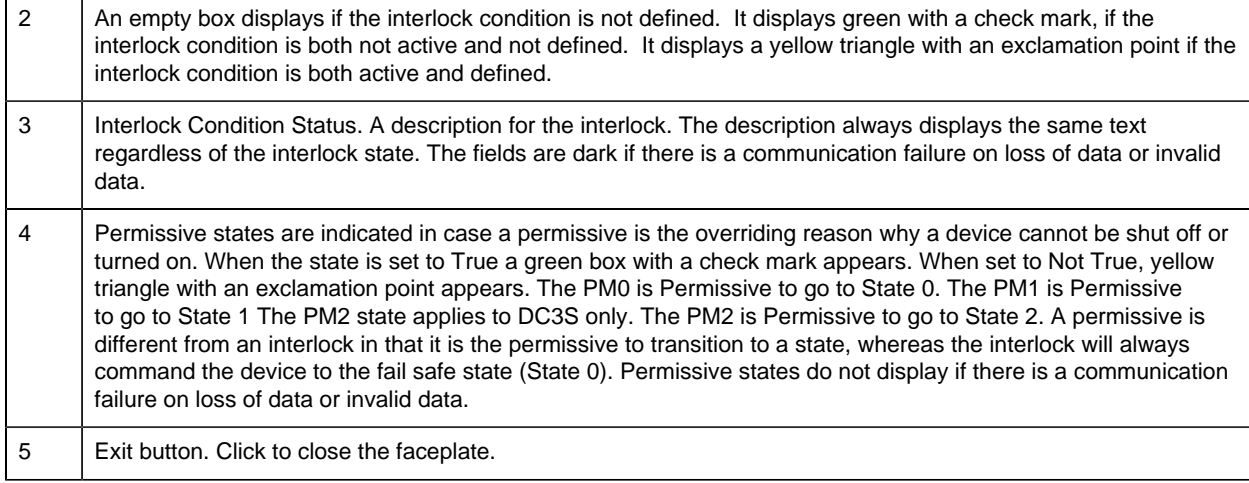

# <span id="page-140-0"></span>*INTERLOCK Faceplate: Details Frame*

 $\mathbf{r}$ 

 $\mathbf{r}$ 

Refer to the following table for descriptions of the fields.

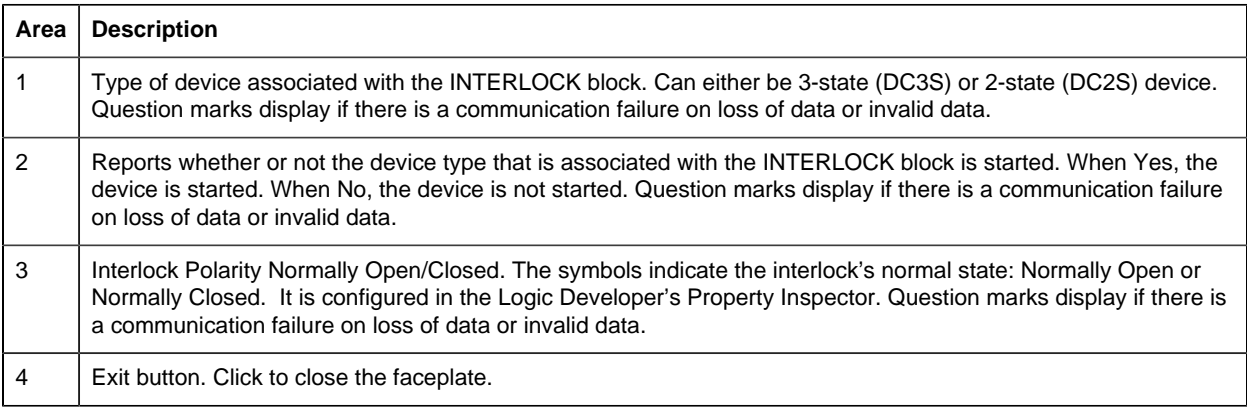

# <span id="page-140-1"></span>*INTERLOCK Faceplate: INL Event*

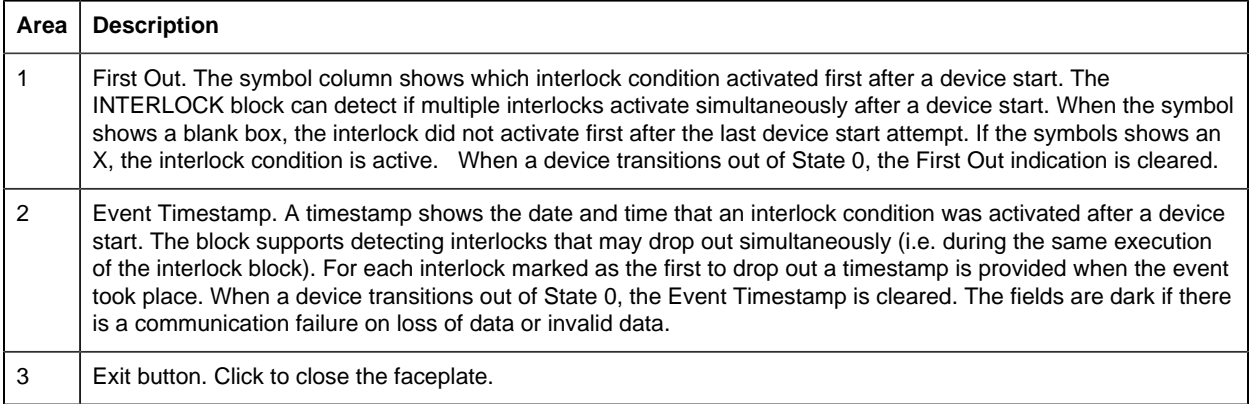

# *MANUAL\_SP: Object Configuration and Use*

# MANUAL\_SP: Object Configuration and Use

The following configuration, mimic object selection and runtime use are available for any Analog Input object that is built from the EGD server.

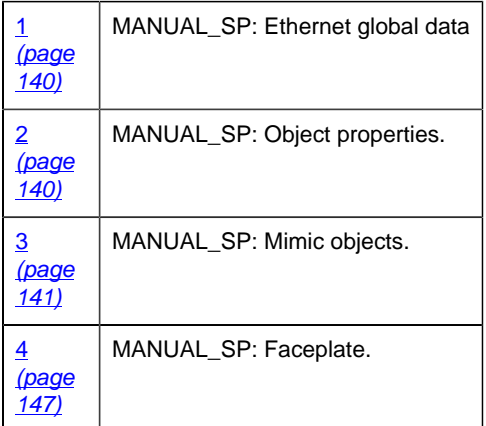

# <span id="page-141-0"></span>1. MANUAL\_SP: Ethernet Global Data

Each system wide PPS function block broadcasts a portion of its instance data onto the Ethernet global data highway. This data is used to interface with the function block from an HMI station in order to monitor and control a process system.

The Ethernet global data for the PPS MANUAL\_SP block is as follows.

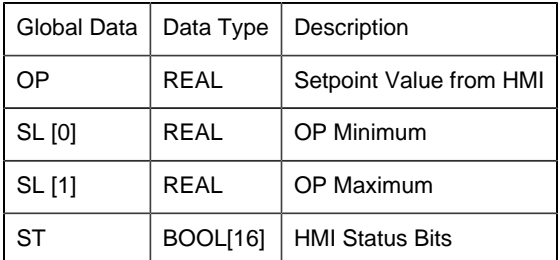

# <span id="page-141-1"></span>2. MANUAL\_SP: Object Properties

Open an Object Properties dialog box for an object with an MANUAL\_SP class ID.

The tabs in the Object dialog box are:

• MANUAL\_SP General.

• MANUAL\_SP HMI Properties.

# **MANUAL\_SP General**

The Object dialog box General tab provides [data](#page-20-0) *[\(page 19\)](#page-20-0)* that precisely identifies the MANUAL\_SP object.

**F** Note: The Description field is the only Read/Write field on the General tab.

# **MANUAL\_SP HMI Properties**

Each PPS function block has HMI properties.

When an Object dialog box is opened for a selected object, the values for these properties:

- Can be defined in the Object dialog box.
- Will display on the faceplate when it is first opened and as long as they are not changed.
- (Some properties) May be changed by faceplate users who have a [role](#page-9-0) *[\(page 8\)](#page-9-0)* with the required level.

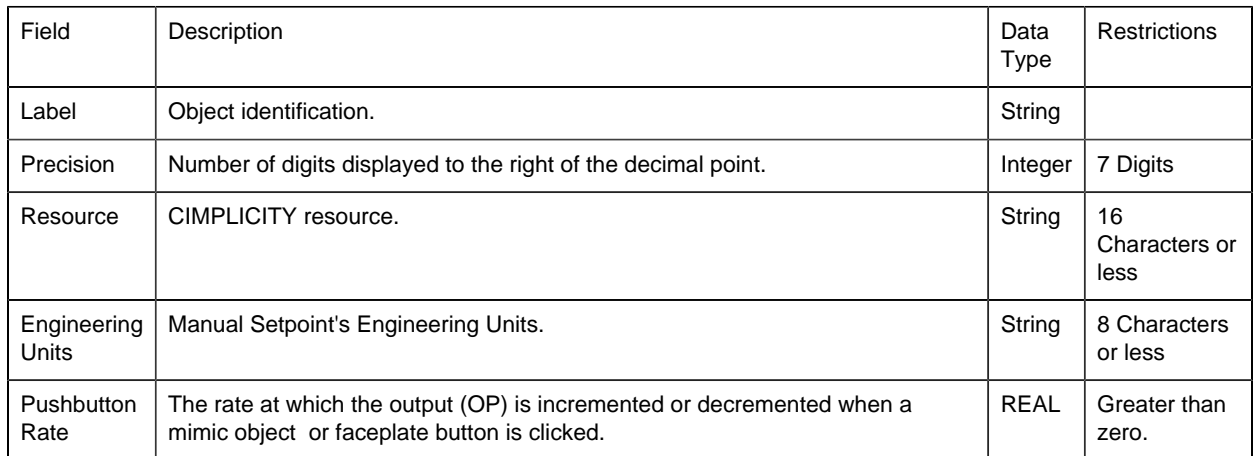

The HMI properties required for the HMI Manual Setpoint block are as follows.

# 3. MANUAL\_SP: Mimic Objects

#### <span id="page-142-0"></span>*3. MANUAL\_SP: Mimic Objects*

Mimic objects, which are used on overview screens, mimic the functionality or the device that the corresponding PPS function controls or monitors.

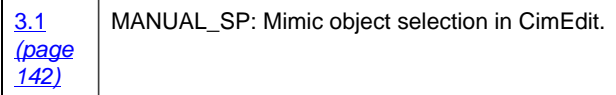

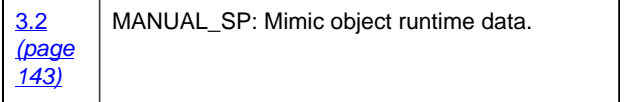

#### <span id="page-143-0"></span>*3.1. MANUAL\_SP: Mimic Object Selection in CimEdit*

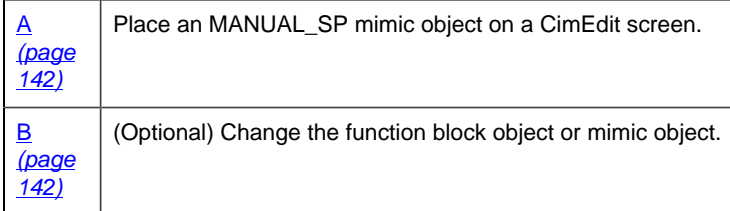

- <span id="page-143-1"></span>1. Place an MANUAL\_SP mimic object on a CimEdit screen.
- 1. Create or open an existing CimEdit screen.
- 2. Click Class Object in the Illustrations group on the CimEdit Ribbon bar.

1. Select an MANUAL\_SP object in the Select an Object browser.

Result: The MANUAL\_SP default mimic object displays on the CimEdit screen.

**Note:** When you close and re-open CimEdit, the tag name will not display; the function block name, e.g. MANUAL\_SP, will display. Simply double-click the object to re-display the tag name.

<span id="page-143-2"></span>1. (Optional) Change the function block Object or mimic object.

#### Mimic object only

- 1. Right-click the MANUAL\_SP mimic object.
- 2. Select another object listed on the Popup menu.

Mimic object and/or function block object.

- 3. Right-click the MANUAL\_SP mimic object.
- 4. Select Properties on the Popup menu.
- 5. Select the Class Object tab.
- 6. Do one or both of the following.

Field Select from a list of available MANUAL\_SP:
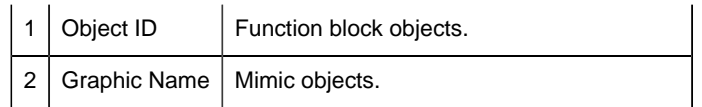

7. Click OK.

The selected mimic object displays on the CimEdit screen when you use either method.

8. Configure the mimic object size and other objects, as required.

The mimic object is ready for runtime.

## *3.2. MANUAL\_SP: Mimic Object Runtime Data*

*3.2. MANUAL\_SP: Mimic Object Runtime Data*

Mimic objects that are available for the PPS MANUAL\_SP block are as follows.

**F** Note: A runtime user can open the MANUAL\_SP faceplate through any object. However, the exact data that the mimic object displays depends on which object is being used.

rect 361, 5, 455, 245 [MANUAL\\_SP: Vertical Slider](#page-147-0) *[\(page 146\)](#page-147-0)* rect 137, 12, 326, 123 [MANUAL\\_SP: Horizontal Slider](#page-147-1) *[\(page 146\)](#page-147-1)* rect 195, 147, 354, 318 [MANUAL\\_SP: Gauge 2](#page-146-0) *[\(page 145\)](#page-146-0)* rect 195, 147, 354, 318 [MANUAL\\_SP: Gauge 2](#page-146-0) *[\(page 145\)](#page-146-0)* rect 9, 145, 186, 299 [MANUAL\\_SP: Gauge 1](#page-145-0) *[\(page 144\)](#page-145-0)* rect 4, 74, 132, 137 [MANUAL\\_SP: Basic Readout 2](#page-145-1) *[\(page 144\)](#page-145-1)* rect 3, 5, 94, 68 [MANUAL\\_SP: Basic Readout 1](#page-144-0) *[\(page 143\)](#page-144-0)*

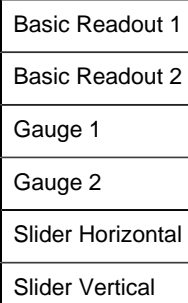

#### <span id="page-144-0"></span>*MANUAL\_SP: Basic Readout 1*

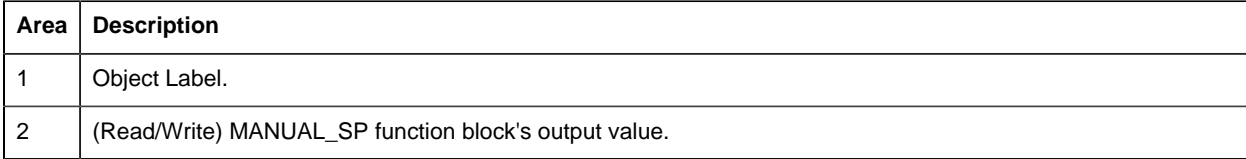

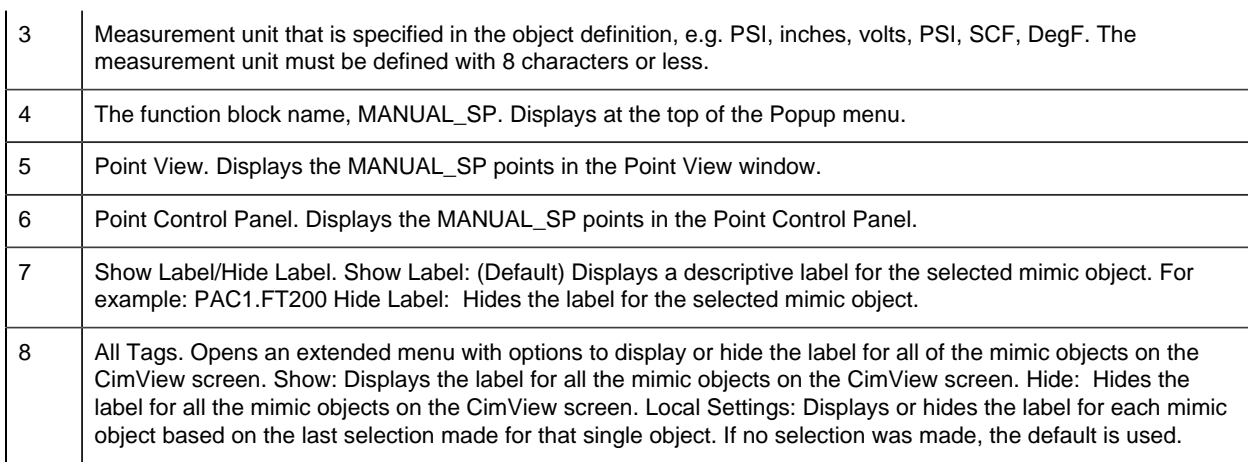

# <span id="page-145-1"></span>*MANUAL\_SP: Basic Readout 2*

Refer to the following table for descriptions of the fields.

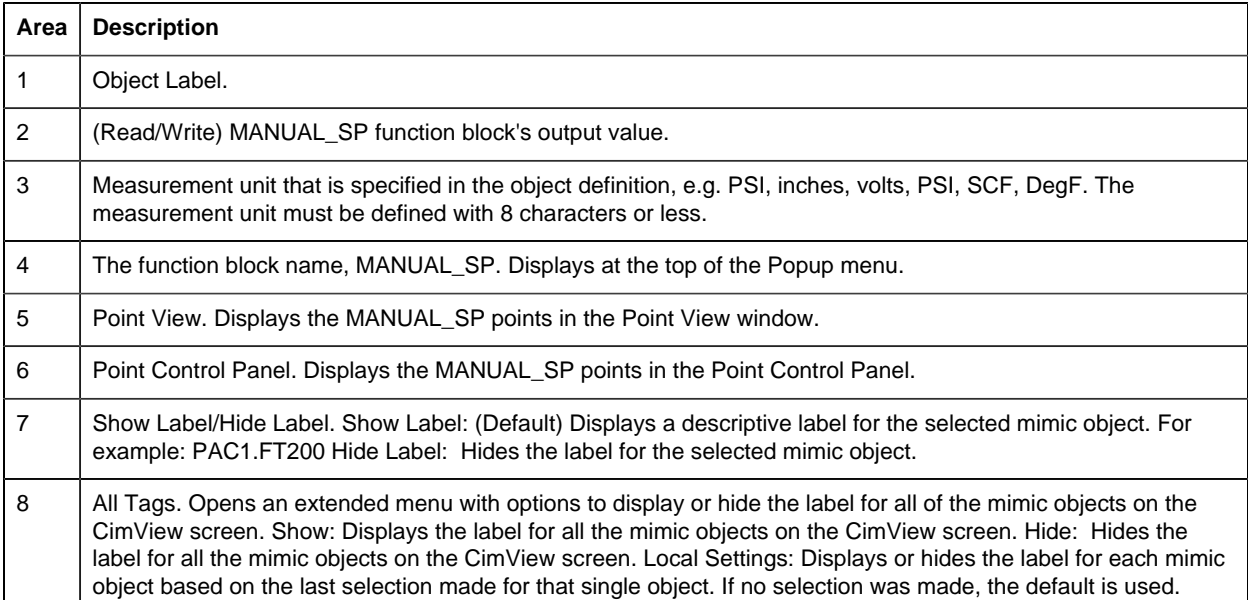

# <span id="page-145-0"></span>*MANUAL\_SP: Gauge 1*

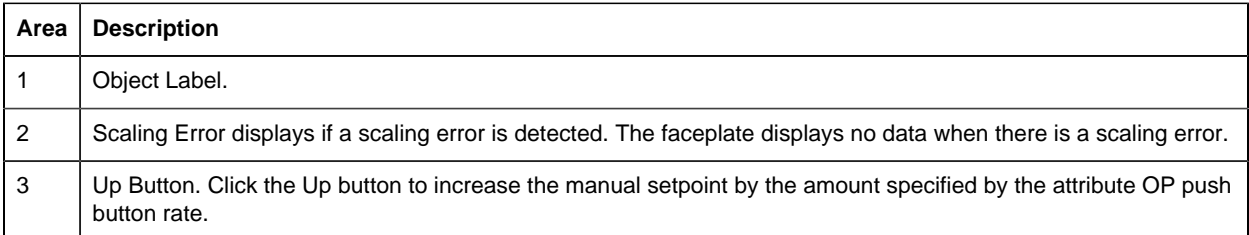

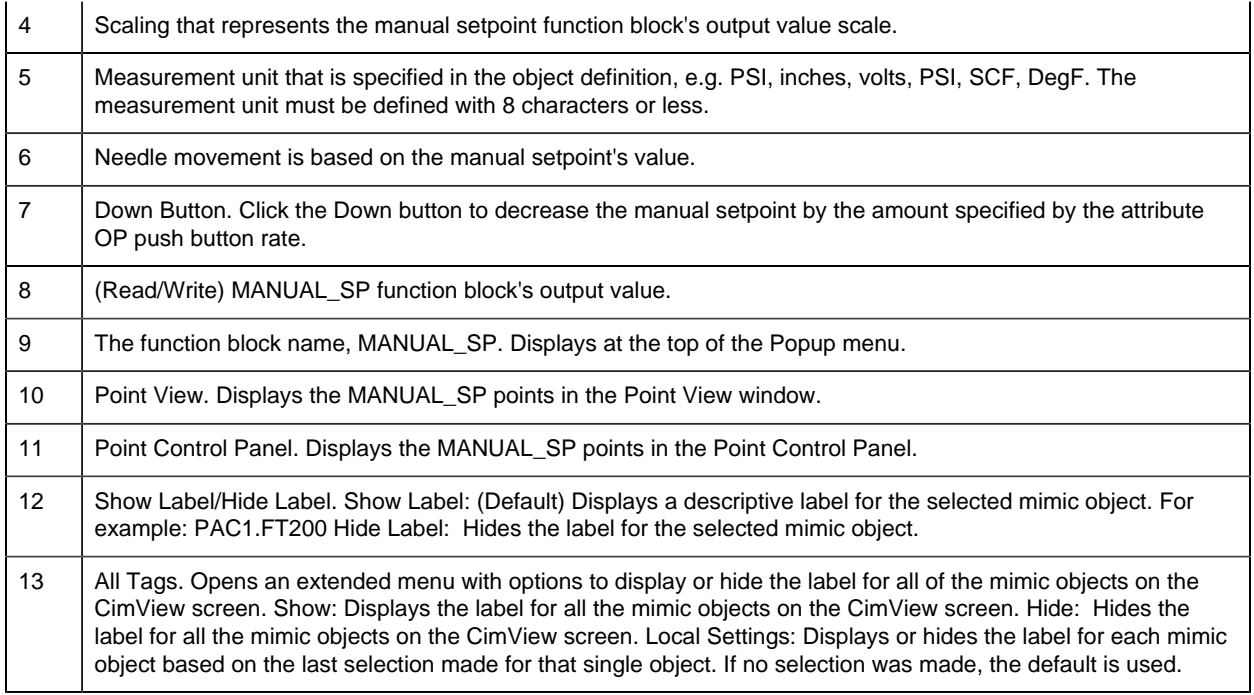

# <span id="page-146-0"></span>*MANUAL\_SP: Gauge 2*

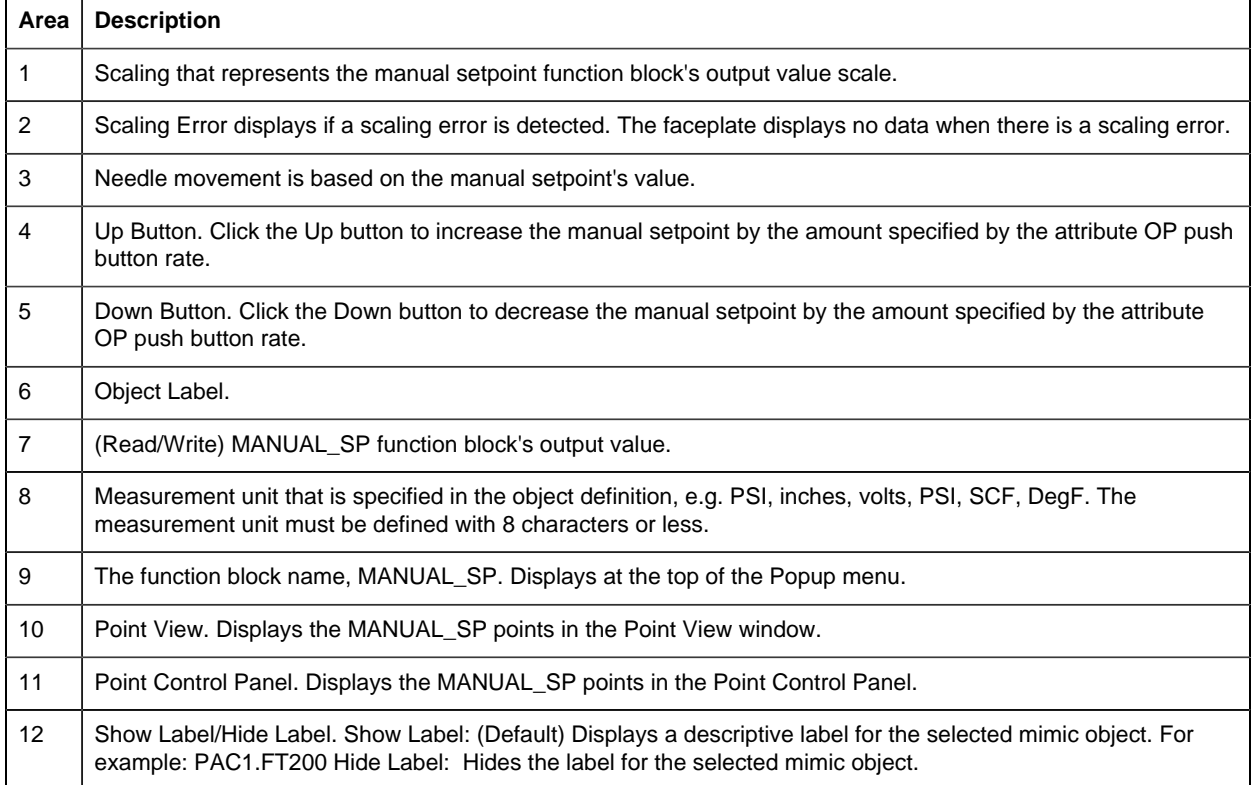

13 | All Tags. Opens an extended menu with options to display or hide the label for all of the mimic objects on the CimView screen. Show: Displays the label for all the mimic objects on the CimView screen. Hide: Hides the label for all the mimic objects on the CimView screen. Local Settings: Displays or hides the label for each mimic object based on the last selection made for that single object. If no selection was made, the default is used.

#### <span id="page-147-1"></span>*MANUAL\_SP: Horizontal Slider*

Refer to the following table for descriptions of the fields.

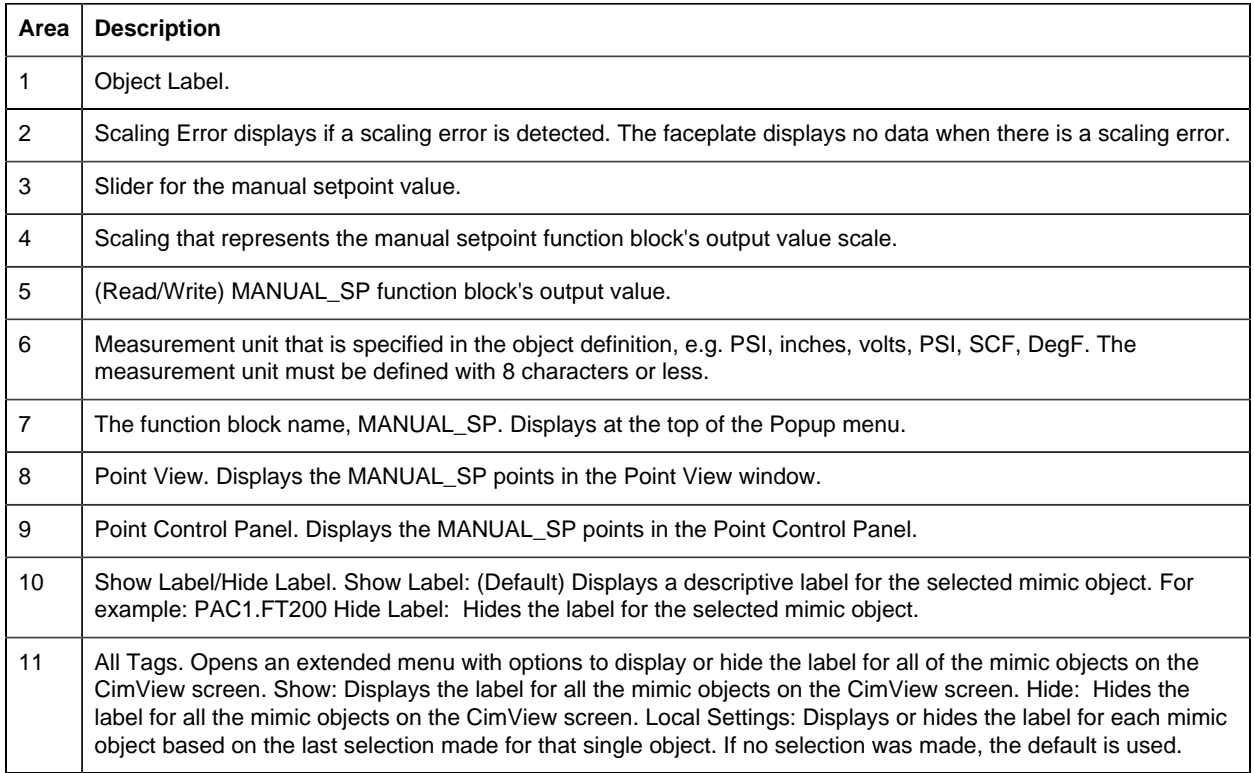

#### <span id="page-147-0"></span>*MANUAL\_SP: Vertical Slider*

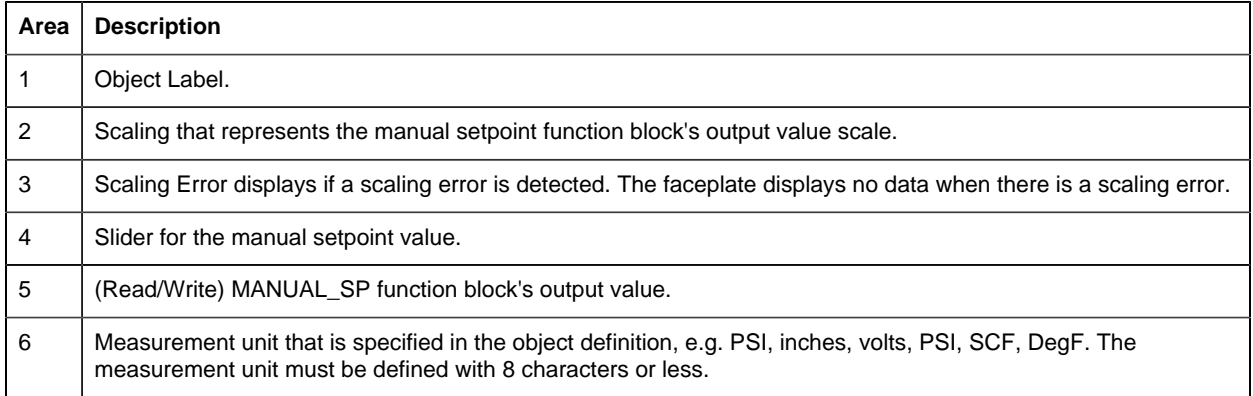

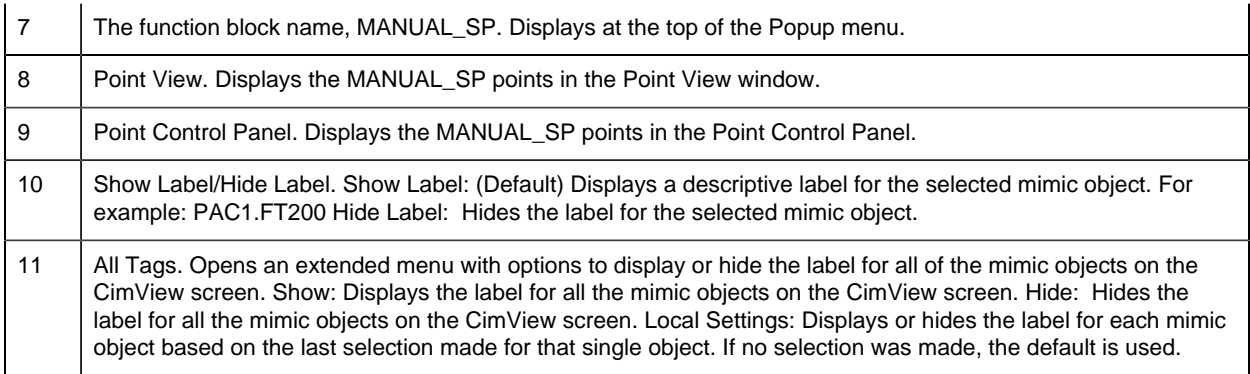

## 4. MANUAL\_SP: Faceplate

#### *4. MANUAL\_SP: Faceplate*

The MANUAL\_SP faceplate allows operators to write a setpoint to a programmable automation controller (PAC).

Click a tab button to display and review features for each MANUAL\_SP faceplate frame.

circle 64, 32, 13 [MANUAL\\_SP Faceplate: Main Frame](#page-148-0) *[\(page 147\)](#page-148-0)* circle 158, 32, 13 [MANUAL\\_SP Faceplate: Details Frame](#page-149-0) *[\(page 148\)](#page-149-0)* circle 239, 32, 13 [MANUAL\\_SP Faceplate: Trend Frame](#page-149-1) *[\(page 148\)](#page-149-1)*

#### <span id="page-148-0"></span>*MANUAL\_SP Faceplate: Main Frame*

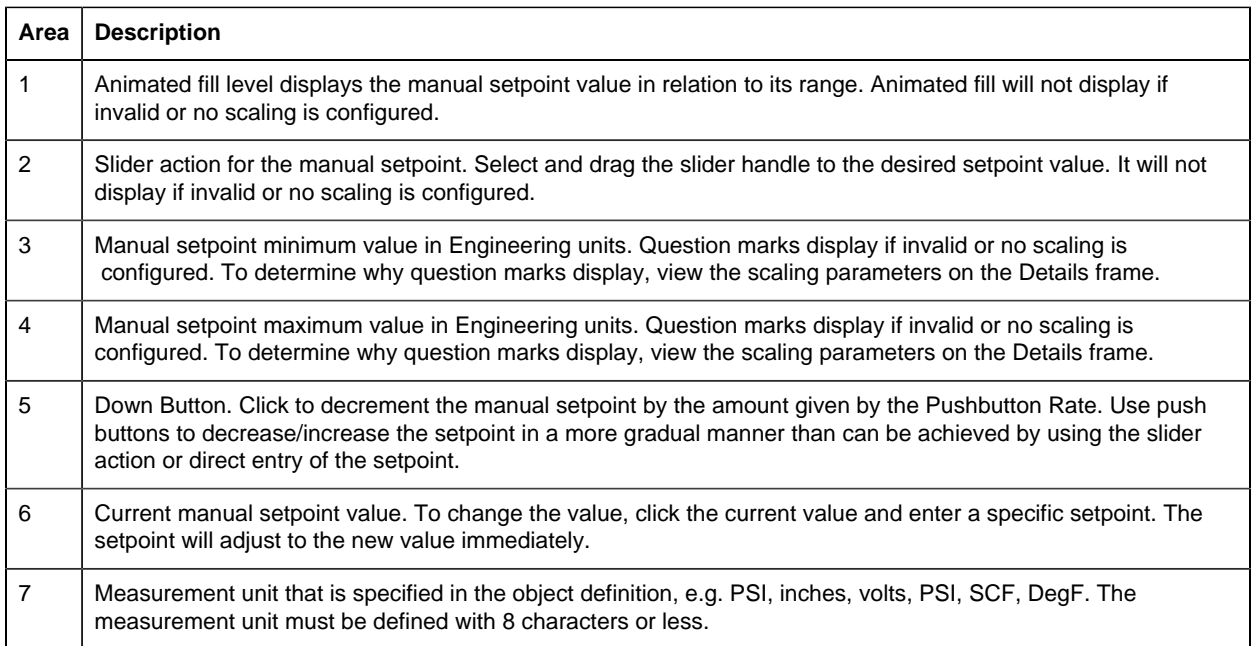

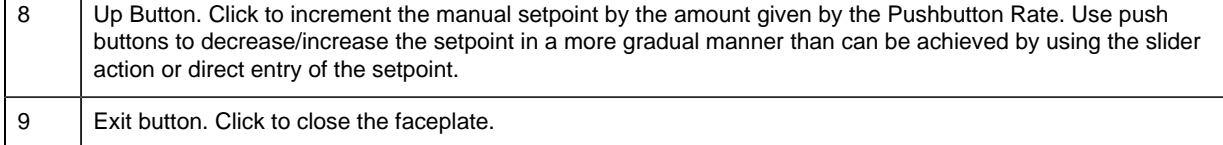

## <span id="page-149-0"></span>*MANUAL\_SP Faceplate: Details Frame*

 $\mathbf{L}$ 

Refer to the following table for descriptions of the fields.

**Note:** Data entry fields in this Details frame are writable when a user Is associated with both the object's resource and a role that has at least a Level 200. If, after you log in, the data entry fields should be writable and are not, consult your system administrator.

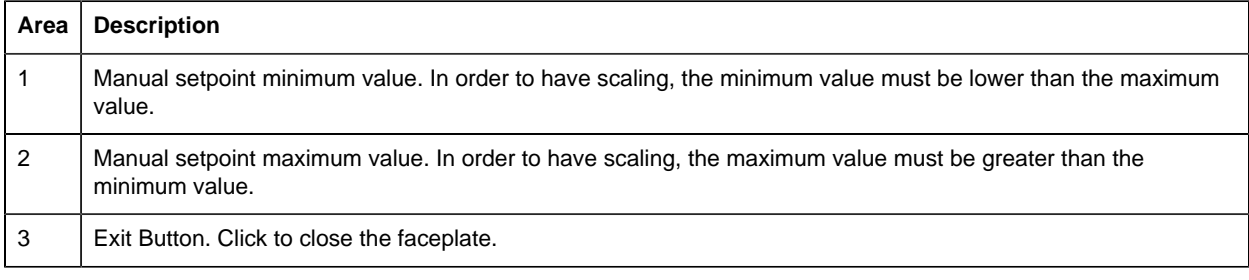

# <span id="page-149-1"></span>*MANUAL\_SP Faceplate: Trend Frame*

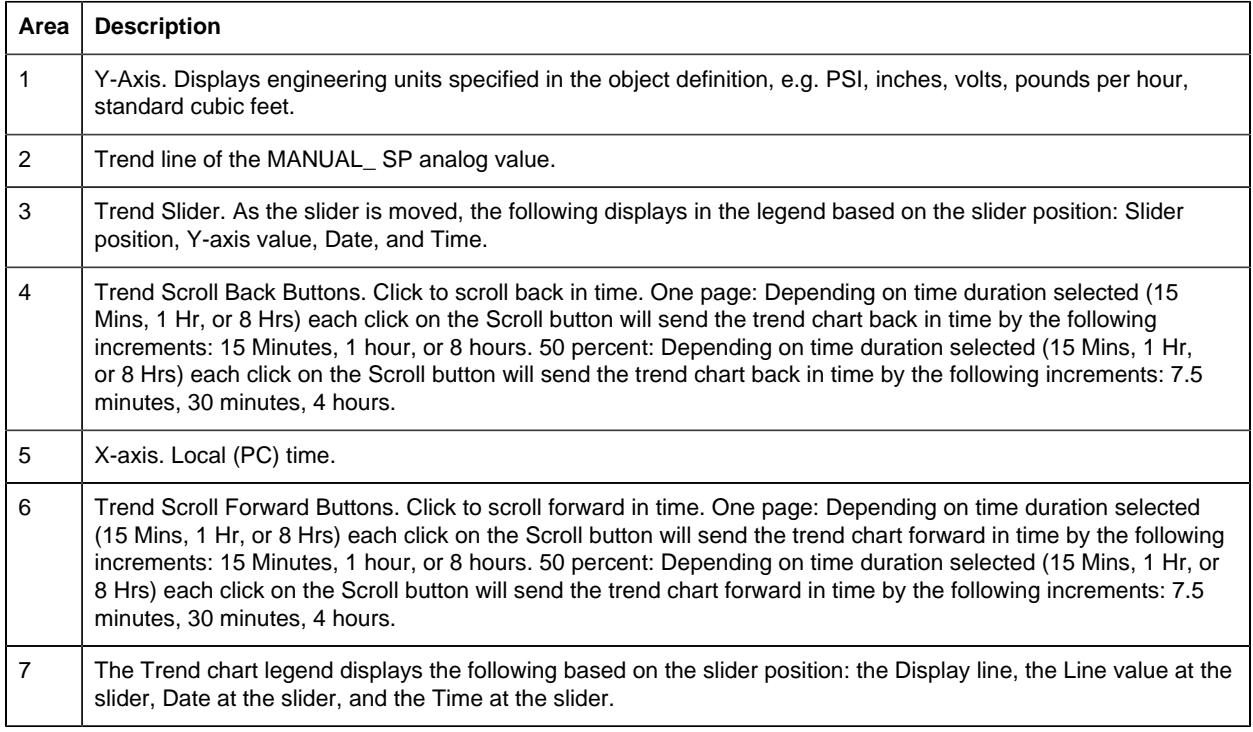

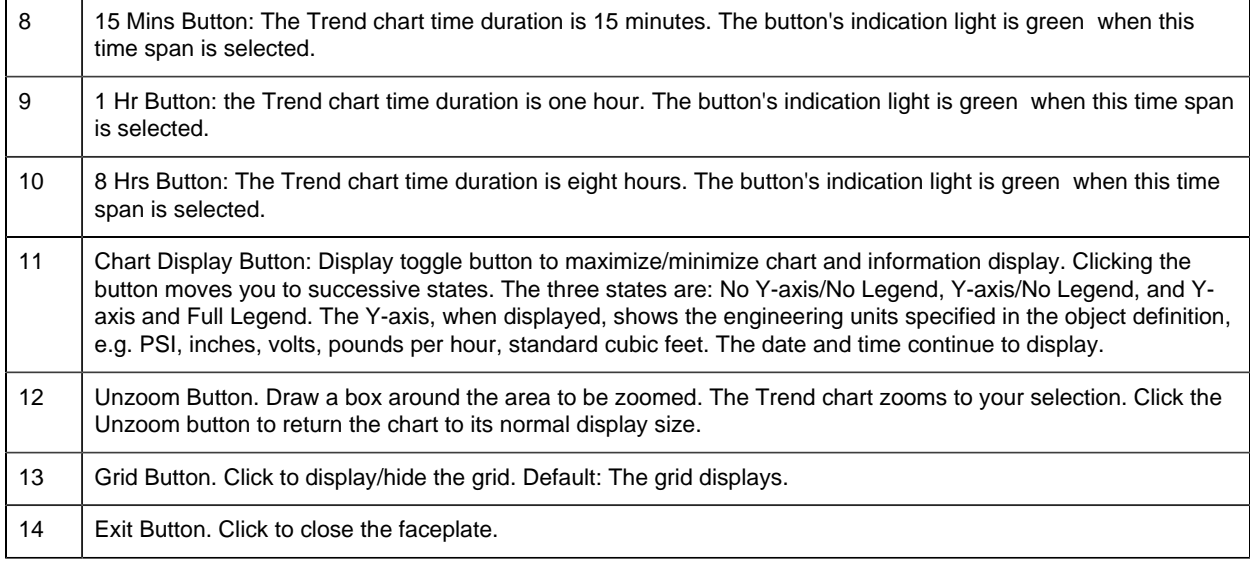

# *PBUTTON: Object Configuration and Use*

# PBUTTON: Object Configuration and Use

The following configuration, mimic object selection and runtime use are available for any Analog Input object that is built from the EGD server.

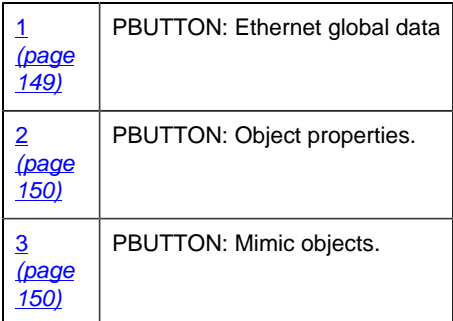

# <span id="page-150-0"></span>1. PBUTTON: Ethernet Global Data

Each system wide PPS function block broadcasts a portion of its instance data onto the Ethernet global data highway. This data is used to interface with the function block from an HMI station in order to monitor and control a process system.

The Ethernet global data for the PPS PBUTTON block is as follows.

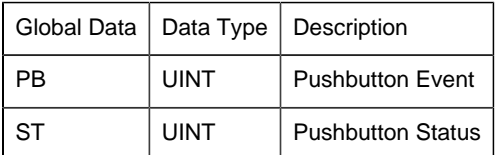

## <span id="page-151-0"></span>2. PBUTTON: Object Properties

Open an Object Properties dialog box for an object with an PBUTTON class ID.

The tabs in the Object dialog box are:

- PBUTTON General.
- PBUTTON HMI Properties.

# **PBUTTON General**

The Object dialog box General tab provides [data](#page-20-0) *[\(page 19\)](#page-20-0)* that precisely identifies the PBUTTON object.

**E.** Note: The **Description** field is the only Read/Write field on the General tab.

# **PBUTTON HMI Properties**

Each PPS function block has HMI properties.

When an Object dialog box is opened for a selected object, the values for these properties:

- Can be defined in the Object dialog box.
- Will display on the faceplate when it is first opened and as long as they are not changed.
- (Some properties) May be changed by faceplate users who have a [role](#page-9-0) *[\(page 8\)](#page-9-0)* with the required level.

The HMI properties required for the HMI Discrete Pushbutton block are as follows.

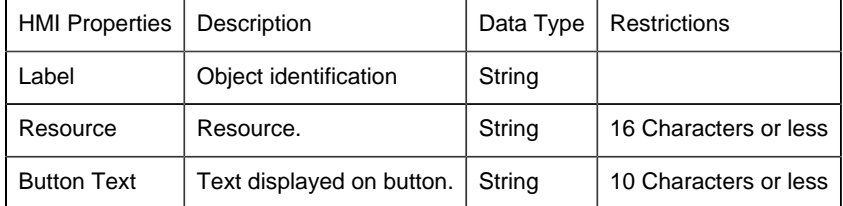

# 3. PBUTTON: Mimic Objects

## <span id="page-151-1"></span>*3. PBUTTON: Mimic Objects*

Mimic objects, which are used on overview screens, mimic the functionality or the device that the corresponding PPS function controls or monitors.

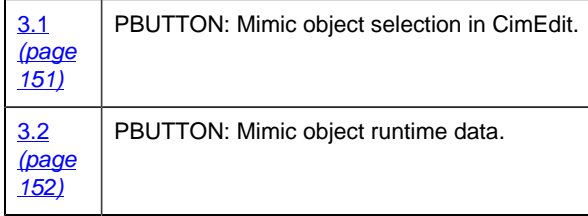

## <span id="page-152-0"></span>*3.1. PBUTTON: Mimic Object Selection in CimEdit*

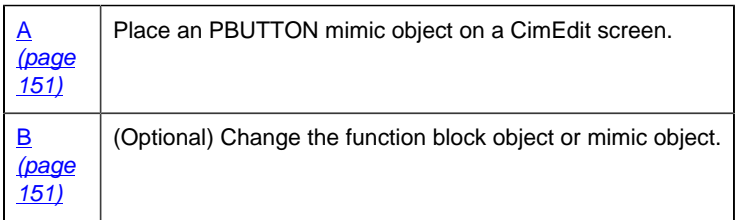

- <span id="page-152-1"></span>1. Place an PBUTTON mimic object on a CimEdit screen.
- 1. Create or open an existing CimEdit screen.
- 2. Click Class Object in the Illustrations group on the CimEdit Ribbon bar.
- 1. Select an PBUTTON object in the Select an Object browser.

Result: The PBUTTON default mimic object displays on the CimEdit screen.

**Note:** When you close and re-open CimEdit, the tag name will not display; the function block name, e.g. PBUTTON, will display. Simply double-click the object to re-display the tag name.

<span id="page-152-2"></span>1. (Optional) Change the function block Object or mimic object.

Mimic object only

- 1. Right-click the PBUTTON mimic object.
- 2. Select another object listed on the Popup menu.

Mimic object and/or function block object.

- 3. Right-click the PBUTTON mimic object.
- 4. Select Properties on the Popup menu.
- 5. Select the Class Object tab.

6. Do one or both of the following.

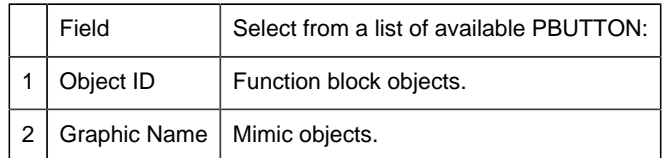

7. Click OK.

The selected mimic object displays on the CimEdit screen when you use either method.

8. Configure the mimic object size and other objects, as required.

The mimic object is ready for runtime.

<span id="page-153-0"></span>*3.2. PBUTTON: Mimic Object Runtime Data*

#### *3.2. PBUTTON: Mimic Object Runtime Data*

Mimic objects that are available for the PPS PBUTTON block are as follows.

**Note:** A runtime user can open the PBUTTON faceplate through any object. However, the exact data that the mimic object displays depends on which object is being used.

rect 88, 105, 183, 183 [PBUTTON: Radio Button](#page-154-0) *[\(page 153\)](#page-154-0)* rect 186, 33, 272, 90 [PBUTTON: Yellow Button](#page-155-0) *[\(page 154\)](#page-155-0)* rect 88, 105, 183, 183 [PBUTTON: Yellow Button](#page-155-0) *[\(page 154\)](#page-155-0)* rect 91, 33, 177, 90 [PBUTTON: Red Button](#page-154-1) *[\(page 153\)](#page-154-1)* rect 7, 32, 81, 89 [PBUTTON: Green Button](#page-153-1) *[\(page 152\)](#page-153-1)*

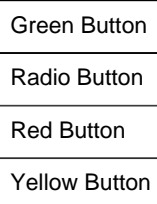

<span id="page-153-1"></span>*PBUTTON: Green Button*

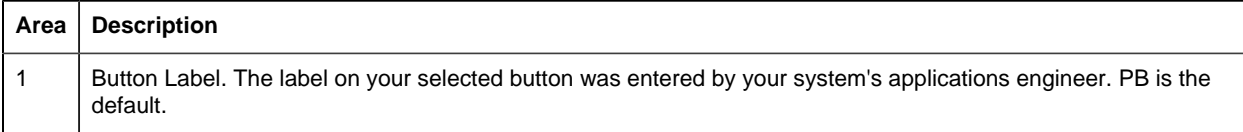

Enabled, it displays green, red, yellow, or white depending on the selected mimic object, indicating the associated point is available (the momentary PB variable is on). When Off, it displays black (the default). 3 Object Label. 4 | The function block name, PBUTTON. Displays at the top of the Popup menu. 5 Point View. Displays the PBUTTON points in the Point View window. 6 | Point Control Panel. Displays the PBUTTON points in the Point Control Panel. 7 Show Label/Hide Label. Show Label: (Default) Displays a descriptive label for the selected mimic object. For example: PBUTTON Hide Label: Hides the label for the selected mimic object. 8 All Tags. Opens an extended menu with options to display or hide the label for all of the mimic objects on the CimView screen. Show: Displays the label for all the mimic objects on the CimView screen. Hide: Hides the label for all the mimic objects on the CimView screen. Local Settings: Displays or hides the label for each mimic object based on the last selection made for that single object. If no selection was made, the default is used.

2 Button Color. The pushbutton, when pressed, sets a momentary Boolean variable in the controller. When

#### <span id="page-154-0"></span>*PBUTTON: Radio Button*

Refer to the following table for descriptions of the fields.

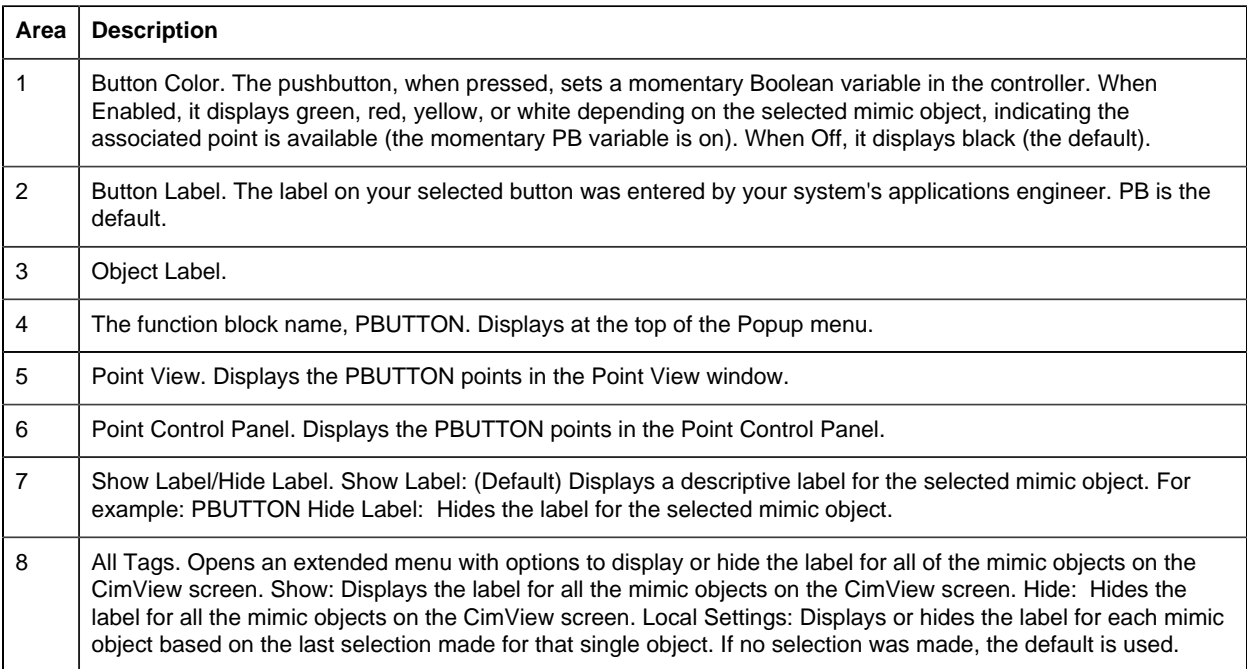

#### <span id="page-154-1"></span>*PBUTTON: Red Button*

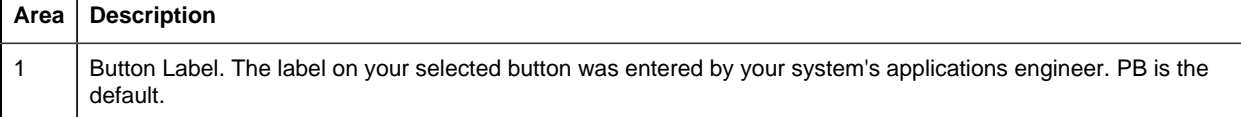

Enabled, it displays green, red, yellow, or white depending on the selected mimic object, indicating the associated point is available (the momentary PB variable is on). When Off, it displays black (the default). 3 Object Label. 4 | The function block name, PBUTTON. Displays at the top of the Popup menu. 5 Point View. Displays the PBUTTON points in the Point View window. 6 | Point Control Panel. Displays the PBUTTON points in the Point Control Panel. 7 Show Label/Hide Label. Show Label: (Default) Displays a descriptive label for the selected mimic object. For example: PBUTTON Hide Label: Hides the label for the selected mimic object. 8 All Tags. Opens an extended menu with options to display or hide the label for all of the mimic objects on the CimView screen. Show: Displays the label for all the mimic objects on the CimView screen. Hide: Hides the label for all the mimic objects on the CimView screen. Local Settings: Displays or hides the label for each mimic object based on the last selection made for that single object. If no selection was made, the default is used.

2 | Button Color. The pushbutton, when pressed, sets a momentary Boolean variable in the controller. When

#### <span id="page-155-0"></span>*PBUTTON: Yellow Button*

Refer to the following table for descriptions of the fields.

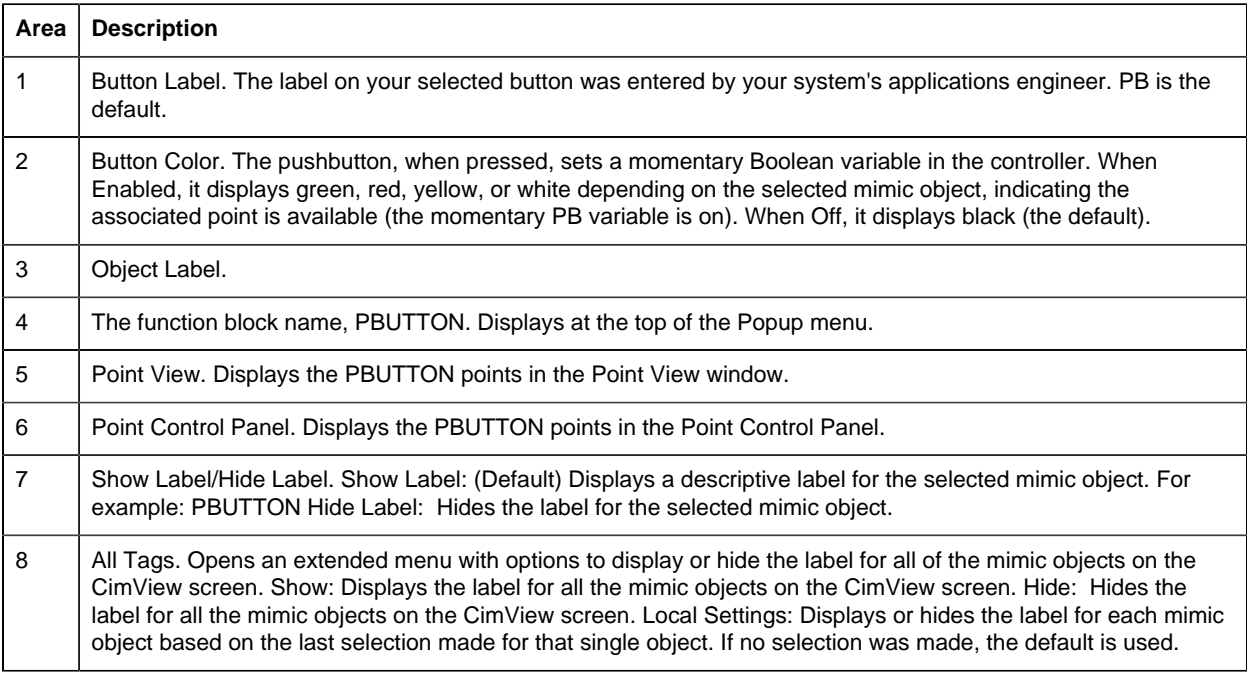

# *PID: Object Configuration and Use*

## PID: Object Configuration and Use

The following configuration, mimic object selection and runtime use are available for any Analog Input object that is built from the EGD server.

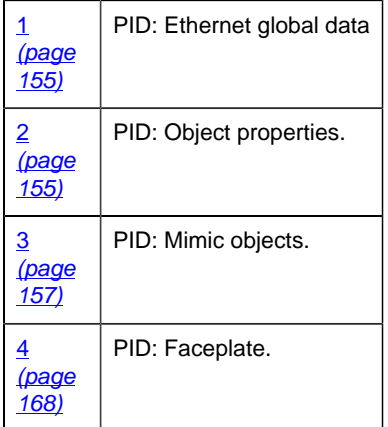

## <span id="page-156-0"></span>1. PID: Ethernet Global Data

Each system wide PPS function block broadcasts a portion of its instance data onto the Ethernet global data highway. This data is used to interface with the function block from an HMI station in order to monitor and control a process system.

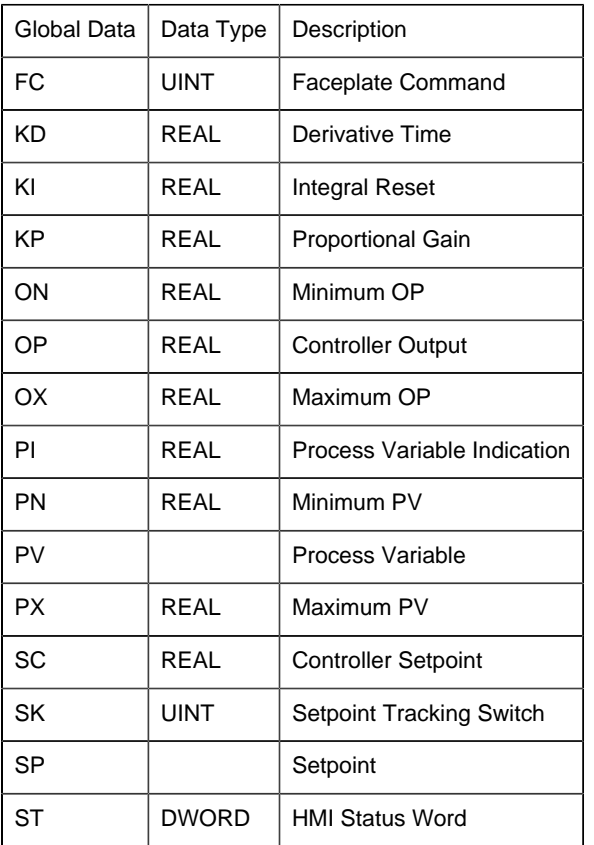

The Ethernet global data for the PPS PID block is as follows.

# <span id="page-156-1"></span>2. PID: Object Properties

Open an Object Properties dialog box for an object with an PID class ID.

The tabs in the Object dialog box are:

- PID General.
- PID HMI Properties.

# **PID General**

The Object dialog box General tab provides [data](#page-20-0) *[\(page 19\)](#page-20-0)* that precisely identifies the PID object.

**E.** Note: The **Description** field is the only Read/Write field on the General tab.

# **PID HMI Properties**

Each PPS function block has HMI properties.

When an Object dialog box is opened for a selected object, the values for these properties:

- Can be defined in the Object dialog box.
- Will display on the faceplate when it is first opened and as long as they are not changed.
- (Some properties) May be changed by faceplate users who have a [role](#page-9-0) [\(page 8\)](#page-9-0) with the required level.

The HMI properties required for the PID block are as follows.

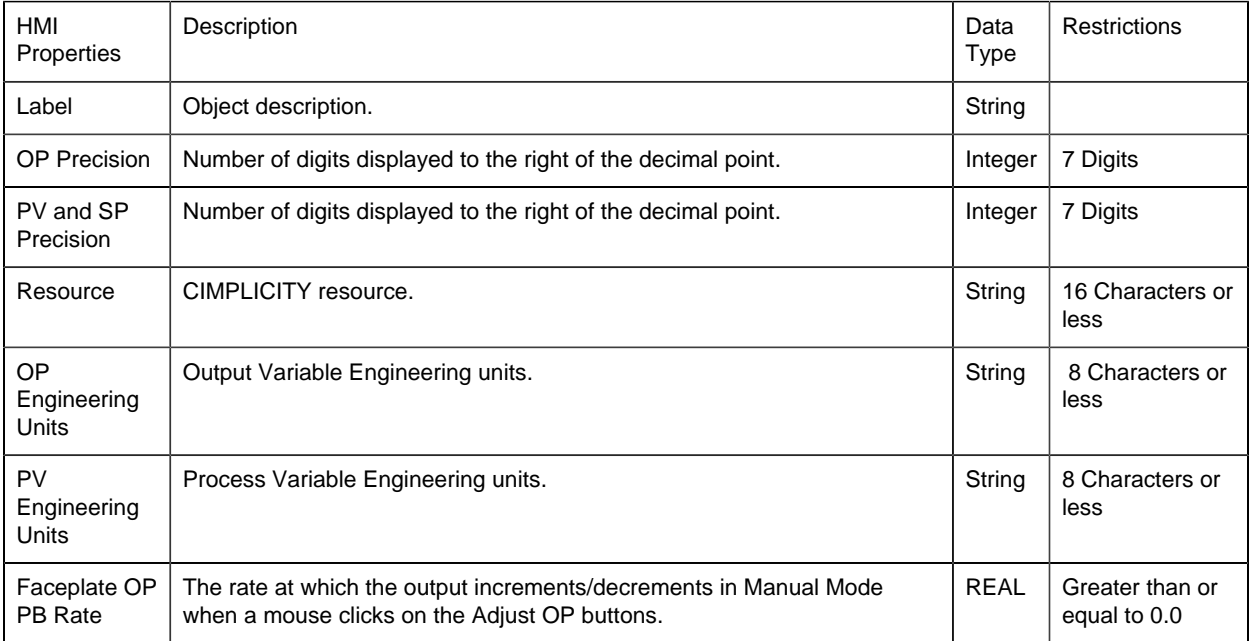

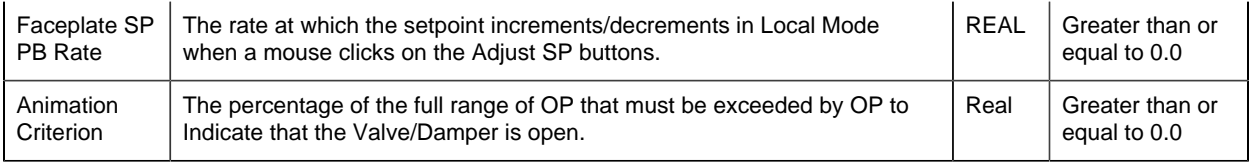

# 3. PID: Mimic Objects

#### <span id="page-158-0"></span>*3. PID: Mimic Objects*

Mimic objects, which are used on overview screens, mimic the functionality or the device that the corresponding PPS function controls or monitors.

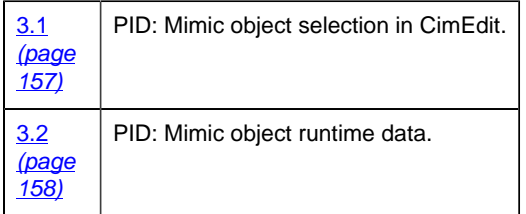

## <span id="page-158-1"></span>*3.1. PID: Mimic Object Selection in CimEdit*

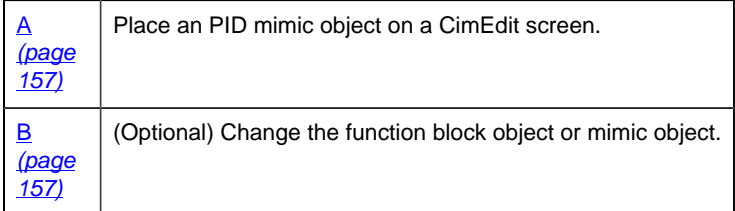

<span id="page-158-2"></span>1. Place an PID mimic object on a CimEdit screen.

1. Create or open an existing CimEdit screen.

2. Click Class Object in the Illustrations group on the CimEdit Ribbon bar.

1. Select an PID object in the Select an Object browser.

Result: The PID default mimic object displays on the CimEdit screen.

**F** Note: When you close and re-open CimEdit, the tag name will not display; the function block name, e.g. PID, will display. Simply double-click the object to re-display the tag name.

<span id="page-158-3"></span>1. (Optional) Change the function block Object or mimic object.

Mimic object only

- 1. Right-click the PID mimic object.
- 2. Select another object listed on the Popup menu.

Mimic object and/or function block object.

- 3. Right-click the PID mimic object.
- 4. Select Properties on the Popup menu.
- 5. Select the Class Object tab.
- 6. Do one or both of the following.

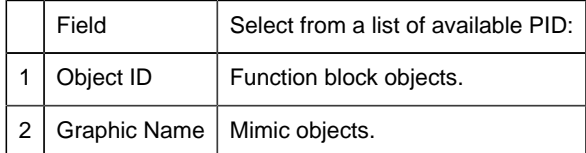

#### 7. Click OK.

The selected mimic object displays on the CimEdit screen when you use either method.

8. Configure the mimic object size and other objects, as required.

The mimic object is ready for runtime.

#### <span id="page-159-0"></span>*3.2. PID: Mimic Object Runtime Data*

#### *3.2. PID: Mimic Object Runtime Data*

Mimic objects that are available for the PPS PID block are as follows.

**E** Note: A runtime user can open the PID faceplate through any object. However, the exact data that the mimic object displays depends on which object is being used.

```
rect 194, 110, 283, 179 PID: VLV Top 2 Bottom (page 167)
rect 96, 101, 178, 188 PID: VLV Right 2 Left (page 166)
rect 11, 107, 93, 194 PID: VLV Left 2 Right (page 166)
rect 97, 201, 210, 284 PID: VLV ISA Vertical_R (page 165)
rect 212, 226, 325, 296 PID: VLV ISA Vertical_L (page 165)
rect 8, 196, 94, 285 PID: VLV ISA Horizontal (page 164)
rect 96, 4, 182, 86 PID: VLV Flanged Vertical (page 163)
rect 2, 2, 94, 94 PID: VLV Flanged Horizontal (page 163)
rect 339, 235, 480, 327 PID: Louver Vertical Flow (page 162)
rect 292, 97, 392, 227 PID: Louver Horizontal Flow (page 162)
rect 402, 12, 491, 73 PID: Generic (page 161)
rect 281, 16, 393, 95 PID: Damper Vertical Flow (page 160)
rect 189, 6, 275, 106 PID: Damper Horizontal Flow (page 160)
rect 397, 111, 498, 183 PID: Adjustable Speed Drive (page 159)
```
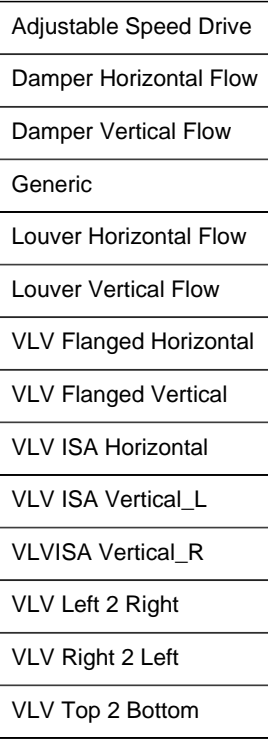

## <span id="page-160-0"></span>*PID: Adjustable Speed Drive*

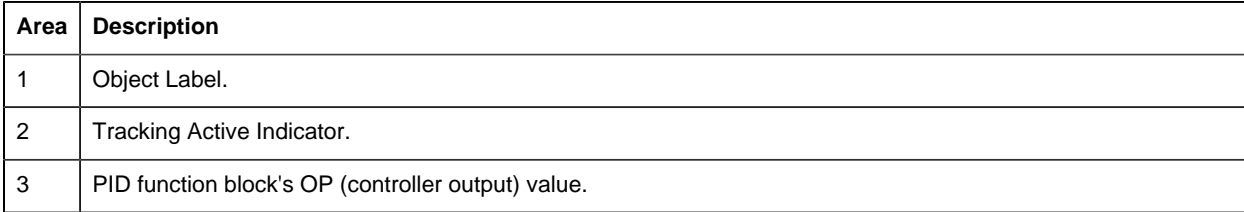

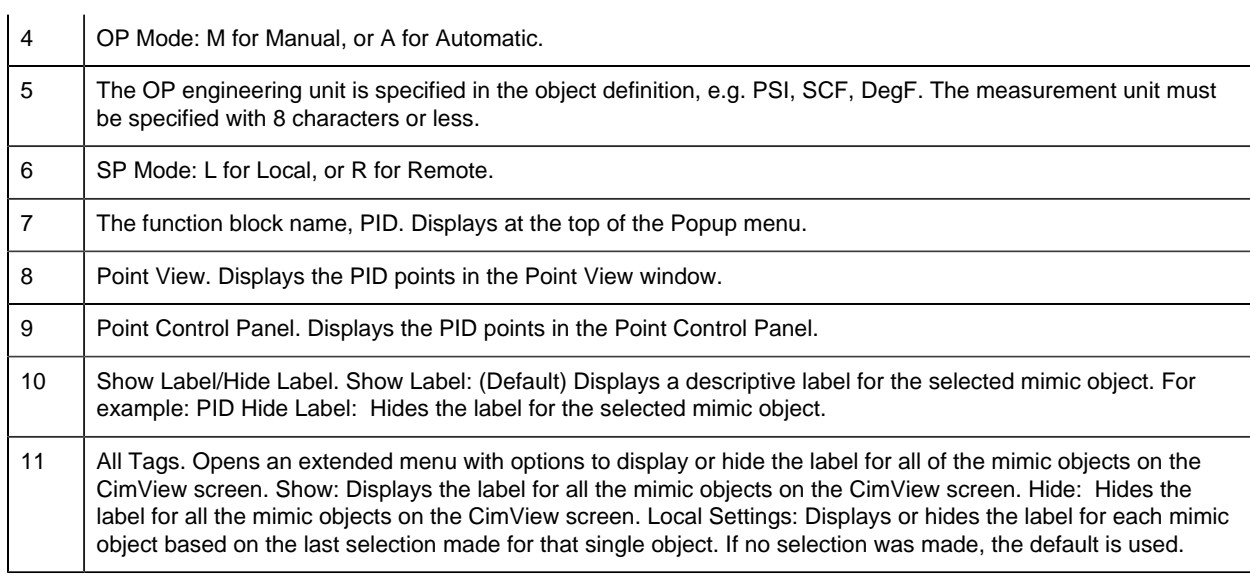

# <span id="page-161-1"></span>*PID: Damper Horizontal Flow*

Refer to the following table for descriptions of the fields.

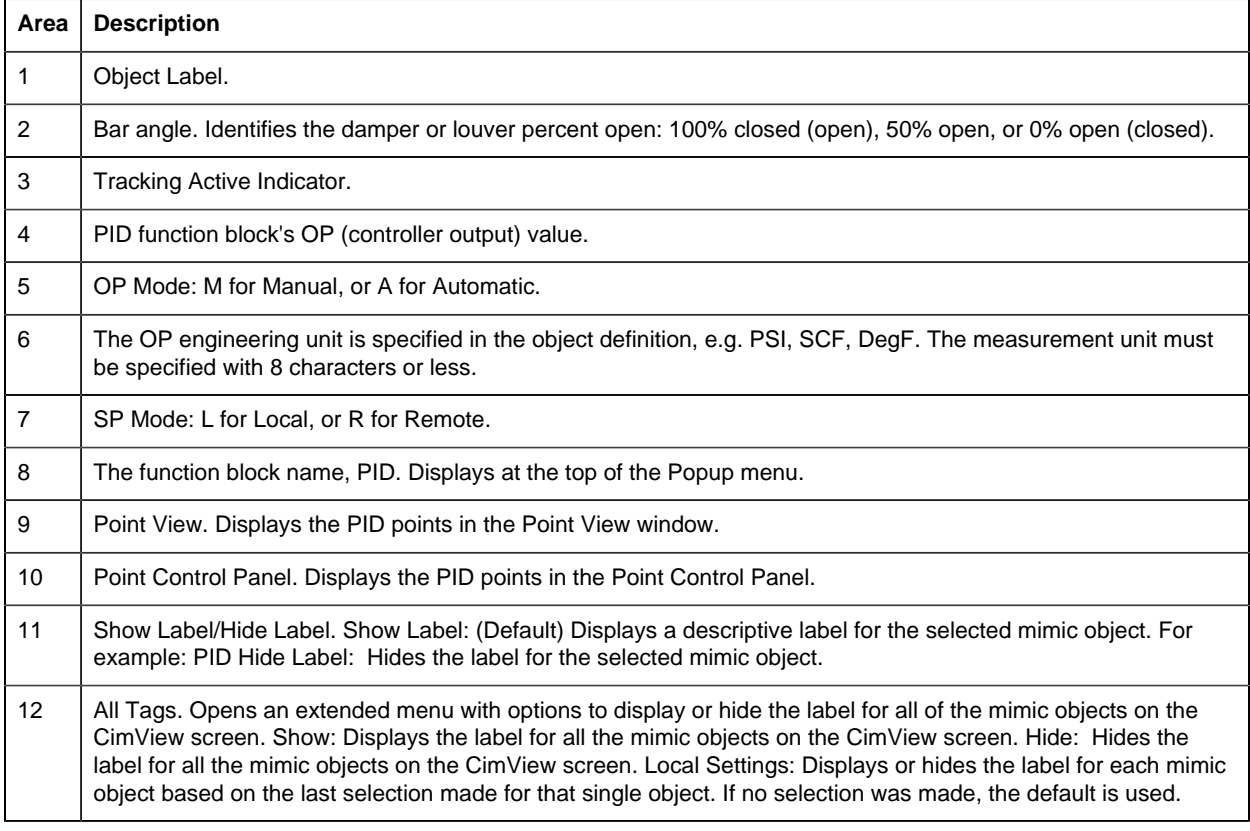

<span id="page-161-0"></span>*PID: Damper Vertical Flow*

Refer to the following table for descriptions of the fields.

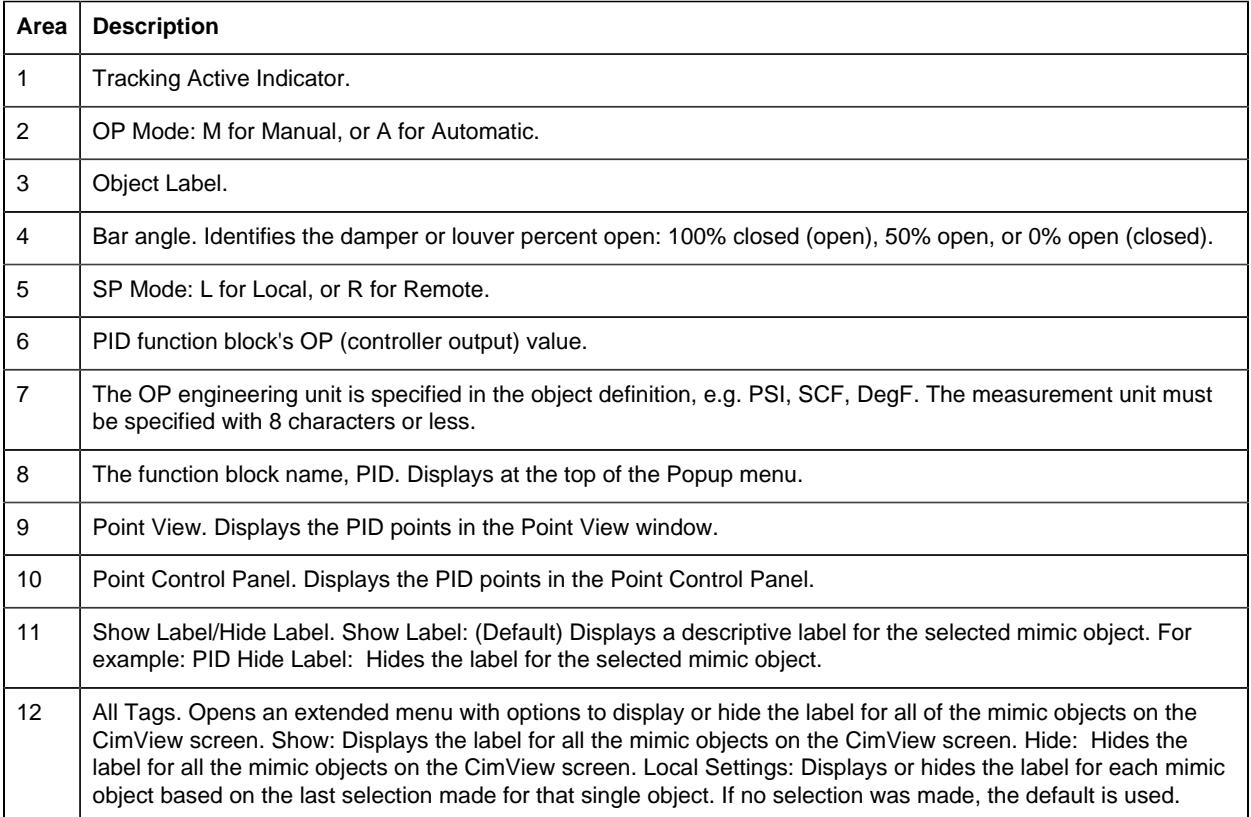

# <span id="page-162-0"></span>*PID: Generic*

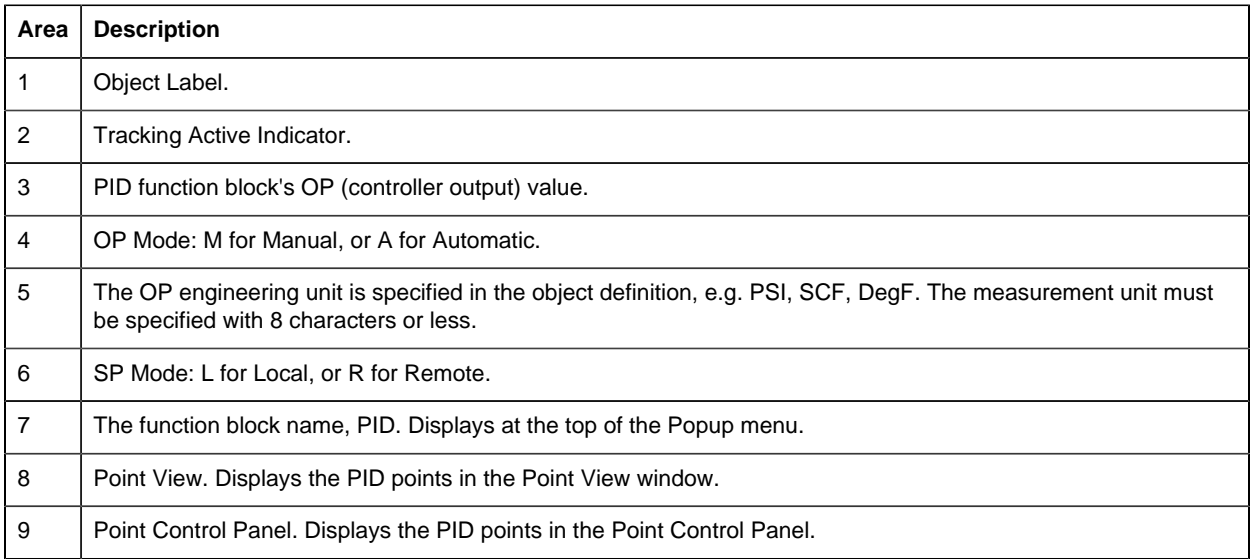

## 10 Show Label/Hide Label. Show Label: (Default) Displays a descriptive label for the selected mimic object. For example: PID Hide Label: Hides the label for the selected mimic object. 11 | All Tags. Opens an extended menu with options to display or hide the label for all of the mimic objects on the CimView screen. Show: Displays the label for all the mimic objects on the CimView screen. Hide: Hides the label for all the mimic objects on the CimView screen. Local Settings: Displays or hides the label for each mimic object based on the last selection made for that single object. If no selection was made, the default is used.

#### <span id="page-163-1"></span>*PID: Louver Horizontal Flow*

Refer to the following table for descriptions of the fields.

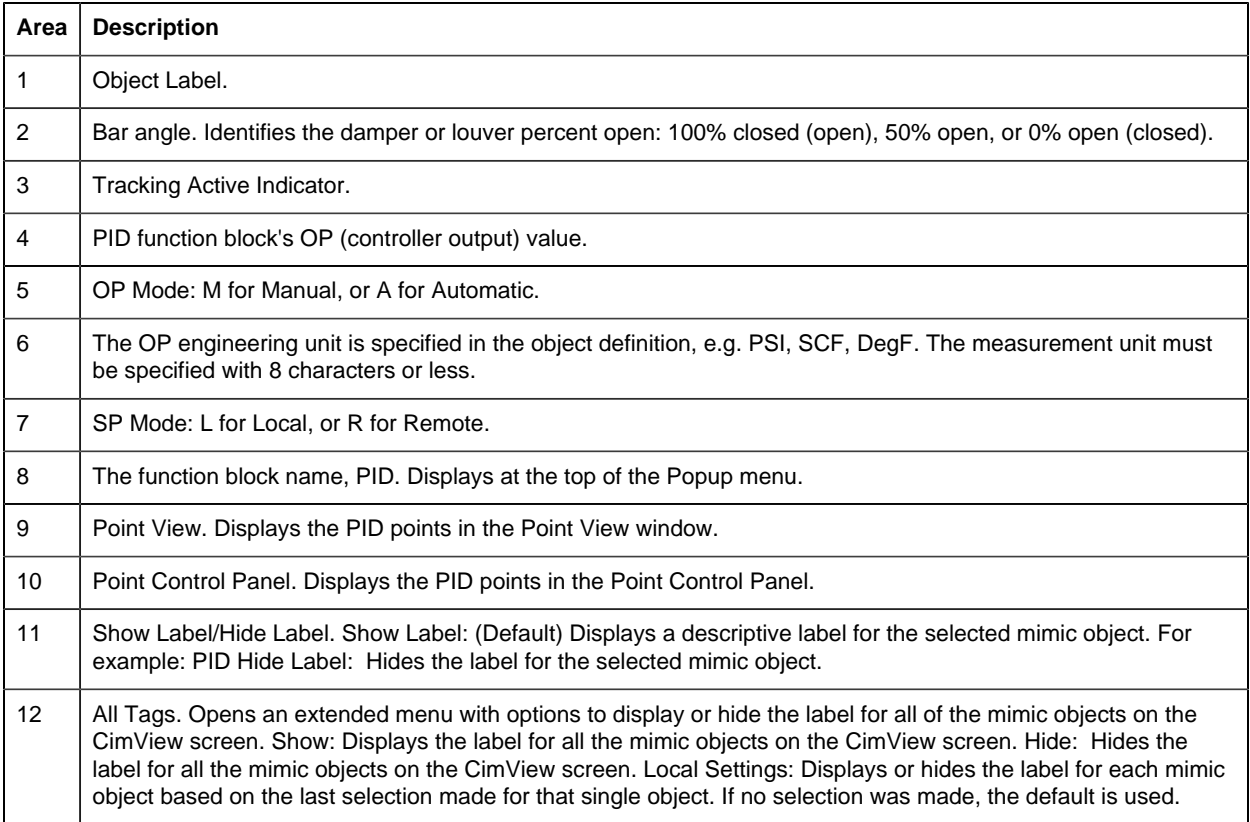

#### <span id="page-163-0"></span>*PID: Louver Vertical Flow*

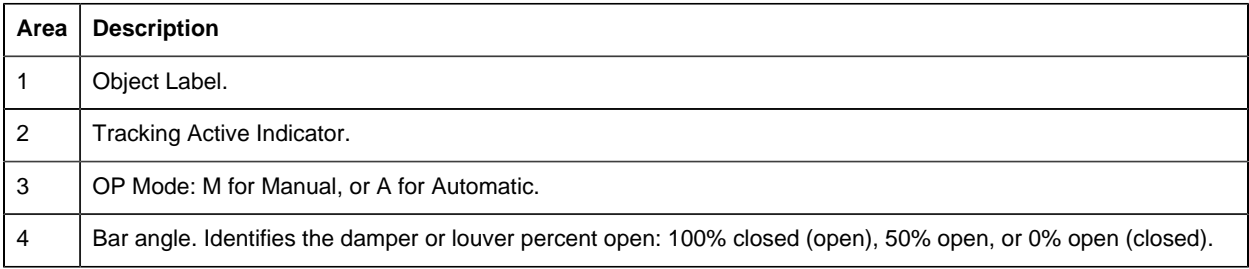

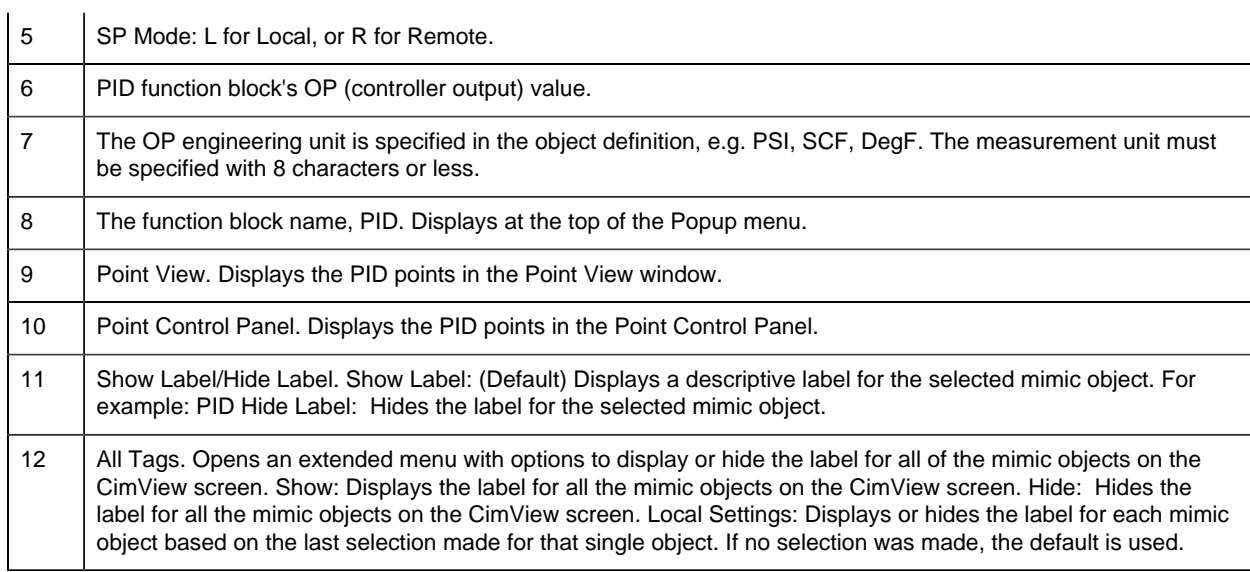

# <span id="page-164-1"></span>*PID: VLV Flanged Horizontal*

Refer to the following table for descriptions of the fields.

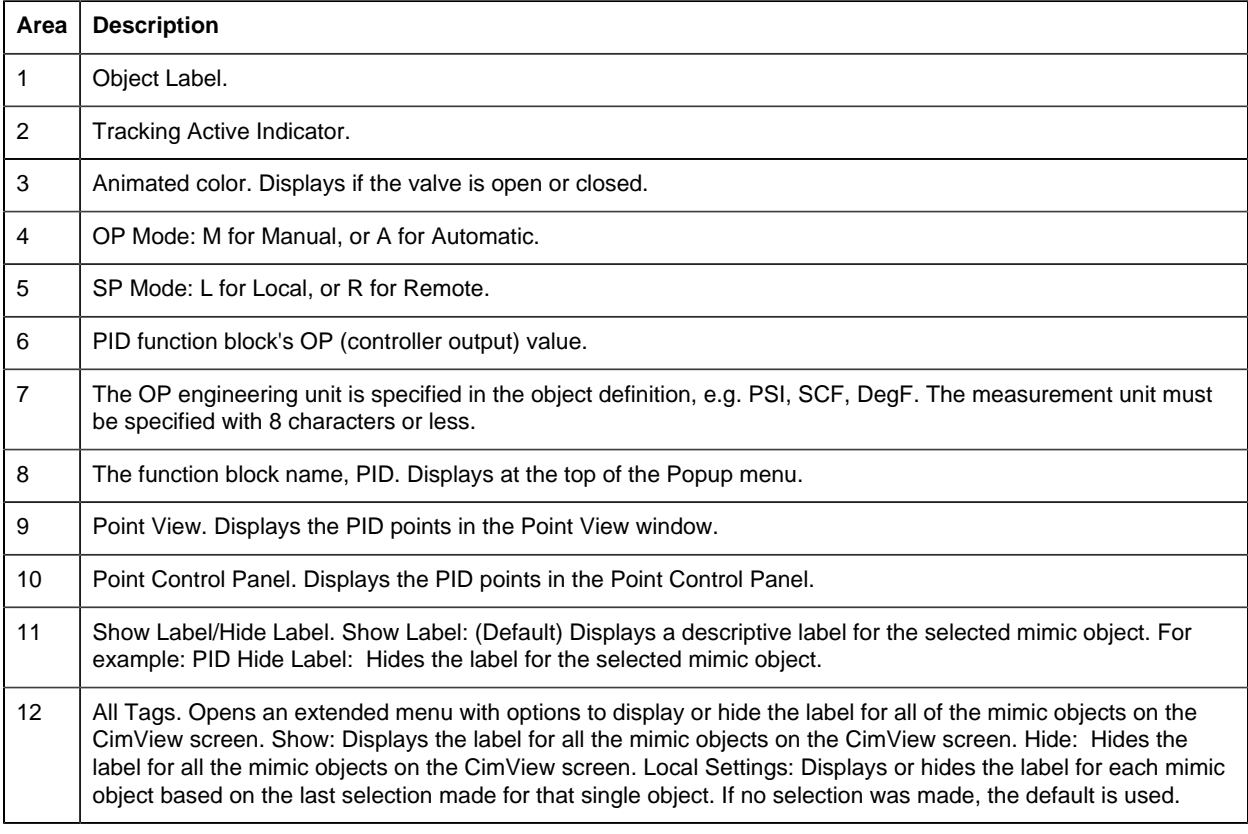

<span id="page-164-0"></span>*PID: VLV Flanged Vertical*

Refer to the following table for descriptions of the fields.

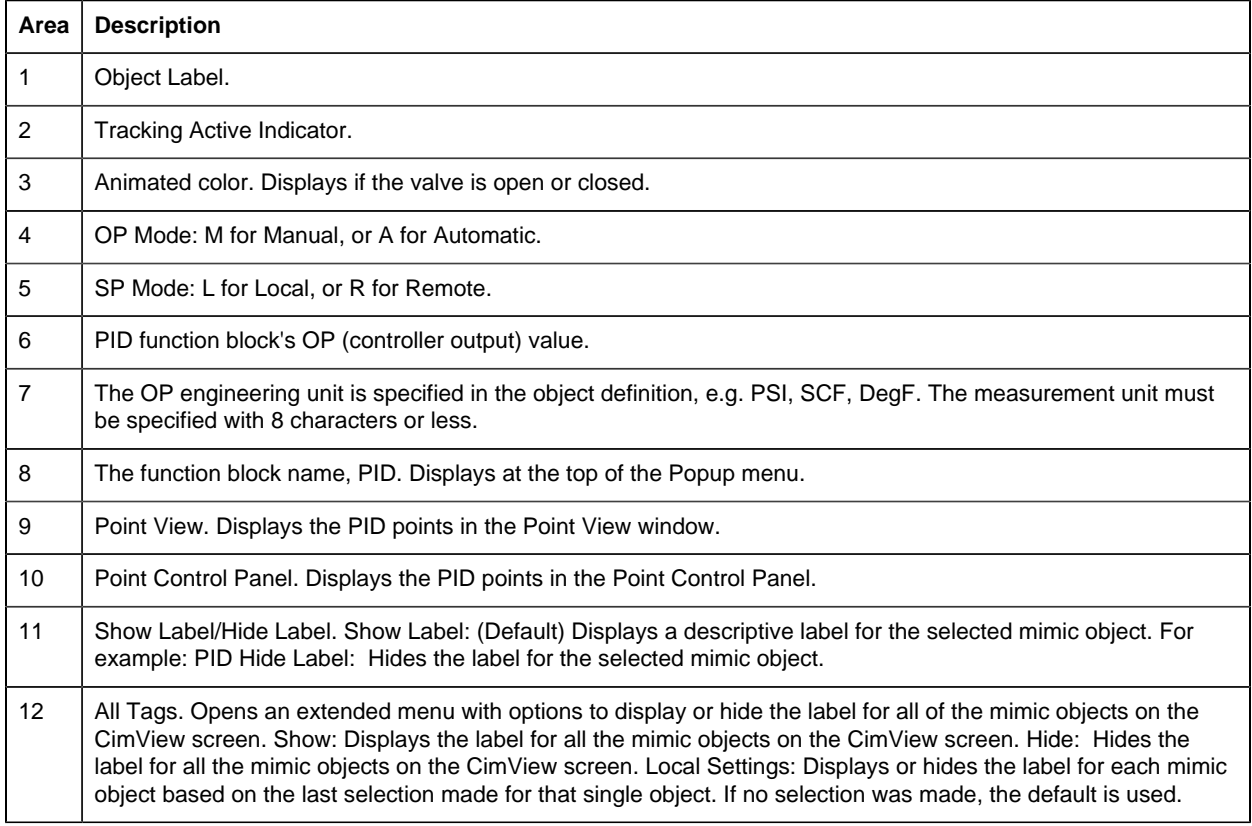

# <span id="page-165-0"></span>*PID: VLV ISA Horizontal*

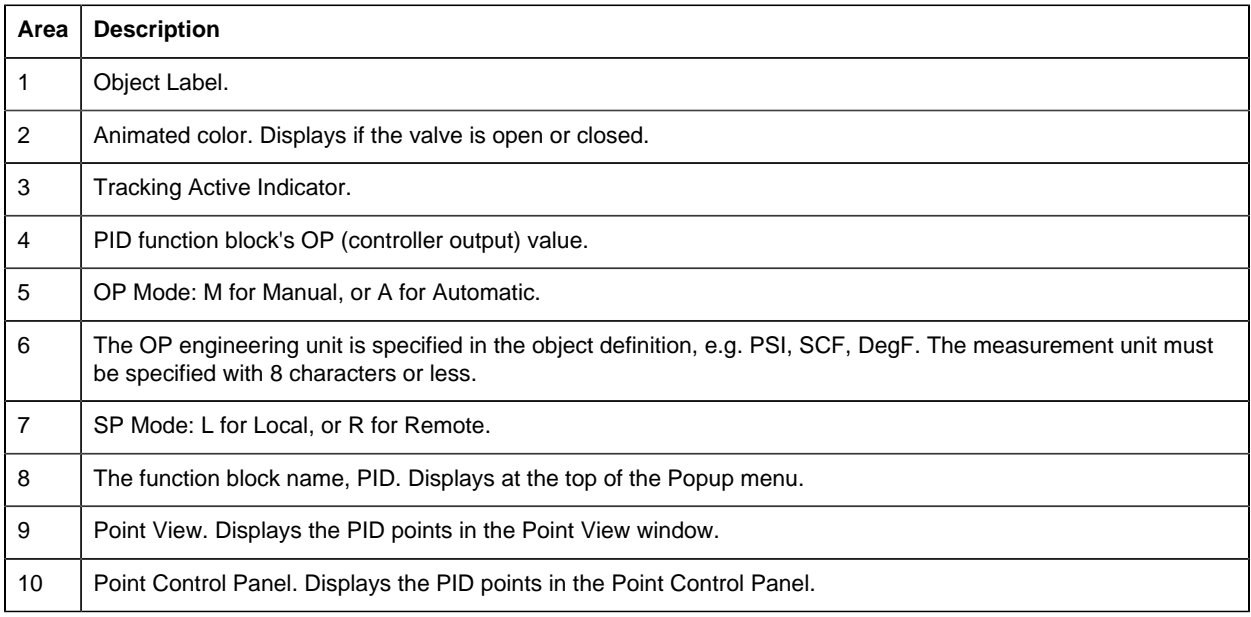

- 11 Show Label/Hide Label. Show Label: (Default) Displays a descriptive label for the selected mimic object. For example: PID Hide Label: Hides the label for the selected mimic object.
- 12 All Tags. Opens an extended menu with options to display or hide the label for all of the mimic objects on the CimView screen. Show: Displays the label for all the mimic objects on the CimView screen. Hide: Hides the label for all the mimic objects on the CimView screen. Local Settings: Displays or hides the label for each mimic object based on the last selection made for that single object. If no selection was made, the default is used.

## <span id="page-166-1"></span>*PID: VLV ISA Vertical\_L*

#### Refer to the following table for descriptions of the fields.

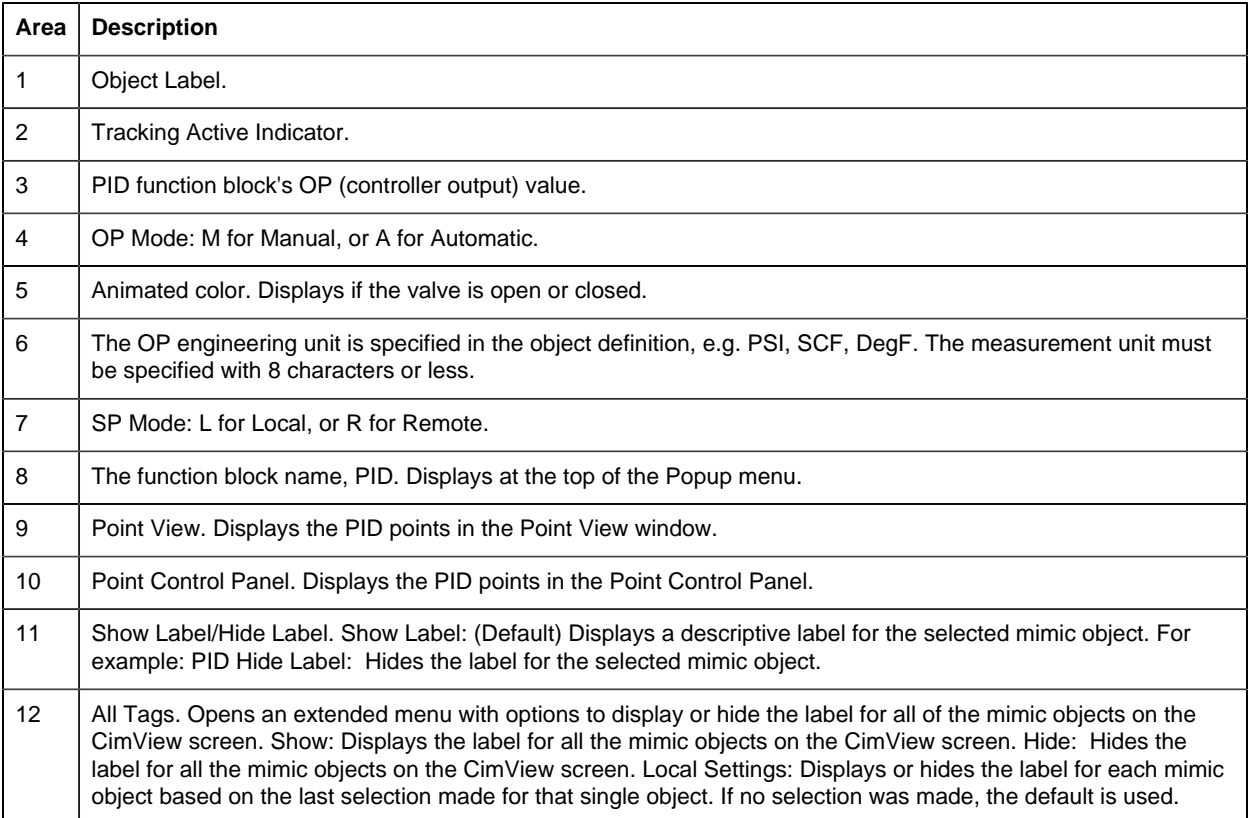

#### <span id="page-166-0"></span>*PID: VLV ISA Vertical\_R*

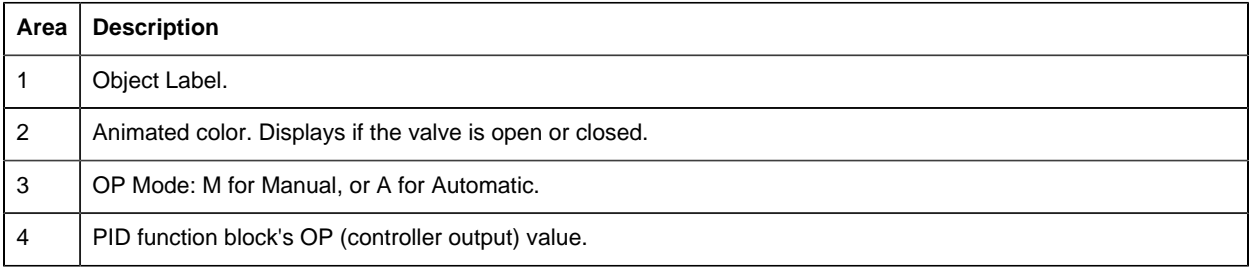

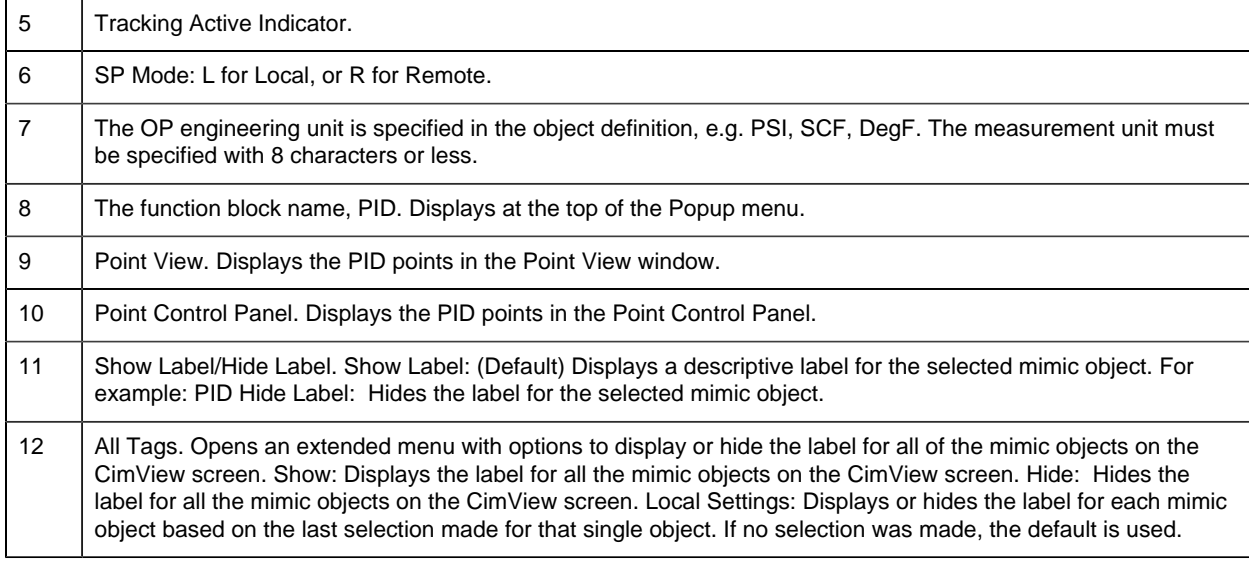

# <span id="page-167-1"></span>*PID: VLV Left 2 Right*

Refer to the following table for descriptions of the fields.

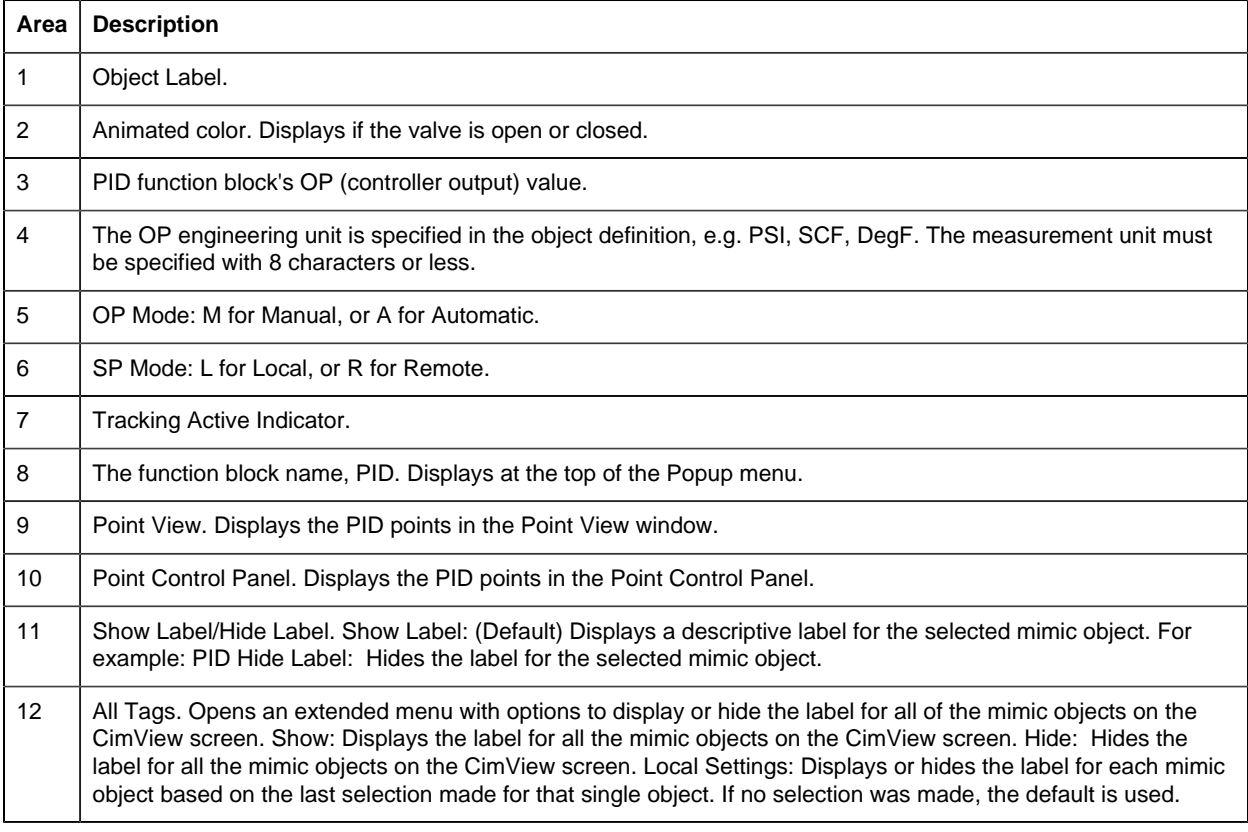

<span id="page-167-0"></span>*PID: VLV Right 2 Left*

Refer to the following table for descriptions of the fields.

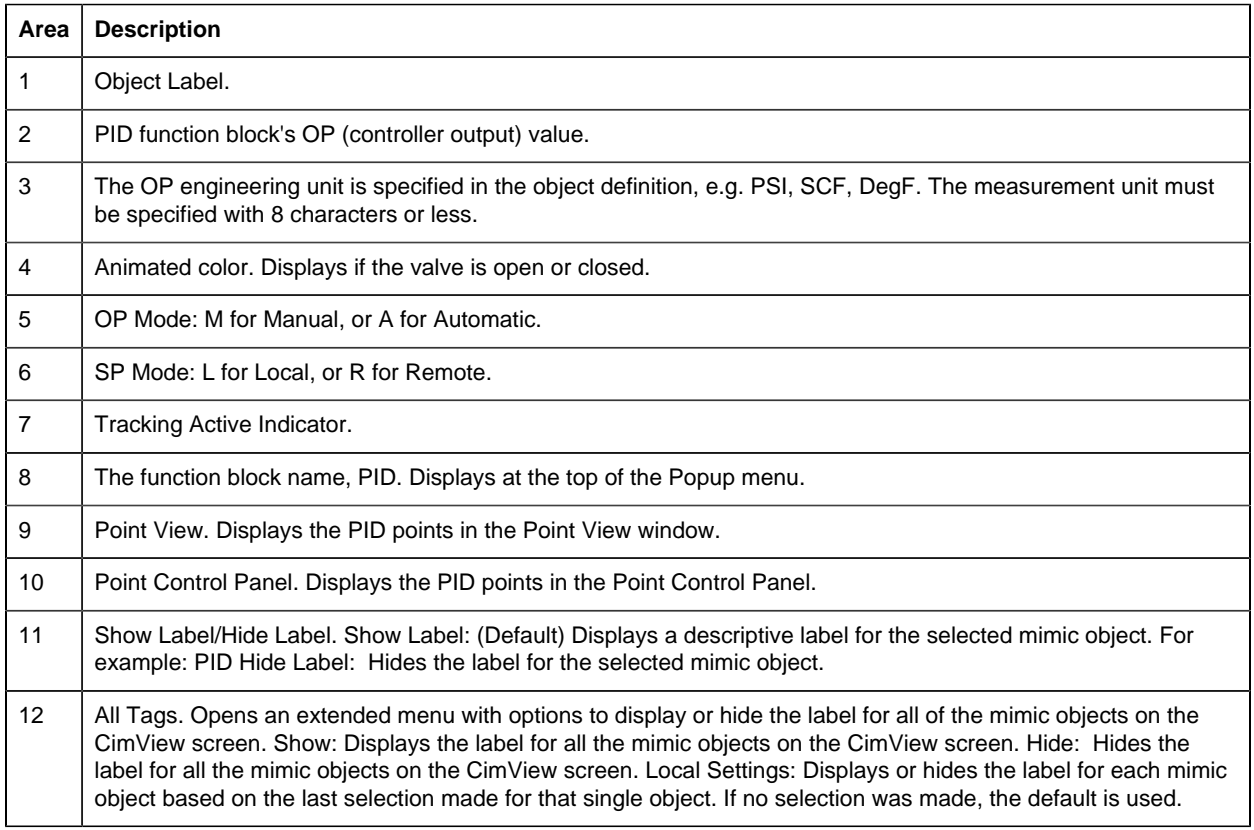

# <span id="page-168-0"></span>*PID: VLV Top 2 Bottom*

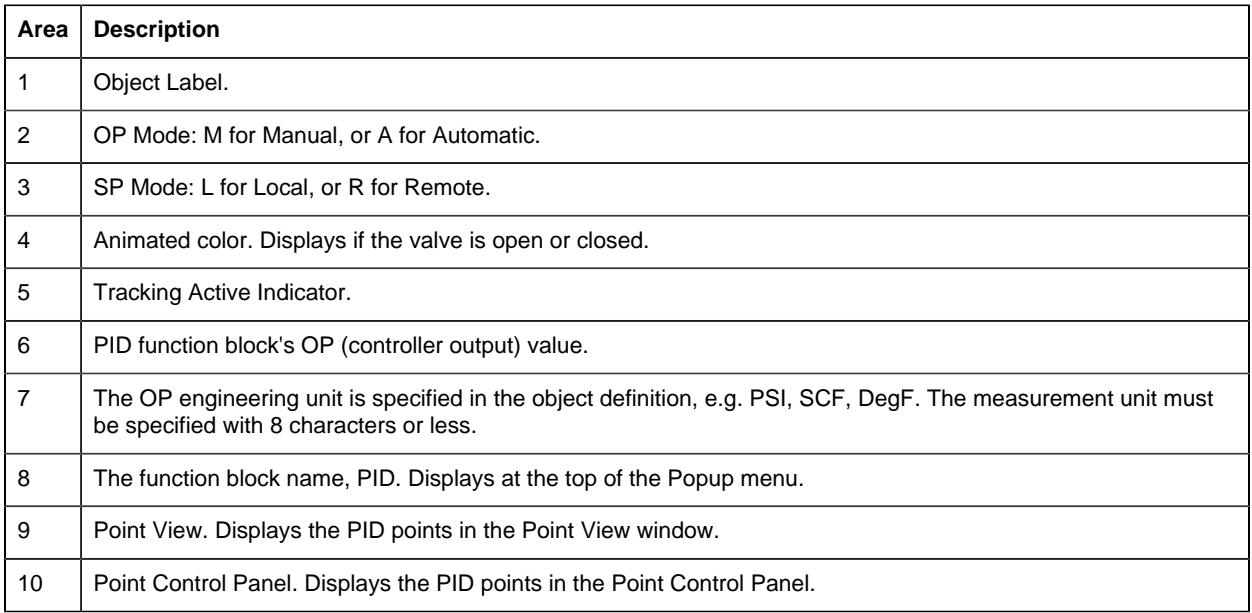

#### 11 Show Label/Hide Label. Show Label: (Default) Displays a descriptive label for the selected mimic object. For example: PID Hide Label: Hides the label for the selected mimic object.

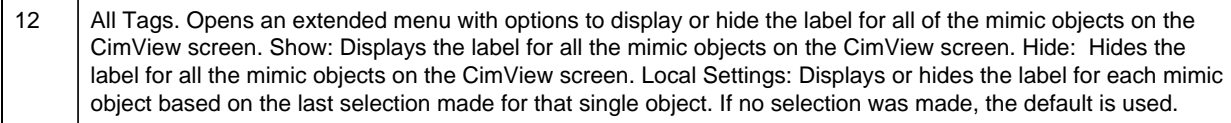

#### 4. PID: Faceplate

#### <span id="page-169-0"></span>*4. PID: Faceplate*

The PID function block provides feedback control by means of proportional plus integral plus derivative action.

Click a tab to display and review features for each PID faceplate frame.

circle 56, 32, 17 [PID Faceplate Main Frame](#page-169-1) *[\(page 168\)](#page-169-1)* circle 153, 32, 17 [PID: Faceplate Details Frame](#page-171-0) *[\(page 170\)](#page-171-0)* circle 239, 32, 17 [PID: Faceplate Trend Frame](#page-172-0) *[\(page 171\)](#page-172-0)*

#### <span id="page-169-1"></span>*PID Faceplate Main Frame*

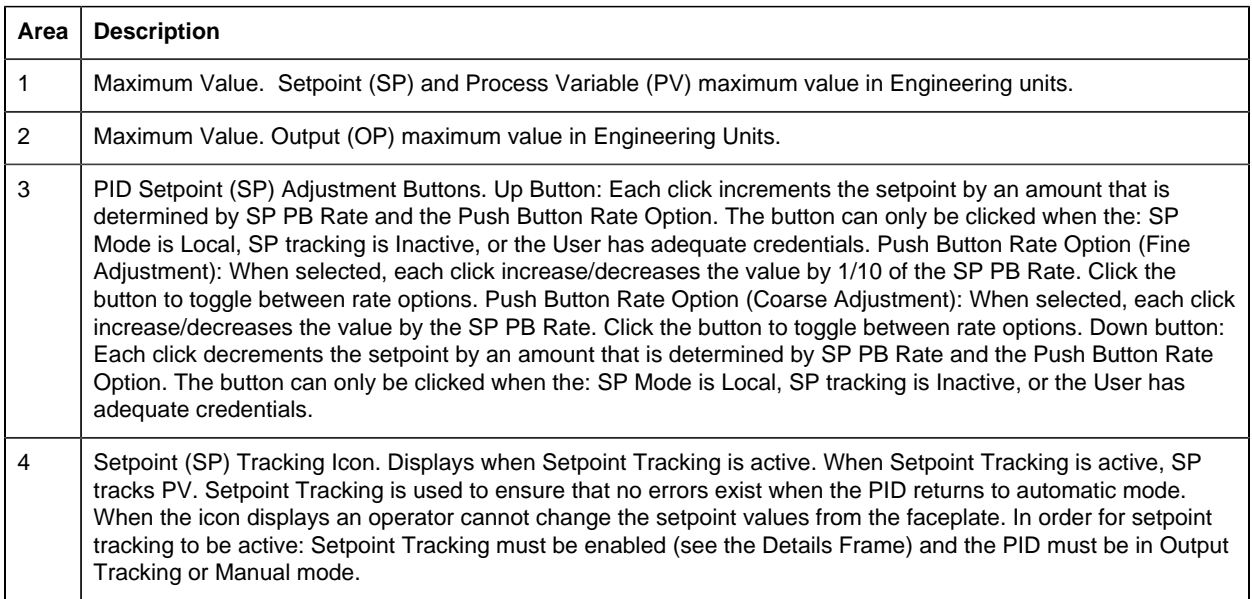

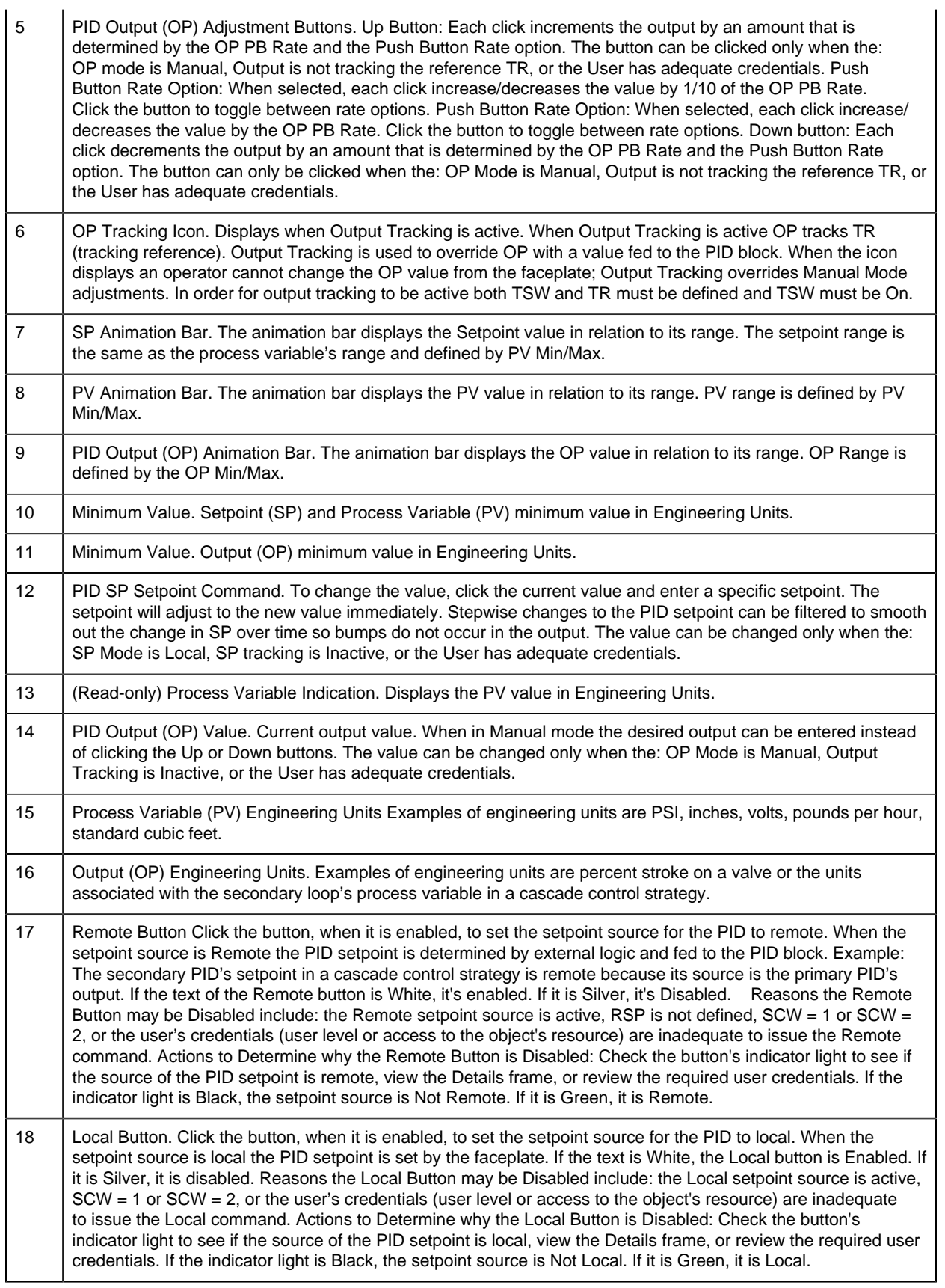

- 19 Auto Mode Button. Automatic mode means that OP is determined by the PID algorithm. Click the button, when it is enabled, to place the PID in automatic mode. If the text is White, the Auto Mode button is Enabled. If it is Silverm it is Disabled. Reasons the Auto Mode Button may be Disabled include: Automatic mode is active, MCW = 1 or MCW = 2, or the user's credentials (user level or access to the object's resource) are inadequate to issue the Auto command. Actions to Determine why the Auto Mode Button is Disabled: check the button's indicator light to see if the device is in Auto mode, view the Details frame, or review required user credentials. If the Indicator light is Black, PID is in Manual Mode. If it is Green, it is in Auto Mode. The PID block ensures that when you switch from Auto mode to Manual mode and vice versa OP is bumpless.
- 20 | Manual Mode Button. Manual mode means that OP is set by the operator using the faceplate. Click the button, when it is enabled, to place the PID in manual mode. If the text is White, the Manual Mode button is Enabled. If it is Silver, it's Disabled. Reasons the Manual Mode Button may be Disabled include: Manual mode is active, MCW = 1 or MCW = 2, or the user's credentials (user level or access to the object's resource) are inadequate to issue the Manual command. Actions to Determine why the Manual Mode Button is Disabled: check the button's indicator light to see if the device is in Manual mode, view the Details frame, or review required user credentials. If the Indicator light is Black, PID is in Auto Mode. If it is Green, it's in Manual Mode. The PID block ensures that when you switch from Auto Mode to Manual Mode and vice versa OP is bumpless.
- 21 | Exit Button. Click to close the faceplate.

#### <span id="page-171-0"></span>*PID: Faceplate Details Frame*

Refer to the following table for descriptions of the fields.

**Important:** Data entry fields in this Details frame are writable when a user Is associated with both the object's resource and a role that has at least a Level 200. If, after you log in, the data entry fields should be writable and are not, consult your system administrator.

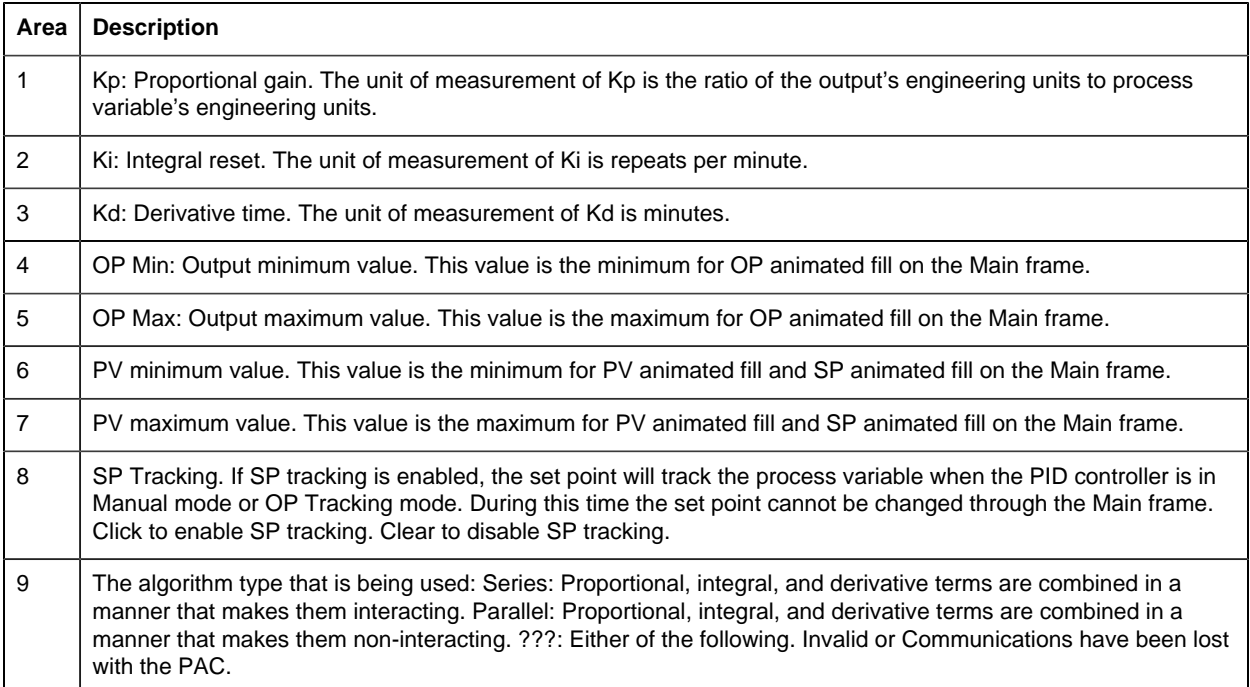

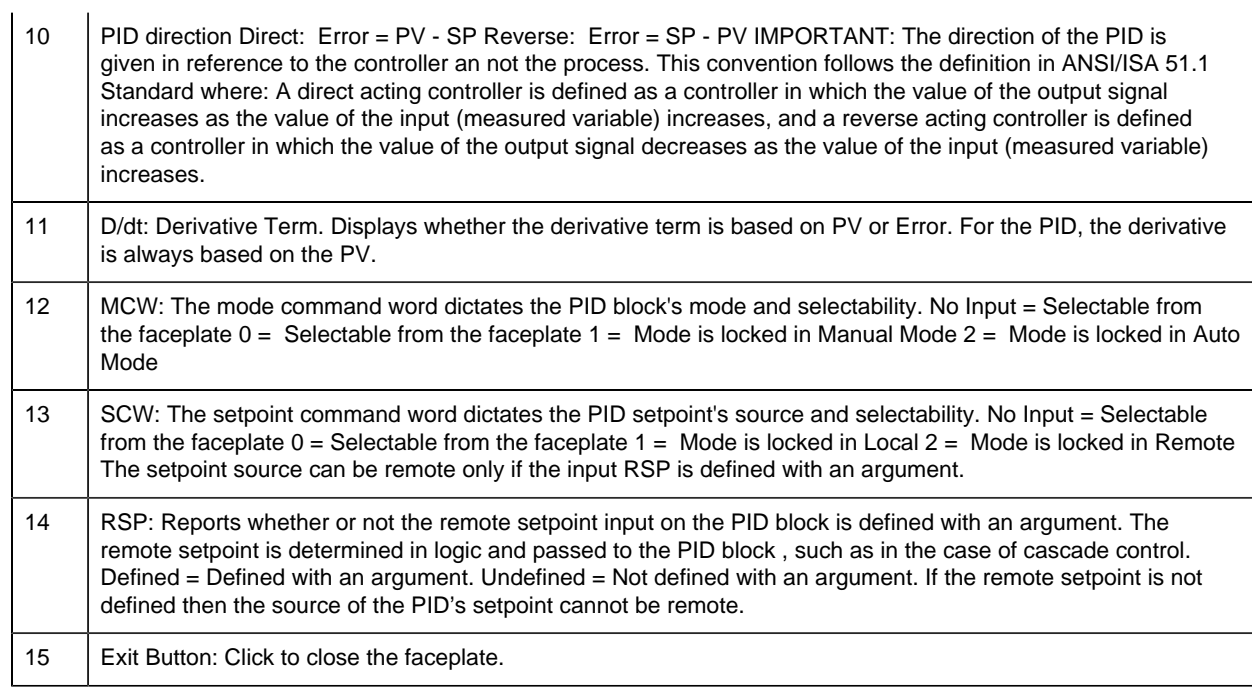

# <span id="page-172-0"></span>*PID: Faceplate Trend Frame*

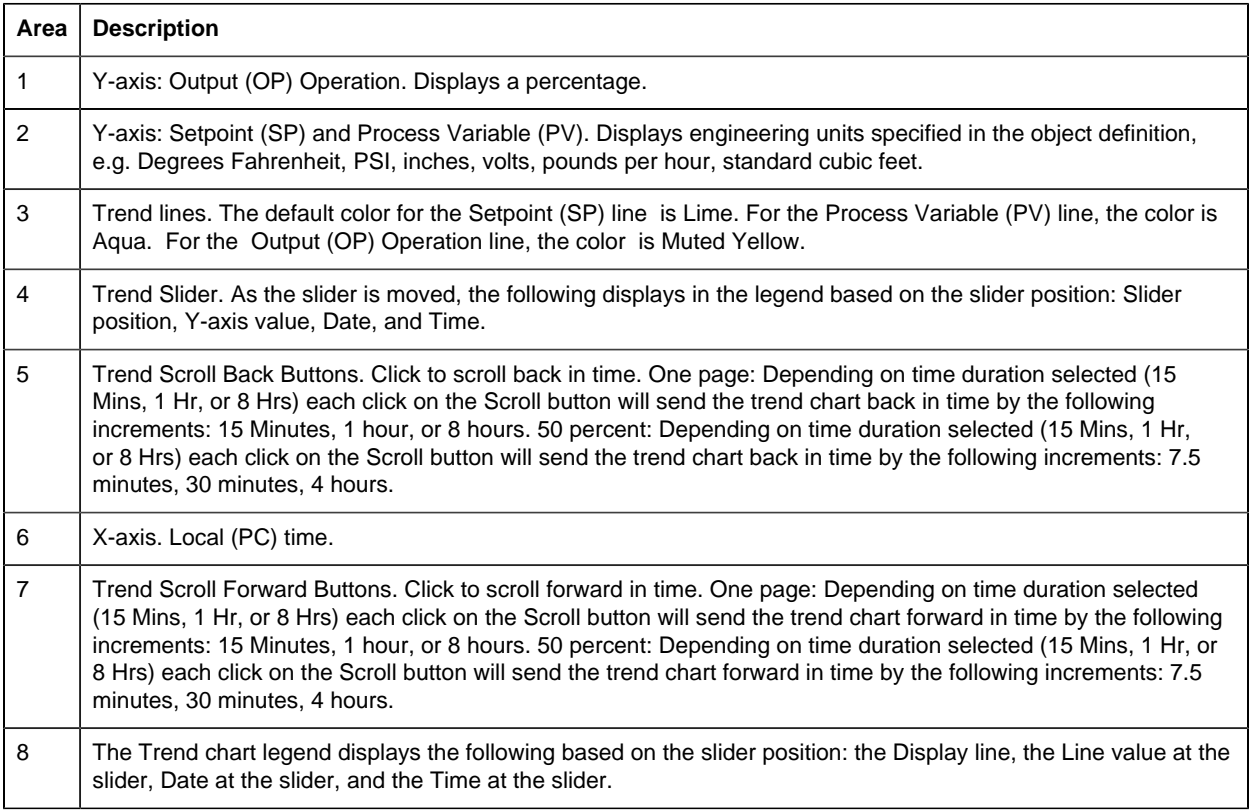

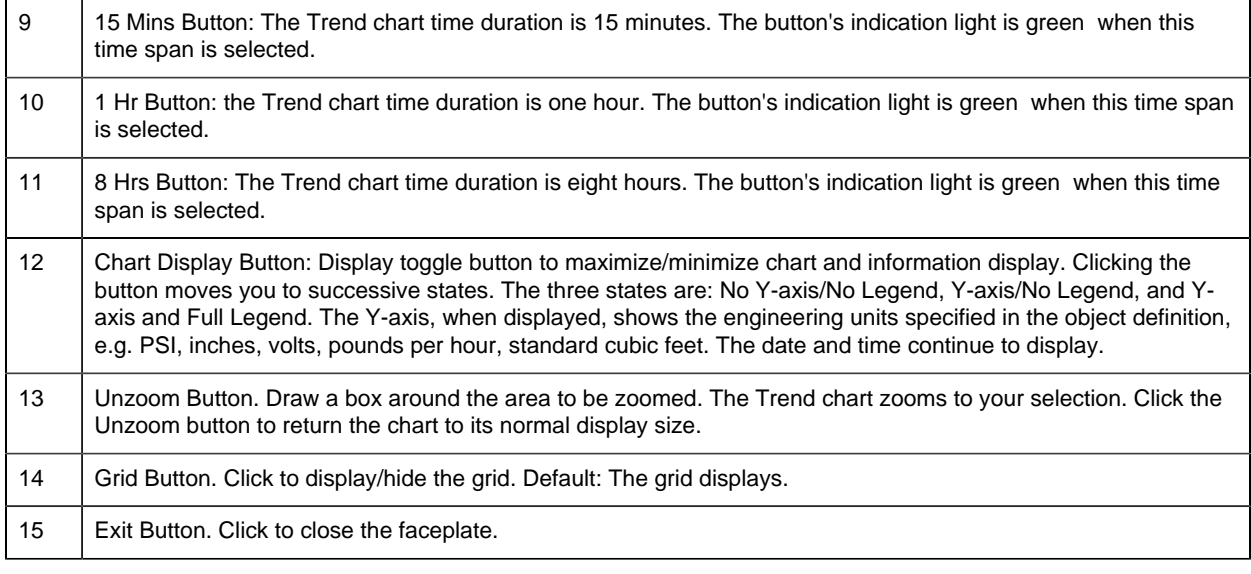

# *RAMPSOAK: Object Configuration and Use*

# RAMPSOAK: Object Configuration and Use

The following configuration, mimic object selection and runtime use are available for any Analog Input object that is built from the EGD server.

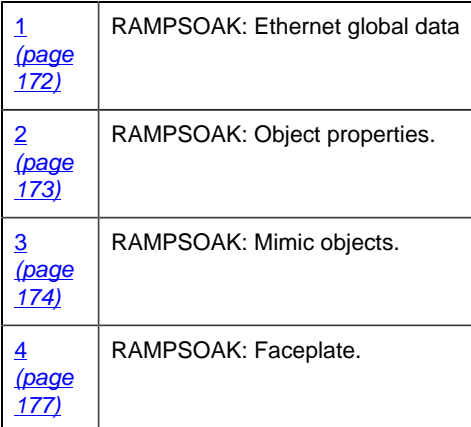

# <span id="page-173-0"></span>1. RAMPSOAK: Ethernet Global Data

Each system wide PPS function block broadcasts a portion of its instance data onto the Ethernet global data highway. This data is used to interface with the function block from an HMI station in order to monitor and control a process system.

The Ethernet global data for the PPS RAMPSOAK block is as follows.

Global Data | Data Type | Description

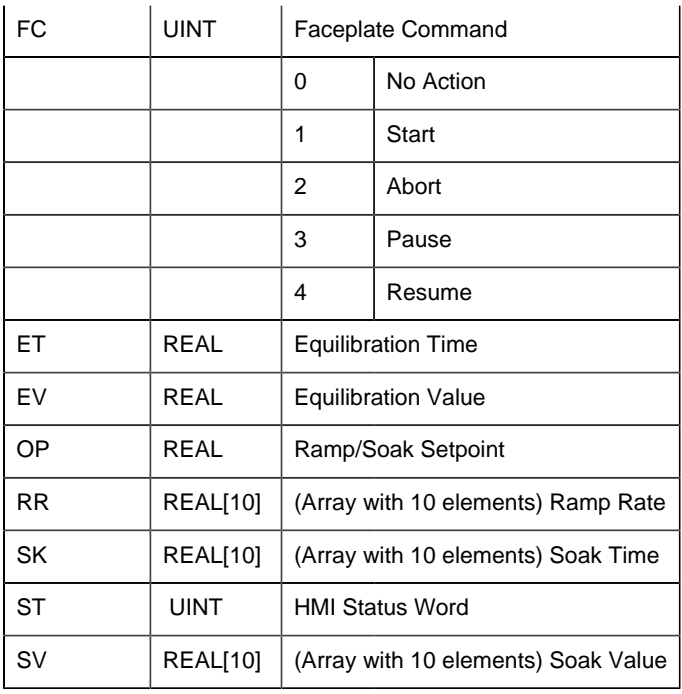

## <span id="page-174-0"></span>2. RAMPSOAK: Object Properties

Open an Object Properties dialog box for an object with an RAMPSOAK class ID.

The tabs in the Object dialog box are:

- RAMPSOAK General.
- RAMPSOAK HMI Properties.

# **RAMPSOAK General**

The Object dialog box General tab provides [data](#page-20-0) *[\(page 19\)](#page-20-0)* that precisely identifies the RAMPSOAK object.

**Note:** The **Description** field is the only Read/Write field on the General tab.

# **RAMPSOAK HMI Properties**

Each PPS function block has HMI properties.

When an Object dialog box is opened for a selected object, the values for these properties:

- Can be defined in the Object dialog box.
- Will display on the faceplate when it is first opened and as long as they are not changed.

• (Some properties) May be changed by faceplate users who have a [role](#page-9-0) *[\(page 8\)](#page-9-0)* with the required level.

The HMI properties required for the RAMPSOAK block are as follows.

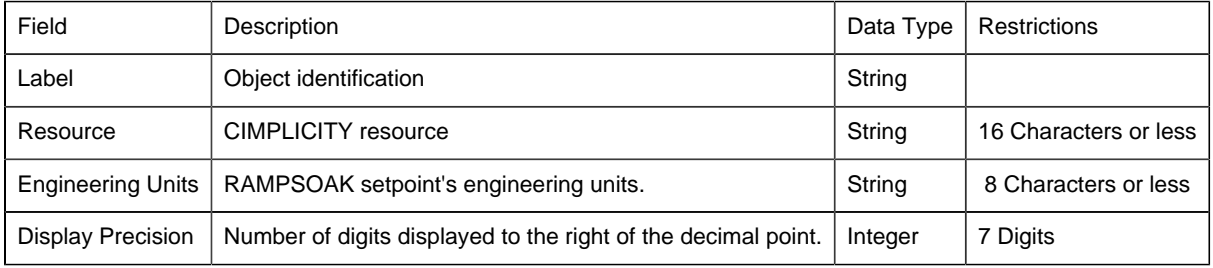

## 3. RAMPSOAK: Mimic Objects

#### <span id="page-175-0"></span>*3. RAMPSOAK: Mimic Objects*

Mimic objects, which are used on overview screens, mimic the functionality or the device that the corresponding PPS function controls or monitors.

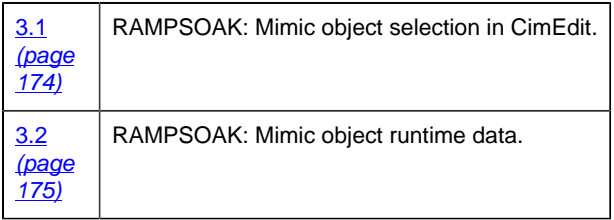

#### <span id="page-175-1"></span>*3.1. RAMPSOAK: Mimic Object Selection in CimEdit*

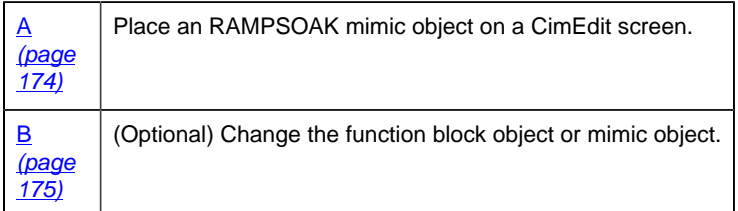

<span id="page-175-2"></span>1. Place an RAMPSOAK mimic object on a CimEdit screen.

- 1. Create or open an existing CimEdit screen.
- 2. Click Class Object in the Illustrations group on the CimEdit Ribbon bar.
- 1. Select an RAMPSOAK object in the Select an Object browser.

Result: The RAMPSOAK default mimic object displays on the CimEdit screen.

**Note:** When you close and re-open CimEdit, the tag name will not display; the function block name, e.g. RAMPSOAK, will display. Simply double-click the object to re-display the tag name.

<span id="page-176-1"></span>1. (Optional) Change the function block Object or mimic object.

Mimic object only

- 1. Right-click the RAMPSOAK mimic object.
- 2. Select another object listed on the Popup menu.

Mimic object and/or function block object.

- 3. Right-click the RAMPSOAK mimic object.
- 4. Select Properties on the Popup menu.
- 5. Select the Class Object tab.
- 6. Do one or both of the following.

![](_page_176_Picture_145.jpeg)

7. Click OK.

The selected mimic object displays on the CimEdit screen when you use either method.

8. Configure the mimic object size and other objects, as required.

The mimic object is ready for runtime.

## <span id="page-176-0"></span>*3.2. RAMPSOAK: Mimic Object Runtime Data*

## *3.2. RAMPSOAK: Mimic Object Runtime Data*

Mimic objects that are available for the PPS RAMPSOAK block are as follows.

**Note:** A runtime user can open the RAMPSOAK faceplate through any object. However, the exact data that the mimic object displays depends on which object is being used.

rect 2, 77, 142, 152 [RAMPSOAK: Basic Readout 2](#page-177-0) *[\(page 176\)](#page-177-0)* rect 3, 2, 143, 68 [RAMPSOAK: Basic Readout 1](#page-177-1) *[\(page 176\)](#page-177-1)*

BasicReadout1

BasicReadout2

# <span id="page-177-1"></span>*RAMPSOAK: Basic Readout 1*

Refer to the following table for descriptions of the fields.

![](_page_177_Picture_140.jpeg)

#### <span id="page-177-0"></span>*RAMPSOAK: Basic Readout 2*

![](_page_177_Picture_141.jpeg)

9 All Tags. Opens an extended menu with options to display or hide the label for all of the mimic objects on the CimView screen. Show: Displays the label for all the mimic objects on the CimView screen. Hide: Hides the label for all the mimic objects on the CimView screen. Local Settings: Displays or hides the label for each mimic object based on the last selection made for that single object. If no selection was made, the default is used.

# 4. RAMPSOAK: Faceplate

## <span id="page-178-0"></span>*4. RAMPSOAK: Faceplate*

A Ramp/Soak function block generates an output over time, based on a user-specified profile.

The profile consists of ten ramp/soak segments.

Each segment consists of a:

- 1. Soak value (target)
- 2. Ramp rate
- 3. Soak-time

The output of the ramp/soak block is typically a temperature setpoint for a process.

The RAMPSOAK faceplate allows operators to interface with the profile and, if necessary, modify it.

Click a tab button to display and review features for each RAMPSOAK faceplate frame.

circle 48, 22, 16 [RAMPSOAK Faceplate: Main Frame](#page-178-1) *[\(page 177\)](#page-178-1)* circle 117, 23, 16 [RAMPSOAK Faceplate: Details Frame](#page-179-0) *[\(page 178\)](#page-179-0)* circle 182, 23, 16 [RAMPSOAK Faceplate: Trend Frame](#page-180-0) *[\(page 179\)](#page-180-0)*

#### <span id="page-178-1"></span>*RAMPSOAK Faceplate: Main Frame*

The RAMPSOAK faceplate's Main frame provides the following information and functionality.

**Important:** Data entry fields in this Main frame are writable when a user Is associated with both the object's resource and a role that has at least a Level 100. If, after you log in, the data entry fields should be writable and are not, consult your system administrator.

![](_page_178_Picture_145.jpeg)

![](_page_179_Picture_165.jpeg)

# <span id="page-179-0"></span>*RAMPSOAK Faceplate: Details Frame*

The RAM PSOAK faceplate's Details frame provides the following information and functionality.

**Area Description**
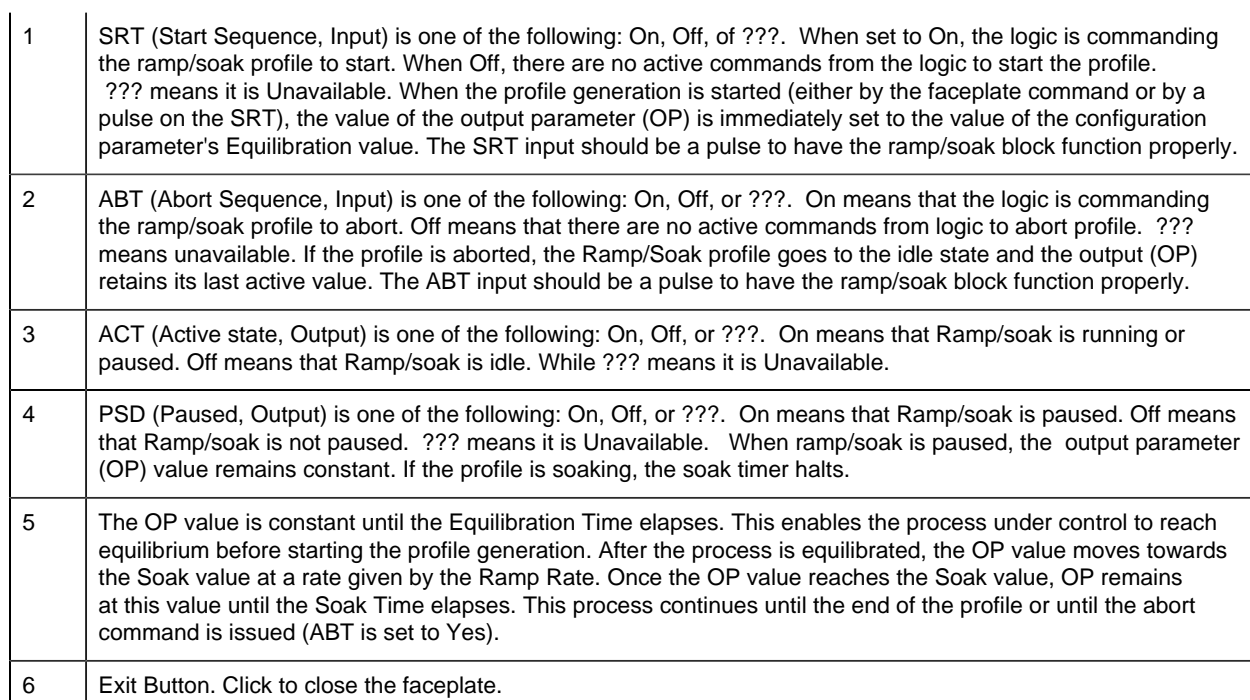

# *RAMPSOAK Faceplate: Trend Frame*

The RAMPSOAK faceplate's Trend frame provides the following information and functionality.

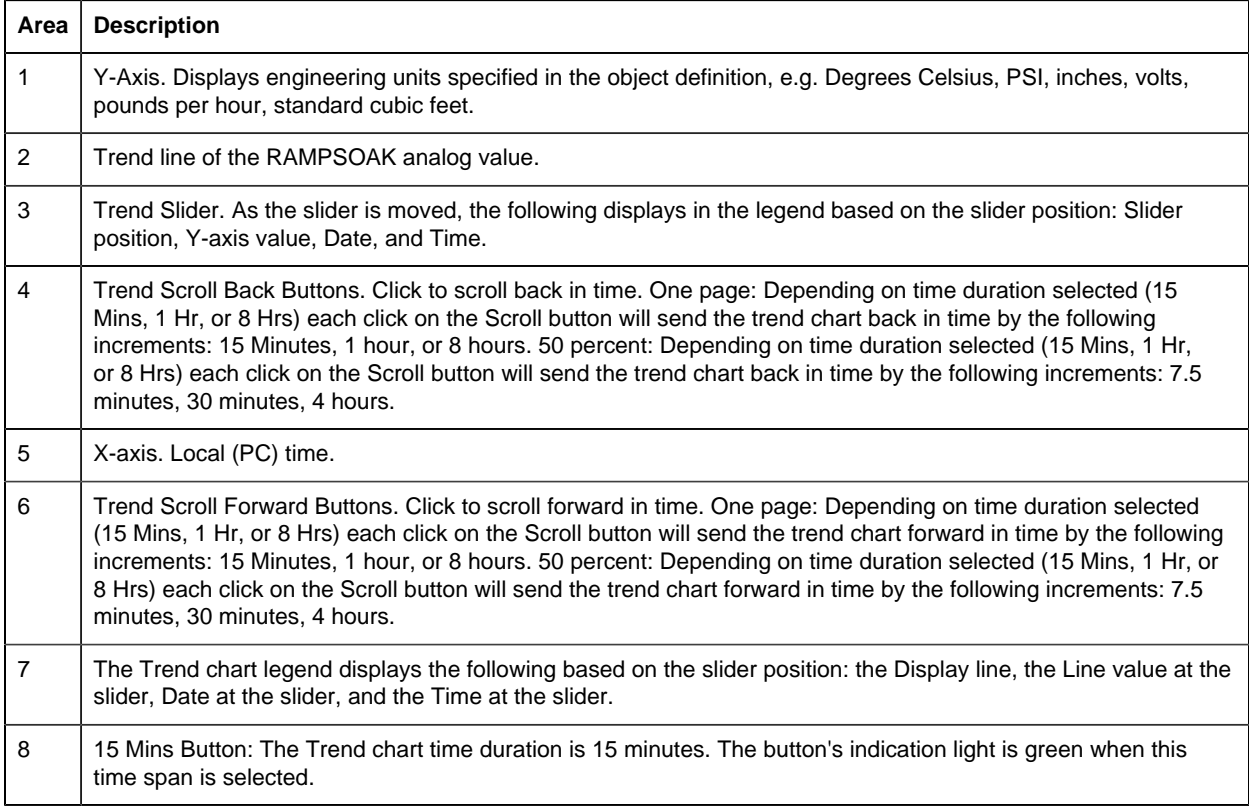

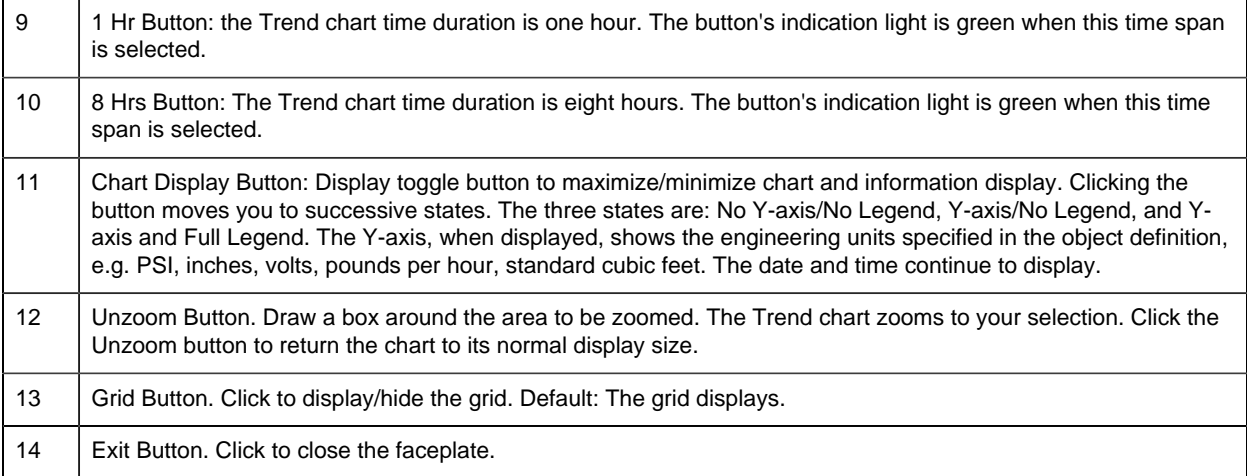

# *TOTALIZE: Object Configuration and Use*

# TOTALIZE: Object Configuration and Use

The following configuration, mimic object selection and runtime use are available for any Analog Input object that is built from the EGD server.

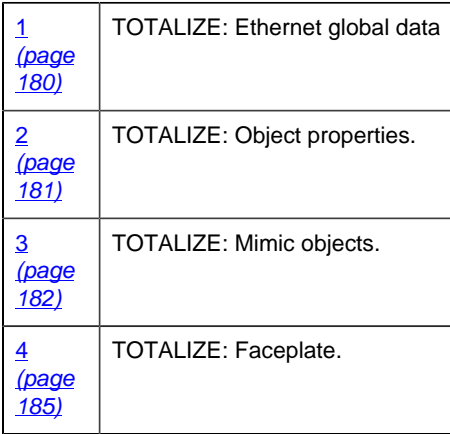

## <span id="page-181-0"></span>1. Totalize: Ethernet Global Data

Each system wide PPS function block broadcasts a portion of its instance data onto the Ethernet global data highway. This data is used to interface with the function block from an HMI station in order to monitor and control a process system.

The Ethernet global data for the PPS Totalize block is as follows.

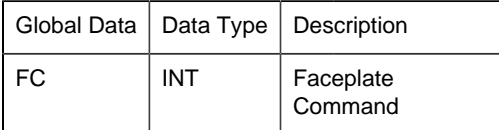

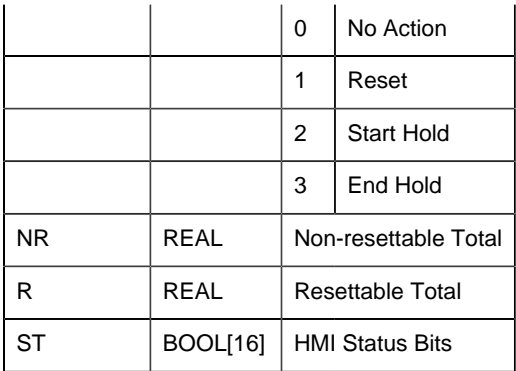

## <span id="page-182-0"></span>2. TOTALIZE: Object Properties

Open an Object Properties dialog box for an object with an TOTALIZE class ID.

The tabs in the Object dialog box are:

- TOTALIZE General.
- TOTALIZE HMI Properties.

## **TOTALIZE General**

The Object dialog box General tab provides [data](#page-20-0) *[\(page 19\)](#page-20-0)* that precisely identifies the TOTALIZE object.

**E.** Note: The **Description** field is the only Read/Write field on the General tab.

## **TOTALIZE HMI Properties**

Each PPS function block has HMI properties.

When an Object dialog box is opened for a selected object, the values for these properties:

- Can be defined in the Object dialog box.
- Will display on the faceplate when it is first opened and as long as they are not changed.
- (Some properties) May be changed by faceplate users who have a [role](#page-9-0) *[\(page 8\)](#page-9-0)* with the required level.

The HMI properties required for the TOTALIZE block are as follows.

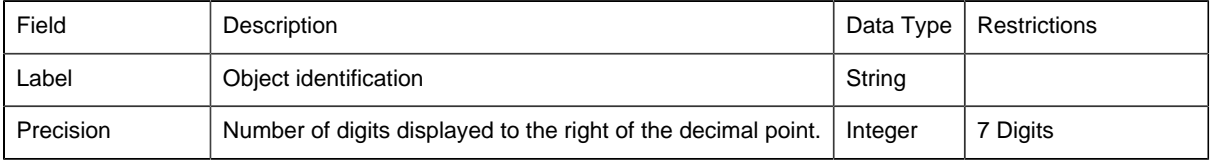

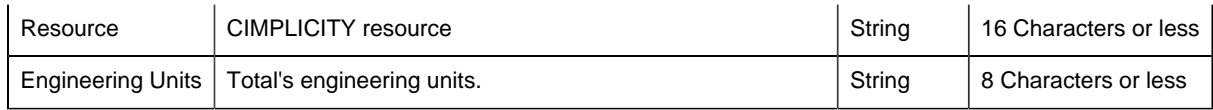

# 3. TOTALIZE: Mimic Objects

## <span id="page-183-0"></span>*3. TOTALIZE: Mimic Objects*

Mimic objects, which are used on overview screens, mimic the functionality or the device that the corresponding PPS function controls or monitors.

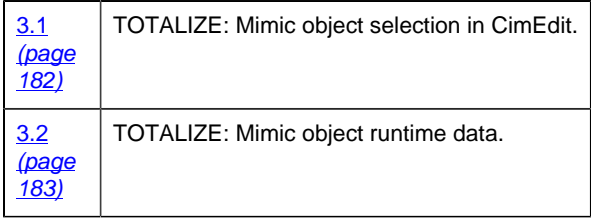

## <span id="page-183-1"></span>*3.1. TOTALIZE: Mimic Object Selection in CimEdit*

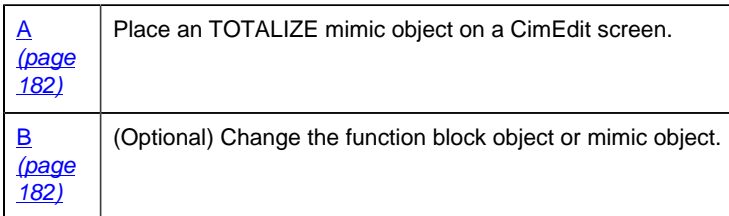

<span id="page-183-2"></span>1. Place an TOTALIZE mimic object on a CimEdit screen.

- 1. Create or open an existing CimEdit screen.
- 2. Click Class Object in the Illustrations group on the CimEdit Ribbon bar.

1. Select an TOTALIZE object in the Select an Object browser.

Result: The TOTALIZE default mimic object displays on the CimEdit screen.

**F** Note: When you close and re-open CimEdit, the tag name will not display; the function block name, e.g. TOTALIZE, will display. Simply double-click the object to re-display the tag name.

<span id="page-183-3"></span>1. (Optional) Change the function block Object or mimic object.

Mimic object only

- 1. Right-click the TOTALIZE mimic object.
- 2. Select another object listed on the Popup menu.

Mimic object and/or function block object.

- 3. Right-click the TOTALIZE mimic object.
- 4. Select Properties on the Popup menu.
- 5. Select the Class Object tab.
- 6. Do one or both of the following.

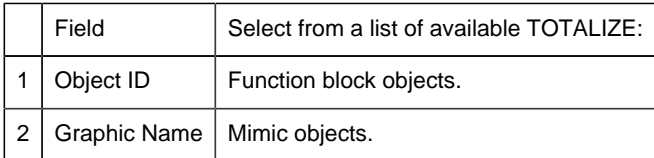

#### 7. Click OK.

The selected mimic object displays on the CimEdit screen when you use either method.

8. Configure the mimic object size and other objects, as required.

The mimic object is ready for runtime.

## *3.2. TOTALIZE: Mimic Object Runtime Data*

## <span id="page-184-0"></span>*3.2. TOTALIZE: Mimic Object Runtime Data*

Mimic objects that are available for the PPS TOTALIZE block are as follows.

**Note:** A runtime user can open the TOTALIZE faceplate through any object. However, the exact data that the mimic object displays depends on which object is being used.

rect 5, 145, 171, 238 [TOTALIZE: Metal Plate Readout](#page-185-0) *[\(page 184\)](#page-185-0)* rect 4, 72, 133, 141 [TOTALIZE: Basic Readout 2](#page-185-1) *[\(page 184\)](#page-185-1)* rect 3, 1, 148, 68 [TOTALIZE: Basic Readout 1](#page-184-1) *[\(page 183\)](#page-184-1)*

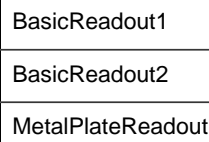

<span id="page-184-1"></span>*TOTALIZE: Basic Readout 1*

Refer to the following table for descriptions of the fields.

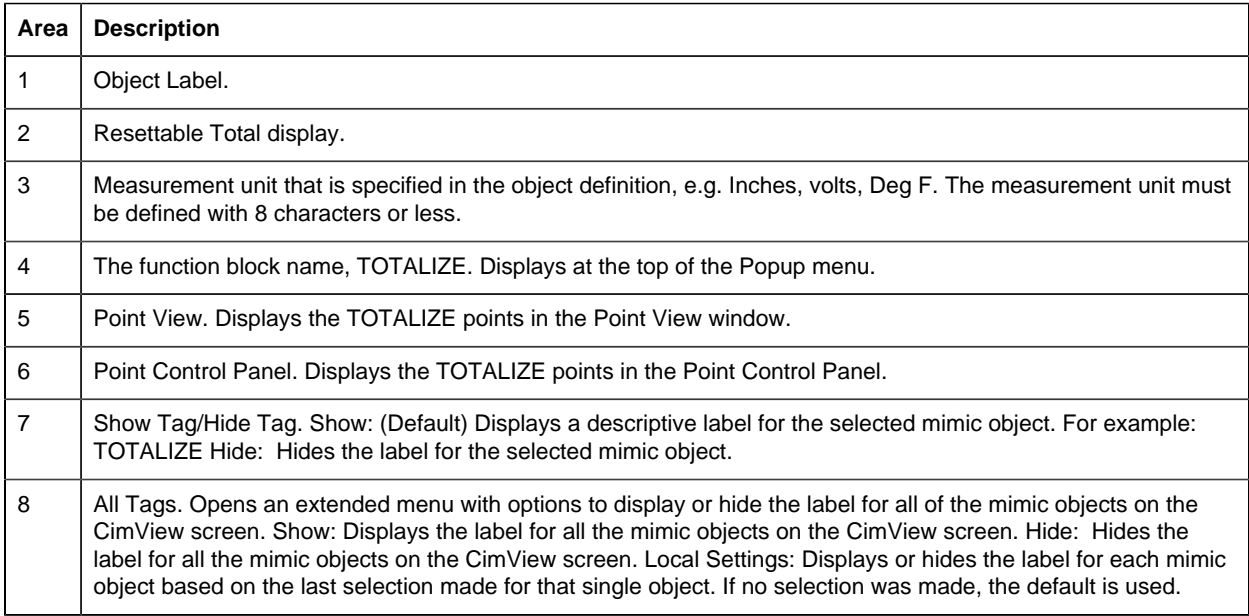

## <span id="page-185-1"></span>*TOTALIZE: Basic Readout 2*

Refer to the following table for descriptions of the fields.

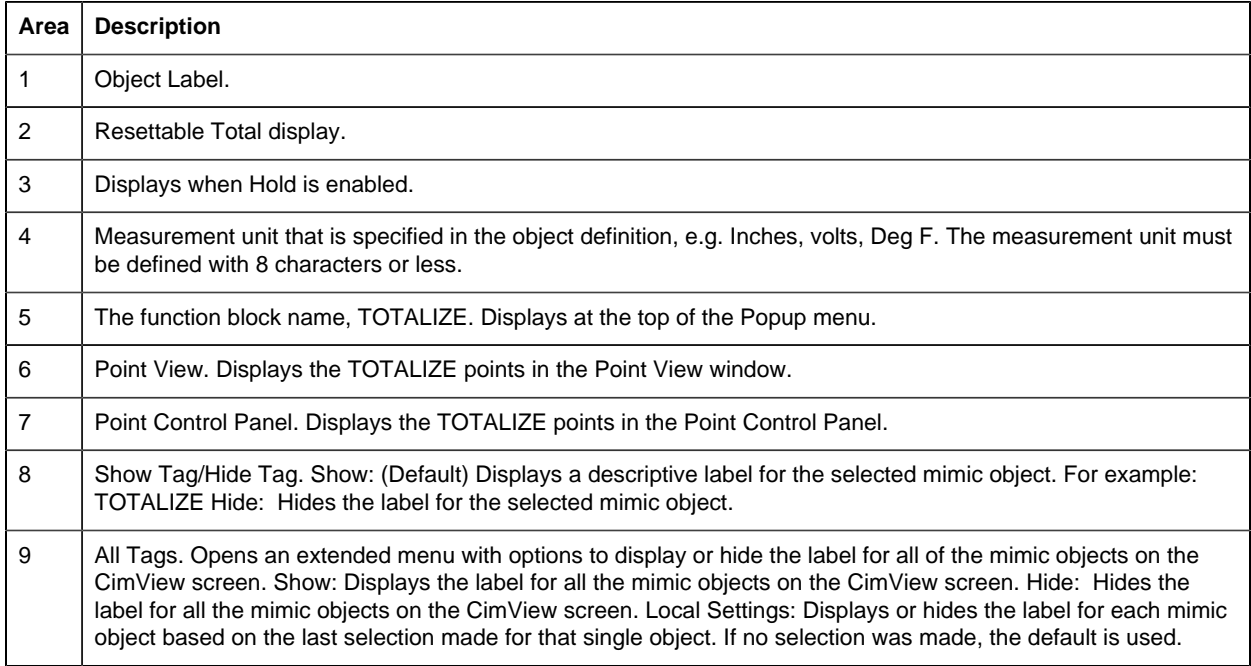

<span id="page-185-0"></span>*TOTALIZE: Metal Plate Readout*

Refer to the following table for descriptions of the fields.

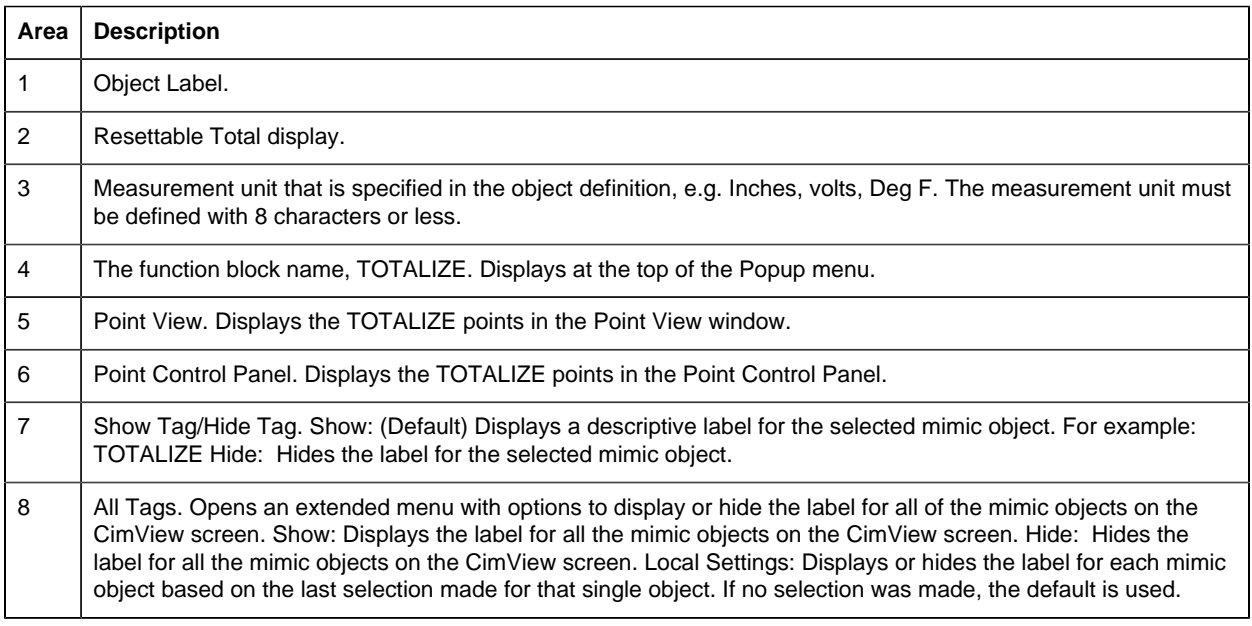

# 4. TOTALIZE: Faceplate

## <span id="page-186-0"></span>*4. TOTALIZE: Faceplate*

The Totalize block calculates the amount of something produced based on the rate at which that something is produced.

For example, a process may produce widgets at a rate that is measured in widgets per hour. The Totalize block calculates the number of widgets produced over time based on the measured rate.

Click a tab button to display and review features for each AI faceplate frame.

circle 64, 31, 14 [TOTALIZE Faceplate: Main Frame](#page-186-1) *[\(page 185\)](#page-186-1)* circle 157, 30, 14 [Totalize Faceplate: Details Frame](#page-187-0) *[\(page 186\)](#page-187-0)* circle 243, 29, 14 [TOTALIZE Faceplate: Trend Frame](#page-188-0) *[\(page 187\)](#page-188-0)*

## <span id="page-186-1"></span>*TOTALIZE Faceplate: Main Frame*

Refer to the following table for descriptions of the fields.

**Important:** Command button execution in this Main frame is enabled when a user Is associated with both the object's resource and a role that has at least a Level 100. If, after you log in, the buttons should be enabled and are not, consult your system administrator.

**Area Description**

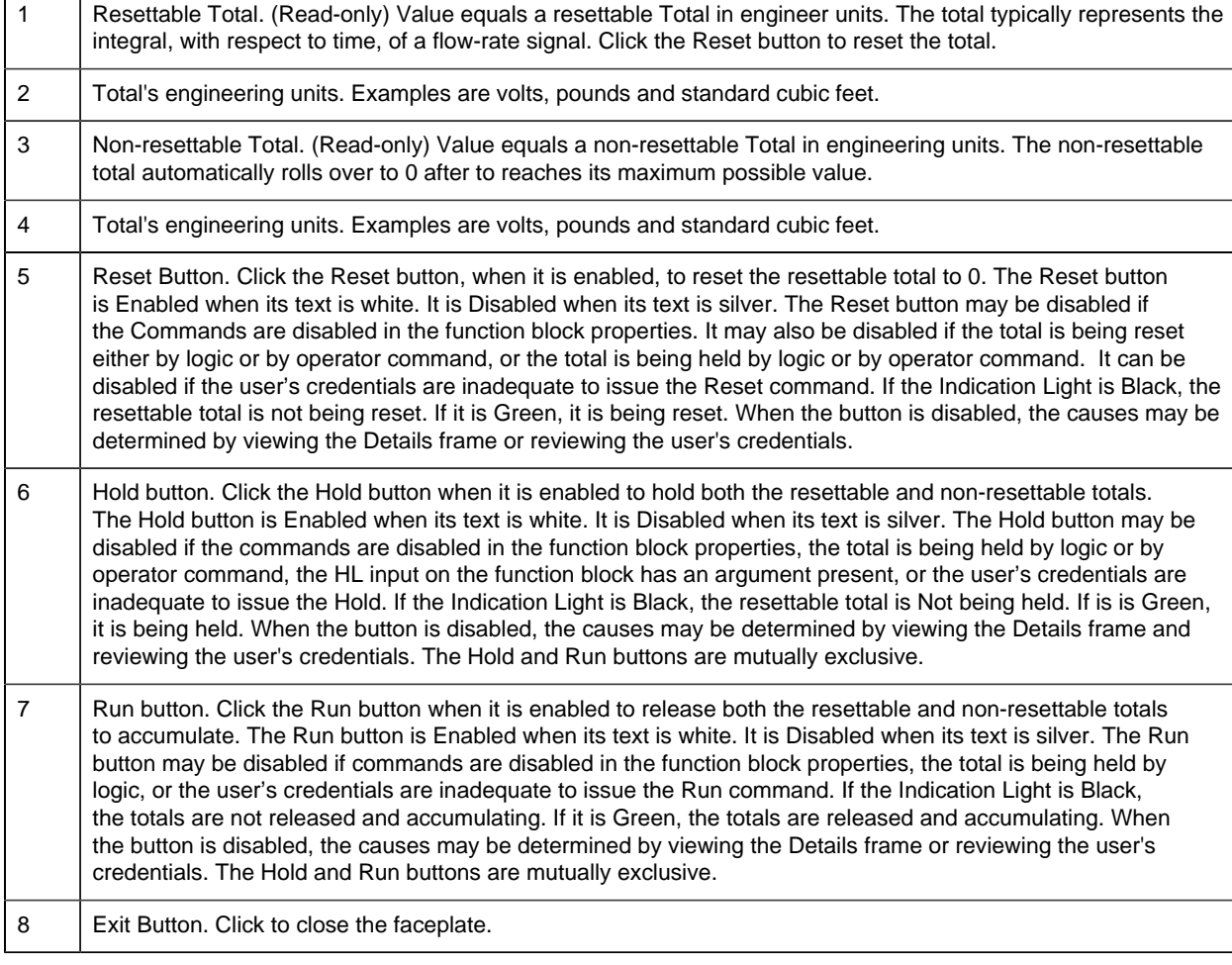

# <span id="page-187-0"></span>*Totalize Faceplate: Details Frame*

Refer to the following table for descriptions of the fields.

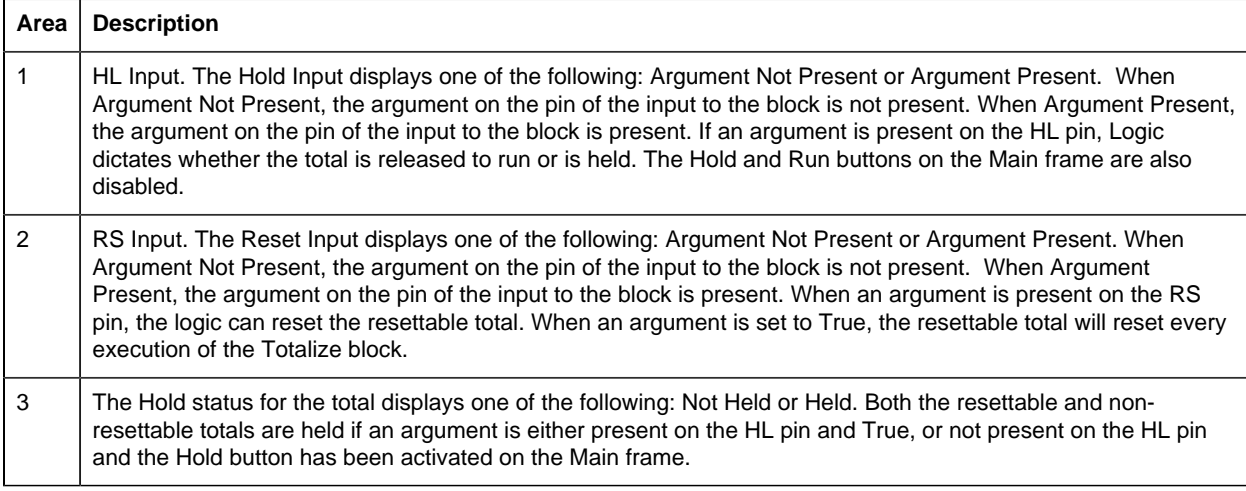

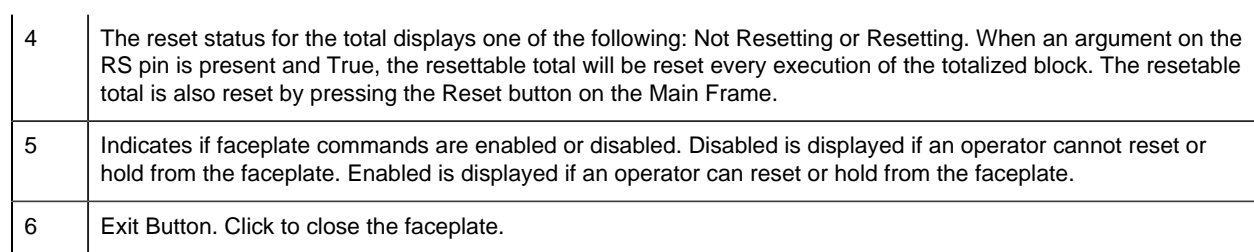

# <span id="page-188-0"></span>*TOTALIZE Faceplate: Trend Frame*

 $\mathbf{r}$ 

Refer to the following table for descriptions of the fields.

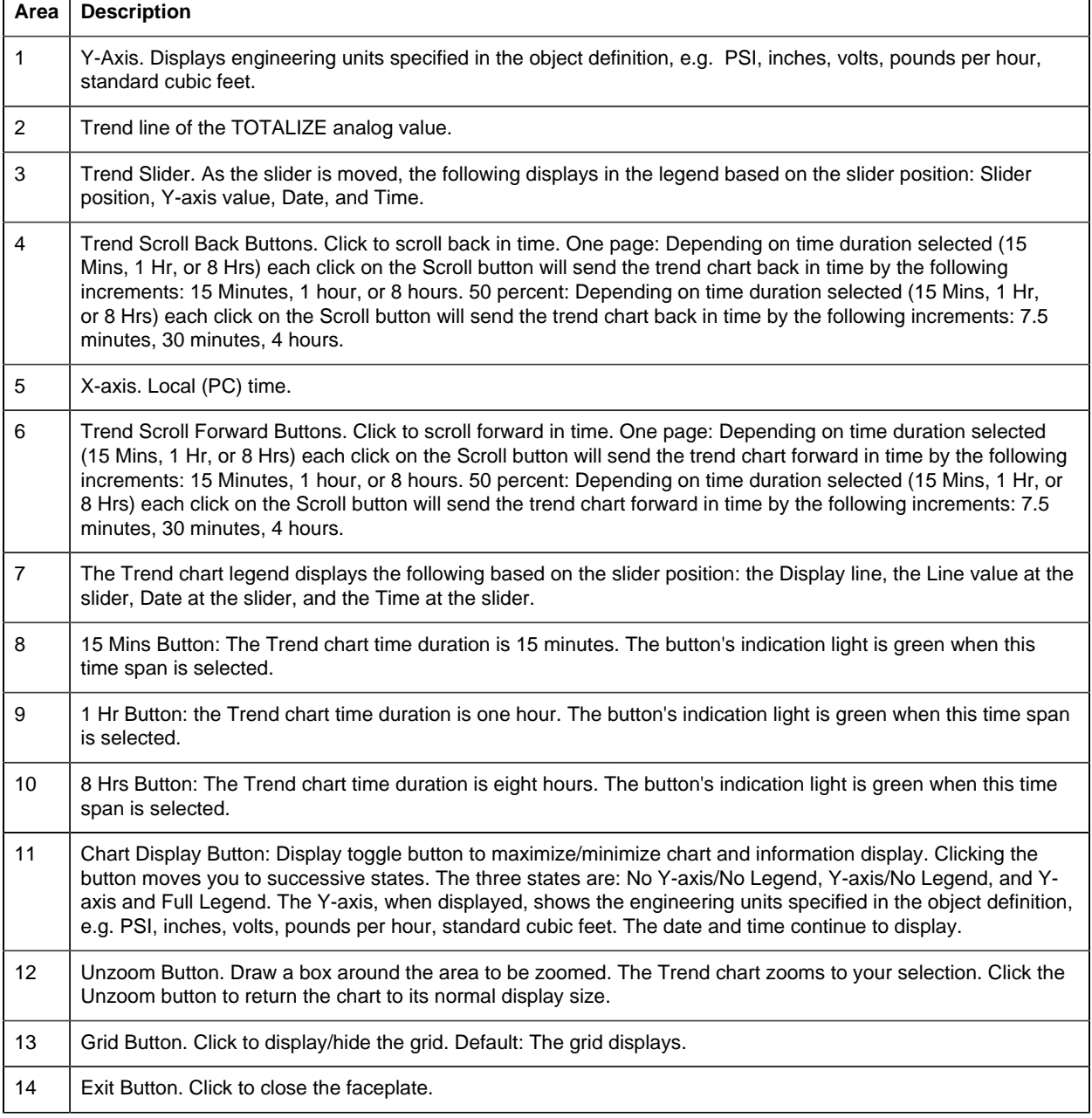

# *Step 7. Set up a PPS Alarm Viewer Screen*

# *Step 7. PPS Alarm Viewer*

CIMPLICITY provides a customized PPS Alarm Viewer, which displays all or selected alarms and provides the capability to directly open the faceplate for a selected PPS alarm.

rect 0, 33, 28, 62 [1. PPS Alarm Viewer Data](#page-189-0) *[\(page 188\)](#page-189-0)* rect 0, 142, 26, 172 [2. PPS Alarm Viewer Buttons](#page-190-0) *[\(page 189\)](#page-190-0)*

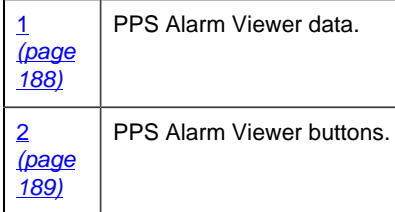

# <span id="page-189-0"></span>*1. PPS Alarm Viewer Data*

The PPS Alarm Viewer displays the following information about the listed alarms.

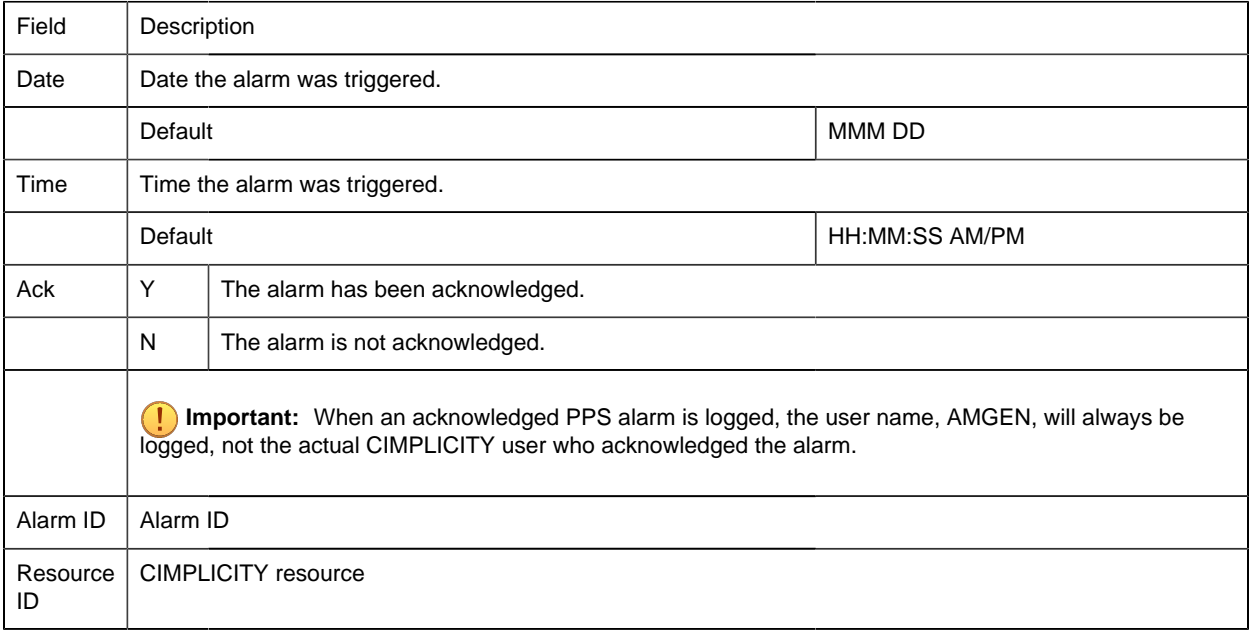

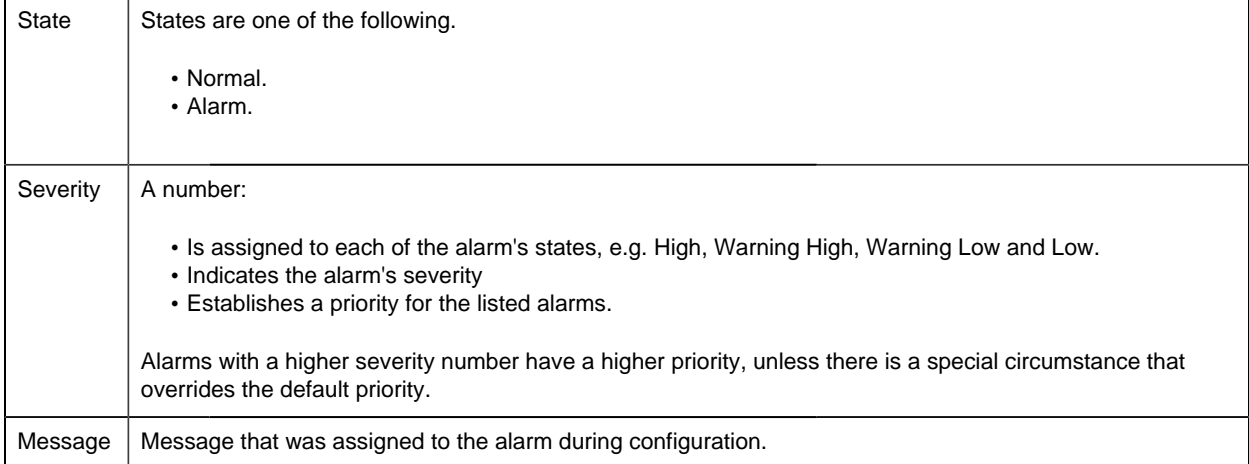

## **Note:**

- Since the PPS Alarm Viewer is a customized CIMPLICITY Alarm Viewer control, it can display different language and fonts. Font selection is the same as it is for the CIMPLICITY Alarm Viewer control.
- The columns that are described are the default columns provided with the PPS Alarm Viewer. If the columns in your PPS Alarm Viewer are different consult your system administrator for more details.

# *2. PPS Alarm Viewer Buttons*

<span id="page-190-0"></span>2. PPS Alarm Viewer Buttons

The PPS Alarm Viewer provides a customized Faceplate button as well as several standard CIMPLICITY Alarm Viewer buttons.

rect 7, 78, 33, 102 [2.1. PPS Alarm Viewer Faceplate Button](#page-190-1) *[\(page 189\)](#page-190-1)* rect 57, 72, 87, 100 [2.2. PPS Alarm Viewer Standard CIMPLICITY Buttons](#page-191-0) *[\(page 190\)](#page-191-0)*

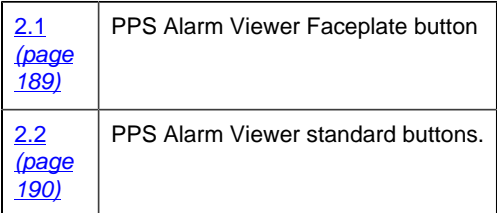

**F** Note: The buttons that are described are the default buttons provided with the PPS Alarm Viewer. If the buttons in your PPS Alarm Viewer are different consult your system administrator for more details.

<span id="page-190-1"></span>2.1. PPS Alarm Viewer Faceplate Button

You can open any PPS alarm's faceplate directly through the PPS Alarm Viewer.

Do the following.

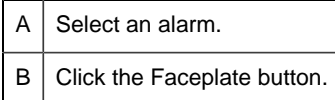

Result: The faceplate for the selected alarm opens.

## <span id="page-191-0"></span>2.2. PPS Alarm Viewer Standard CIMPLICITY Buttons

- 1. Select an alarm.
- 2. Click one of the following buttons.

The button's action is triggered, as follows.

rect 64, 74, 91, 104 *[\(page 190\)](#page-191-1)* rect 96, 74, 128, 103 *[\(page 190\)](#page-191-2)* rect 236, 73, 267, 105 *[\(page 190\)](#page-191-3)* rect 180, 72, 212, 106 *[\(page 190\)](#page-191-4)* rect 131, 74, 161, 103 *[\(page 190\)](#page-191-5)*

<span id="page-191-2"></span><span id="page-191-1"></span>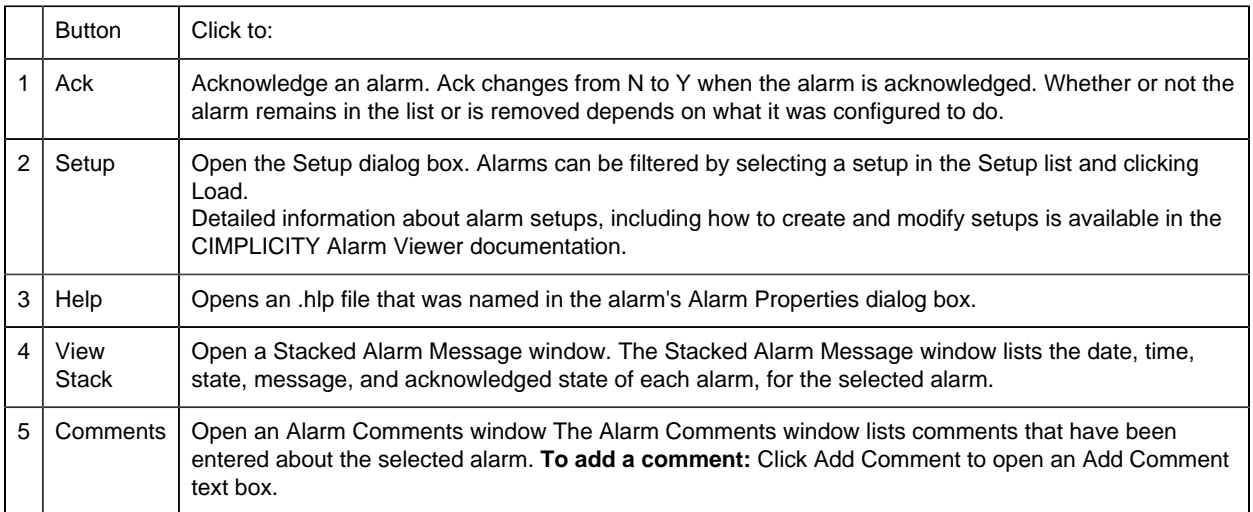

<span id="page-191-5"></span><span id="page-191-4"></span><span id="page-191-3"></span>**F** Note: The buttons that are described are the default buttons provided with the PPS Alarm Viewer. If the buttons in your PPS Alarm Viewer are different consult your system administrator for more details.

# *Technical Reference*

# *Technical Reference*

- Glossary of Terms
- PPS required files location
- Faceplate translation
- EGD Engineering Workstation and EGD Power Tool

# *Glossary of Terms*

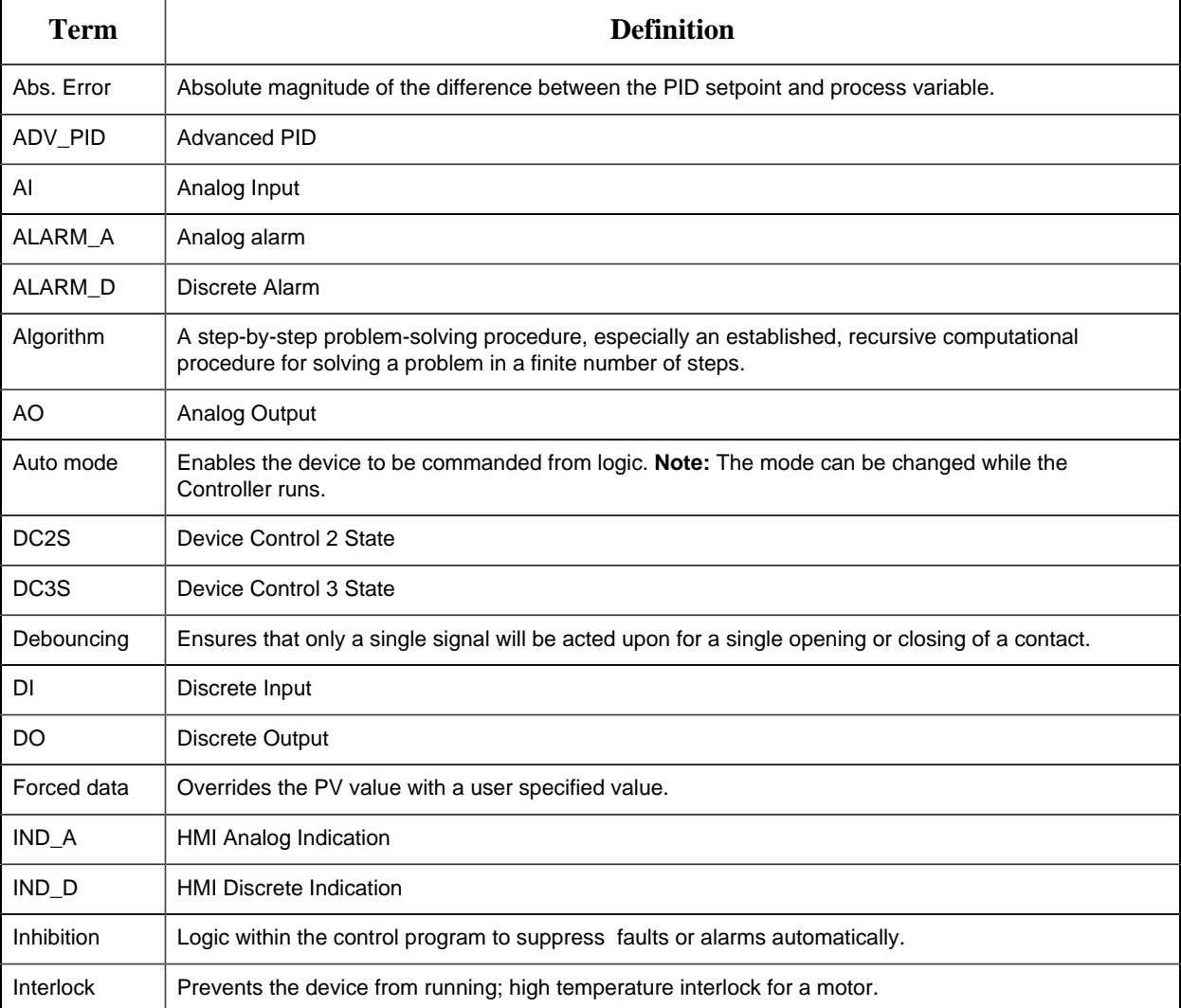

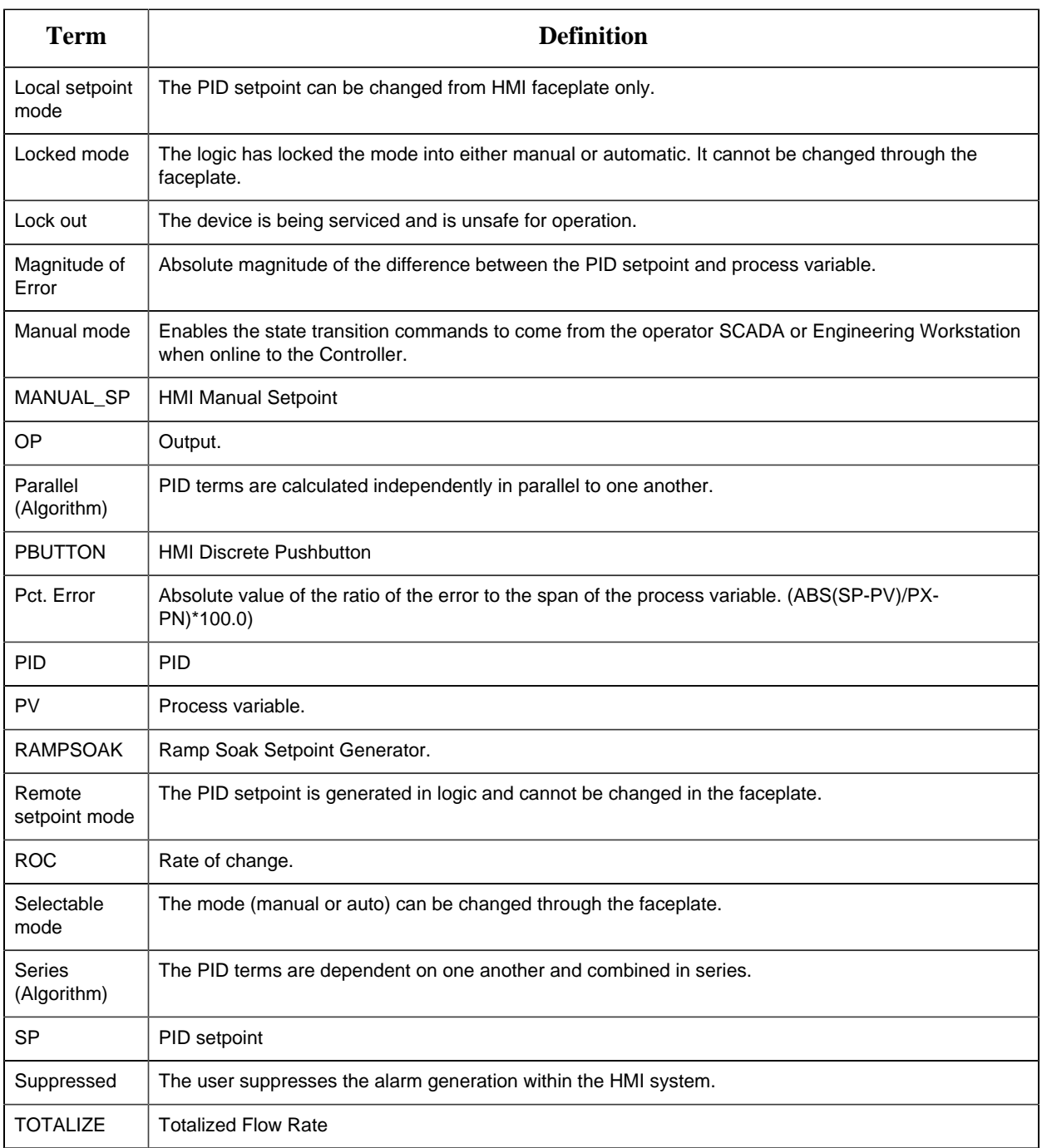

# *Required Files Location for Process Systems with CIMPLICITY*

CIMPLICITY installs the following required Process Systems files in the following Installation folder.

...Program Files\Proficy\Proficy CIMPLICITY\Classes\PPS

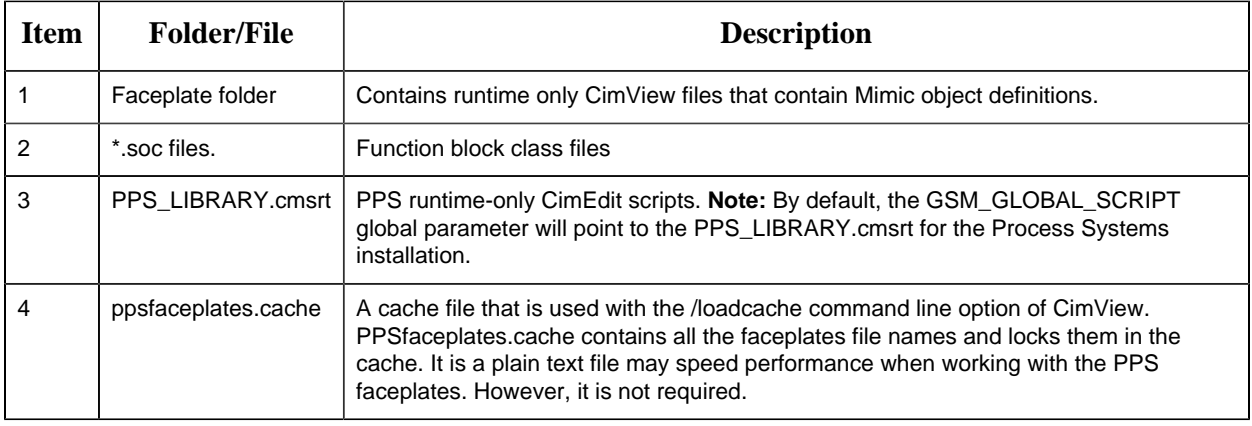

# *Faceplate Translation*

CIMPLICITY's Process Systems faceplate user interfaces can be translated, using the CIMPLICITY Language Mapper and an automatically created translation file Faceplates.clm.

- Faceplate translation.
- Faceplates.clm location.
- Faceplate translation guidelines.

#### Faceplate Translation

- 1. Open the CIMPLICITY Workbench.
- 2. Select **Computer>Managed Files** in the Workbench left-pane.
- 3. Double-click **classes\pps\faceplates\FACEPLATES.CLM**.

Result: The faceplate keys are listed in the file.

4. Translate the keys the same as you would do for any translation in CIMPLICITY.

Faceplates.clm Location

Open the CIMPLICITY installation folder that holds the faceplates files; the path is:

...\Program Files\Proficy\Proficy CIMPLICITY\classes\pps\faceplates

The file, Faceplates.clm, is located in the \faceplates folder.

**<u>F</u>** guide: Faceplate Translation Guidelines

- During a CIMPLICITY installation that is an upgrade, CIMPLICITY checks to see if faceplates.clm exists. If it does, CIMPLICITY will not overwrite it; if it does not, CIMPLICITY will create it.
- A file Faceplates src.clm is also located in the faceplates folder. Do not use the Faceplates\_src.clm file. Faceplates\_src.clm will be overwritten when CIMPLICITY is reinstalled or upgraded.

When CIMPLICITY is upgraded, Faceplates\_src.clm may have some new translation keys. These keys will have to be merged into an existing Faceplates.clm in order to make them available for translation.

• If you want to create a new Faceplates.clm, copy and paste Faceplates\_src.clm into the \faceplates folder and rename the copy Faceplates.clm.

# *EGD Engineering Workstation and EGD Power Tool*

The Engineering Workstation and EGD Power Tool can be opened through the CIMPLICITY Workbench.

Select Project>Process Systems in the Workbench left-pane.

The Engineering Workstation and EGD Power Tool are available in the Process Systems folder.

Review Process Systems documentation for details about using both.